# X Family -näytöt

# Horizon-käyttöopas

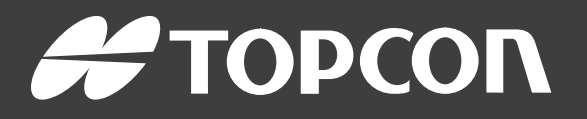

www.topconpositioning.com

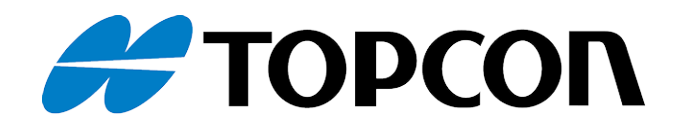

# X Family -näytöt Horizon-käyttöopas

Osanumero: 1046492-13

Versio A

Käytettäväksi ohjelmistoversion 5.01 kanssa

#### © Copyright Topcon Precision Agriculture

#### Helmikuu 2021

Tämän käyttöoppaan koko sisältö on Topconin tekijänoikeuksien suojaamaa.Kaikki oikeudet pidätetään. Tässä esitettyjä tietoja ei saa hyödyntää, käyttää, kopioida, tallentaa, esittää, myydä, muokata, julkaista tai jakaa tai muulla tavoin jäljentää ilman Topconin myöntämää nimenomaista kirjallista lupaa.

Tässä käyttöoppaassa annetaan tämän Topcon Precision Agriculture tuotteen käyttöä ja ylläpitoa koskevia tietoja. Asianmukainen käyttö ja huolto on tärkeää tuotteen turvallisen ja luotettavan käytön kannalta.

On erittäin tärkeää, että luet tämän käyttöoppaan ennen tuotteen käyttämistä.

Tässä käyttöohjeessa annetut tiedot ovat ajan tasalla julkaisuhetkellä. Järjestelmässä voi olla pieniä eroja. Valmistaja pidättää itsellään oikeuden tehdä järjestelmään muutoksia tarpeen vaatiessa ilman ennakkoilmoitusta.

#### Tekniset asiakirjat ja apuohjelmat

Saat käyttöösi myTopcon NOW!-tukisivustossa ([mytopconnow.topconpositioning.com](https://mytopconnow.topconpositioning.com/)) tai myTopcon NOW! sovelluksessa seuraavat tukimateriaalit:

- Kiinteän ohjelmiston päivitykset ja muut ohjelmistopäivitykset
- Tuoteoppaat
- Tuotteiden pikaoppaat
- Koulutusvideot
- Järjestelmien asettelu

Pääset käyttämään materiaaleja rekisteröimällä ilmaisen tilin.

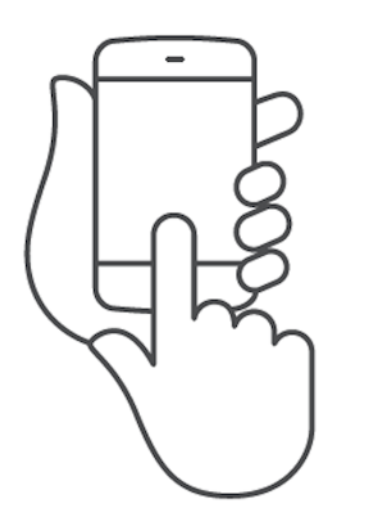

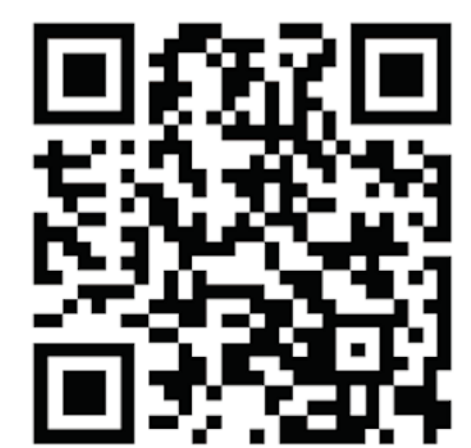

## **Sisällysluettelo**

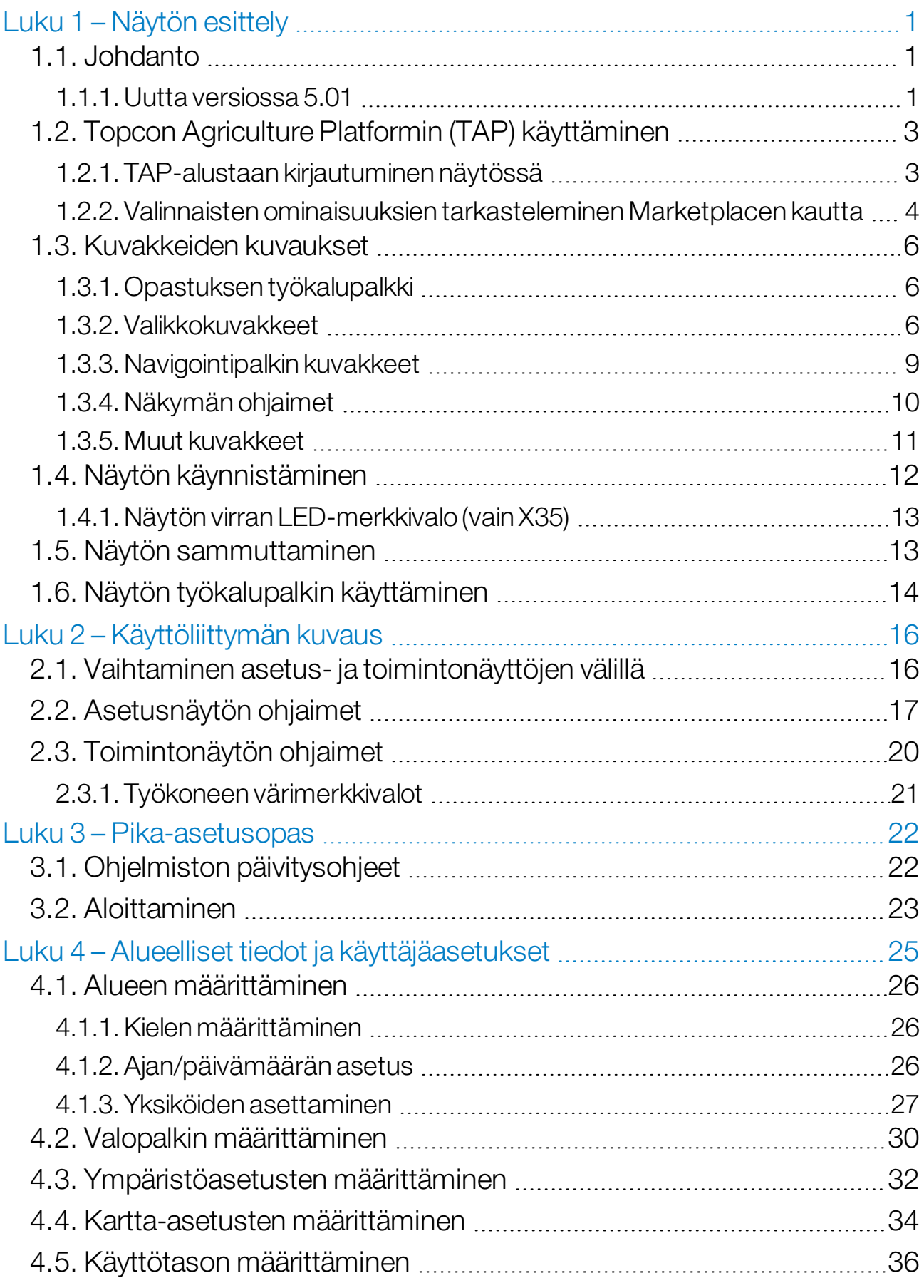

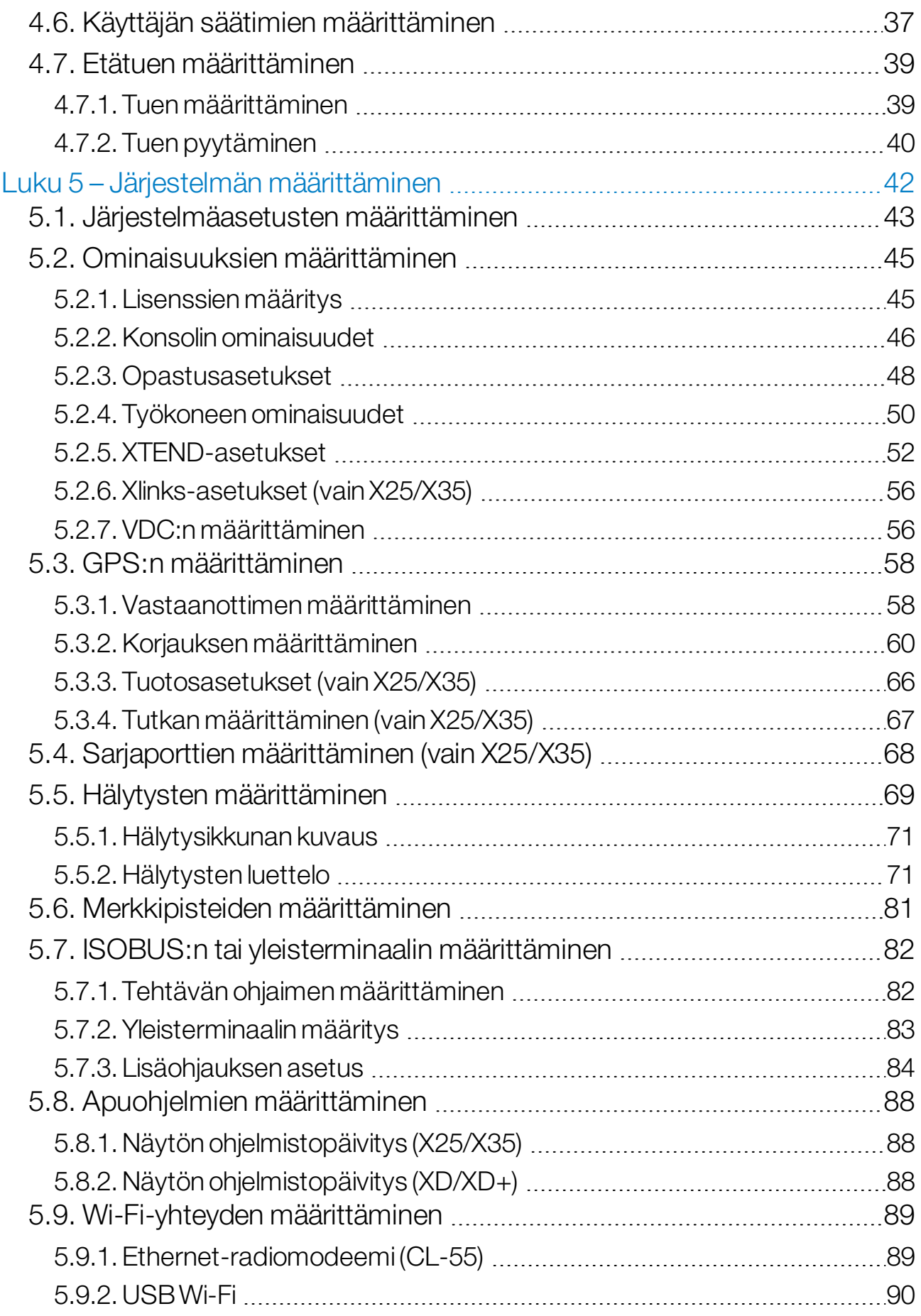

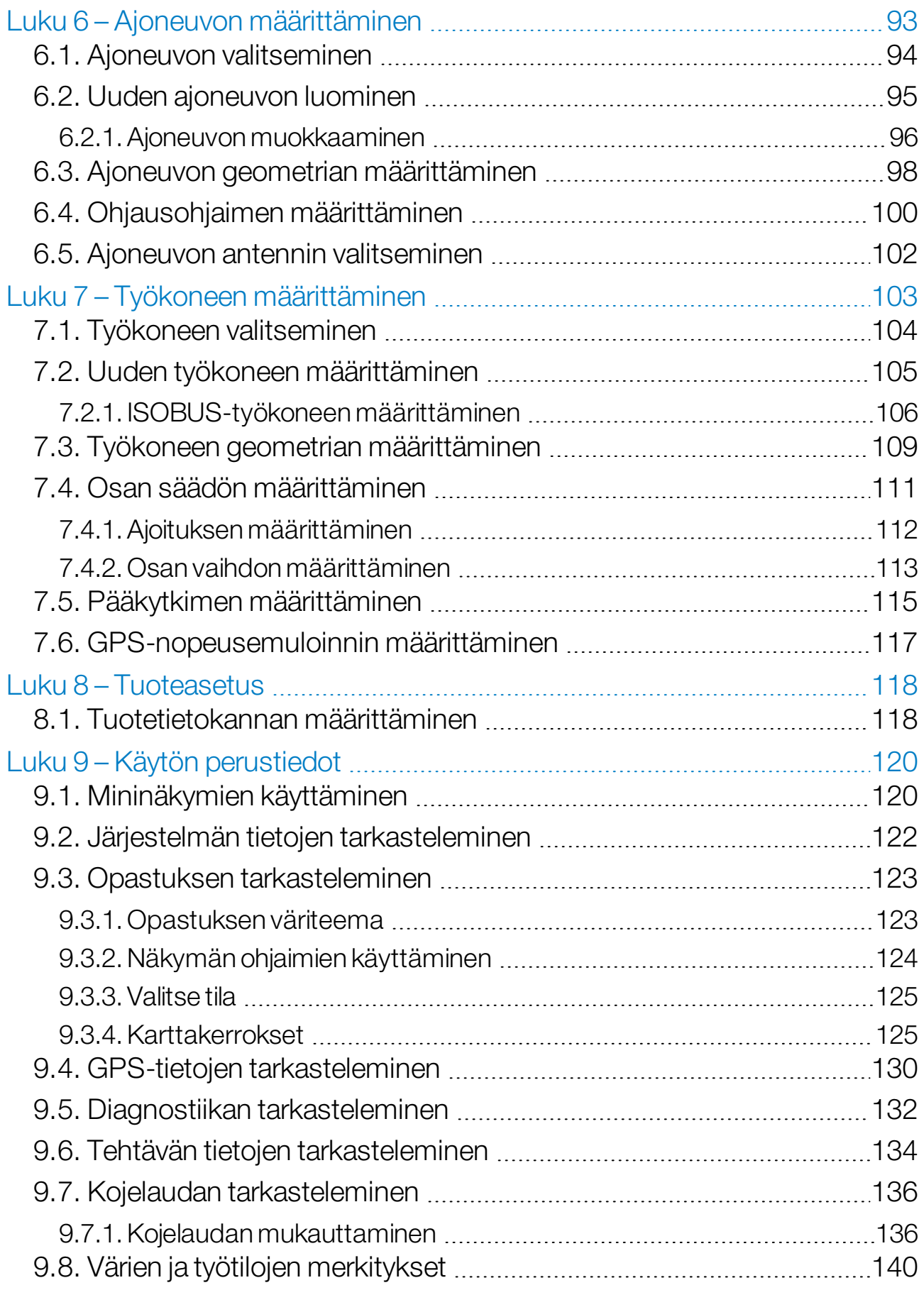

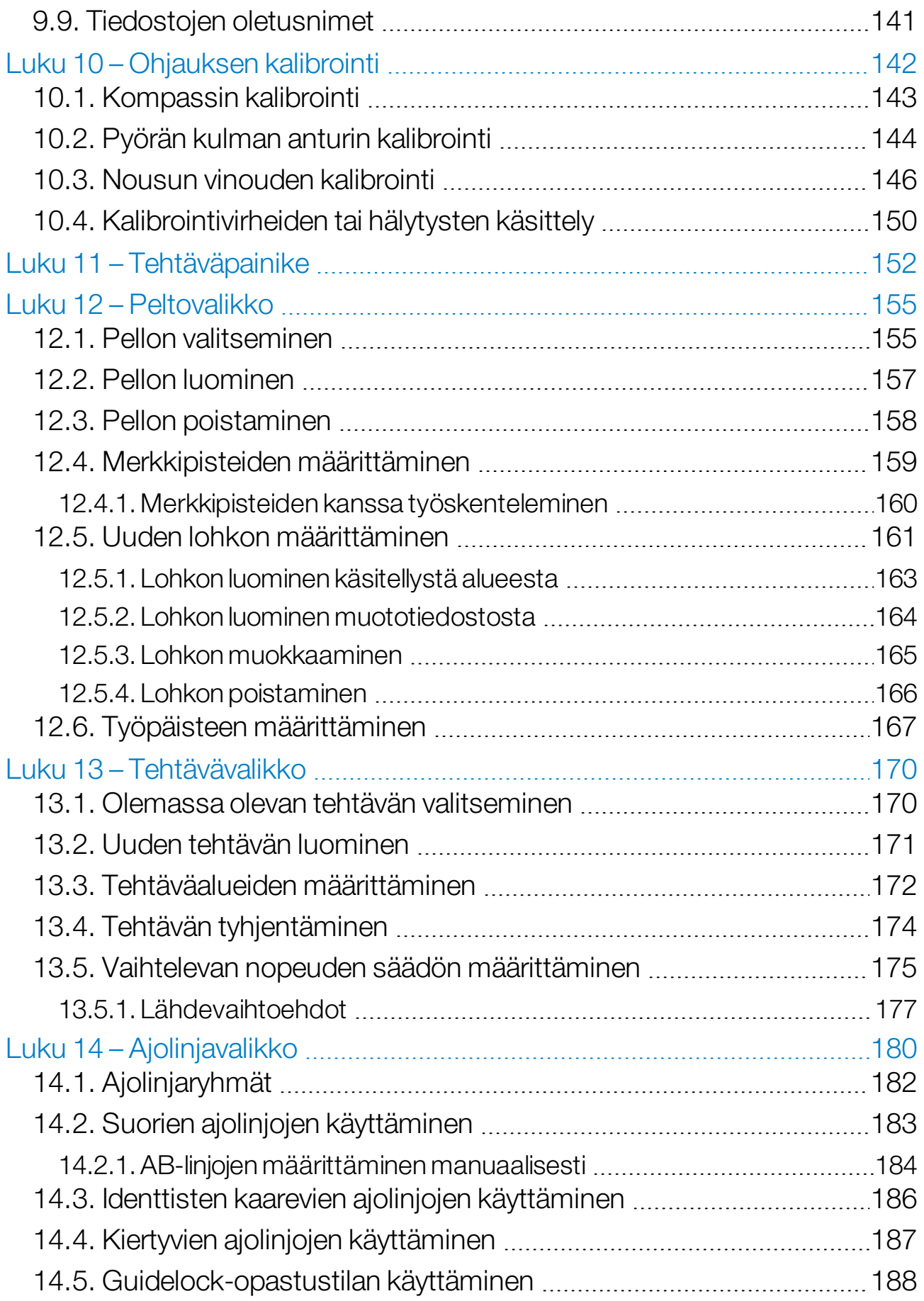

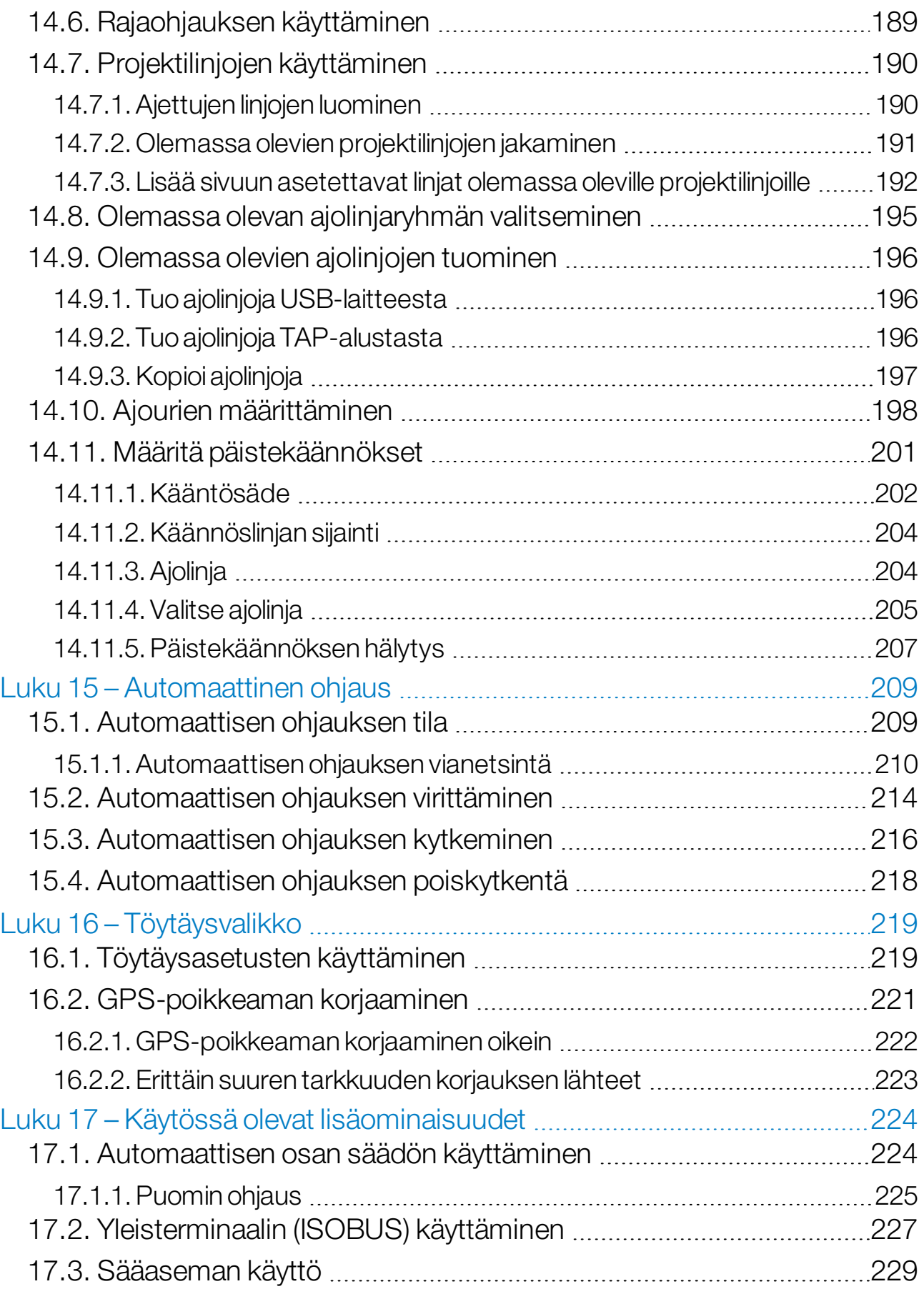

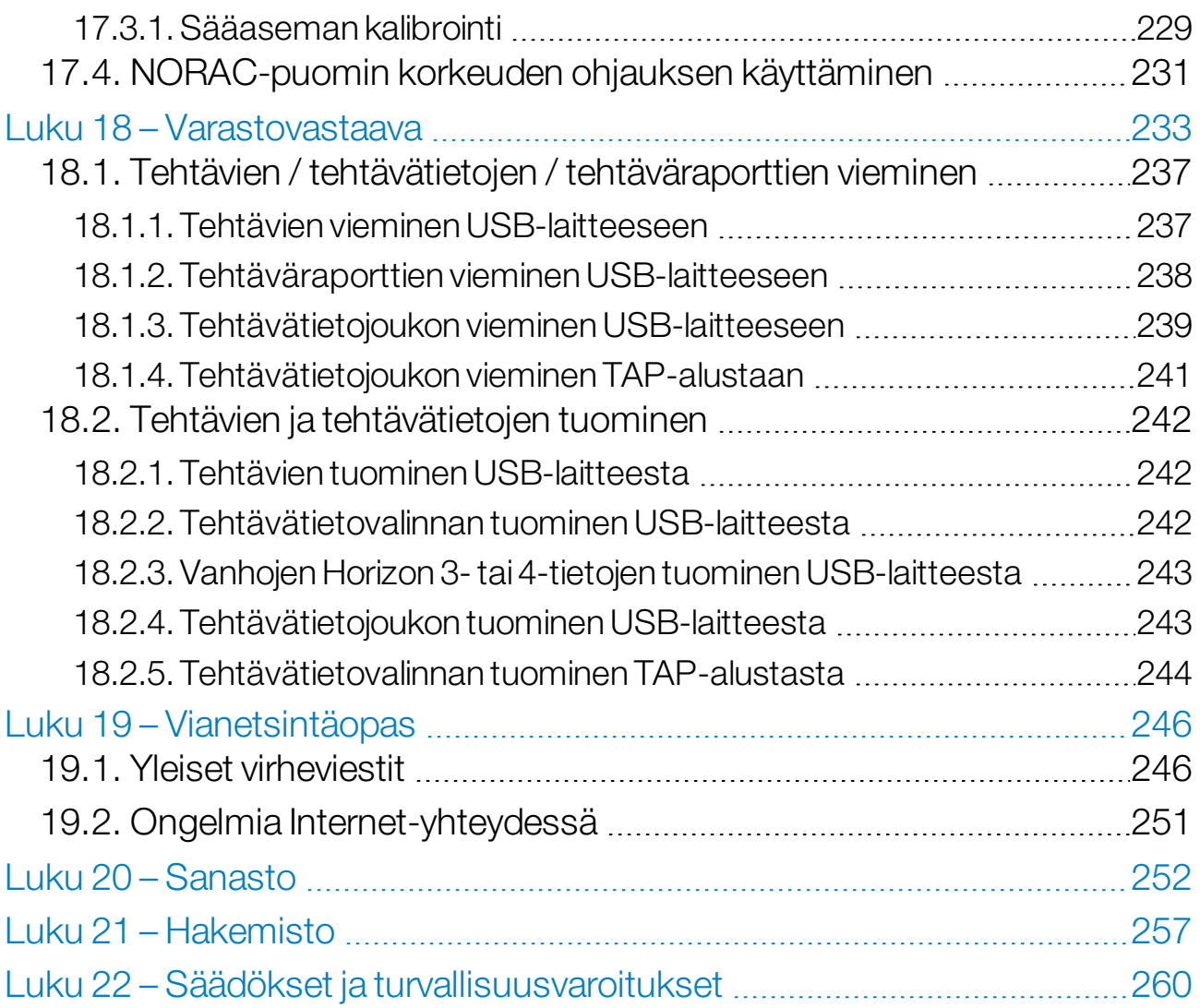

# <span id="page-10-0"></span>Luku 1 – Näytön esittely

## <span id="page-10-1"></span>1.1. Johdanto

Näyttö on ajoneuvoon asennettava elektroniikkanäyttö, jossa on LCDkosketusnäyttö. Näytön avulla käyttäjät voivat käyttää automaattista ohjausta, opastusta ja muita ohjaustoimintoja. Näyttö on suunniteltu käytettäväksi GPS-laitteiden ja elektronisten ohjausyksiköiden kanssa. Siihen voidaan keskittää maatalouteen liittyvien tietojen siirtäminen, tallennus ja näyttäminen.

Huomautus:Lue turvallisuusohjeet huolellisesti ennen opastuksen ja automaattiohjauksen käyttöä, ja tutustu ohjaimiin lukemalla tämä opas. Ota yhteyttä jälleenmyyjään, jos tarvitset apua näytön asennuksessa tai käytössä.

Näytössä on kosketusnäyttö. Valitse kohde näytöstä koskettamalla sitä sormenpäällä.

Näytön sarjanumero on tarrassa näytön takana. Ota sarjanumero talteen myöhempää käyttöä varten.

<span id="page-10-2"></span>Sarjanumero: ...................................................

#### 1.1.1. Uutta versiossa 5.01

- <sup>l</sup> Vientitarkkuusasetuksella voidaan pienentää näytöstä USB:hen tai TAP-alustaan siirrettävien tietojen tiedostokokoa (katso [Järjestelmäasetusten](#page-52-0) määrittäminen, sivu 43).
- <sup>l</sup> Toimintonäytön kojelauta voidaan tarvittaessa poistaa käytöstä (katso Konsolin [ominaisuudet,](#page-55-0) sivu 46).
- Peruutuksen ohjausta voidaan käyttää GPS-vastaanottimissa, jotka eivät tue automaattiohjausta (katso [Vastaanottimen](#page-67-1) määrittäminen, [sivu](#page-67-1) 58).
- <sup>l</sup> Nivellettyjä työkoneita, joissa on aktiivinen ohjaus, voidaan määrittää parantamaan ASC:n ja päistekäännöksen tarkkuutta (katso Työkoneen geometrian [määrittäminen,](#page-118-0) sivu 109).
- <sup>l</sup> Tehtäväpainikkeen kuvake muuttuu osoittamaan tehtävän tilaa (katso [Tehtäväpainike,](#page-161-0) sivu 152).
- <sup>l</sup> Peltojen ja tehtävien valinnalla on uudet suodatin- ja lajitteluasetukset (katso Pellon [valitseminen,](#page-164-1) sivu 155 ja [Olemassa](#page-179-1) olevan tehtävän [valitseminen,](#page-179-1) sivu 170).
- Varastovastaava on suunniteltu uudelleen (katso [Varastovastaava,](#page-242-0) sivu [233](#page-242-0)).
- MachineLink-toiminto on lisätty. MachineLink mahdollistaa käsitellyn alueen jakamisen useiden työkoneiden kesken samalla pellolla. Katso lisätietoja MachineLinkin asennus- ja käyttöoppaasta.
- Vanhoja Horizon 3- ja 4-tietoja voidaan muuntaa ja tuoda (katso Vanhojen Horizon 3- tai 4-tietojen tuominen USB-laitteesta, sivu [243\)](#page-252-0).

## <span id="page-12-0"></span>1.2. Topcon Agriculture Platformin (TAP) käyttäminen

Topcon on hiljattain esitellyt TAP-alustan.

TAP on Topconin IoT-alusta, joka tarjoaa yhteystoimintoja ja antaa käyttäjän tuoda ja viedä maataloustietoja, jakaa tietoja, luoda määräyksiä, valvoa kaluston telematiikkaa ja harjoittaa etätukea. TAP on integroitu Horizon-ohjelmistoon, ja se tarjoaa langatonta tiedonsiirtoa ja telematiikkaa TAP-varustettuun X-näyttöön.

Näytössä voi viedä ja tuoda tehtävätietojoukkoja TAP-alustan kautta. Katso Tehtävien / tehtävätietojen / [tehtäväraporttien](#page-246-0) vieminen, sivu 237 ja Tehtävien ja [tehtävätietojen](#page-251-0) tuominen, sivu 242.

Kun kirjaudut TAP-tilille ensimmäisen kerran, olemassa olevat näyttötiedot ladataan automaattisesti TAP-tilille.

Kun tehtävä pysäytetään, se ladataan automaattisesti TAP-tilille.

Ostetut valinnaiset ominaisuudet voidaan näyttää myös Marketplacen kautta. Katso Valinnaisten ominaisuuksien [tarkasteleminen](#page-13-0) [Marketplacen](#page-13-0) kautta, sivu 4.

TAP-sivusto on osoitteessa [tap.topconagriculture.com.](https://tap.topconagriculture.com/)

Huomautus:Ota yhteyttä jälleenmyyjään, kun haluat luoda tunnukset TAP-alustaan.

#### <span id="page-12-1"></span>1.2.1. TAP-alustaan kirjautuminen näytössä

Huomautus:Langaton Internet-yhteys vaaditaan. Katso [Wi-Fi-yhteyden](#page-98-0) [määrittäminen,](#page-98-0) sivu 89.

1. Ota TAP käyttöön näytössä valitsemalla **Järjestelmä**  $\begin{bmatrix} \frac{1}{2} & 0 \\ 0 & 1 \end{bmatrix}$ 

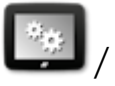

Ominaisuudet / Konsoli / Pilvipohjaiset palvelut ja TAP -Topcon Agriculture Platform.

2. Kirjaudu TAP-alustaan valitsemalla TAP-painike toimintonäytön vasemmasta reunasta tai siirtymällä järjestelmän määrityssivulle.

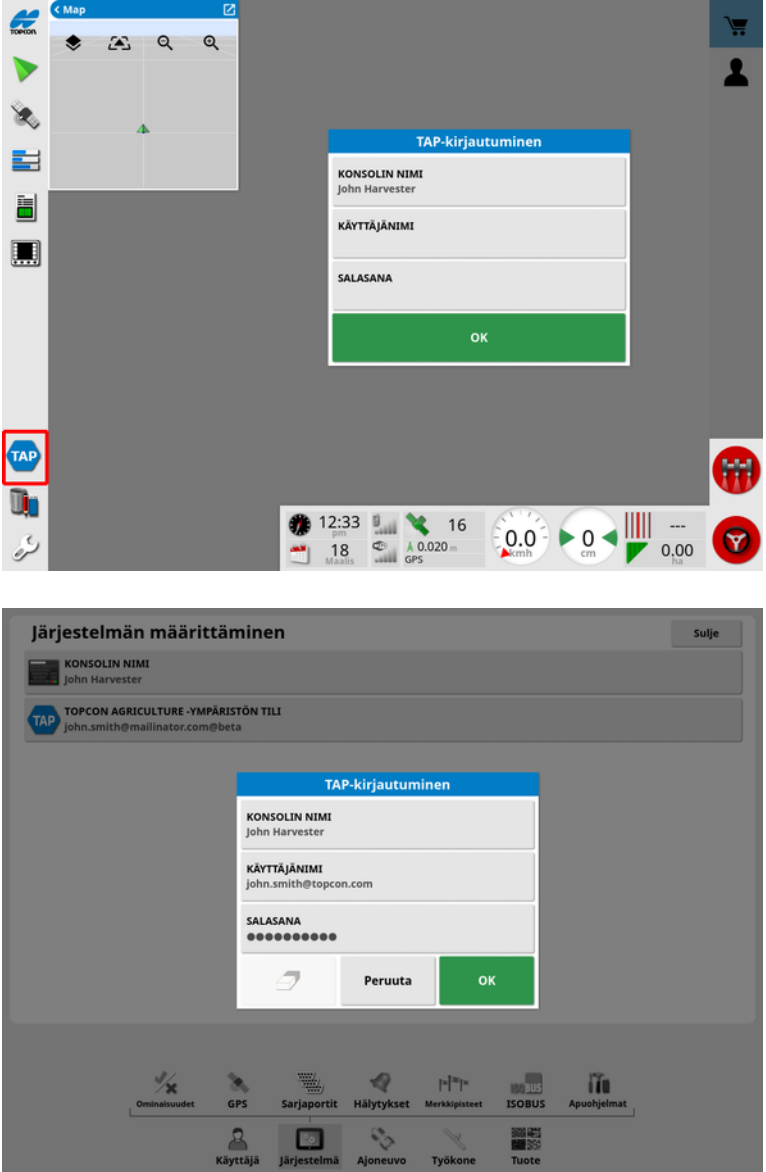

<span id="page-13-0"></span>Kun näyttö on kirjautunut TAP-alustaan, se muodostaa yhteyden aina, kun TAP-toimintoa tarvitaan ja Internet-yhteys on käytettävissä.

#### 1.2.2. Valinnaisten ominaisuuksien tarkasteleminen Marketplacen kautta

Näytössä on useita vakiona tarjottavia ominaisuuksia. Lisäksi tilattavissa on valinnaisia ominaisuuksia.

Kun olet kirjautunut TAP-alustaan, Horizon Marketplace on käytettävissä valitsemalla TAP-painike näytön vasemmasta reunasta.

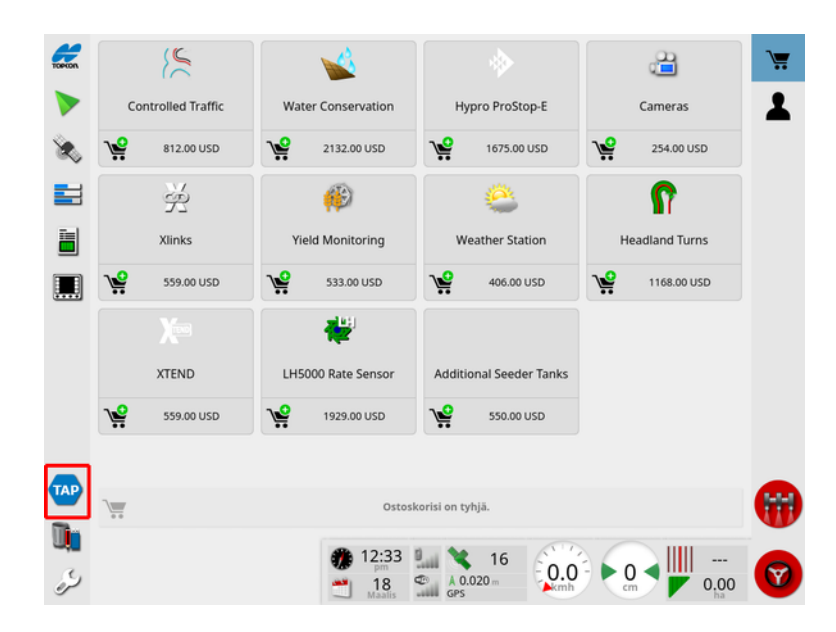

Näytön valinnaiset ominaisuudet ovat tilattavissa jälleenmyyjältä TAPalustan kautta. Jo lisensoidut ominaisuudet näkyvät asennettuina.

Katso [Lisenssien](#page-54-1) määritys, sivu 45.

Piilota Marketplace valitsemalla TAP-painike vasemmalla olevasta valikosta.

## <span id="page-15-0"></span>1.3. Kuvakkeiden kuvaukset

<span id="page-15-1"></span>1.3.1. Opastuksen työkalupalkki

Tehtäväpainike, [152](#page-161-0)

Peltovalikko, [155](#page-164-0)

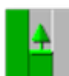

Tehtävävalikko, [170](#page-179-0)

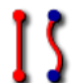

 $\int$  Ajolinjavalikko, [180](#page-189-0)

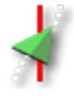

Ohjausvalintojen valikko, [209](#page-218-0)

Automaattisen ohjauksen kalibrointi (jos automaattinen ohjaus on pois käytöstä, vain XD), [142](#page-151-0)

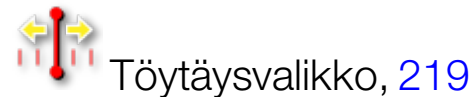

#### <span id="page-15-2"></span>1.3.2. Valikkokuvakkeet

#### Peltovalikko

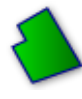

Peltovalikko, [155](#page-164-0)

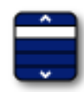

Valitse pelto, [155](#page-164-1)

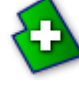

Uusi pelto, [157](#page-166-0)

 $\ddot{\cdot}$  Poista pelto muistista, [158](#page-167-0)

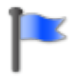

Aseta merkkipiste, [159](#page-168-0)

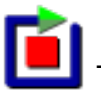

Tallenna pellon lohko, [161](#page-170-0)

Suorita pellon lohkon tallennus loppuun, [161](#page-170-0)

Lohkon tallennuksen poikkeama, [161](#page-170-0)

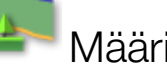

Määritä päiste, [167](#page-176-0)

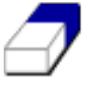

Tyhjennä pellon lohko, [166](#page-175-0)

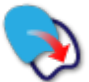

Luo lohko muototiedostosta, [164](#page-173-0)

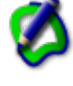

Luo lohko peitosta, [163](#page-172-0)

#### **Tehtävävalikko**

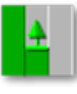

Tehtävävalikko, [170](#page-179-0)

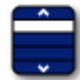

Valitse tehtävä, [170](#page-179-1)

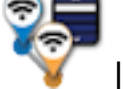

Liity tehtävään (MachineLinkiä käyttämällä), [50](#page-59-0)

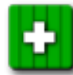

Luo uusi tehtävä, [171](#page-180-0)

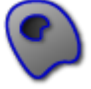

Määritä tehtäväalueet, [172](#page-181-0)

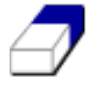

Poista tehtävätiedot, [174](#page-183-0)

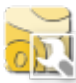

**GET** Määritä VRC, [175](#page-184-0)

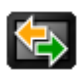

**传** Tiedonsiirto, [237](#page-246-0)

#### Ajolinjavalikko

Ajolinjavalikko, [180](#page-189-0)

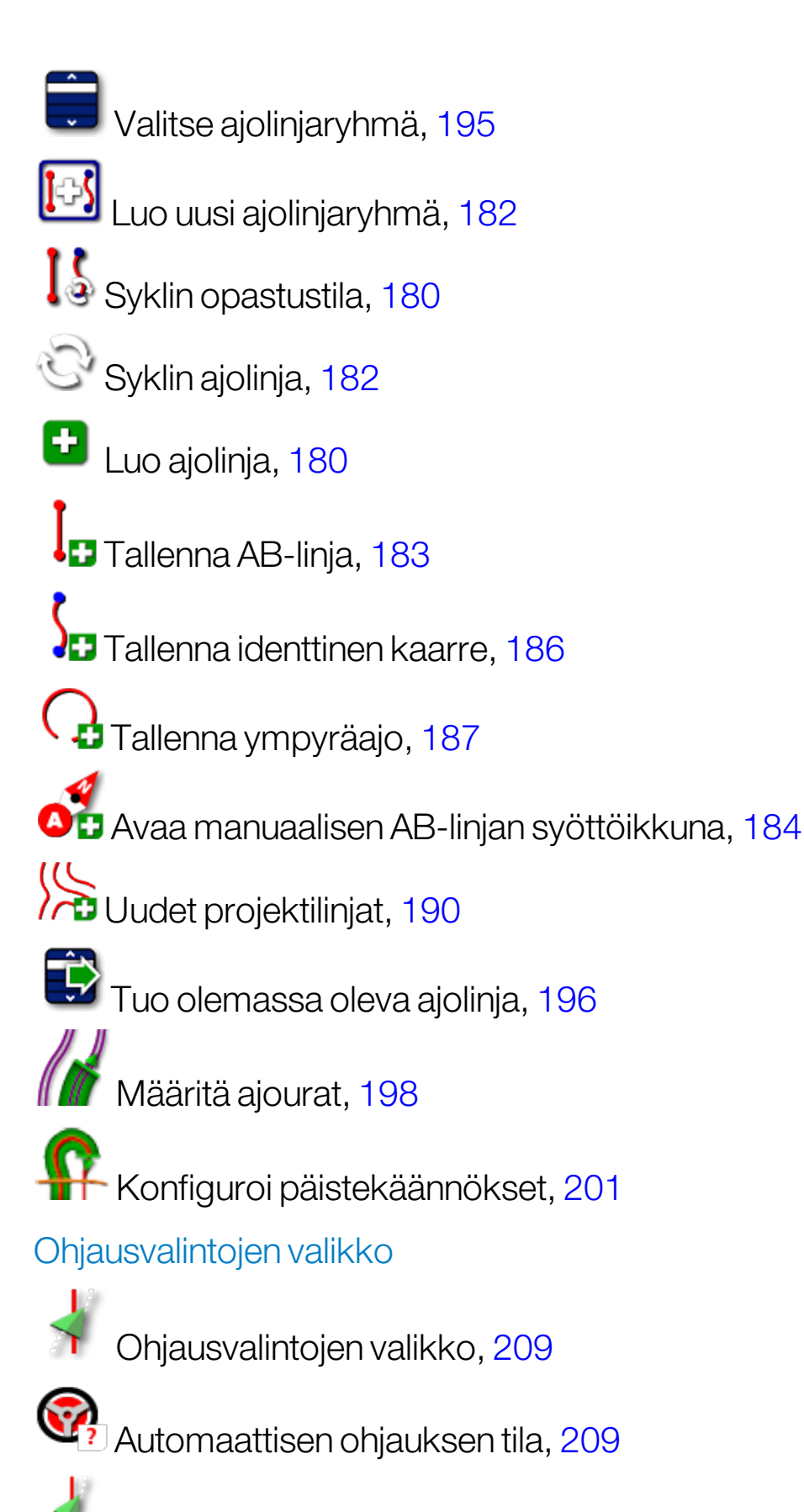

Automaattisen ohjauksen viritysparametrit, [214](#page-223-0)

Automaattisen ohjauksen kalibrointi, [142](#page-151-0)

#### Töytäysvalikko

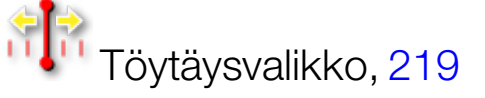

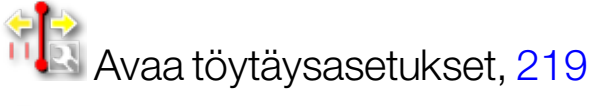

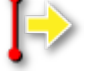

 $\ket{\div}$  Töytäyksen ajolinja oikealle, [219](#page-228-1)

**Töytäyksen ajolinja vasemmalle, [219](#page-228-1)** 

Töytäyslinja ajoneuvon sijaintiin, [220](#page-229-0)

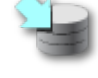

Tallenna töytäyslinjaryhmä, [219](#page-228-1)

GPS-poikkeaman korjaus, [221](#page-230-0)

#### <span id="page-18-0"></span>1.3.3. Navigointipalkin kuvakkeet

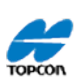

**Järjestelmätiedot**, [122](#page-131-0)

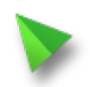

Opastus, [123](#page-132-0)

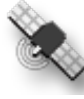

 $\otimes$  GPS-tiedot, [130](#page-139-0)

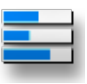

Järjestelmän diagnostiikka, [132](#page-141-0)

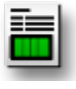

Tehtävän tiedot, [134](#page-143-0)

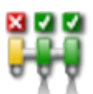

Automaattinen osan säätö, [224](#page-233-1)

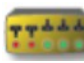

Kytkinlaatikko, [113](#page-122-0)

<span id="page-19-0"></span>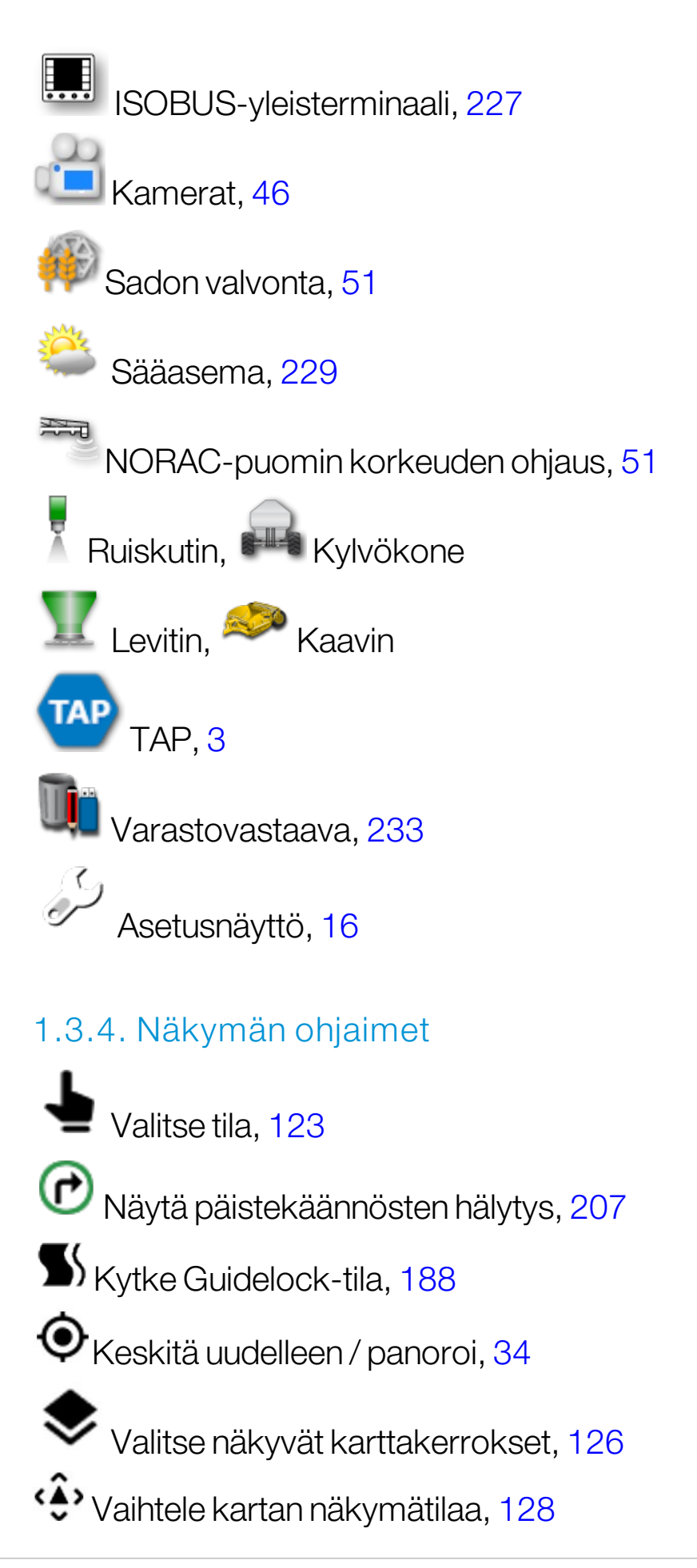

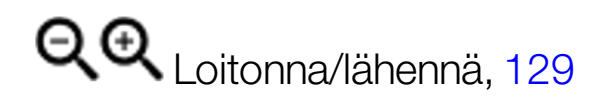

#### <span id="page-20-0"></span>1.3.5. Muut kuvakkeet

**ISB ISOBUS-pikavalinta, [47](#page-56-0)** 

Pääkytkin, [115](#page-124-0)

Automaattisen ohjauksen kytkentä, [209](#page-218-0)

## <span id="page-21-0"></span>1.4. Näytön käynnistäminen

- 1. Liitä näyttö virtalähteeseen. Varmista, että tarvittavat laitteet, kuten GPS (Global Positioning System)-satelliittipaikannusjärjestelmä ja ECU (Electronic Control Unit)-elektroninen ohjausyksikkö, on liitetty.
- 2. X25/X35: Käynnistä näyttö painamalla näytön takana olevaa vihreää virtapainiketta muutaman sekunnin ajan. XD/XD+: Käynnistä näyttö painamalla sen vasemmalla puolella olevaa painiketta.
- 3. Vaihda näytön kieli valitsemalla **1988.**

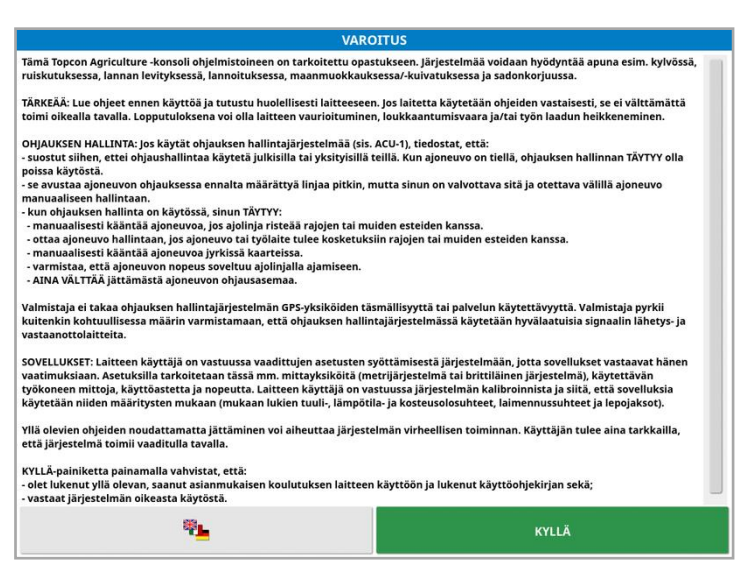

4. Selaa kielivaihtoehtoja käyttämällä vierityspalkkia tai liu'uttamalla

sormea luettelon päällä. Vahvista valinta <sup>ok</sup>

Varoitusnäyttö näytetään valitsemallasi kielellä.

5. Lue varoitusnäyttö. Jos hyväksyt ehdot, valitse KYLLÄ. Huomautus:Valitsemalla Kyllä vahvistat, että ymmärrät ja hyväksyt varoitusnäytössä kerrotut vastuut.

Näytössä voi näkyä seuraava varoitus.

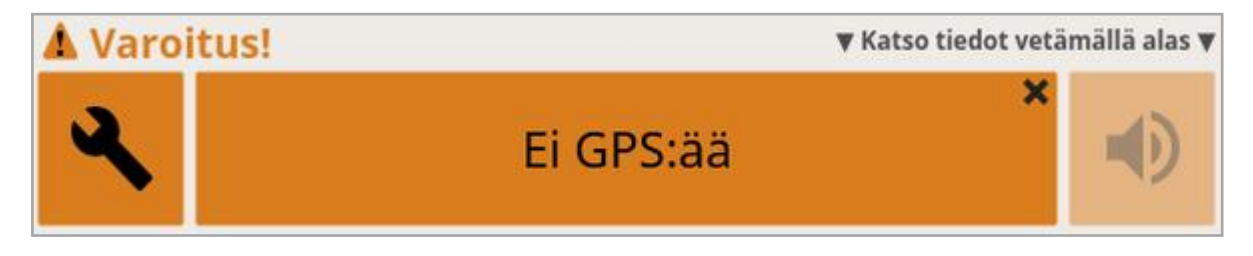

- 6. Kuittaa hälytys painamalla hälytysikkunan keskiosaa.
- 7. Varmista, että GPS-vastaanotin on liitetty oikein ja tiedonsiirto toimii.

Huomautus:Jos varoitus tulee näkyviin uudelleen, tilanne on korjattava asetusten määrittämisen aikana. Katso GPS:n [määrittäminen,](#page-67-0) sivu 58.

#### <span id="page-22-0"></span>1.4.1. Näytön virran LED-merkkivalo (vain X35)

Näytön päällä sijaitseva oikeanpuoleinen LED-merkkivalo palaa vihreänä, kun Horizon-ohjelmisto käynnistyy. Jos virta katkeaa, LEDmerkkivalo palaa punaisena, kunnes näyttö on sammunut.

## <span id="page-22-1"></span>1.5. Näytön sammuttaminen

#### X25/X35

Sammuta näyttö pyyhkäisemällä sen alareunasta ylöspäin, jotta näytön työkalupalkki tulee näkyviin. Valitse sitten sammutuskuvake. Järjestelmä kysyy, sammutetaanko laite. Sammuta konsoli valitsemalla Kyllä tai jatka työskentelyä valitsemalla Ei.

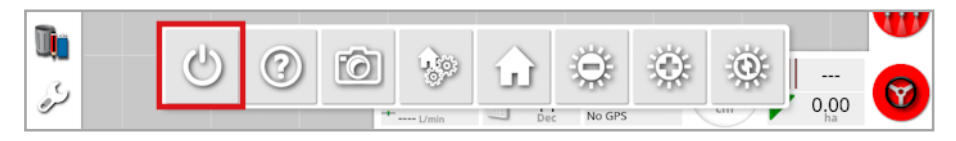

Voit sammuttaa näytön myös painamalla lyhyesti vihreää virtapainiketta.

Järjestelmä kysyy, sammutetaanko laite. Sammuta konsoli valitsemalla Kyllä tai jatka työskentelyä valitsemalla Ei.

Huomautus:Näyttö sammuu myös painamalla vihreää virtapainiketta pitkään. Tiedot voivat kuitenkin kadota, joten tätä tapaa ei suositella.

#### $XD/XD +$

Sammuta näyttö painamalla sen vasemmalla puolella olevaa painiketta.

## <span id="page-23-0"></span>1.6. Näytön työkalupalkin käyttäminen

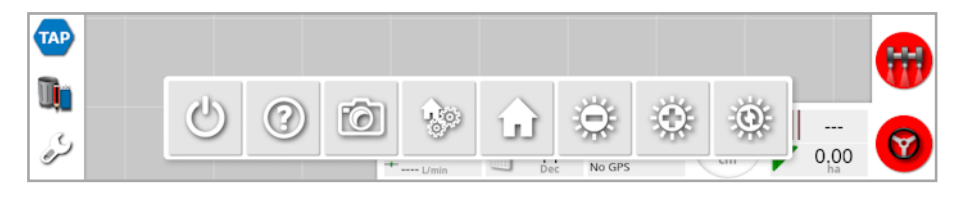

Näytön työkalupalkki tulee näkyviin, kun näytön alareunasta pyyhkäistään ylöspäin.

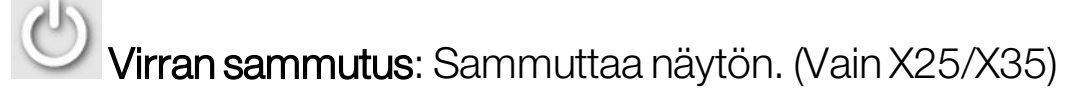

Ohjevinkki: Näyttää näytön käyttöjärjestelmän osien nimet. Kuvakkeiden vieressä näkyy kysymysmerkki. Valitse kysymysmerkillä merkitty näyttöosa ja lue nimet.

USB-laitteen poistaminen: USB-porttia käyttämällä voidaan tuoda tietoja näyttöön ja viedä tietoja näytöstä. Napsauta aina USB-laitteen poistaminen -kuvaketta ennenUSB-laitteen irrotusta. Viesti ilmoittaa, kunUSB-laitteen poistaminen on turvallista.

Näyttökuvat: Ota näyttökuvia (jotka tallennetaan USB-laitteeseen) käyttämällä näyttökuvien kuvaketta. Paina USB-laitteen poistamiskuvaketta ennenUSB-laitteen irrotusta.

Yleisten kotinäyttöjen hallitseminen: Mahdollistaa toimintonäytön asettelujen tallentamisen. Tällä tavalla voi kätevästi poistaa liialliset kohteet toimintonäytöstä tai palata nopeasti tarvittavien tietojen näkymään. Näytä/piilota tarvittavat näkymät toimintonäytössä ja tallenna asettelu valitsemalla tämä kuvake ja sitten Tallenna kotinäyttö.

**LI Siirry kotinäyttöön:** Näyttää luettelon tallennetuista yleisistä kotinäytöistä tai vaihtaa tallennettujen näyttöjen välillä. Katso Yleisen kotinäytön tila kohdassa [sivu](#page-41-0) 32 ja valitse haluamasi asetus.

Kirkkaudensäätö: Säätää näytön kirkkautta. Säädä näyttöä käyttämällä plus- tai miinus-painikkeita.

Päivä-/yöväriteema: Vaihtaa näytön päivä- ja yöväriteeman Asetukset ovat Päivä, Yö ja Automaattinen. Automaattinen tila määrittää väriteeman automaattisesti valo-olosuhteiden mukaan.

# <span id="page-25-0"></span>Luku 2 – Käyttöliittymän kuvaus

## <span id="page-25-1"></span>2.1. Vaihtaminen asetus- ja toimintonäyttöjen välillä

Näytössä on kaksi päänäyttöä: asetusnäyttö ja toimintonäyttö.

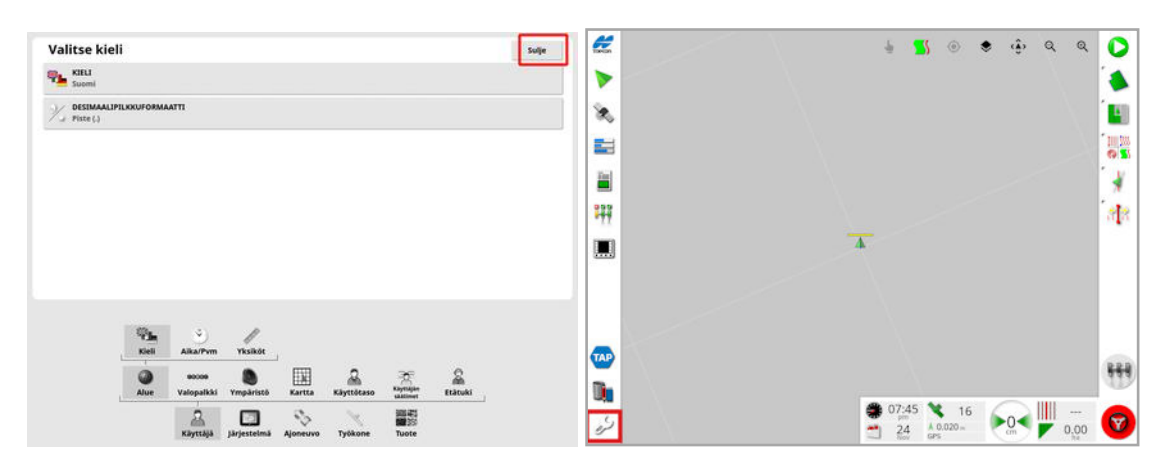

Vaihda näytöstä toiseen korostettujen painikkeiden avulla.

Huomautus:Opastuskartta ei näy XD- ja XD+-näytöissä, elleivät Tehtävät tai Ajolinjat ole lisensoituja ja käytössä.

## <span id="page-26-0"></span>2.2. Asetusnäytön ohjaimet

Asetusnäyttö sisältää seuraavia ohjaustyyppejä:

#### Valikot

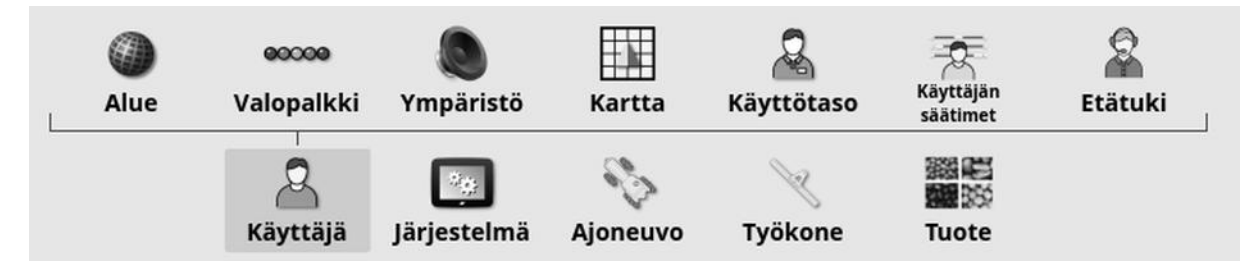

Valikkokohdat valitaan näytön alareunasta vaihtoehtojen seuraavan alatason tuomiseksi näkyviin. Kun ominaisuudet otetaan käyttöön, valikoissa voi näkyä lisää kohtia.

#### Asetusluettelot

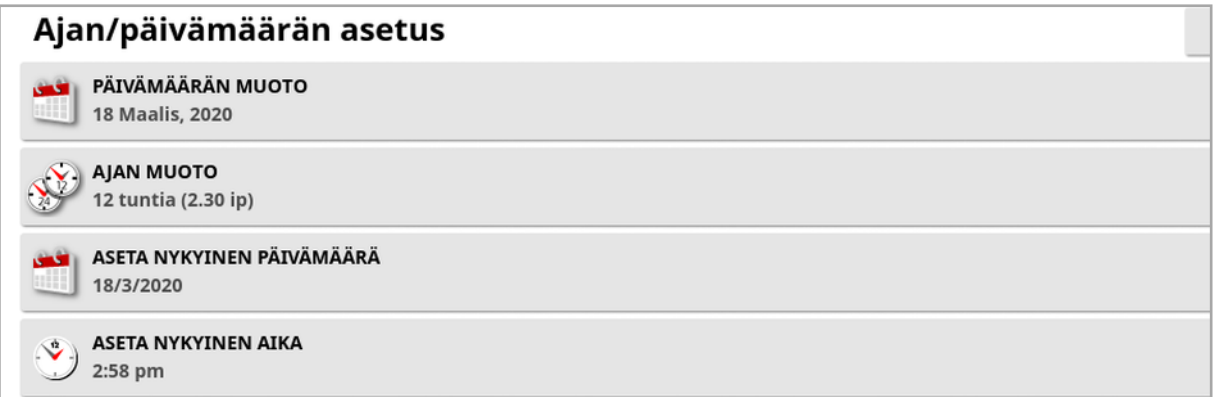

Valikkokohtien valitseminen tuo yleensä näkyviin asetusluettelon näytön yläosassa. Kun ominaisuuksia otetaan käyttöön, lisää asetuksia voi tulla näkyviin.

#### Valintaluettelot

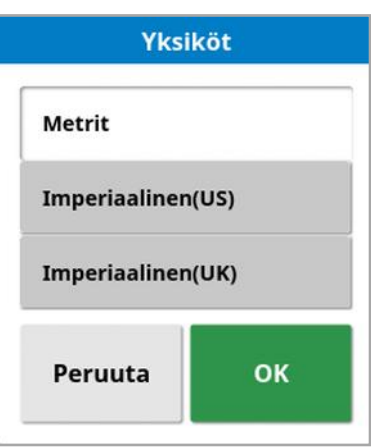

Valintaluetteloiden avulla valitaan vähintään yksi kohde luettelosta. Näkyviin tulee ilmoitus, jos liian monta kohdetta on valittuna useita valintoja mahdollistavassa luettelossa. Valinnat on vahvistettava OKpainikkeella.

Peruutus- ja vahvistuspainikkeet

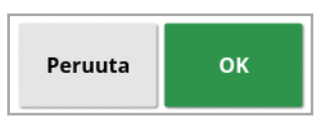

Näillä painikkeilla peruutetaan tai vahvistetaan lisäys tai valinta. Jompikumpi painikkeista on valittava, jotta päästään eteenpäin kohteen näytössä.

#### Näppäimistö ja numeronäppäimistö

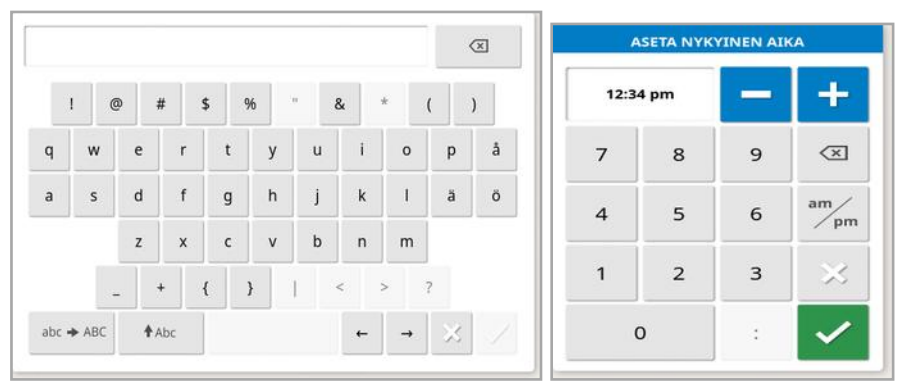

Kirjain- ja numeronäppäimistöillä kirjoitetaan aakkosnumeerisia merkkejä tai numeroita. Syötöt on vahvistettava.

#### Ohjatut toiminnot

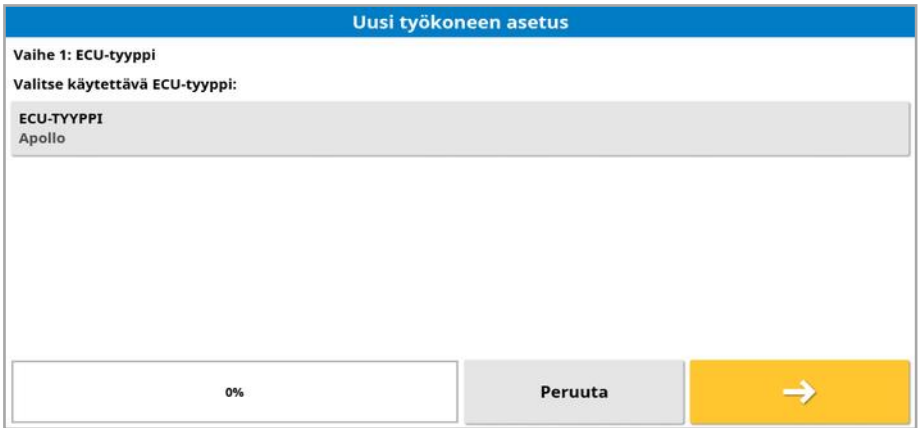

Ohjatuilla toiminnoilla käyttäjä opastetaan järjestelmän monimutkaisten määritysvaiheiden läpi siten, että käyttäjä vastaa useisiin kysymyksiin. Annetut vastaukset määräävät seuraavaksi esitettävät kysymykset.

## <span id="page-29-0"></span>2.3. Toimintonäytön ohjaimet

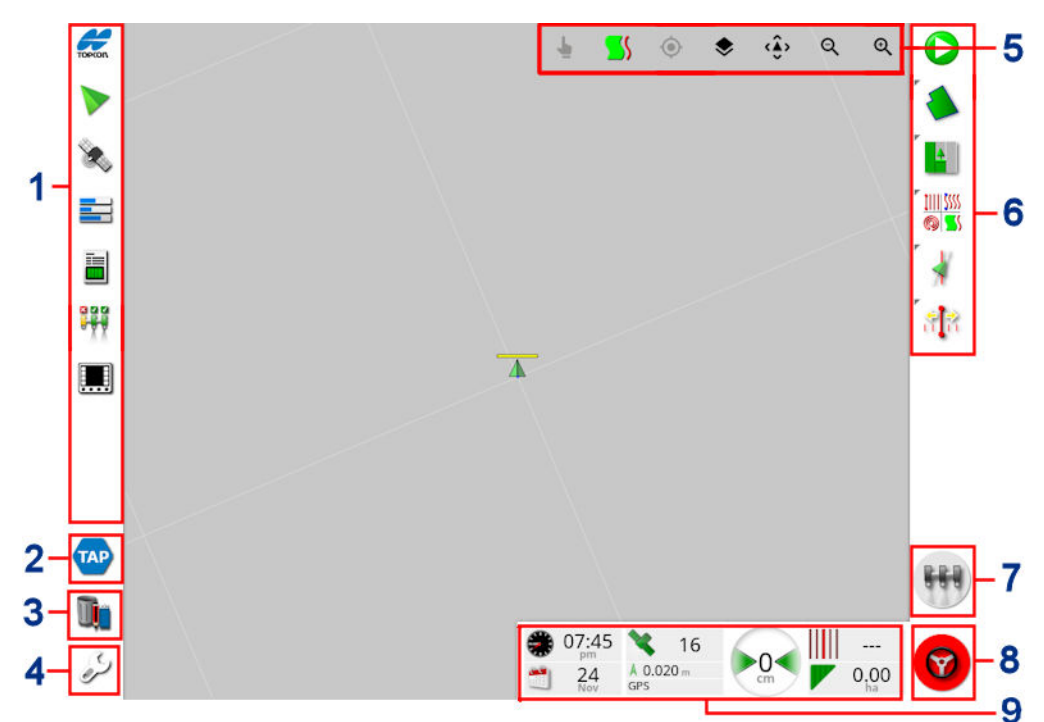

- **1** Navigointipalkki: Avaa mininäkymät, joilla voi käyttää järjestelmän muita osia. Katso [Mininäkymien](#page-129-1) käyttäminen, sivu 120.
- **2** TAP: Avaa TAP-kirjautumisnäytön tai Horizon Marketplacen. Katso Topcon Agriculture Platformin (TAP) [käyttäminen,](#page-12-0) sivu 3.
- **3** Varastovastaava: Ajoneuvojen, työkoneiden, peltojen, tehtävien, ajolinjojen ja vastaavien hallinta. Katso [Varastovastaava,](#page-242-0) sivu 233.
- **4** Asetusnäyttö: Vaihtaa asetusnäyttöön.
- **5** Näkymän ohjaimet: Näillä käyttäjä voi määrittää, mitä opastuskartassa näkyy ja miten se näkyy. Katso [Näkymän](#page-133-0) ohjaimien [käyttäminen,](#page-133-0) sivu 124.
- **6** Opastuksen työkalupalkki: Opastuksen ohjaamiseen käytettävät työkalut.
- **7** Pääkytkin: Kytkee sovelluksen käyttöön ja pois käytöstä, jos virtuaalinen pääkytkin on otettu käyttöön työkoneen määrityksen aikana. Katso Pääkytkimen [määrittäminen,](#page-124-0) sivu 115.
- **8** Automaattisen ohjauksen kytkentä: Kytkee automaattisen ohjauksen käyttöön ja pois käytöstä.
- **9** Kojelauta: Näyttää valittuja tietoja järjestelmästä niiden tarkkailua varten. Katso Kojelaudan [tarkasteleminen,](#page-145-0) sivu 136.

#### <span id="page-30-0"></span>2.3.1. Työkoneen värimerkkivalot

 $\blacktriangle$  Tämä osoittaa ajoneuvon ja työkoneen sijainnin ja suunnan. Työkoneen väri osoittaa sovelluksen tilan:

- Punainen: Osa ei ole käytössä.
- Sininen: Osa on estetty (käytössä mutta ei virtausta, syynä yleensä alhainen nopeus tai paine).
- Keltainen: Osa on käytössä, mutta virtausta ei ole (syynä on yleensä se, että automaattinen osan säätö pysäyttää virtauksen).
- Vihreä: Osa on käytössä ja virtaus on käytössä.
- Oranssi: Osa on käytössä, mutta virtausta ei tahattomasti ole tai osa on pois käytöstä, mutta virtausta on tahattomasti (syynä on yleensä virtauksen käynnistysviive).

# <span id="page-31-0"></span>Luku 3 – Pika-asetusopas

Tässä luvussa on lyhyt yleiskatsaus näytön ohjelmiston asentamisesta, perustietojen määrittämisestä ja näytön käyttämisestä.

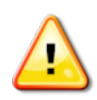

VAROITUS: Ennen kuin käytät näyttöä ensimmäisen kerran, lue koko käyttöopas ja tutustu kaikkiin turvallisuus- ja käyttöohjeisiin.

## <span id="page-31-1"></span>3.1. Ohjelmiston päivitysohjeet

Huomautus:Tämä toimenpide ei ole tarpeen, kun käyttöön otetaan uusi näyttö. Se on tarpeen vain, jos ohjelmistopäivitys vaaditaan.

- 1. Pura Windows-tietokoneessa asennuksen ZIP-tiedosto USBmuistitikun juurikansioon.
- 2. Poista USB-muistitikku turvallisesti Windows-tietokoneesta.
- 3. Kytke USB-muistitikku näyttöön, jonka virta on katkaistu.
- 4. Kytke näyttöön virta.
- 5. Siirry asetusnäyttöön (vasemmassa alakulmassa olevalla jakoavainpainikkeella).
- 6. Valitse Järjestelmä  $\Box$ /Apuohjelmat  $\Box$ /VALMISTELE USB PÄIVITYSTÄ VARTEN tai KONSOLIN OHJELMISTOPÄIVITYS ja valitse Kyllä.
- 7. Käynnistä näyttö uudelleen ja aloita ohjelmistopäivitys painamalla OK-painiketta.

Asennus alkaa automaattisesti. Se kestää muutaman minuutin.

- 8. Näytössä voi olla vaihtoehto, jolla kaikki käyttäjätiedot voi palauttaa tilaan, jossa ne olivat ennen päivitystä. HUOMIO: Jos valitset vaihtoehdon Ei, kaikki näyttöön tallennetut tiedot poistetaan. Näyttö käynnistyy automaattisesti uudelleen.
- 9. Kun näyttö on käynnistynyt uudelleen, ohjelmisto on käyttövalmis.

## <span id="page-32-0"></span>3.2. Aloittaminen

Järjestelmän määrittäminen:

- 1. Yhdistä GPS-vastaanotin näyttöön.
- 2. Siirry asetusnäyttöön (vasemmassa alakulmassa olevalla jakoavainpainikkeella).
- 3. Valitse **Järjestelmä** / GPS ia valitse:
	- <sup>o</sup> käytettävä GPS-vastaanotin (katso [sivu](#page-67-0) 58).
	- <sup>o</sup> tarvittava korjauksen lähde (katso [sivu](#page-69-1) 60).
- 4. Valitse **Järjestelmä (1989)** / Sarjaportit ja valitse sarjaportti, johon GPS-vastaanotin on kytketty (katso [sivu](#page-77-0) 68). (Vain X25/X35)
- 5. Kun järjestelmä vastaanottaa GPS-tietoja ensimmäisen kerran, se pyytää määrittämään paikallisen ajan. Hyväksy nykyinen aika tai muokkaa siitä paikallinen aika.
- 6. Valitse Ajoneuvo / Vusi **Ja** ja luo uusi ajoneuvoprofiili valitsemalla sopiva malli tehdasprofiilista. Tarkista ajoneuvon geometria ja muokkaa sitä tarvittaessa (katso [sivu](#page-104-0) 95).
- 7. Valitse Työkone / / Uusi / Jusi ja luo uusi työkoneprofiili valitsemalla sopiva ECU-tyyppi. Jos valitset ECU-tyypiksi ASC-10 tai Apollo, opastuksessa käydään läpi työkoneen kaikkien ECUyksiköiden liittäminen ja määrittäminen.
- 8. Tarkista työkoneen geometria ja muokkaa sitä tarvittaessa (katso sivu [105\)](#page-114-0).
- 9. Siirry toimintonäyttöön (käytä Sulje-painiketta asetusnäytössä).
- 10. Valitse Tehtäväpainike (oikeassa reunassa olevan opastuksen työkalupalkin ylimmän painikkeen kautta), jos haluat aloittaa

työskentelyn nopeasti ilman asiakkaan, maatilan tai pellon määrittämistä (katso sivu [152](#page-161-0)).

11. Ota automaattinen ohjaus käyttöön siirtymällä asetusnäyttöön ja

valitsemalla Järjestelmä / Ominaisuudet / Opastus | AUTOMAATTINEN OHJAUS (katso sivu [209](#page-218-0)).

- 12. Ota Automaattinen osan säätö käyttöön siirtymällä asetusnäyttöön. Toimi sitten seuraavasti:
	- <sup>o</sup> Luo tai lataa työkone.
	- <sup>o</sup> Määritä osien määrä ja niiden leveys kohdassa Työkone

Osan säätö<sup>[111](#page-120-0)</sup>/Osat <sup>111</sup> (katso sivu 111).

o Muuta tarvittaessa osan ajoitusta kohdassa Työkone / Osan

säätö<sup>566</sup>/Ajoitus <sup>8</sup>0 (katso sivu [112\)](#page-121-0).

Määritä tarvittaessa fyysinen tai virtuaalinen kytkinrasia kohdassa

Työkone / Osan säätö <sup>196</sup> / Osan kytkin <sup>2200</sup> (katso [sivu](#page-122-0) [113](#page-122-0)).

<sup>o</sup> Ota käyttöön Automaattinen osan säätö -ominaisuus kohdassa

Järjestelmä / Ominaisuudet / Työkone / AUTOMAATTINEN OSAN SÄÄTÖ (katso [sivu](#page-59-0) 50).

- 13. Jos haluat säätää mitä tahansa toimintonäytössä käyttöönotettua ominaisuutta, käytä näytön vasemmassa reunassa olevan navigointipalkin painikkeita. Niillä voit avata ominaisuuksien mininäkymät (katso sivu [120](#page-129-1)).
- 14. Voit laajentaa mininäkymän koko näytön kokoiseksi (jos ominaisuus tukee sitä) vetämällä mininäkymää oikealle päänäytön alueelle.
- 15. Paina  $\bigcirc$  ja viimeistele sitten tehtävä valitsemalla Valmis.

## <span id="page-34-0"></span>Luku 4 – Alueelliset tiedot ja käyttäjäasetukset

Asetusnäytön Käyttäjä-valikkovaihtoehto sisältää seuraavat valikkokohdat:

- Alue: kielen, päivämäärän ja ajan sekä yksiköiden valinta. Katso [sivu](#page-35-0) [26.](#page-35-0)
- Valopalkki: LED-palkin toiminnan määritys opastuskäyttöä varten. Katso [sivu](#page-39-0) 30.
- Ympäristö: Määrittää muun muassa näytön äänet ja näppäinnapsautukset. Katso [sivu](#page-41-0) 32.
- Kartta: karttojen toiminnan määrittäminen toimintonäytössä. Katso [sivu](#page-43-0) 34.
- Käyttötaso: valitsee käyttötasot käytettävissä olevien säätimien määrittämistä varten. Katso [sivu](#page-45-0) 36.
- **· Käyttäjän säätimet**: määrittää mitkä säätimet ovat eri käyttäjien käytettävissä. Katso [sivu](#page-46-0) 37.
- Etätuki: Tukihenkilöt voivat käyttää ja ohjata näytön toimintoja etäältä. Katso [sivu](#page-48-0) 39.

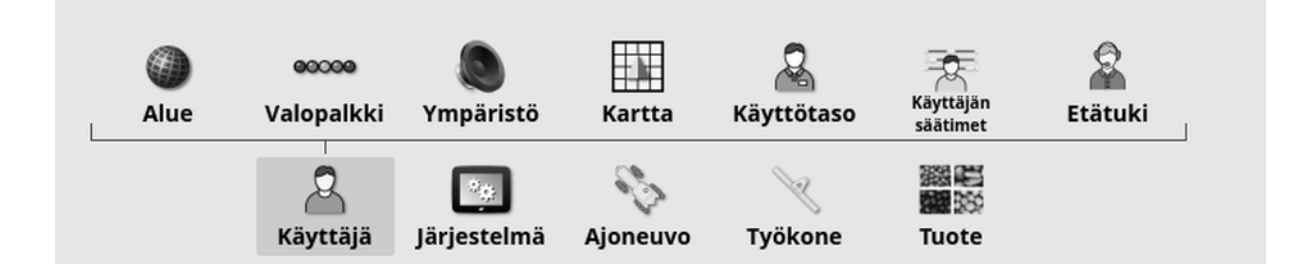

## <span id="page-35-0"></span>4.1. Alueen määrittäminen

#### <span id="page-35-1"></span>4.1.1. Kielen määrittäminen

Näytössä näkyvän kielen voi tarvittaessa vaihtaa. Lisäksi desimaalin merkiksi voi valita pisteen tai pilkun.

Kielen tai desimaalimerkin muodon asettaminen:

1. Valitse Käyttäjä **8.** / Alue / / Kieli **1.** 

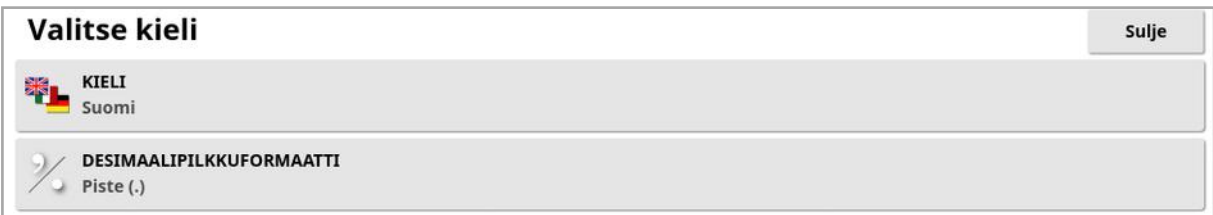

• Kieli: Käyttöliittymän voi näyttää eri kielillä. Näet käytettävissä olevat kielet käyttämällä vierityspalkkia. Vahvista valinta. Näyttö käynnistyy uudelleen.

Huomautus:Kielen voi vaihtaa myös käynnistyksen yhteydessä

varoitusnäytössä valitsemalla kohdan .

• Desimaalipilkkuformaatti: Desimaalin merkkinä voi olla piste (.) tai pilkku (,).

#### <span id="page-35-2"></span>4.1.2. Ajan/päivämäärän asetus

Päivämäärätietoja käytetään näytössä tehtävän alku- ja loppupäivämäärissä tehtäväraporteissa näytetyllä tavalla. Nykyinen päivämäärä saadaan GPS-signaalista.

Huomautus:Aika ja päivämäärä eivät toimi, jos GPS-signaalia ei ole.

Nykyinen päivämäärä ja aika voidaan näyttää toimintonäytössä valitsemalla näytön vasemmassa yläkulmassa (tai kojelaudassa) oleva Topcon-kuvake.

Päivämäärän ja ajan tietojen asettaminen:

1. Valitse Käyttäjä **8.** / Alue *(a)* / Aika/Pvm
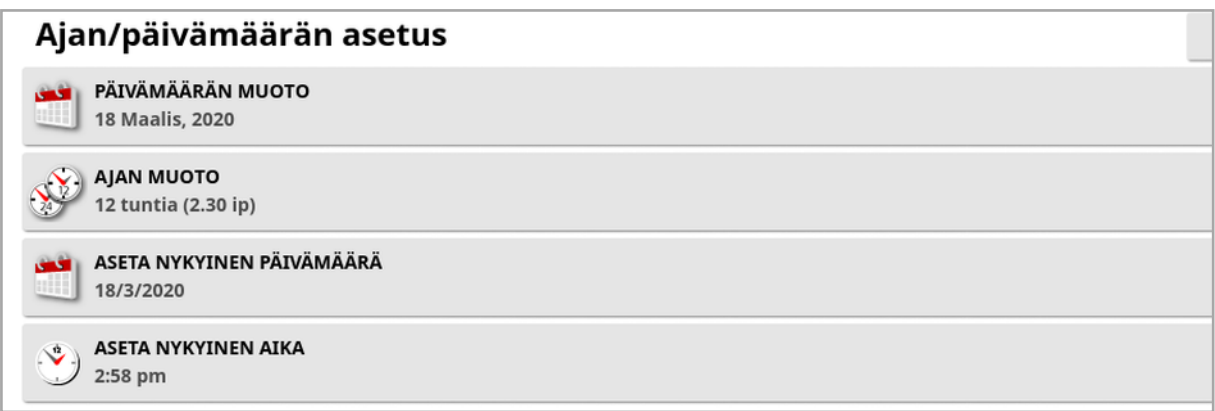

- **Päivämäärän muoto**: Valitse tarvittava päivämäärän muoto luettelosta.
- $\bullet$  Ajan muoto: 12 tunnin aika (2:30 ip) tai 24 tunnin aika (14:30).
- Aseta nykyinen päivämäärä: Tätä asetusta voi käyttää, jos GPS:n asettama päivämäärä on virheellinen. Tämä korvaa GPSpäivämäärän.
- Aseta nykyinen aika: Nykyinen aika (kesäaika ei vaihdu automaattisesti). Huomaa, että -/+-painikkeiden painaminen muuttaa aikaa portaittain.

### 4.1.3. Yksiköiden asettaminen

Yksiköillä määritetään näytettävät mittayksiköt (metrijärjestelmän tai brittiläisen järjestelmän mukaiset), paineyksiköt, alueyksiköt ja tuotteiden yksiköt, pituus-/leveysasteen muoto ja levitysnopeuden lisäyksen tyyppi.

Yksikkötietojen asettaminen:

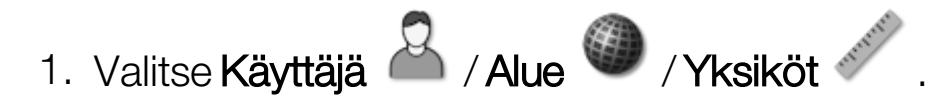

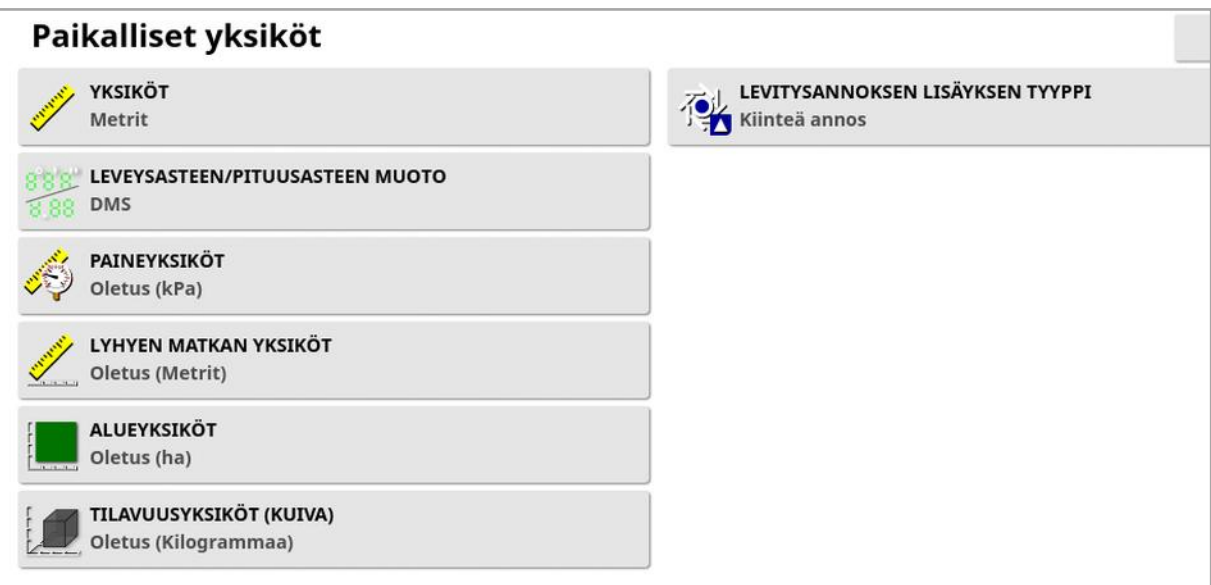

- Yksiköt: Metrijärjestelmä, Yhdysvaltojen järjestelmä (US) tai brittiläinen järjestelmä (UK). Yhdysvaltojen (US) ja Ison-Britannian (UK) mailivaihtoehdot annetaan, koska gallonilla, nesteunsseilla ja vakoilla on erilaiset mitat Yhdysvalloissa ja Isossa-Britanniassa. Huomautus:Tämän asetuksen muuttaminen ei ohita muutettujen yksittäisten yksiköiden (esim. paine ja alue) valintaa.
- Leveysasteen/pituusasteen muoto: Vakio (desimaaliasteet: 45,54) tai DMS (asteet, minuutit, sekunnit: 45°, 23' 36").

Huomautus:Jos kaikille muille yksikkötyypeille valitaan Oletus, järjestelmä valitsee sopivan asetuksen kohdassa Yksiköt valitulle vaihtoehdolle.

• Levitysannoksen lisäyksen tyyppi: Kiinteä arvo tai esiasetetun arvon 1 prosentti. Tämä vaihtoehto muuttaa toimintaa, kun käyttäjä painaa ylös-/alas-painikkeita pyydetyn tuotteen levitysnopeuden muuttamiseksi. Muutos voidaan tehdä kiinteällä arvolla tai asetukselle ESIASETETTU ARVO 1 (RUISKUTUSMÄÄRÄ Apolloruiskuttimessa) määritetyn nopeuden prosenttina.

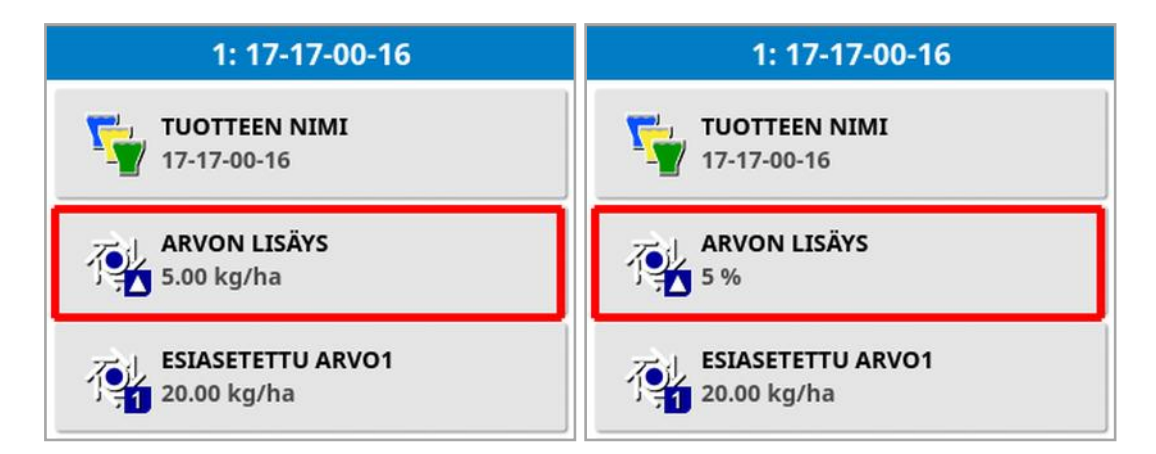

Lisätietoja on levittimen, ruiskun tai kylvökoneen käyttöoppaassa.

# 4.2. Valopalkin määrittäminen

Opastusnäytön yläosassa oleva virtuaalinen valopalkki voi osoittaa käytön aikana, kuinka kauas ajoneuvo on ajautunut määritetystä ajolinjasta.

1. Valitse **Käyttäjä** 

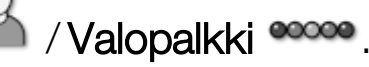

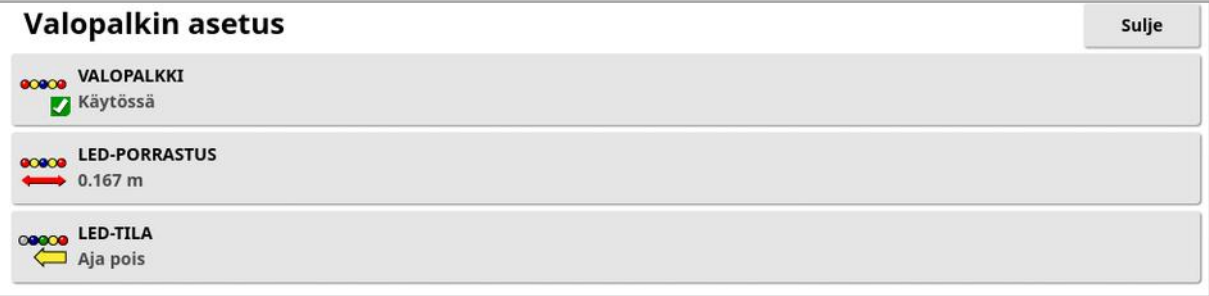

- **· Valopalkki**: Käytössä tai pois käytöstä.
- LED-porrastus: Tämä asettaa kunkin LED-valon ilmaiseman maaetäisyyden ajolinjasta (väylästä). Jos LED-porrastukseksi on asetettu 10 cm (0,1 m), toiminta on seuraavanlainen:
	- <sup>o</sup> Keskimmäinen LED on sininen ja se palaa koko ajan (paitsi jos maastovirhe on vähintään 100 cm). Kun ajolinjasta ollaan alle 10 cm:n (+ tai -) päässä, vain kyseinen LED palaa.
	- <sup>o</sup> Kun maastovirhe saavuttaa 10 cm:n tason, seuraava LED (vihreä) syttyy.
	- <sup>o</sup> 20 ja 30 cm:n kohdalla toinenkin vihreä LED syttyy.
	- <sup>o</sup> Keltaiset LED-valot syttyvät 40, 50 ja 60 cm:n kohdalla.
	- <sup>o</sup> Punaiset LED-valot syttyvät 70, 80 ja 90 cm:n kohdalla.
	- Kun maastovirhe saavuttaa vähintään 100 cm:n tason, kaikki LEDvalot sammuvat näytön ulkoreunassa olevaa punaista LED-valoa lukuun ottamatta.
- LED-tila:
	- Aja pois: Aktivoi LED-valot ajoneuvon sillä puolella, joka on ajautumassa pois ajolinjalta. Palaa ajolinjalle ajamalla syttyneistä LED-valoista poispäin.

<sup>o</sup> Aja kohti: Aktivoi LED-valot ajoneuvon sillä puolella, jonka suuntaan ajolinja on. Palaa ajolinjalle ajamalla kohti syttyneitä LEDvaloja.

# 4.3. Ympäristöasetusten määrittäminen

Näytön vuorovaikutuksen määrittäminen.

1. Valitse Käyttäjä <sup>83</sup>/ Ympäristö

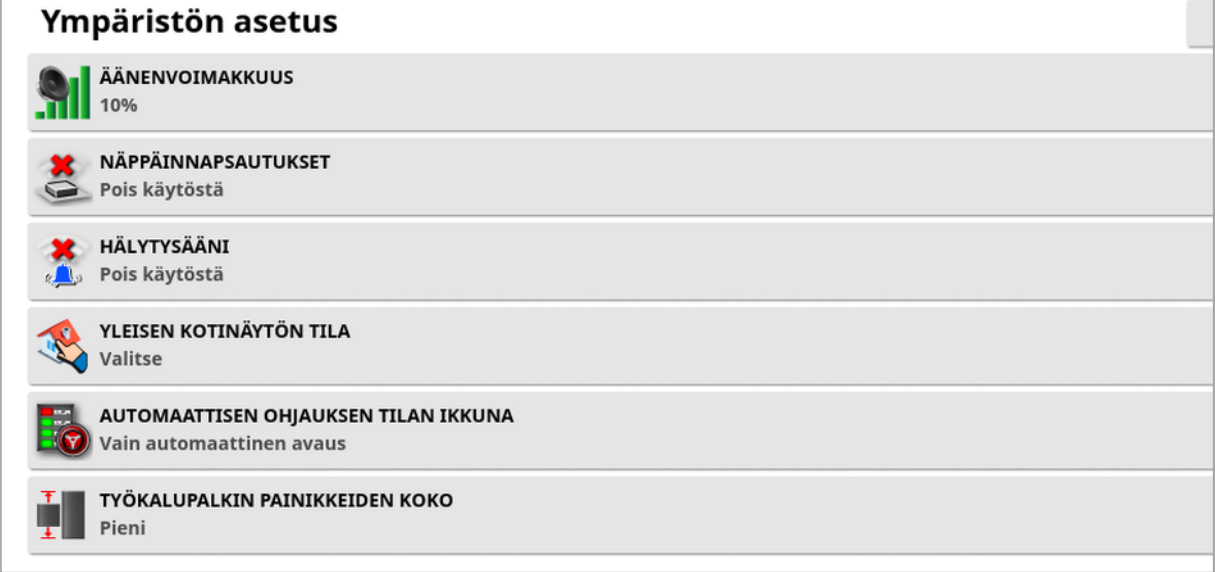

- **· Äänenvoimakkuus**: Asettaa näytön äänten voimakkuuden.
- Näppäinnapsautukset: Ottaa käyttöön tai poistaa käytöstä äänet, kun näytössä tehdään valinta.
- **Hälytysääni**: Ottaa käyttöön äänet, kun hälytys annetaan.
- Yleisen kotinäytön tila: Valitse tallennettujen yleisten kotinäyttöjen

luettelosta tai Vaihda tallennettujen näyttöjen välillä, kun kuvake on valittuna näytön työkalupalkissa. Katso Yleisten kotinäyttöjen hallitseminen kohdassa [sivu](#page-23-0) 14.

**- Automaattisen ohjauksen tilan ikkuna**: Tämä tuo näkyviin ohjauksen

tilan ikkunan, kun Automaattisen ohjauksen kytkentä -painike valittu toimintonäytössä, jos ohjausta ei voida kytkeä. Ohjauksen tilan ikkunassa näytetään ongelmat, jotka saattavat estää ohjauksen kytkeytymisen. Jos Automaattinen avaus ja sulkeminen on valittu, ohjauksen tilan ikkuna sulkeutuu automaattisesti, kun ohjauksen käynnistymistä estävät ongelmat on ratkaistu.

Huomautus:Ohjauksen tilan ikkunan voi tuoda näkyviin kohdasta Ohjausvalintojen valikko / Automaattisen ohjauksen tila (katso [Automaattisen](#page-218-0) ohjauksen tila, sivu 209), jos asetus on pois käytöstä.

• Työkalupalkin painikkeiden koko: Tällä voi muuttaa toimintonäytössä olevien painikkeiden kokoa.

# 4.4. Kartta-asetusten määrittäminen

karttojen toiminnan määrittäminen toimintonäytössä.

1. Valitse Käyttäjä **8 / Kartta ....** Karttavaihtoehtojen asetus **KESKIPISTE** Tvökone

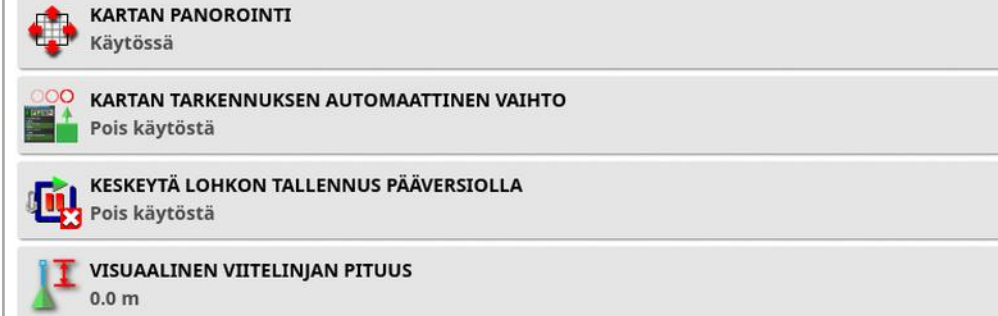

- Keskipiste: Asetus Ajoneuvo sijoittaa ajoneuvon näytön keskelle ja Työkone sijoittaa työkoneen näytön keskelle.
- Kartan panorointi: Tämän avulla näyttö liikkuu kartalla, kun käyttäjä liu'uttaa sormea näytöllä. Kun tämä asetus otetaan käyttöön, kartan

panorointikuvake  $\bm \Theta$  sijoitetaan näkymän ohjaimiin. Katso [Näkymän](#page-133-0) ohjaimien [käyttäminen,](#page-133-0) sivu 124. Kuvakkeen napsauttaminen keskittää panoroidun kartan takaisin ajoneuvon nykyiseen sijaintiin.

- **· Kartan tarkennuksen automaattinen vaihto: Asetus näyttää** ajoneuvon käytettävissä olevan näytön keskellä, kun mininäkymiä on auki.
- Keskeytä lohkon tallennus pääversiolla: Jos pääkytkin sammutetaan lohkon tallennuksen ollessa käynnissä, lohkon tallennus keskeytetään. Lohkon tallennusta jatketaan, kun pääkytkin kytketään uudelleen. Lohkon tallennuksen automaattisesta keskeytyksestä voi olla hyötyä, jos tuotteen levitys keskeytyy tiukan kaarteen tai esteen kiertämisen takia. Huomaa, että lohkon tallennuksen voi silti keskeyttää manuaalisesti (katso Uuden lohkon [määrittäminen,](#page-170-0) sivu [161\)](#page-170-0).

• Visuaalinen viitelinjan pituus: Tämä näyttää visuaalisen merkin käyttäjän määrittämän matkan päässä ajoneuvon kuvakkeesta, jotta väylälle on helppo palata käännöksen jälkeen, kun manuaalinen opastus on käytössä.

# <span id="page-45-0"></span>4.5. Käyttötason määrittäminen

Käyttötaso määrittää, mitkä säätimet ovat käyttäjän käytettävissä. Säädinten käytettävyyden voi määrittää Käyttäjän säätimet-näytöllä (käytettävissä vain, kun käyttötaso on Asiantuntija). Katso [Käyttäjän](#page-46-0) säätimien [määrittäminen,](#page-46-0) sivu 37.

Käyttötason muuttaminen:

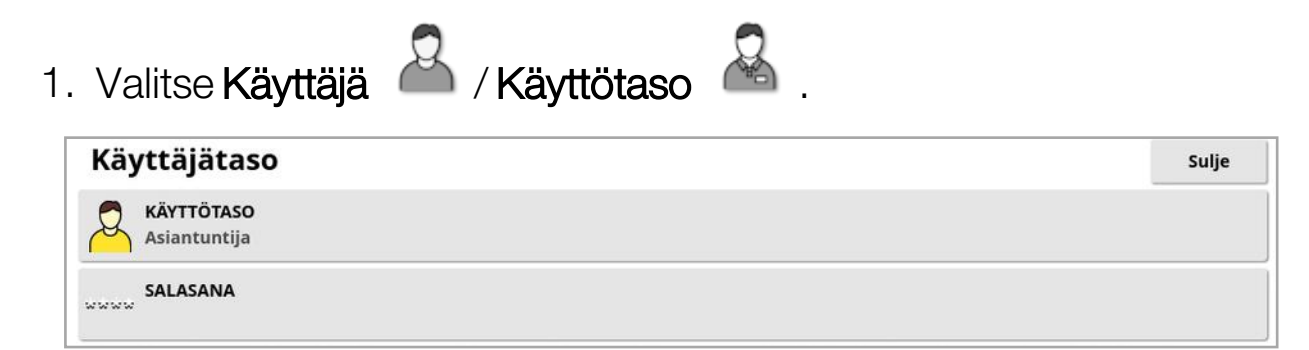

Käyttötaso voi olla Helppo, Vakio tai Asiantuntija. Vakio- ja Asiantuntijatasoille voi määrittää salasanan, jotta kokemattomat käyttäjät eivät pääse korkeammille käyttötasoille.

Näyttö käynnistyy sillä käyttötasolla, joka oli käytössä ennen näytön sammutusta.

# <span id="page-46-0"></span>4.6. Käyttäjän säätimien määrittäminen

Tämä näyttö on käytettävissä vain, kun käyttötaso on Asiantuntija. Katso Käyttötason [määrittäminen,](#page-45-0) sivu 36.

Näytön ohjainten käyttöä voi määrittää käyttäjän säätimien avulla. Saatavilla on kolme käyttötasoa: Helppo, Vakio ja Asiantuntija.

- Helppo: Tätä tilaa suositellaan normaaliin päivittäiseen käyttöön. Se sallii kaikkien perustoimintojen ja joidenkin tilatietojen käytön. Tällä käyttötasolla on selkeä ja helppokäyttöinen käyttöliittymä.
- Vakio: Tässä tilassa on enemmän toimintoja, ja se on tarkoitettu kokeneille käyttäjille, jotka haluavat hallita tarkemmin käyttämiään toimintoja. Käyttötaso sisältää edistyneempiä toimintoja (kuten kattavuustietojen ja kohteiden poistaminen).
- Asiantuntija: Tässä tilassa on kaikki ajoneuvon, työkoneen, GPSvastaanottimen ja vastaavien määrittämiseen tarvittavat asetukset. Lisäksi tätä tilaa voivat käyttää tehokäyttäjät, jotka haluavat kaiken näkyviin samanaikaisesti.

Käyttäjän säätimien määrittäminen:

- 
- 1. Valitse Käyttäjä **8 / Käyttäjän säätimet**

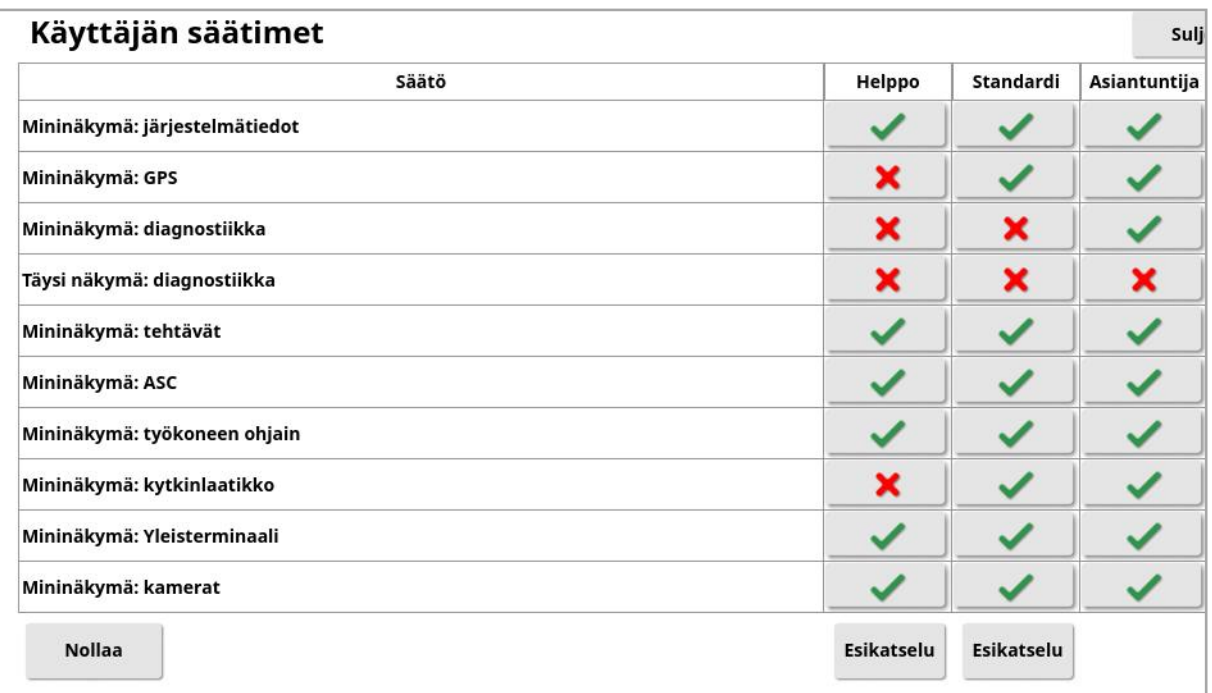

Kolmen käyttötason käytettävissä olevat säätimet on määritetty oletuksena. Niitä voi muokata tarvittaessa painamalla jokaisessa kohdassa olevaa merkkiä tai rastia.

Asetukset voi palauttaa nollauspainikkeella joko tehdasasetuksiin tai niihin asetuksiin, jotka näytössä oli sen käynnistyessä.

Esikatselupainikkeilla voit nähdä, miltä asetukset näyttävät Helppo- tai Vakio-tasoilla poistumatta Asiantuntija-tilasta.

# 4.7. Etätuen määrittäminen

Etätuen ansiosta tukihenkilö voi käyttää ja ohjata näyttöä etäältä Topcon Support-sovellusta käyttämällä. Internet-yhteys vaaditaan. Katso [Wi-Fi](#page-98-0)yhteyden [määrittäminen,](#page-98-0) sivu 89.

## 4.7.1. Tuen määrittäminen

Kun tukihenkilö haluaa määrittää näytön etätuen, hänen on annettava PIN-numero, joka näkyy Topcon Support-sovelluksen yläreunassa. Näin näyttö voi muodostaa etäyhteyden Topcon Support-sovellukseen.

1. Valitse Käyttäjä <sup>23</sup>/Etätuki 1. Valitse Käyttäjä <sup>24</sup>/Etätuki 1. Valitse Käyttäjä näytön oikeassa yläkulmassa.

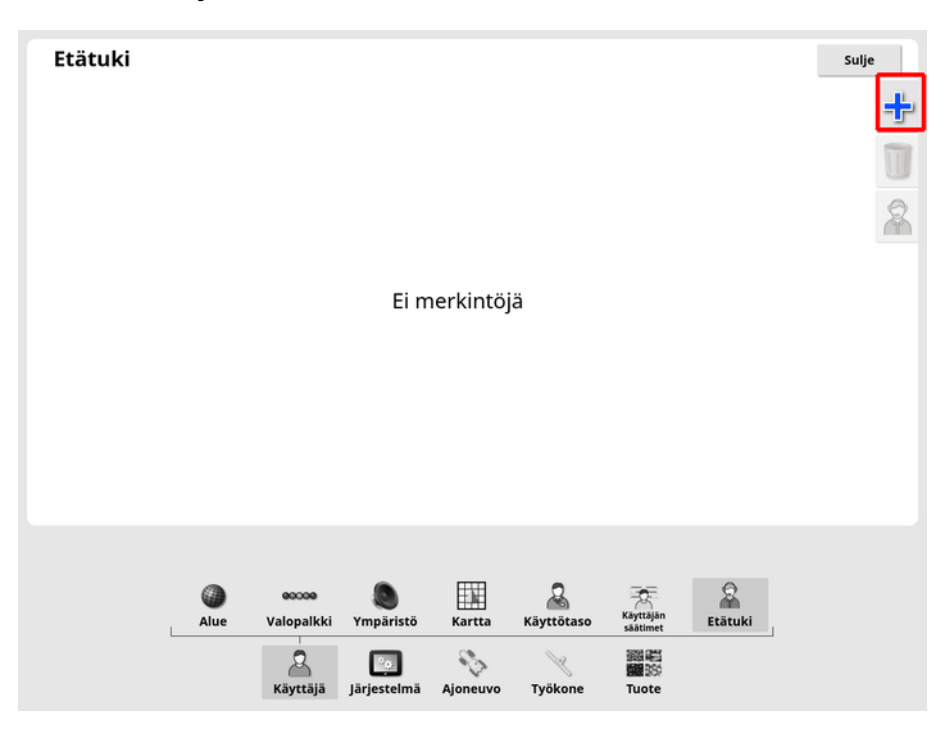

Lisää tukikeskus -ikkuna avautuu.

2. Anna PIN-numero TYÖPÖYDÄN PIN-KOODI -kenttään ja vahvista.

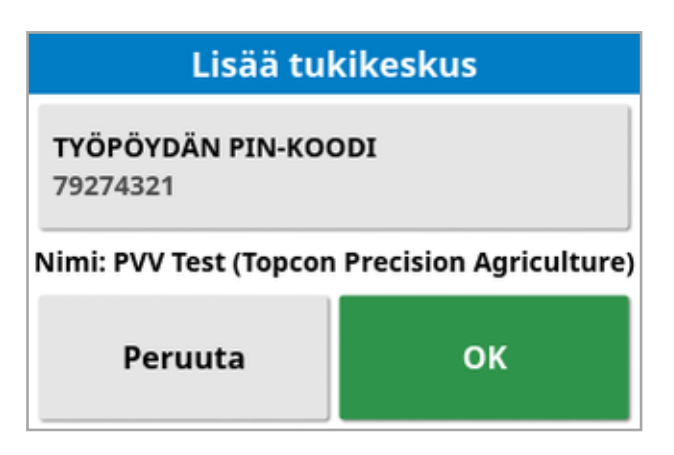

Näyttö muodostaa yhteyden tukihenkilön laitteeseen ja näyttää hänen nimensä.

Määritetty tukihenkilö näkyy tukikeskusten luettelossa.

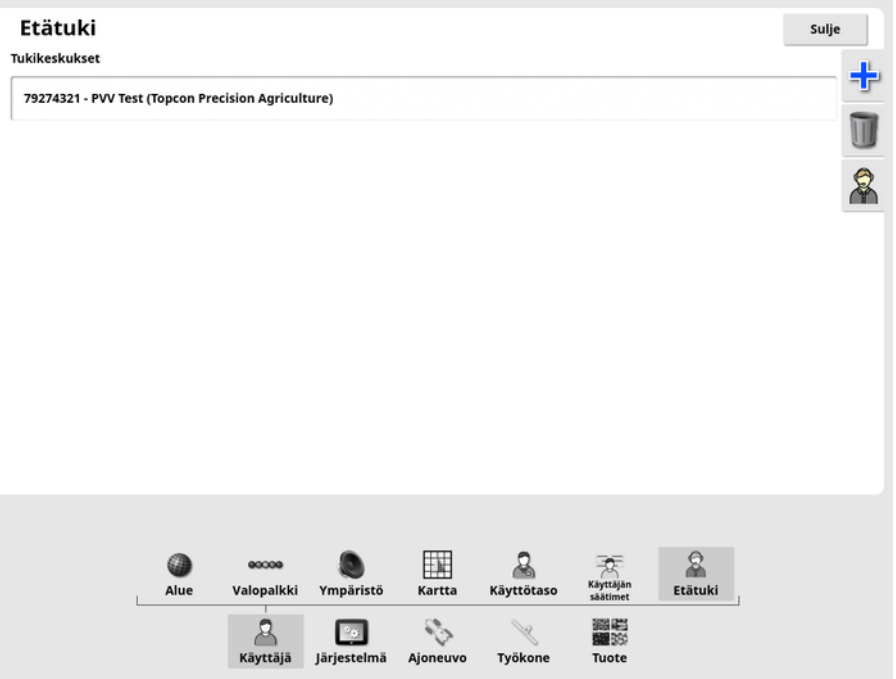

## 4.7.2. Tuen pyytäminen

- 1. Pyydä etätukea valitsemalla Käyttäjä <sup>82</sup>/Etätuki . Näkyviin tulee luettelo määritetyistä tukikeskuksista.
- 2. Valitse tarvittava tukivaihtoehto tukikeskusten luettelosta ja valitse

sitten tuen pyyntökuvake

Pyydä tukea -ikkuna avautuu.

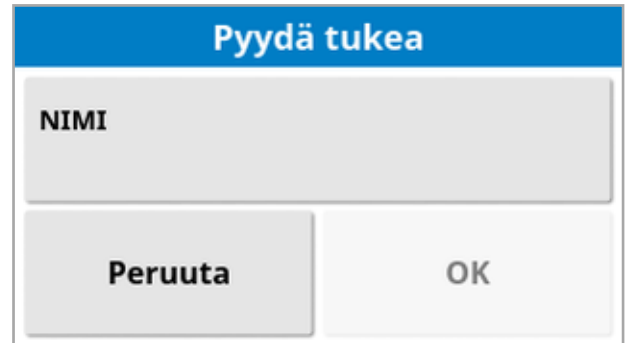

3. Anna nimi ja vahvista.

Tukipyyntö lähetetään valitulle tukikeskukselle.

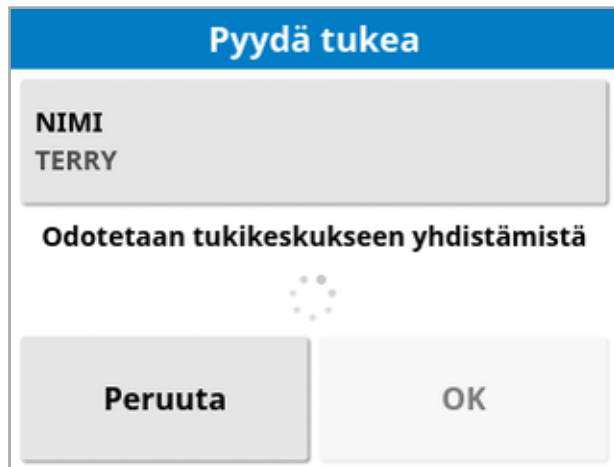

Kun tukikeskus vastaa tukipyyntöön, se voi käyttää ja ohjata näyttöä (mukaan lukien ohjausta, pääkytkintä ja yleisterminaalia).

# Luku 5 – Järjestelmän määrittäminen

Tässä luvussa kerrotaan, miten järjestelmäosat, kuten GPS-yhteydet, hälytykset ja valinnaiset ominaisuudet, määritetään.

Järjestelmä-valikkovaihtoehto sisältää seuraavat valikkokohdat:

- · Järjestelmä: Anna näytölle nimi, kirjaudu TAP-alustaan tai määritä vietävien tehtävätietojen tarkkuus. Katso [sivu](#page-52-0) 43.
- Ominaisuudet: Valinnaisten ominaisuuksien ottaminen käyttöön tai poistaminen käytöstä. Katso [sivu](#page-54-0) 45.
- GPS: Yhdistetyn GPS-vastaanottimen toimintojen määrittäminen. Katso [sivu](#page-67-0) 58.
- Sarjaportit: Tällä valitaan näytön sarjaportti, joka on määritetty tietylle toiminnolle. Katso [sivu](#page-77-0) 68. (Vain X25/X35)
- Hälytykset: Hälytystoiminnon määrittäminen. Katso [sivu](#page-78-0) 69.
- Merkkipisteet: Merkkipisteiden kuvakkeiden tai merkintöjen valitseminen. Merkkipisteet osoittavat pellolla olevat esteet tai muut maaston ominaisuudet opastuskartalla. Katso [sivu](#page-90-0) 81.
- Kamerat: Tämän ominaisuuden avulla käyttäjä voi hallita liitettyjä kameroita näytössä. Katso lisätietoja kamerahallinnan käyttöoppaasta.
- **ISOBUS**: Tämä mahdollistaa vuorovaikutuksen ISOBUSyhteensopivien ECU:iden kanssa ISOBUS-yleisterminaalin kautta. Katso [sivu](#page-91-0) 82.
- Apuohjelmat: Mahdollistaa USB:n käytön ohjelmistopäivitystä varten. Katso [sivu](#page-97-0) 88.

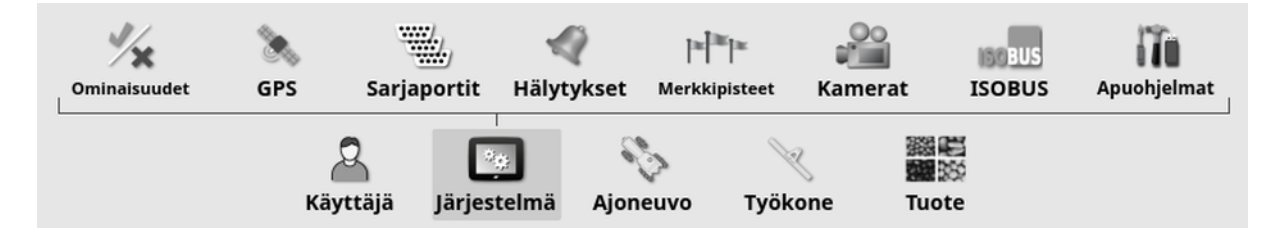

# <span id="page-52-0"></span>5.1. Järjestelmäasetusten määrittäminen

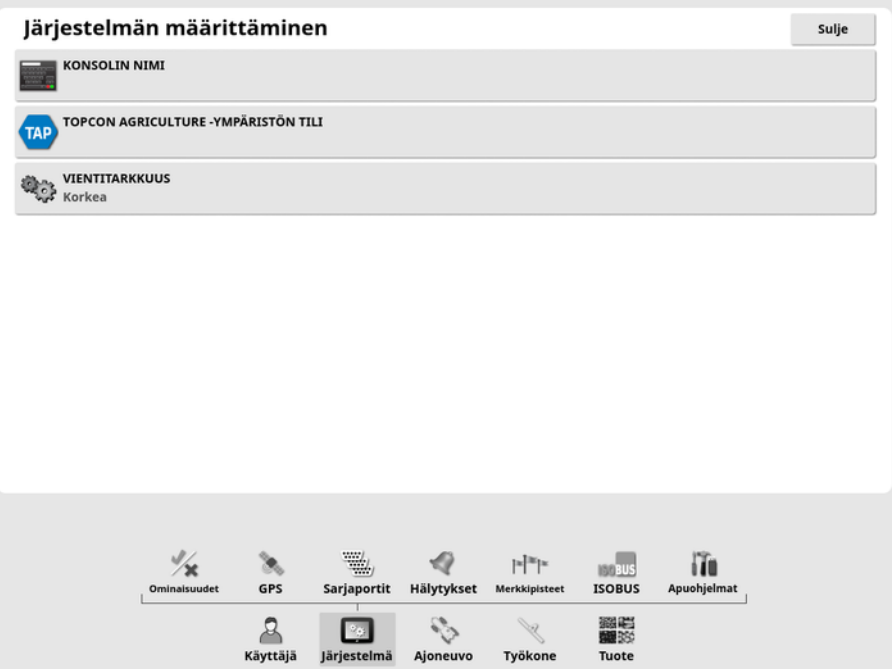

• Konsolin nimi: Anna näytölle nimi.

TAP käyttää tätä nimeä, ja se näkyy mobiililaitteen XTENDsovelluksessa, kun näytettävä näyttö valitaan. Katso [XTEND](#page-61-0)[asetukset,](#page-61-0) sivu 52.

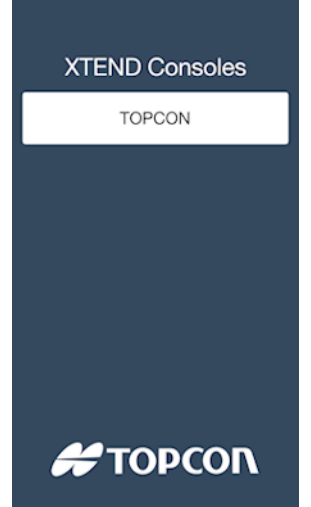

• Topcon Agriculture -ympäristön tili: Valitse tämä vaihtoehto, kun haluat kirjautua TAP-alustaan tai vaihtaa TAP-tiliä. Katso [Topcon](#page-12-0) Agriculture Platformin (TAP) [käyttäminen,](#page-12-0) sivu 3.

#### 5.1. Järjestelmäasetusten määrittäminen

• Vientitarkkuus: Tällä asetuksella voidaan tarvittaessa pienentää näytöstä USB:hen tai TAP-alustaan siirrettävien tietojen tiedostokokoa. Tämä tapahtuu siirtämällä vähemmän datapisteitä, mikä antaa käsitellyn alueen tiedoille matalamman tarkkuuden.

# <span id="page-54-0"></span>5.2. Ominaisuuksien määrittäminen

Ominaisuudet-valikkovaihtoehto sisältää seuraavat valikkokohdat:

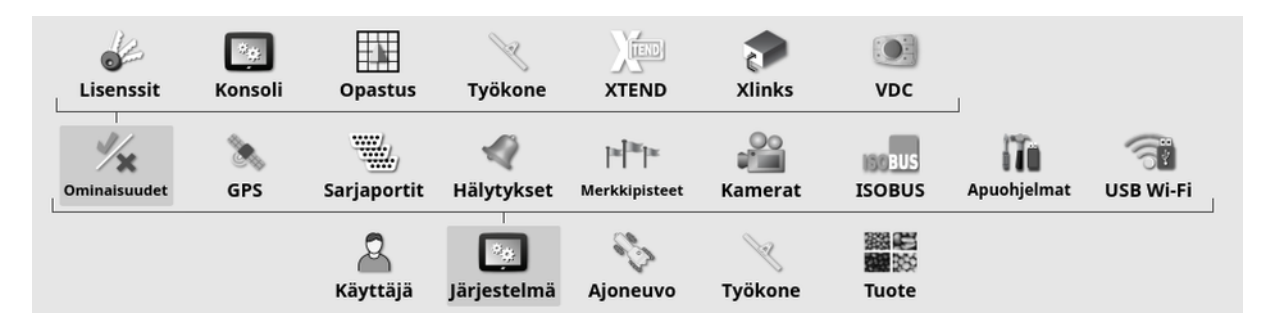

## 5.2.1. Lisenssien määritys

Määritä valinnaisten ominaisuuksien lisenssejä.

Huomautus:Lisenssejä voi ostaa jälleenmyyjältä TAP-alustan ja Horizon Marketplacen kautta, katso Valinnaisten [ominaisuuksien](#page-13-0) [tarkasteleminen](#page-13-0) Marketplacen kautta, sivu 4. Jos se ei ole mahdollista, lisenssejä voidaan toimittaa USB:n kautta alla kuvatulla tavalla.

1. Valitse Järjestelmä / Ominaisuudet / Lisenssit 6

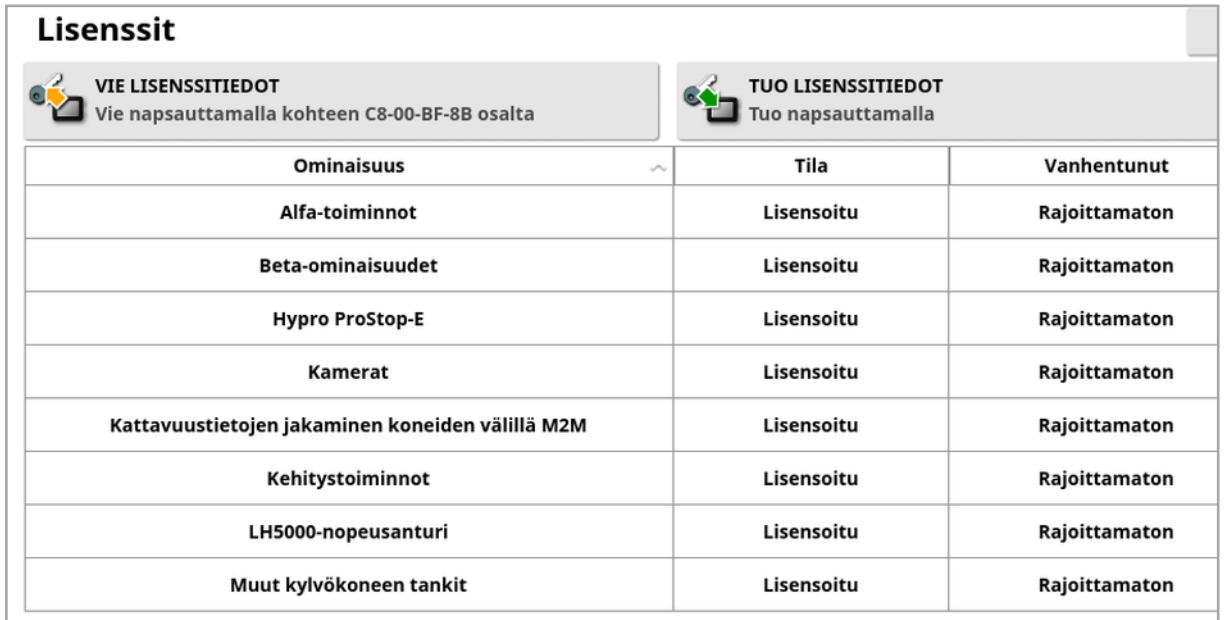

• Vie lisenssitiedot: Tämä asetus vie USB-laitteeseen kansion, joka sisältää tietoja näytöstä ja mahdollisista lisensseistä. Kansio on lähetettävä jälleenmyyjälle, kun halutaan luoda uusi lisenssitiedosto. • Tuo lisenssitiedot: Jälleenmyyjän on toimitettava tarvittavat USBlaitteeseen tallennettavat lisenssit. Liitä USB-laite näyttöön ja valitse tämä vaihtoehto, kun haluat päivittää nykyiset lisenssit. Huomautus:Ominaisuuksien on yhä oltava käyttöön otettuina muissa asetusnäytöissä, ennen kun ne tulevat käytettäviksi.

Huomautus:Jos USB-laitetta ei ole käytettävissä lisenssikoodien tuomista varten, valitse Tila-sarakkeessa Lisensoimaton, jolloin näkyviin tulee näyttö, jossa koodit voi syöttää manuaalisesti.

- Ominaisuus: Täydellinen luettelo näyttöön saatavilla olevista valinnaisista ominaisuuksista.
- Tila: Kunkin ominaisuuden nykyisen lisenssin tila.
- Vanhentunut: Näyttää ajan, jolloin lisensoitu ominaisuus vanhenee.

Huomautus:Taulukon otsikon painaminen järjestää luettelon uudelleen sarakkeen sisällön mukaan.

### 5.2.2. Konsolin ominaisuudet

Määritä näytön ominaisuudet.

1. Valitse Järjestelmä / Ominaisuudet / Konsoli ...

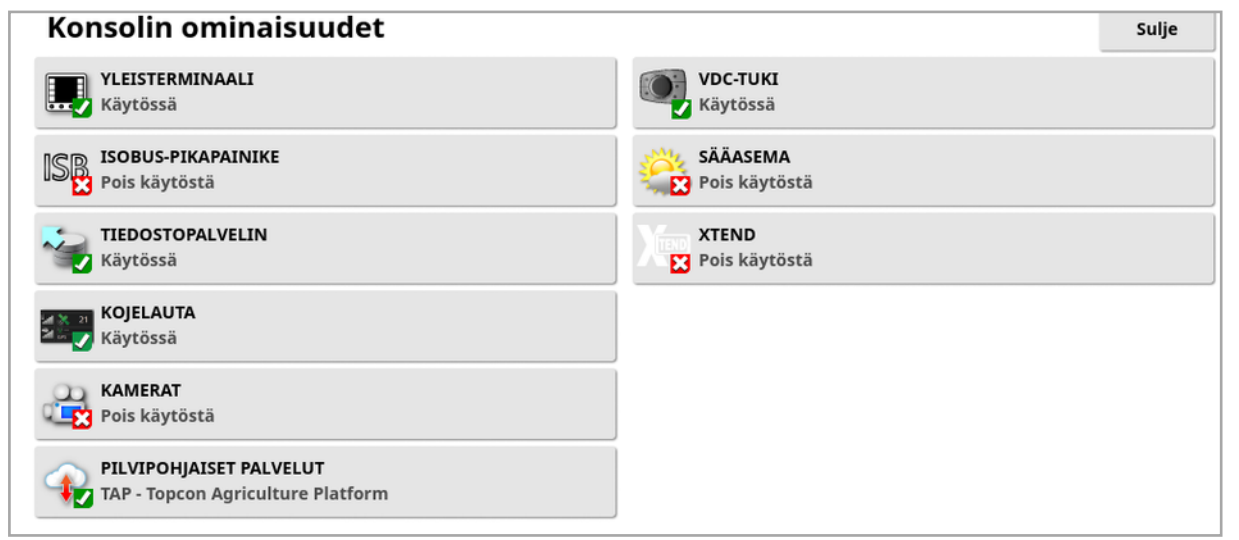

**· Yleisterminaali:** Tämä ottaa käyttöön ISOBUSyleisterminaalipalvelimen, jonka avulla voidaan viestiä ISOBUSyhteensopivien ECU-yksiköiden kanssa. Katso [ISOBUS:n](#page-91-0) tai

#### [yleisterminaalin](#page-91-0) määrittäminen, sivu 82.

**. ISOBUS-pikapainike**: Lisää käyttäjän näyttöön pääkytkimen yläpuolelle painikkeen, jonka avulla käyttäjä voi suoraan poistaa käytöstä ISOBUS-ohjauksella käyttöön otettuja toimintoja Jos painiketta painetaan uudelleen, toiminnot eivät käynnisty uudestaan, mutta tällöin ne voidaan käynnistää uudelleen manuaalisesti kunkin toiminnon vakiomekanismilla.

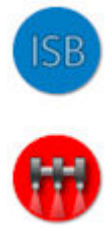

- Tiedostopalvelin: Tämä voi tallentaa ISOBUS ECU:n tiedostoja, jos ECU-yksikössä on tiedostopalvelinominaisuus. Sen avulla työkoneita ja muita profiileita voidaan siirtää ECU-yksiköiden välillä. Tiedostoja voidaan viedä ja tuoda käyttämällä USB-laitetta.
- Kojelauta: Toimintonäytön kojelauta voidaan tarvittaessa poistaa käytöstä. Katso Kojelaudan [tarkasteleminen,](#page-145-0) sivu 136.
- Kamerat: Tämän ominaisuuden avulla käyttäjä voi hallita liitettyjä digitaalikameroita näytössä. Katso lisätietoja kamerahallinnan käyttöoppaasta.
- Pilvipohjaiset palvelut: Mahdollistaa lisenssitilauksen ja tiedostonsiirron Topcon Agriculture Platform -ohjelmiston kautta. Katso Topcon Agriculture Platformin (TAP) [käyttäminen,](#page-12-0) sivu 3.
- VDC-tuki: VDC (ajoneuvon näytön ohjain) on lisälaite, jolla voidaan suorittaa näytön eri toimintoja. Katso VDC:n [määrittäminen,](#page-65-0) sivu 56.
- Sääasema: Mahdollistaa AirMar 150WX -sääasematuen anturin CAN NMEA2000 -tietojen kautta. Valitse CAN-portti, johon sääasema on kytketty. Toimintonäytön navigointipalkkiin tulee kuvake. Katso [Sääaseman](#page-238-0) käyttö, sivu 229.
- Tehtävät (vain XD/XD+): Ottaa tehtävävalikon käyttöön (jos se ei ole jo käytössä, kun ajolinjat on otettu käyttöön). Tämä ottaa myös peltovalikon käyttöön.

• XTEND: XTEND-teknologiaa käyttämällä voit siirtää näytön käyttöliittymän mobiililaitteen näyttöön. Voit käyttää monia Horizonohjelmiston ominaisuuksia suoraan mobiililaitteella ajoneuvon ohjaamon sisä- ja ulkopuolella. Voit suorittaa mobiililaitteella kalibroinnin, diagnostiikan, tankin täytön ja monia muita toimintoja missä tahansa koneen ympärillä Horizon-käyttöliittymän kautta. Oma Wi-Fi-yhteys synkronoi mobiililaitteesi ohjaamon päänäytön kanssa. XTEND-sovellusta (saatavilla Android- ja iOS-laitteisiin) käytetään yhdessä näytön XTEND-ominaisuuden kanssa. Katso [XTEND-asetukset,](#page-61-0) sivu 52.

Huomautus:Jos näyttö menettää yhteyden mobiililaitteeseen, järjestelmä asetetaan turvatilaan. Kaikki liikkuvat osat (pumput, käyttölaitteet jne.) pysäytetään. ISOBUS-ECU:t kytketään irti näytön UT:stä, ja ne siirtyvät omaan turvatilaan. Näkyviin tulee hälytys, joka on kuitattava ennen kuin järjestelmä voi poistua turvatilasta.

## 5.2.3. Opastusasetukset

Nämä määrittävät opastusjärjestelmän toiminnan.

- 1. Valitse Järjestelmä / Ominaisuudet / Opastus Opastuksen ominaisuudet Sulie **AUTOMAATTINEN OHJAUS** PÄISTEKÄÄNNÖKSET Käytössä **E3** Lisensoimaton OHJAATTU LIIKENNE Ed Lisensoimaton **GUIDELOCK** Käytössä **RAJAOHJAUS** Pois käytöstä **AIOURAT** Pois käytöstä **ISOBUS-AJOURAN HALLINTA** Pois käytöstä
	- Ajolinjat (vain XD/XD+): Ottaa ajolinjatoiminnon käyttöön (ja myös peltovalikon).

**- Automaattinen ohjaus**: Tämä ottaa käyttöön automaattisen ohjauksen. Sitä voi käyttää vain ajoneuvoissa, joihin on asennettu automaattinen ohjausjärjestelmä, kuten AES-25.

Huomautus:Tämä vaihtoehto on näkyvissä vain, jos yhteensopiva GPS-vastaanotin on valittu.

- Ohjattu liikenne: Ohjattu liikenne mahdollistaa pellon istutuksen ja sadonkorjuun käyttämällä samoja ajettuja linjoja tulevien vuosien aikana. Tämä vähentää maaperän tiivistymisen kielteisiä vaikutuksia vesisateen imeytymiseen, juurtumissyvyyteen ja viljasatoon. Tätä ominaisuutta käyttämällä AB-linjoja tai kaaria voidaan tallentaa rajoittamaton määrä yhdessä ajolinjaryhmässä (kasvua kahdenkymmenen ajolinjan vakiomäärästä). Se lisää myös uuden opastustilan: projektilinjat. Katso [Projektilinjojen](#page-199-0) käyttäminen, sivu [190.](#page-199-0)
- Guidelock: Guidelock-opastustila on käsittelyperusteinen opastustila. Se voidaan ottaa pois käytöstä, jos sitä ei tarvita. Katso [Guidelock-opastustilan](#page-197-0) käyttäminen, sivu 188.
- Rajaohjaus: Ajolinjan luominen rajasta. Katso [Rajaohjauksen](#page-198-0) [käyttäminen,](#page-198-0) sivu 189.
- Ajourat: Horizon-ohjelmisto voi näyttää ajourien visualisoinnin. Ajourat osoittavat pyörien kulkemat linjat, joihin ei kylvetä. Ajourat ovat vain visuaalinen osoitin, eivätkä ne ohjaa työkoneen toimintaa. Katso Ajourien [määrittäminen,](#page-207-0) sivu 198.
- ISOBUS-ajouran hallinta: Ajouran hallinta jättää määrätyt polut kylvämättömiksi ja traktorin ajettaviksi ruiskutuksen tai lannoituksen aikana. Jos tämä vaihtoehto otetaan käyttöön, ajouran hallinnan voi määrittää yhdistetyn ISOBUS-ECU:n käyttöliittymästä, jossa on ajouran hallinta käytettävissä.
- Päistekäännökset: Automaattinen ohjaustoiminto päistekäännöksissä. Katso Määritä [päistekäännökset,](#page-210-0) sivu 201.

## 5.2.4. Työkoneen ominaisuudet

Tämä määrittää kytketyn työkoneen ominaisuudet.

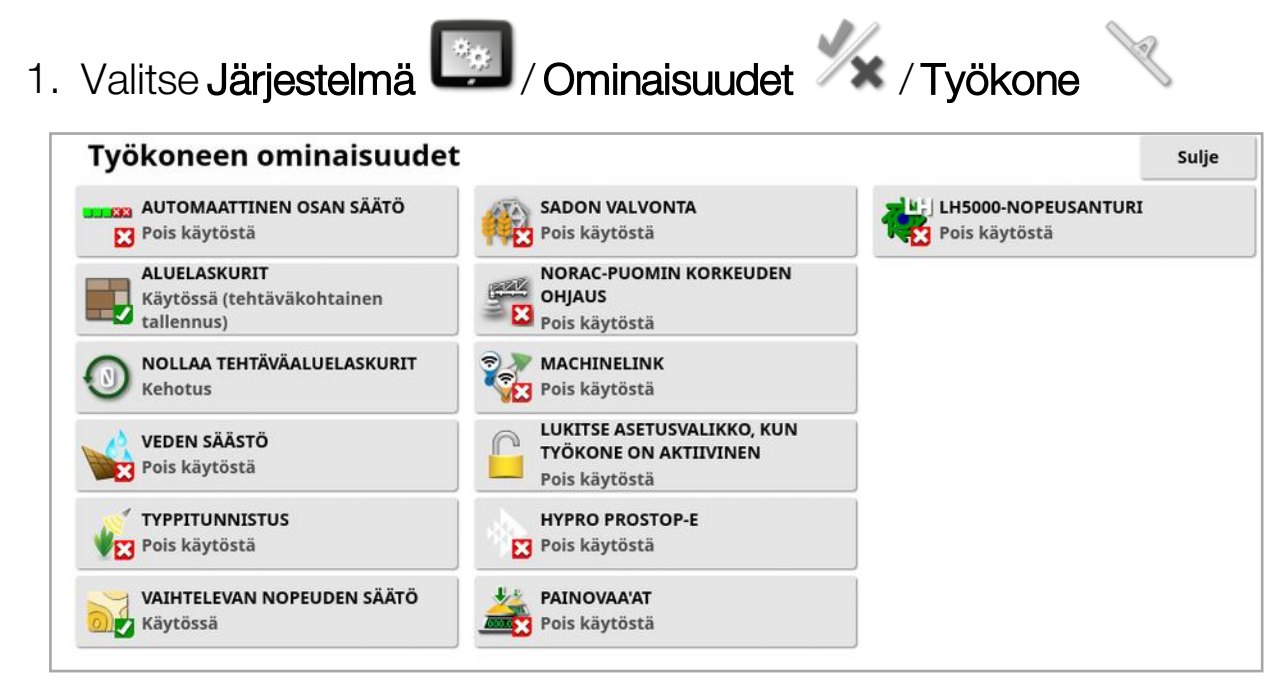

- Automaattinen osan säätö: Järjestelmä voi ottaa käyttöön osia uusille käsiteltäville alueille ja poistaa osia käytöstä alueilla, jotka on jo käsitelty (katso [Automaattisen](#page-233-0) osan säädön käyttäminen, sivu 224).
- Aluelaskurit: Aluelaskureita käytetään levittimien, ruiskuttimien ja kylvökoneiden kanssa tallentamaan tietoja, kuten käsitelty alue, käytetty tuote, käyttöaika, keskimääräinen nopeus ja tuottavuus. Aluelaskurit eivät ole käytettävissä, kun käytetään ISO-työkoneita tai Xlinkejä.
	- Käytössä (tehtäväkohtainen tallennus): Aluelaskurit tallennetaan erikseen kullekin tehtävälle (jos tehtävä on aloitettu ja käsittely tehty ja valitaan toinen tehtävä ja tehdään käsittely, ensimmäiseen tehtävään palaaminen näyttää aluelaskurit ensimmäisestä tehtävästä).
	- Käytössä (työkonekohtainen tallennus): Aluelaskurit jatkuvat tehtävissä, mutta uuden työkoneen lataaminen näyttää uudet aluelaskurit. Kun aiempi työkone ladataan uudelleen, näkyviin tulevat aluelaskurit sellaisina kuin ne olivat työkoneen edellisellä käyttökerralla.

Huomautus:Aluelaskureita voidaan ottaa käyttöön sekä tehtäviä että työkoneita varten samanaikaisesti. Lisätietoja on levittimen, ruiskun ja kylvökoneen käyttöoppaassa.

Aluelaskureiden ottaminen käyttöön tehtäväkohtaisesti tuo näkyviin Nollaa tehtäväaluelaskurit-vaihtoehdon:

- ∘ Ei koskaan: Aluelaskurit on nollattava manuaalisesti, muuten ne jatkavat laskemista jatkuvasti.
- Kehotus: Kun tehtävä poistetaan, sinulta kysytään, pitääkö aluelaskurit nollata.
- <sup>o</sup> Automaattinen: Aluelaskurit nollataan automaattisesti, kun luot uuden tehtävän tai poistat tehtävän.
- Veden säästö (vain X35/XD+): On oltava käytössä, jotta kaavintyökone voidaan luoda ja sitä voidaan käyttää. Lisätietoja on 1004639-01-vedensäästöoppaassa.
- Typpitunnistus: Topconin reaaliaikainen, integroitu sadon seurantaja levitysjärjestelmä. Sillä seurataan pellon sisäistä vaihtelua, käsitellään lennossa tai säilytetään tiedot tulevaa analysointia tai ohjesovelluksia varten. CropSpec näkyy yleisterminaalissa (katso [Yleisterminaalin](#page-236-0) (ISOBUS) käyttäminen, sivu 227) kartan peittokuvan avulla.
- Vaihtelevan nopeuden säätö: Tämä toimii ohjekartan kanssa ja vaihtelee levitysnopeutta kartoitetuilla alueilla (katso [Vaihtelevan](#page-184-0) nopeuden säädön [määrittäminen,](#page-184-0) sivu 175).
- Sadon valvonta: Sadon valvonta on näytön laite, joka tallentaa anturitietoja leikkuupuimurista, yhdistää anturitiedot geodeettisiin tietoihin ja tallentaa nämä tiedot tiedostojärjestelmän lokiin reaaliajassa.
- NORAC-puomin korkeuden ohjaus: Säätää automaattisesti puomin korkeutta maanpinnan tai kasvuston yläpuolella. Edellyttää NORACanturien ja elektronisen ohjausyksikön (ECU) asennusta. Katso [NORAC-puomin](#page-240-0) korkeuden ohjauksen käyttäminen, sivu 231.
- MachineLink: Mahdollistaa käsitellyn alueen jakamisen useiden työkoneiden kesken samalla pellolla. Katso lisätietoja MachineLinkin asennus- ja käyttöoppaasta.
- **. Lukitse asetusvalikko, kun työkone on aktiivinen**: Estää asetusvalikon käyttämisen, kun pääkytkin on kytketty.
- Hypro Prostop-E: Mahdollistaa yhteyden Hypro Pentairin CANohjattuun suutinjärjestelmään ja puomin yksittäisten suuttimien ohjauksen.
- Painovaa'at: Kylvökoneen ohjaimen Horizon-ohjelmisto voi näyttää mitatut painolukemat Scale Link -ECU:sta.
- LH5000-nopeusanturi (vain X25/X35): Kolmannen osapuolen laitteen reaaliaikainen RS232-nopeustulo näyttöön. Tätä voi käyttää sekä neste- että jyväohjaimien kanssa vaihtoehtona vaihtelevan nopeuden säädön (VRC) kartalle. Sarjaportti, johon anturi on liitetty, on valittava. Katso Sarjaporttien [määrittäminen](#page-77-0) (vain X25/X35), sivu [68.](#page-77-0)

## <span id="page-61-0"></span>5.2.5. XTEND-asetukset

#### Määritys näytössä

Huomautus:On suositeltavaa liittää CL-10- tai EDIMAX AC 600 -sovitin näyttöön XTEND-käyttöä varten. Muut sovittimet, joissa ei ole ulkoista antennia, eivät välttämättä tuota riittävää signaalin voimakkuutta ajoneuvon ohjaamon ulkopuoliseen käyttöön. Määritä mobiililaite langattomaksi yhteyspisteeksi ja ota Wi-Fi-yhteys käyttöön näytössä. Katso [Wi-Fi-yhteyden](#page-98-0) määrittäminen, sivu 89.

Huomautus:Konsolin nimi on annettava. Katso [Järjestelmäasetusten](#page-52-0) [määrittäminen,](#page-52-0) sivu 43. Nimi näkyy mobiililaitteen XTENDsovelluksessa, kun näytettävä näyttö valitaan.

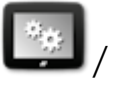

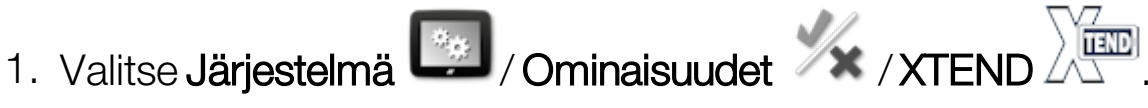

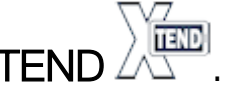

Tässä näytössä tunnistetaan ulkoinen laite, joka on pariliitetty näyttöön.

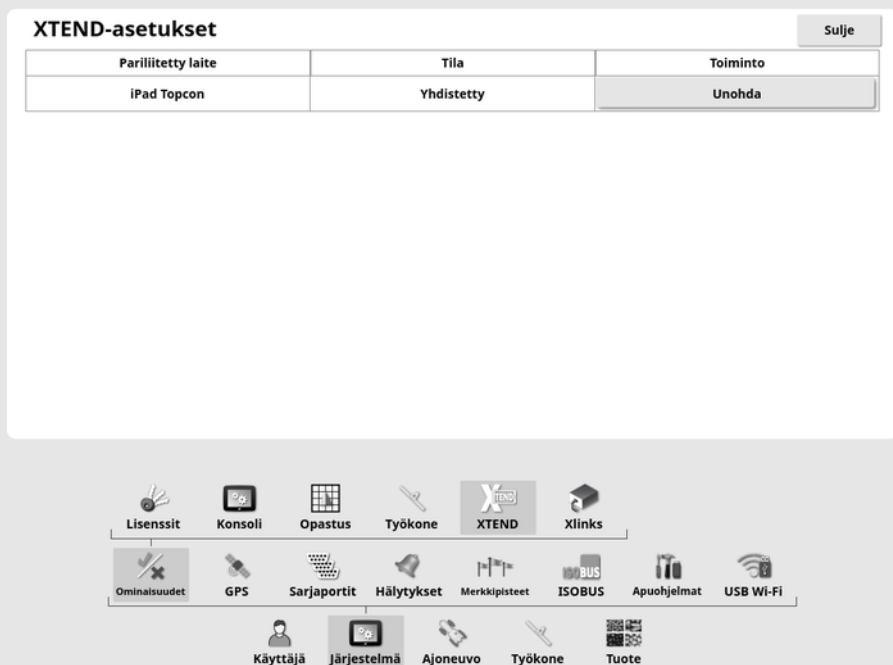

Unohda-asetus estää ulkoista laitetta muodostamasta uudelleen yhteyttä näyttöön XTENDin kautta, ellei näytön käyttäjä vahvista yhteyttä.

Jos XTEND-laite muodostaa pariyhteyden toisen näytön kanssa, näytön käyttäjän on vahvistettava se ennen yhteyden uudelleenmuodostamista.

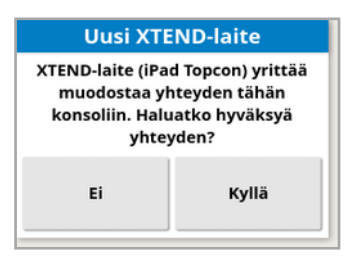

#### Määritys mobiililaitteessa

XTEND-sovellus on saatavilla iOS- ja Android-laitteisiin Applen ja Googlen sovelluskaupoista. Määritä mobiililaite yhteyspisteeksi XTENDkäyttöä varten.

#### XTEND-esimerkkitapauksia

Opastus / Yleisterminaali:

• Näytä opastuskartta eri zoomaustasoilla näytössä ja ulkoisessa laitteessa tai näytä yksi karttakerros näytössä ja toinen ulkoisessa laitteessa, jolloin voit nähdä esimerkiksi sadon ja usean säiliön sovelletun nopeuden.

- <sup>l</sup> Suurenna näytön näytettävää aluetta. Sen sijaan, että näyttäisit näytössä mininäkymän, voit suurentaa näytön ja näyttää opastusnäkymän ulkoisessa laitteessa (tai päinvastoin). Vaihtoehtoisesti näytössä ja mobiililaitteessa voidaan näyttää kaksi yhteen työkoneeseen liittyvää erilaista näyttöä.
- <sup>l</sup> Pyörän kulman anturia asennettaessa näytä WAS-asennon arvo ulkoisessa laitteessa, kun määrität anturin laakeriakselin keskipistettä, jotta anturi keskitetään oikein, kun pyörät osoittavat suoraan eteenpäin.

• Anna lohkon siirtokulmat, kun etäisyyksiä mitataan pellolla.

Ruisku:

- Tarkista, ovatko ruiskuttimen suuttimet tukossa. Ota yksi osa kerrallaan käyttöön (samalla kun seisot riittävän kaukana puomin takana, jotta suihku ei osu sinuun) ja varmista, että kaikki suuttimet ruiskuttavat oikein.
- Näytä automaattisen täytön säätö ruiskuttimissa, joissa on Apollo ECU. Kun automaattisen täytön ikkuna näkyy mobiililaitteessa, voit määrittää tavoitemäärän, tarkkailla todellista määrää ja tavoitteeseen jäljellä oleva määrää sekä aloittaa ja lopettaa täytön ohjaamon ulkopuolella.
- Tarkastele venttiilien tasapainotuksen apuohjelmaa ruiskuttimissa, joissa on ASC-10 ECU. Sinun on voitava nähdä näyttö, jotta voit tietää, täytyykö osan paluuvirtausta lisätä tai vähentää, mikä voi olla vaikeaa suuren ruiskuttimen kanssa. Tämä sujuu paljon helpommin mobiililaitteen ja apuohjelman kanssa.
- Näytä reseptilaskuri ulkoisessa laitteessa ja näytä sekoitettavien kemikaalien määrät samalla, kun seisot ruiskuttimen vieressä. Sinun ei tarvitse palata ohjaamoon, jos haluat tarkistaa arvoja tai muuttaa reseptiä. Kun reseptilaskuri on käynnissä mobiililaitteessa, voit pysytellä sekoitusasemalla ja tehdä samalla säätöjä.

• Suorita ruiskuttimen virtausmittarin kalibrointi. Kun apuohjelma on näkyvissä mobiililaitteessa, voit suorittaa jokaisen vaiheen kalibroinnista (joka yleensä suoritetaan koneen takaosassa) ilman, että sinun tarvitsee palata ohjaamoon.

Kylvökone:

- <sup>l</sup> Suorita kylvötyökoneen kylvömäärän kalibrointi. Kun kalibrointiikkuna on auki mobiililaitteessa, voit suorittaa koko kalibroinnin, mukaan lukien painojen määrittämisen, ohjaamon ulkopuolella.
- Näytä ilmakylvökoneen tukkeutuneen pään anturin määritys. Tukkeutuneen pään anturien määrityksen aikana sinun täytyy liittää anturit siinä järjestyksessä, jossa haluat niiden näkyvän näytössä, kun määrität ne päihin. Tämä vaatii joko kaksi henkilöä tai sitten sinun on palattava ohjaamoon joka kerta, kun liität anturin. Kun määritysikkuna on auki mobiililaitteessa, koko prosessin voi hoitaa helposti yksi henkilö.
- <sup>l</sup> Suorita pitovoiman kalibrointi ilmakylvökoneessa. Tämä vaatii tallentamista ja jyrän kuormituksen syöttämistä, joten sinun on palattava ohjaamon tätä vaihetta varten. Mobiililaitteen ja apuohjelman ansiosta toimenpiteen voi suorittaa ohjaamon ulkopuolella.
- <sup>l</sup> ECU:n määritys ja vaihto kylvötyökoneessa. Tämä edellyttää ECU:n irtikytkemistä / uudelleenkytkemistä samalla , kun näytössä valitaan Seuraava.

YieldTrakk:

• Anna viljan todellinen paino jyväkärryn vaaoista, kun YieldTrakk kalibroidaan. Leikkuupuimurin käyttäjä voi XTENDin avulla nähdä näytön jyväkärryssä, joten hän näkee painon heti tyhjentämisen aikana.

NORAC:

• Suorita Noracin alkuasennuksen testaus ja määritä oikea tavoitekorkeus kullekin pellolle mobiililaitteen näytössä.

## 5.2.6. Xlinks-asetukset (vain X25/X35)

Xlink on ohjelmistokäyttöliittymä, jonka avulla näyttö voi siirtää tietoa kolmannen osapuolen ohjaimelle muun kuin ISOBUS-sarjaliitännän kautta. Kolmannen osapuolen ohjaimella voi olla oma näyttö, jota ohjataan ulkoisesti Xlinkin välityksellä.

Xlink-toiminnon määrittäminen:

**HARDI 5500/6500 -RUISKU** 

KVERNELAND-KYLVÖKONE/-RUISKU/-LEVITIN

**BOGBALLE-LEVITIN** Pois käytöstä

Pois käytöstä

Pois käytöstä

1. Valitse Järjestelmä / Ominaisuudet / Xinks & Xlink-ominaisuudet **RAVEN SCS - SARJAN LEVITIN** LH5000-KYLVÖKONE/-RUISKU/-LEVITIN Pois käytöstä Pois käytöstä **DERSTAD-KYLVÖKONE** FLEXICOIL-KYLVÖKONE Pois käytöstä Pois käytöstä **ARAG BRAVO-RUISKU** AMATRON+ KYLVÖKONE/RUISKU/LEVITIN Pois käytöstä Pois käytöstä

**TURN- KUHN-LEVITIN** 

Pois käytöstä

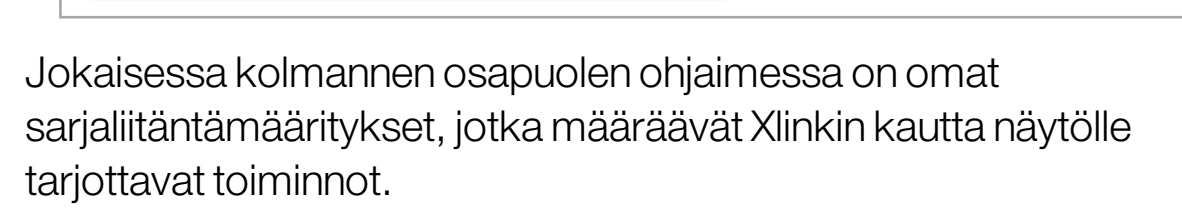

Xlink-käyttöliittymät eivät ole vakiomuotoisia, kuten ISOBUS. Saatavilla olevat toiminnot määräytyvät käytettävän toisen valmistajan ohjaimen mukaan. Toiminnot vaihtelevat myös toisen valmistajan ohjaimen version mukaisesti.

<span id="page-65-0"></span>Lisätietoja on AGA5332 Xlinks -käyttöoppaassa.

## 5.2.7. VDC:n määrittäminen

VDC (ajoneuvon näytön ohjain) on lisälaite, jolla voidaan suorittaa näytön eri toimintoja etäältä.

VDC-toiminnon määrittäminen:

- 1. Valitse Järjestelmä / Ominaisuudet / Konsoli ...
- 2. Ota VDC-toiminto käyttöön valitsemalla VDC-TUKI.
- 3. Määritä toiminnot valitsemalla **Järjestelmä** // Ominaisuudet

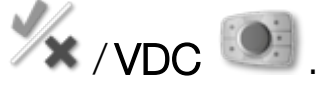

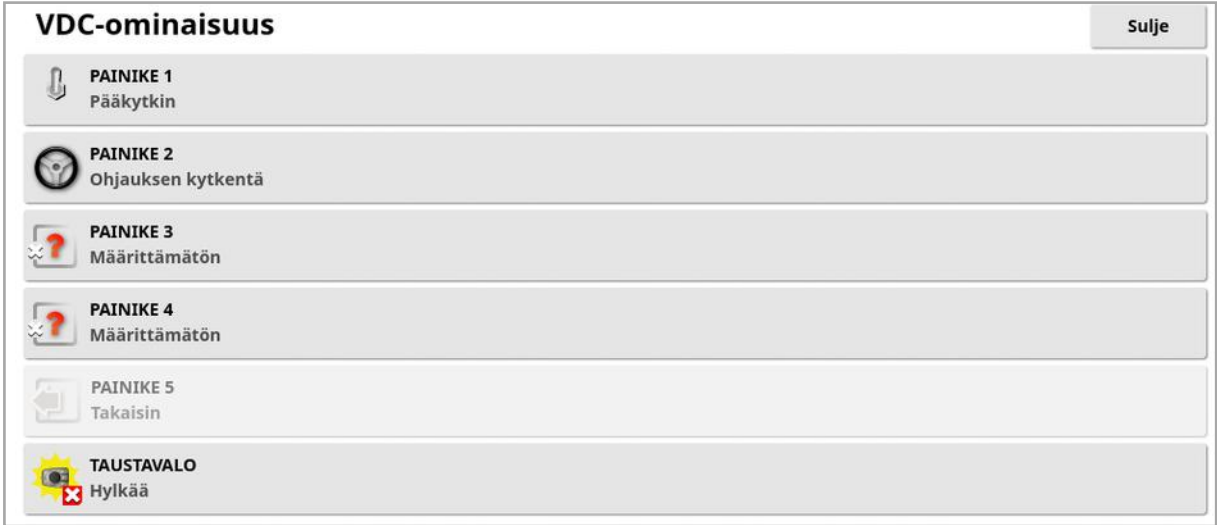

Painike 5 on aina Takaisin-painike.

Valitse painike 1—4 toiminnon määrittämiseksi.

# <span id="page-67-0"></span>5.3. GPS:n määrittäminen

#### 5.3.1. Vastaanottimen määrittäminen

Määrittää GPS-vastaanottimen ominaisuudet.

1. Valitse Järjestelmä  $\left\lfloor \frac{m}{2} \right\rfloor$ /GPS / Vastaanotin  $\left\lfloor \frac{m}{2} \right\rfloor$ 

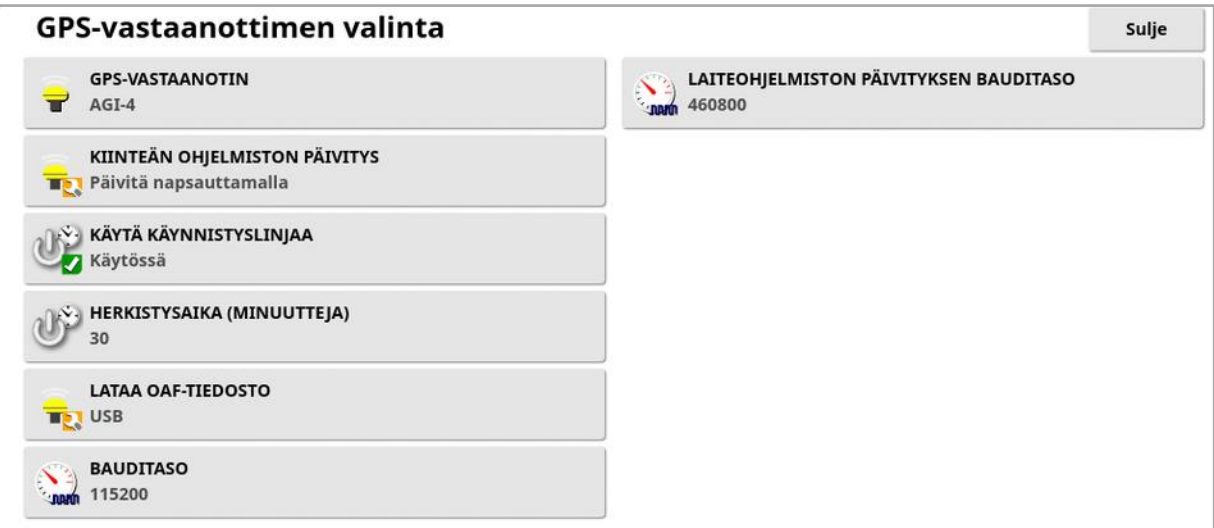

• GPS-vastaanotin: Valitse GPS-vastaanottimen tyyppi valintaluettelosta. Näyttö hyväksyy GPS-syötön kolmannen osapuolen GPS-vastaanottimesta edellyttäen, että vastaanottimen voi määrittää syöttämään tiedot tarvittavassa muodossa. Pyydä ohjeet vastaanottimen oikeaan määrittämiseen GPS-vastaanottimen valmistajalta.

Näyttö vaatii seuraavan syötön, jos NMEA-lähde on valittu kohdassa GPS-VASTAANOTIN:

- $\circ$  GGA 0,2 sekuntia (5 Hz)
- <sup>o</sup> VTG 0,2 sekuntia (5 Hz)
- <sup>o</sup> ZDA 15 sekuntia

#### RS-232-viestintä

<sup>o</sup> bauditaso 115200 (suositeltu) 8 databittiä, ei pariteettia, 1 stop-bitti (115200, 8N1)

- Kiinteän ohjelmiston päivitys: Tämä aloittaa GPS-vastaanottimen kiinteän ohjelmiston päivityksen näytön ohjelmistoon sisältyvän sisäisen paketin kautta. Kiinteän ohjelmiston päivitys -painikkeessa näytetään GPS-vastaanottimen nykyinen ohjelmistoversio, johon kiinteä ohjelmisto päivitetään.
- Käytä käynnistyslinjaa: (AGI-4 ja AGS-2) Tämä erottaa GPSvastaanottimen virransyötön ajoneuvon sytytysvirrasta. Tämän ansiosta GPS-vastaanotin voi jäädä käyntiin, vaikka ajoneuvo sammutettaisiin. Herkistysaika määrittää, kuinka kauan vastaanotin pysyy käynnissä.

Huomautus:Tätä ominaisuutta saa käyttää vain, jos ajoneuvon johdotukset ja johtosarjat ovat yhteensopivia.

• Herkistysaika: (AGI-4 ja AGS-2) Tämä pitää GPS-vastaanottimen aktiivisena, kun järjestelmästä on katkaistu virta. Tämän avulla tarkat sijaintitiedot voidaan säilyttää (satelliittiyhteys). Esimerkki: Jos haluat pitää vastaanottimen käynnissä 1 tunnin ajan järjestelmän sammuttamisen jälkeen, anna arvoksi 60.

Huomautus:Tämä ominaisuus on käytettävissä vain, jos Käytä käynnistyslinjaa -asetukseksi on valittu Käytössä.

- Lataa OAF-tiedosto: Tämä lataa varusteiden valtuutustiedoston GPS-vastaanottimeen. Se tehdään yleensä ennen vastaanottimen asentamista, mutta tiedoston voi ladata myös pellolla USB-yhteyden kautta (tarvittaessa).
- Bauditaso: Tämä on modeemien tiedonsiirtonopeus. GPSvastaanottimen bauditasoa voi muokata oletusarvosta. Asetusta ei yleensä kannata muuttaa. Jos asetusta on muutettava, katso lisätietoja modeemin käyttöoppaasta.
- Laiteohjelmiston päivityksen bauditaso: Tiedonsiirtonopeus laiteohjelmiston päivityksen aikana. Tätä asetusta ei tule normaalisti muuttaa, ellei laiteohjelmiston päivitys epäonnistu oletusnopeudessa.

**- Peruutuksen ohjaus**: Jos käytetään GPS-vastaanottimia, jotka eivät tue automaattista ohjausta (esimerkiksi SGR-1), tällä asetuksella voidaan vaihtaa kartalla näkyvä ajosuunta, jos se on ollut alun perin väärä kompassin puuttumisen vuoksi. Vaihda suuntaa valitsemalla

toimintonäytön oikeassa alakulmassa.

#### 5.3.2. Korjauksen määrittäminen

GPS-korjauksen lähteillä parannetaan GPS-paikannuksen tarkkuutta.

1. Valitse Järjestelmä  $\left(\frac{m_{\text{max}}}{\sigma}\right)$ /GPS / Korjaus  $\left(\frac{m_{\text{max}}}{\sigma}\right)$ 

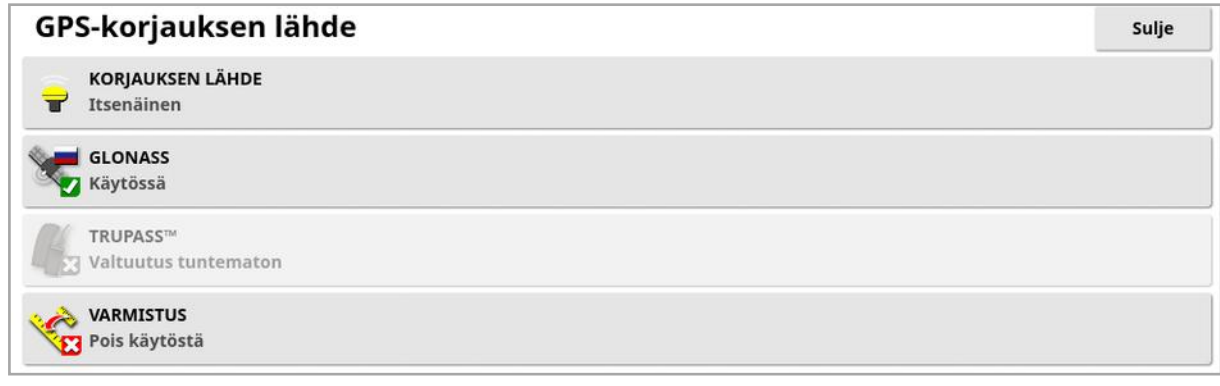

2. Valitse tarvittava KORJAUKSEN LÄHDE.

Huomautus:Käytettävissä olevat korjauksen lähteet on määritetty alla. Määritettävät lisävaihtoehdot määräytyvät valitun korjauksen lähteen mukaan. Katso [Korjauksen](#page-71-0) lähteen asetukset, sivu 62.

#### Korjauksen lähteet

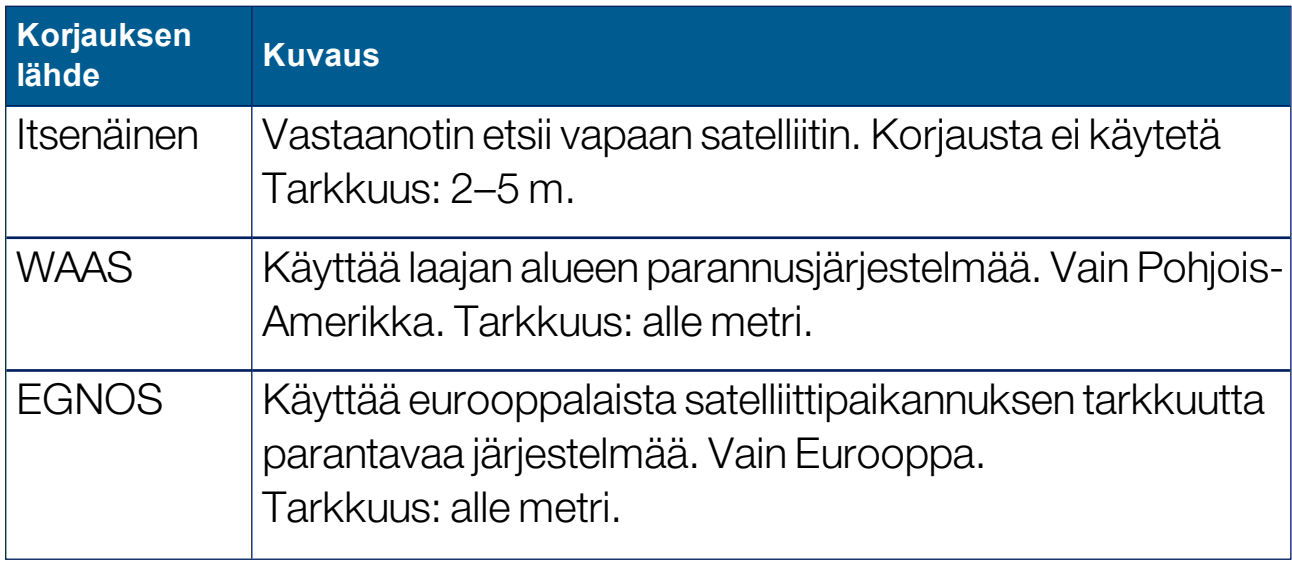

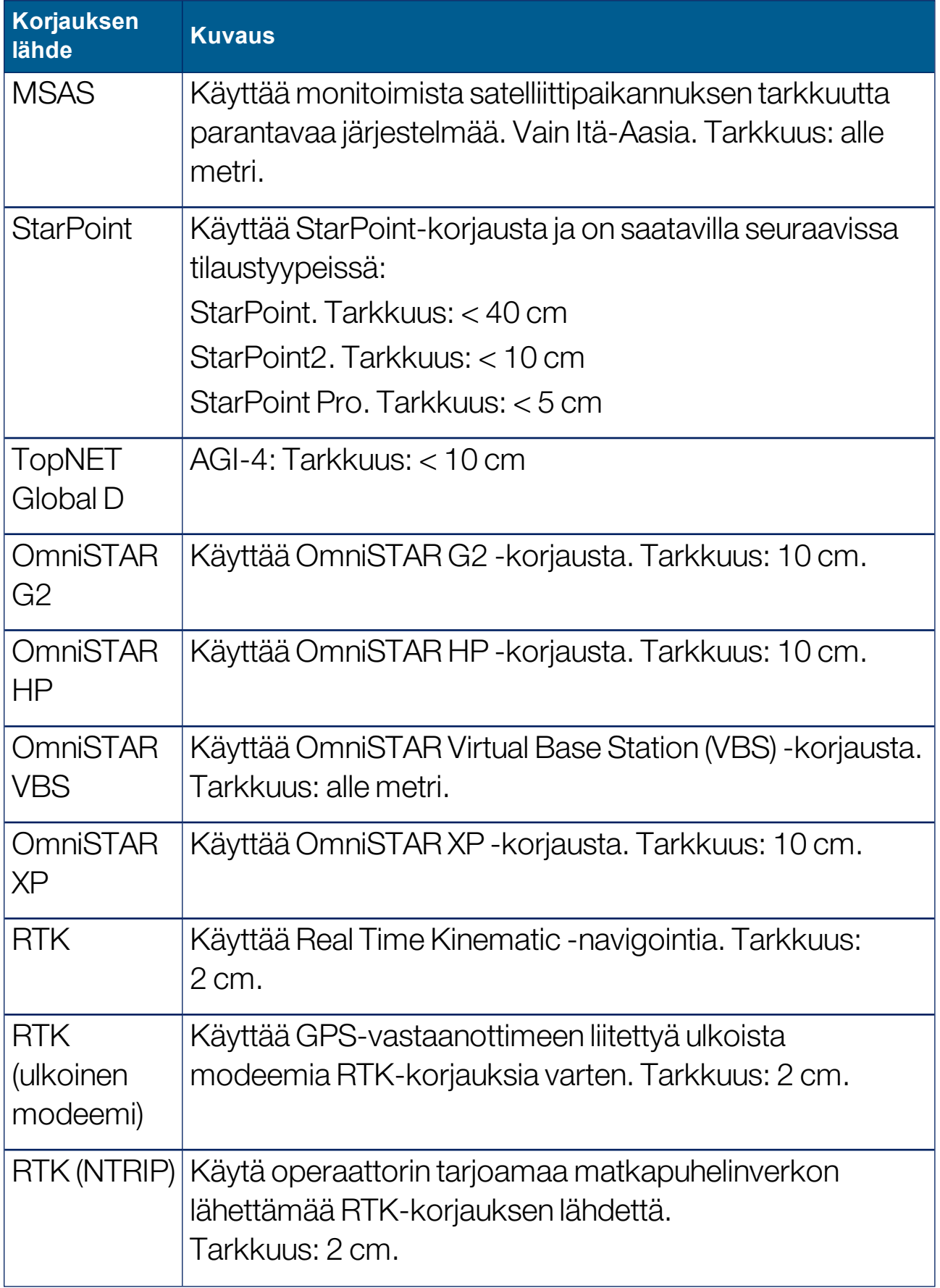

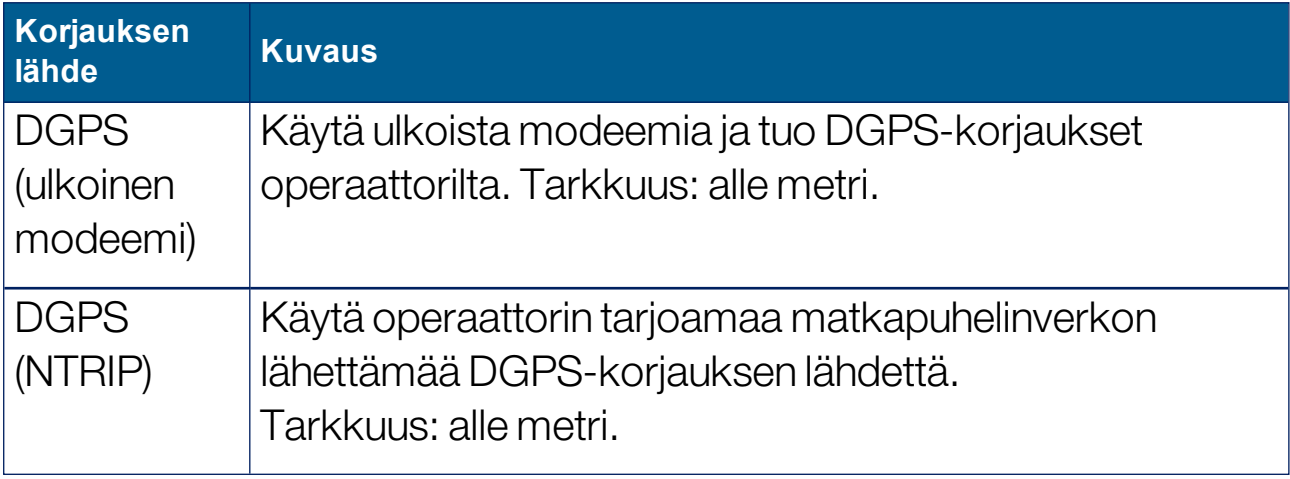

Huomautus:Tässä valittu lähde vaikuttaa opastuksen ja automaattisen ohjauksen toimintaan. On tärkeää tietää GPS-laitteiston vaatimukset. Katso lisätietoja GPS-laitteen mukana toimitetusta käyttöoppaasta.

Huomautus:Tarkkuusarvot riippuvat useasta tekijästä (satelliittien määrästä, korjauksen lähteen etäisyydestä, ionosfäärin olosuhteista, vastaanottimesta, antennista), eikä tarkkuutta voida taata.

## <span id="page-71-0"></span>Korjauksen lähteen asetukset

Huomautus:Määritettävät korjauksen lähteen asetukset riippuvat valitusta korjauksen lähteestä.

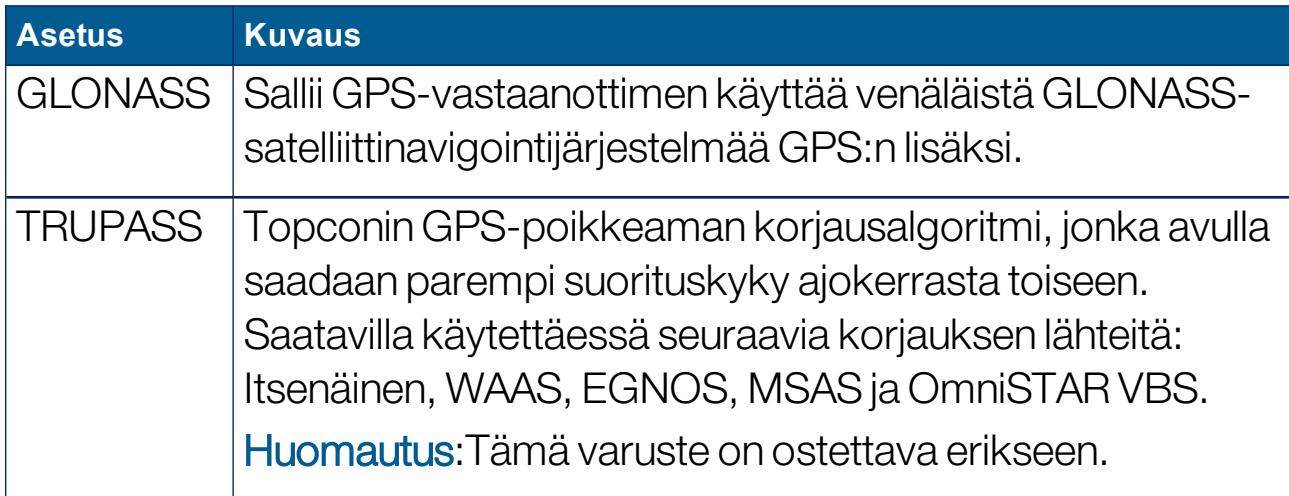
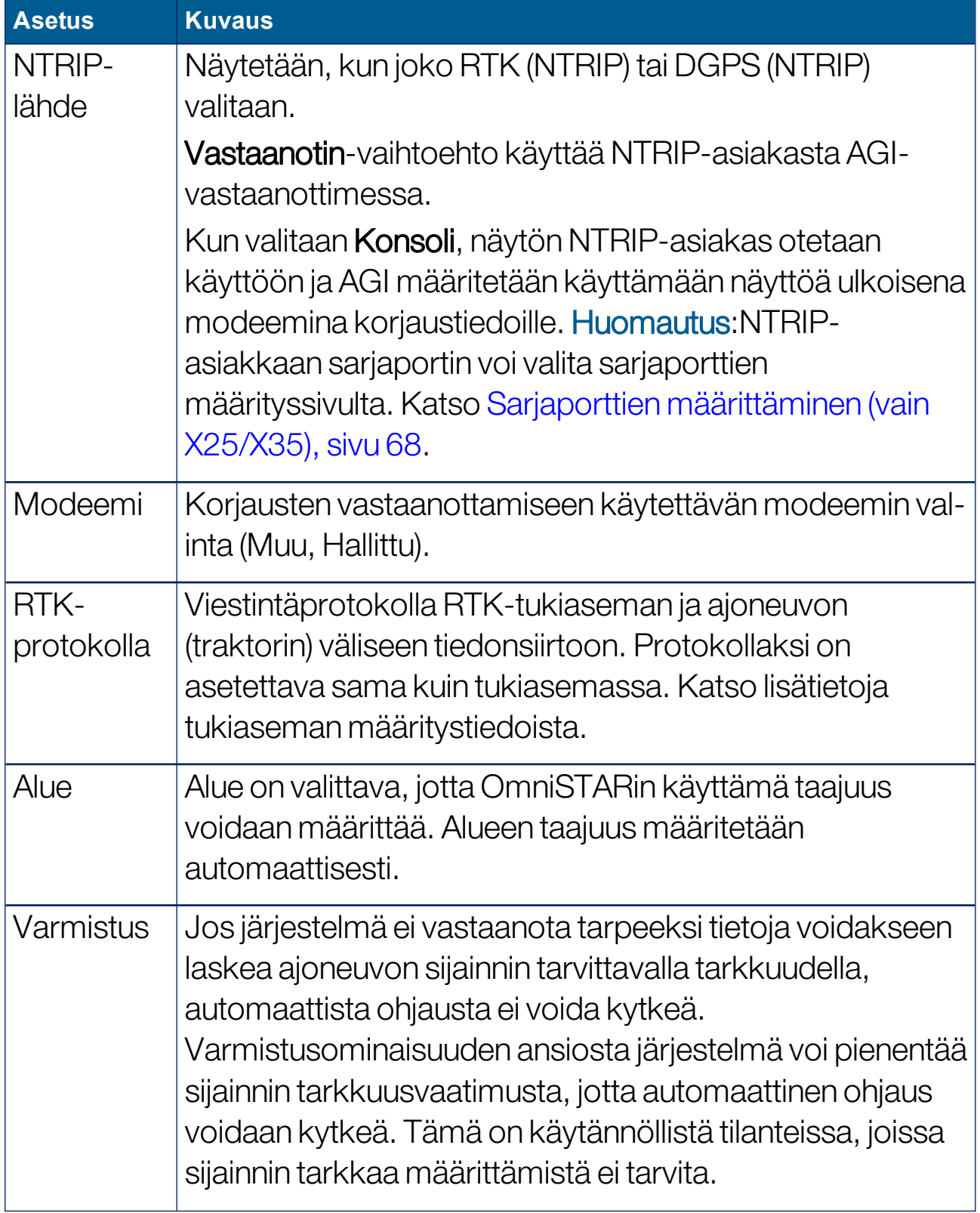

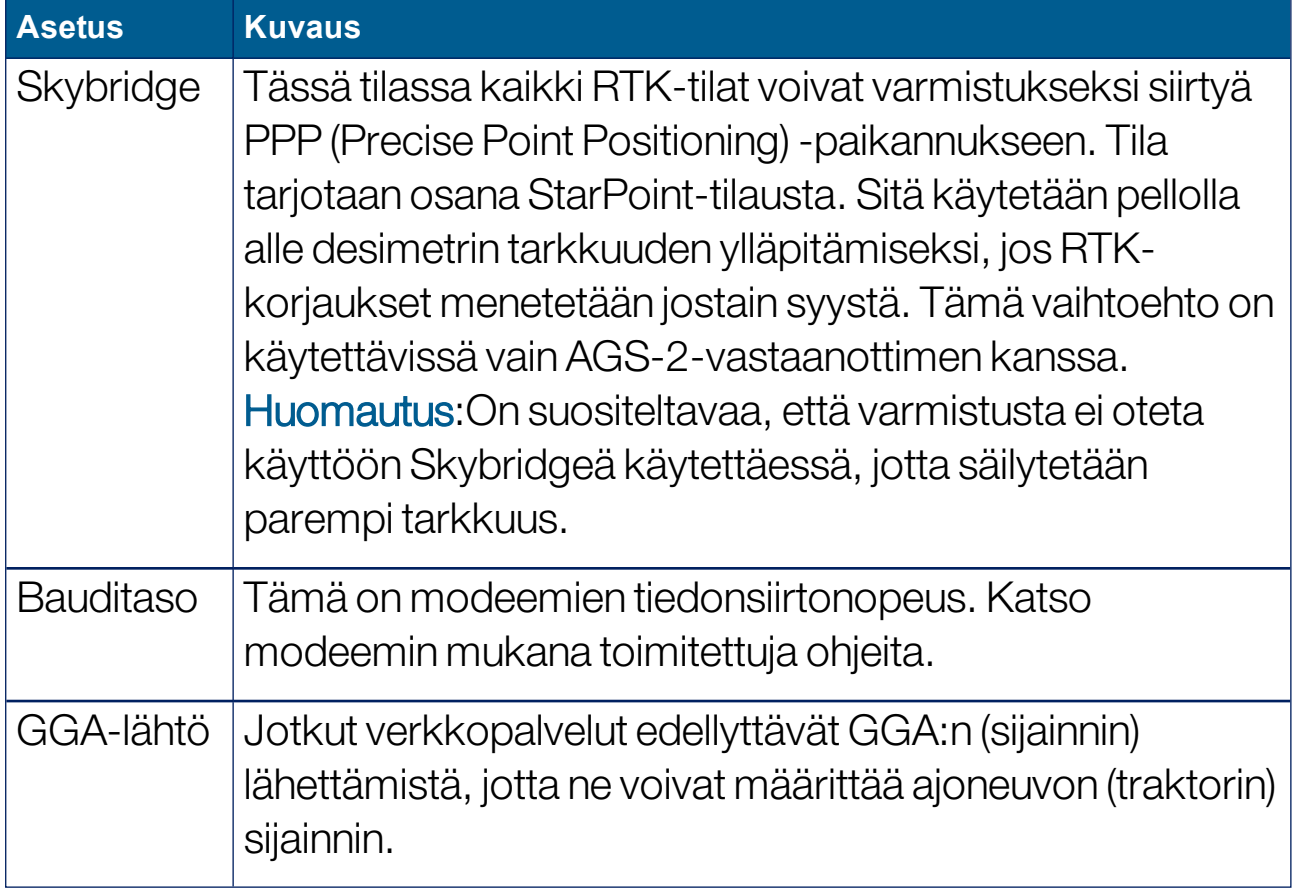

#### NTRIP-asetusvaihtoehdot

Jos DGPS NTRIP on valittu, ohjattu toiminto käynnistyy liitetyn modeemin tunnistamista varten, ja seuraava näyttö avautuu.

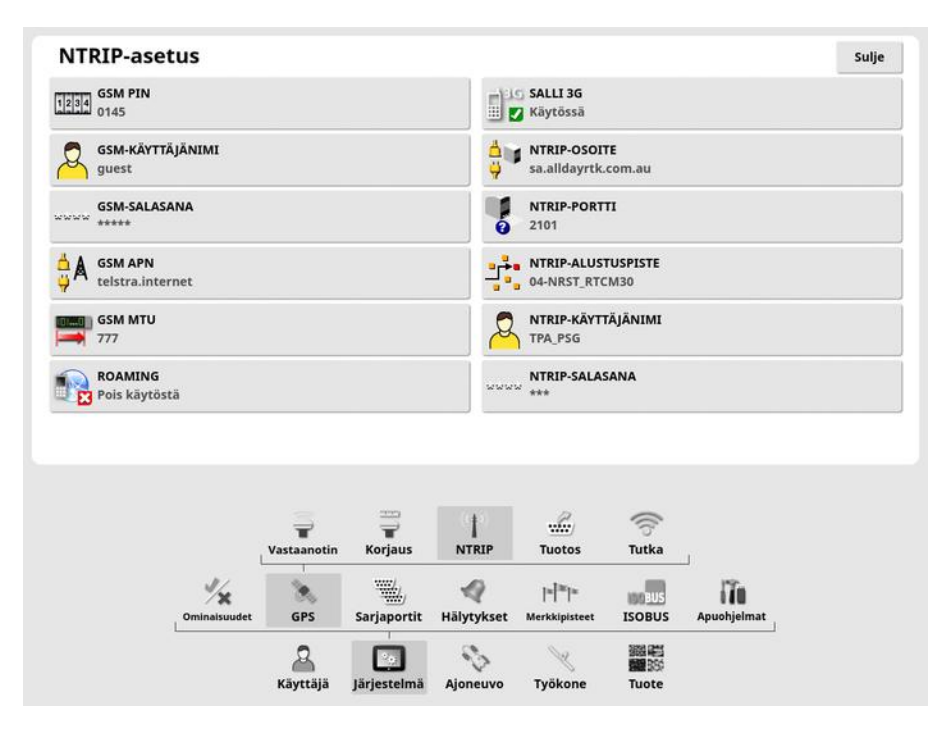

- GSM APN: Tietoliikennepalveluntarjoajan internetlinkki.
- GSM MTU (siirtoyksikköjen enimmäismäärä): Suurin protokollatietoyksikkö, joka voidaan siirtää eteenpäin.
- Roaming: Tällä voidaan poistaa verkkovierailu käytöstä, jotta vältytään tahattomilta kansainvälisiltä tiedonsiirtomaksuilta (hyödyllinen työskenneltäessä lähellä valtion rajaa).
- NTRIP-alustuspiste: Tukiaseman tunnus (joko todellinen tai virtuaalinen).

GSM- ja CELLROAMING (verkkovierailu)-asetukset saa matkapuhelinoperaattorilta. Muut asetukset toimittaa NTRIPpalveluntarjoaja.

#### RTK-asetusvaihtoehdot

Jos RTK on valittu, ohjattu toiminto käynnistyy liitetyn modeemin tunnistamista varten, ja seuraava näyttö avautuu.

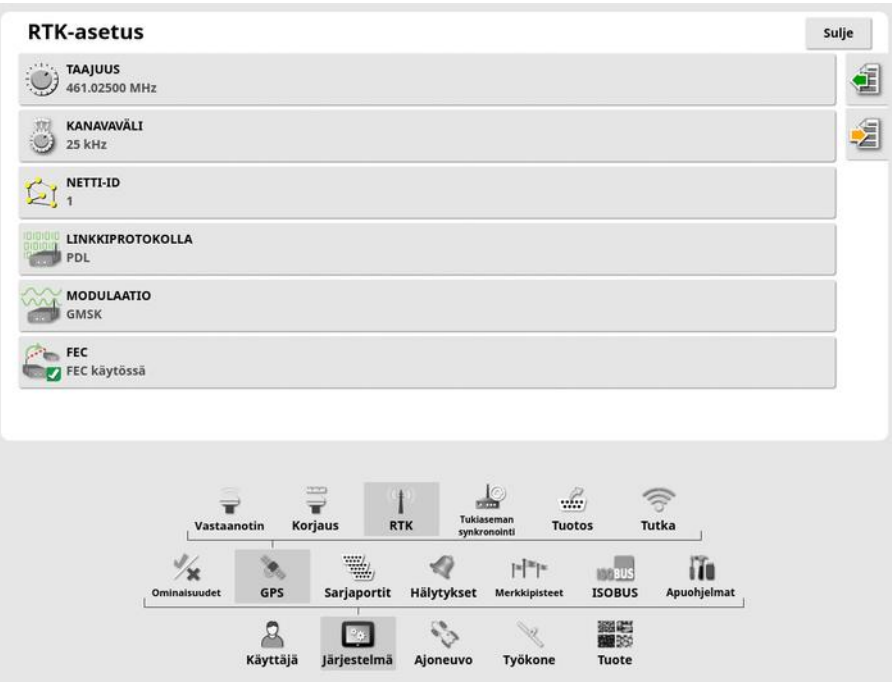

- **Taajuus: Käytössä oleva taajuus.**
- Kanavaväli: Taajuuskaavassa vierekkäisten kohdennusten välinen taajuusero.
- Netti-ID: Sekoituksen asetus (1–255 = käytössä, 0 = ei käytössä).
- Linkkiprotokolla: Radiotiedonsiirtoprotokolla.
- Modulaatio: Käytössä olevan modulaation tyyppi.
- FEC (toistokorjaus): Epäluotettavien tai häiriöitä sisältävien tiedonsiirtokanavien tiedonsiirron virheiden hallintaan käytettävä menetelmä.

Huomautus:Jos RTK on valittu ja AGI-3 tai AGI-4 on kytketty, tukiaseman asetukset voidaan synkronoida automaattisesti syötettyjen vastaanotinasetusten mukaan. Valitse Järjestelmä / GPS / Tukiaseman synkronointi ja noudata ohjatun toiminnon ohjeita.

- Lataa asetukset profiilista: Lataa RTK-tukiaseman asetukset aikaisemmin tallennetusta profiilista.
- **l Tallenna asetukset profiiliin**: Tallenna nykyisen RTK-tukiaseman asetukset nimettyyn profiiliin. Luo uuden profiilin tai korvaa olemassa olevan profiilin.

Profiileja voi nimetä uudelleen tai poistaa Varastovastaavassa, kategoriassa RTK-tukiasemat. Niitä voi myös tuoda muista näytöistä tai viedä käytettäviksi muissa Topcon-näytöissä.

### 5.3.3. Tuotosasetukset (vain X25/X35)

GPS-tuotos tarkoittaa näytön ominaisuutta, jolla voidaan viedä eri tietomerkkijonoja NMEA 0183 -muodossa. Näistä yleisimmät ovat GGA (sijainti)-viesti ja VTG (nopeus ja suunta)-viesti.

Tästä voi olla hyötyä, kun sijainti- ja nopeustuotokset halutaan saada kolmannen osapuolen laitteista.

GPS-tuotoksen määrittäminen:

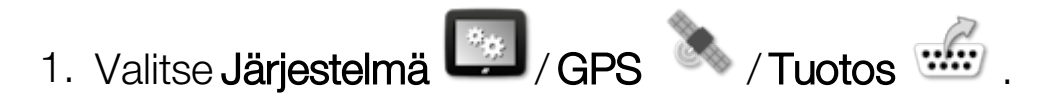

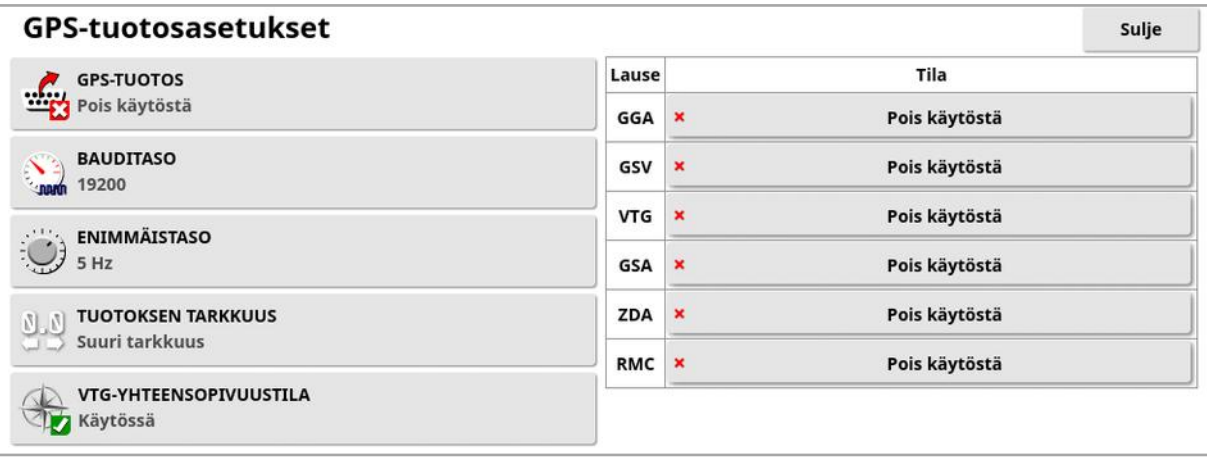

• VTG-yhteensopivuustila: Tukee VTG-ulostulotietoja versiota 4.00 aiempien NMEA-standardien osalta. Lähettää VTG-merkkijonoja, jotka ovat yhteensopivia NMEA version 3 tai aiemman version kanssa.

Katso lisätietoja kolmannen osapuolen laitteen mukana toimitetuista ohjeista.

Huomautus:GPS:ää käyttävät näyttöön liitetyt laitteet voivat tarvita tietoja näytöstä. Tiedot ovat NMEA-perusteisissa lausekkeissa.

### 5.3.4. Tutkan määrittäminen (vain X25/X35)

Näyttö voi lähettää tutkatietoja ulkoisiin laitteisiin. Tästä voi olla hyötyä, kun maanopeussignaali halutaan saada kolmannen osapuolen laitteesta.

Tutkan tuotoksen määrittäminen:

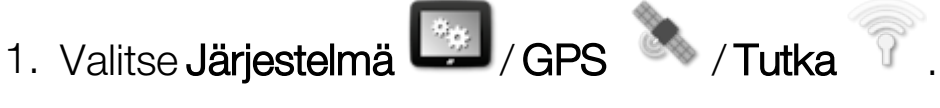

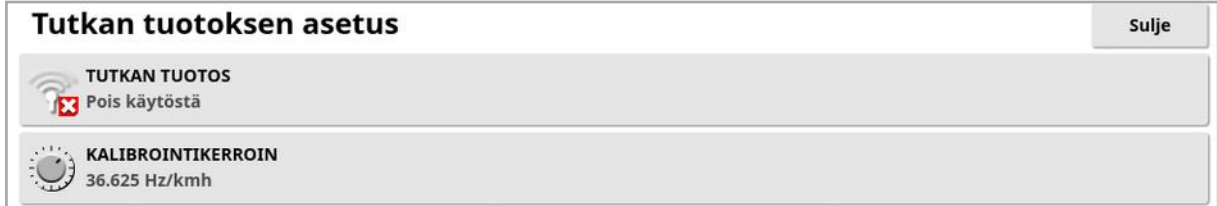

• Kalibrointikerroin: Katso tätä arvoa koskevia lisätietoja kolmannen osapuolen laitteesta, jos tutkasignaali ei ole tarkka.

## <span id="page-77-0"></span>5.4. Sarjaporttien määrittäminen (vain X25/X35)

Tämä määrittää näytön sarjaportin, joka on määritetty tietylle toiminnolle.

1. Valitse **Järjestelmä** / Sarjaportit

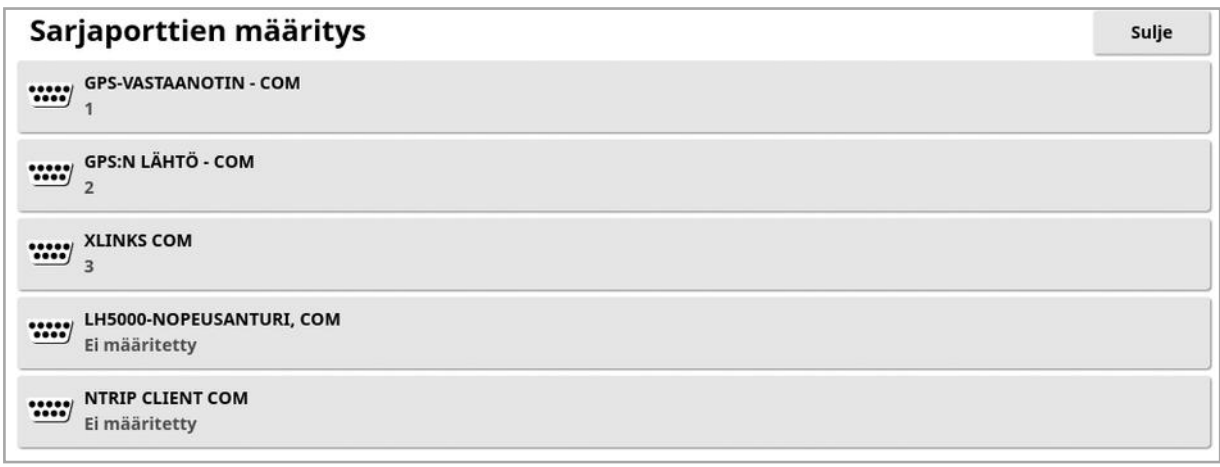

2. Valitse tarvittava toiminto ja valitse valintaluettelosta näytön sarjaportti, johon laite kytketään.

Esimerkki: SGR-1-, AGI-4- tai AGS-2-GPS-vastaanotin kytketään sarjaporttiin 1 kaikilla Topcon-johtosarjoilla.

NMEA GPS -tuotos on yleensä sarjaportissa 2, jos se on käytössä. Xlinks on sarjaportissa 3, jos se on käytössä, tai sarjaportissa 2, jos NMEA GPS -tuotos ei ole käytössä.

## 5.5. Hälytysten määrittäminen

Jos järjestelmään ei ole määritetty työkoneita, vain yleishälytykset ovat määritettävissä. Työkonekohtaiset hälytykset ovat käytettävissä, kun työkone on määritetty. Lisätietoja on levittimen, ruiskun tai kylvökoneen käyttöoppaassa.

Yleishälytysten määrittäminen:

1. Valitse **Järjestelmä (1. Valitse Järjestelmä** / Hälytykset / Yleinen ... Yleishälytyksen asetus **EXAMPLE A HALVTYKSEN TILE** Hälytyksen nimi

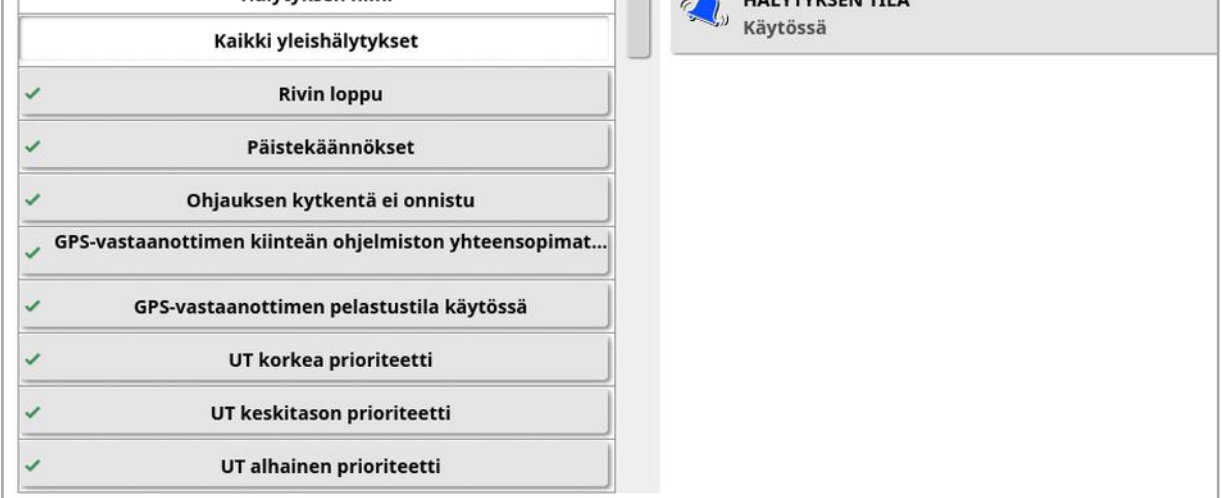

Näkyviin tulee yleishälytysten luettelo. Kaikki yleishälytykset voi ottaa käyttöön tai poistaa käytöstä valitsemalla Kaikki yleishälytykset.

Jokaisen yleishälytyksen voi myös ottaa käyttöön tai poistaa käytöstä yksitellen.

Huomaa, että turvallisuussyistä ohjauksen kytkennän/poiskytkennän äänimerkkiä ei välttämättä poisteta käytöstä.

Hälytykset, jotka vaativat lisätietoja, näytetään alla.

#### Rivin loppu

Hälytys kuuluu ja näkyy, kun ajoneuvo lähestyy rajaa. Käyttäjän on hiljennettävä nopeutta ja valmistauduttava manuaaliohjauksen käyttöönottoon.

- Ensimmäinen etäisyys: Se etäisyys lohkosta, jonka saavuttamisen jälkeen hälytys laukeaa ensimmäisen kerran. Etäisyys mitataan traktorista rajaan väylää (ajolinjaa) pitkin.
- Toinen etäisyys: Se etäisyys lohkosta, jonka saavuttamisen jälkeen hälytys laukeaa toisen kerran. Hälytyksen myötä käyttäjä saa varoituksen ja voi ottaa ajoneuvon välittömästi hallintaan.
- Osoitinetäisyys: Määrittää, kuinka monta metriä ajoneuvosta eteenpäin järjestelmä tarkkailee tapahtumia, jotta niihin voidaan reagoida.

### Päistekäännökset

Tämä hälytys annetaan, kun ajoneuvo lähestyy päistettä ja automaattista päistekäännöstä. Käännöstä voidaan säätää tai se voidaan peruuttaa tarvittaessa.

Huomautus:Päistehälytys voidaan näyttää tarvittaessa manuaalisesti. Katso Määritä [päistekäännökset,](#page-210-0) sivu 201.

- Etäisyys päisteeseen: Etäisyys, jolla päistehälytys tulee näkyviin.
- **· Käännösvaihtoehdot**: Määrittää, näytetäänkö päistekäännösten muokkausvaihtoehdot päistehälytyksessä oletusarvoisesti.

### ISOBUS-tehtävänohjain

Hälytys näkyy, jos ISOBUS-tehtävänohjaimessa on ongelmia.

- Käynnistystaso: Määrittää, minkä prioriteetin viesti on luotava, jotta hälytys annetaan.
- Suodatustaso: Kun hälytys näkyy, teksti sisältää kaikki viestit, jotka ovat prioriteetiltaan vähintään yhtä tärkeitä kuin tässä valittu taso.

Esimerkki: jos Käynnistyksen asetus on Varoitus ja Suodatuksen asetus on Tiedot, hälytystä ei luoda, ellei näkyvissä ole varoitusta tai prioriteetiltaan tärkeämpää tapahtumaa. Mutta kun hälytys näytetään, jokainen ECU-yksikköön liittyvä tapahtuma tietotasolle asti näytetään.

### Merkkipiste lähellä

• Käynnistys, kun merkkipiste alueella: Merkkipisteen etäisyys, jolla merkkipisteen hälytys näytetään.

#### Rekisteröinti vanhenee

Tämä hälytys näytetään, kun valinnainen lisensoitu ominaisuus on vanhenemassa määritetyn ajan kuluttua. Arvoksi voi määrittää 5–366 päivää.

### 5.5.1. Hälytysikkunan kuvaus

Kuittaa hälytys painamalla hälytysikkunan keskiosaa.

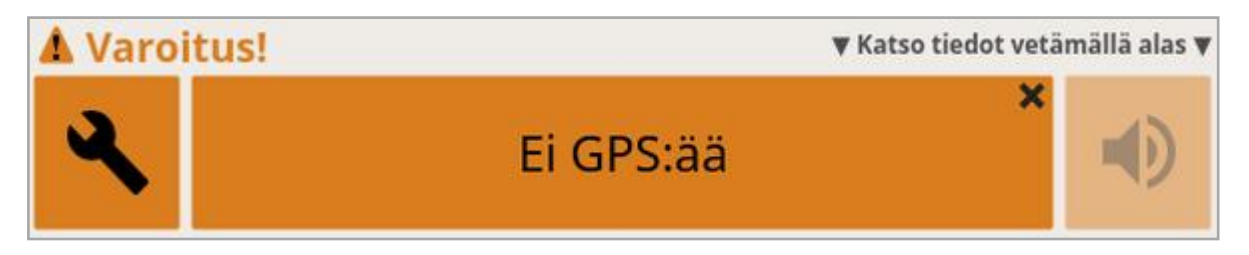

Hälytysikkunaa voi vetää alaspäin, jotta näkyviin tulee lisätietoja hälytyksestä, jos teksti Katso tiedot vetämällä alas näkyy hälytysikkunan yläosassa.

Jos useampi hälytys on aktiivinen, voit selata niitä pyyhkäisemällä ylöspäin.

Hälytyksen voi mykistää kaiutinkuvakkeen avulla.

Jakoavainkuvake avaa sopivan hälytysasetussivun, jonka kautta kyseisen hälytyksen voi määrittää (tai poistaa käytöstä, jos se ei koske nykyistä kokoonpanoa). Tähän toimintatapaan liittyy muutama poikkeus:

- GPS-vastaanottimen kiinteän ohjelmiston ristiriitaa koskeva jakoavain tuo näkyviin asetusnäytön, jonka kautta voit päivittää GPSvastaanottimen kiinteän ohjelmiston.
- ASC-10 ECU:n kiinteän ohjelmiston ristiriitaa koskeva jakoavain tuo näkyviin näytön, jonka kautta voit päivittää ASC-10 ECU:n kiinteän ohjelmiston.
- Hälytys Ei GPS-aikaa tuo näkyviin ajan/päivämäärän asetusikkunan oikean paikallisen ajan määrittämistä varten.

### 5.5.2. Hälytysten luettelo

Alla on luettelo näytön hälytyksistä ja niiden kuvauksista.

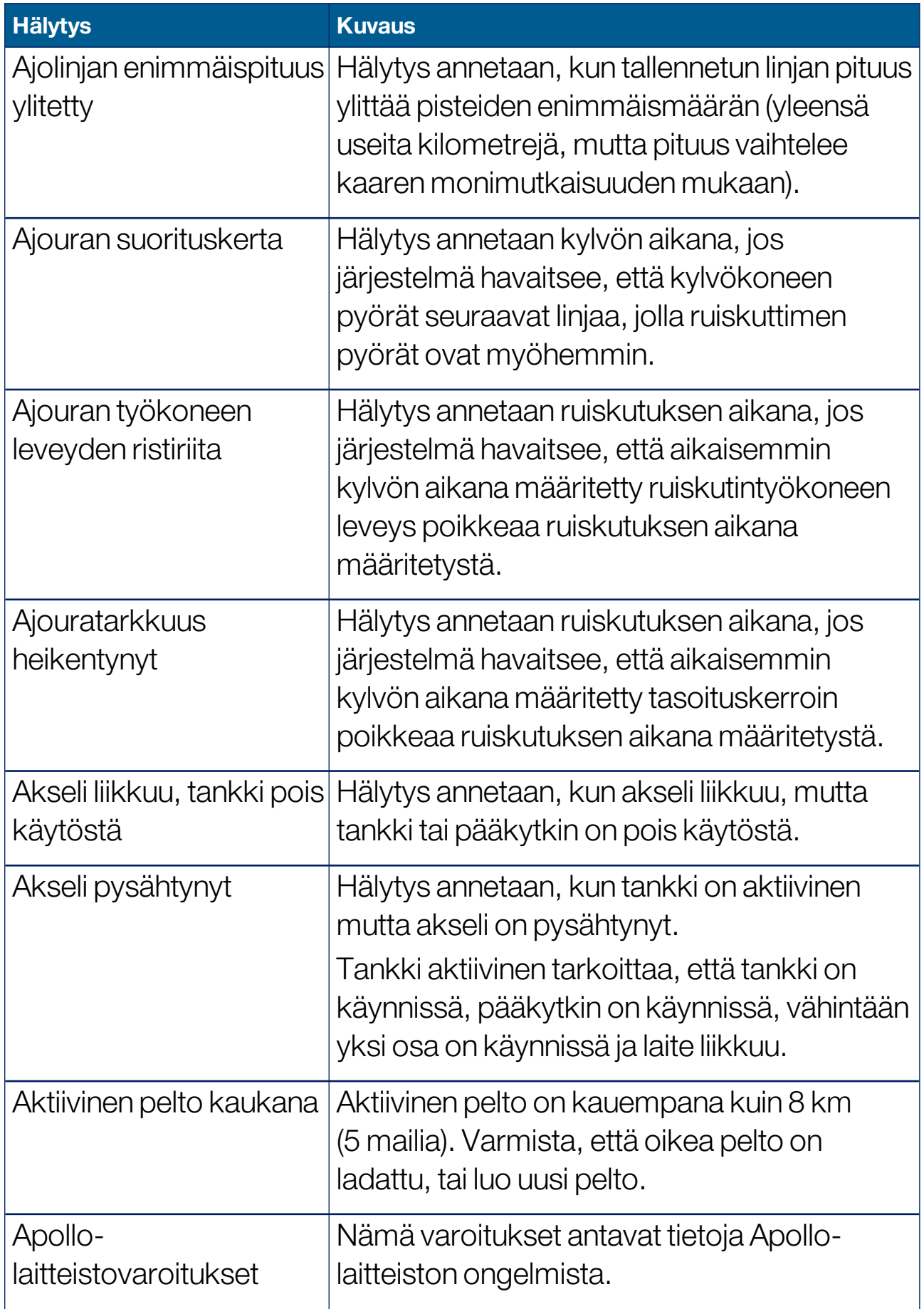

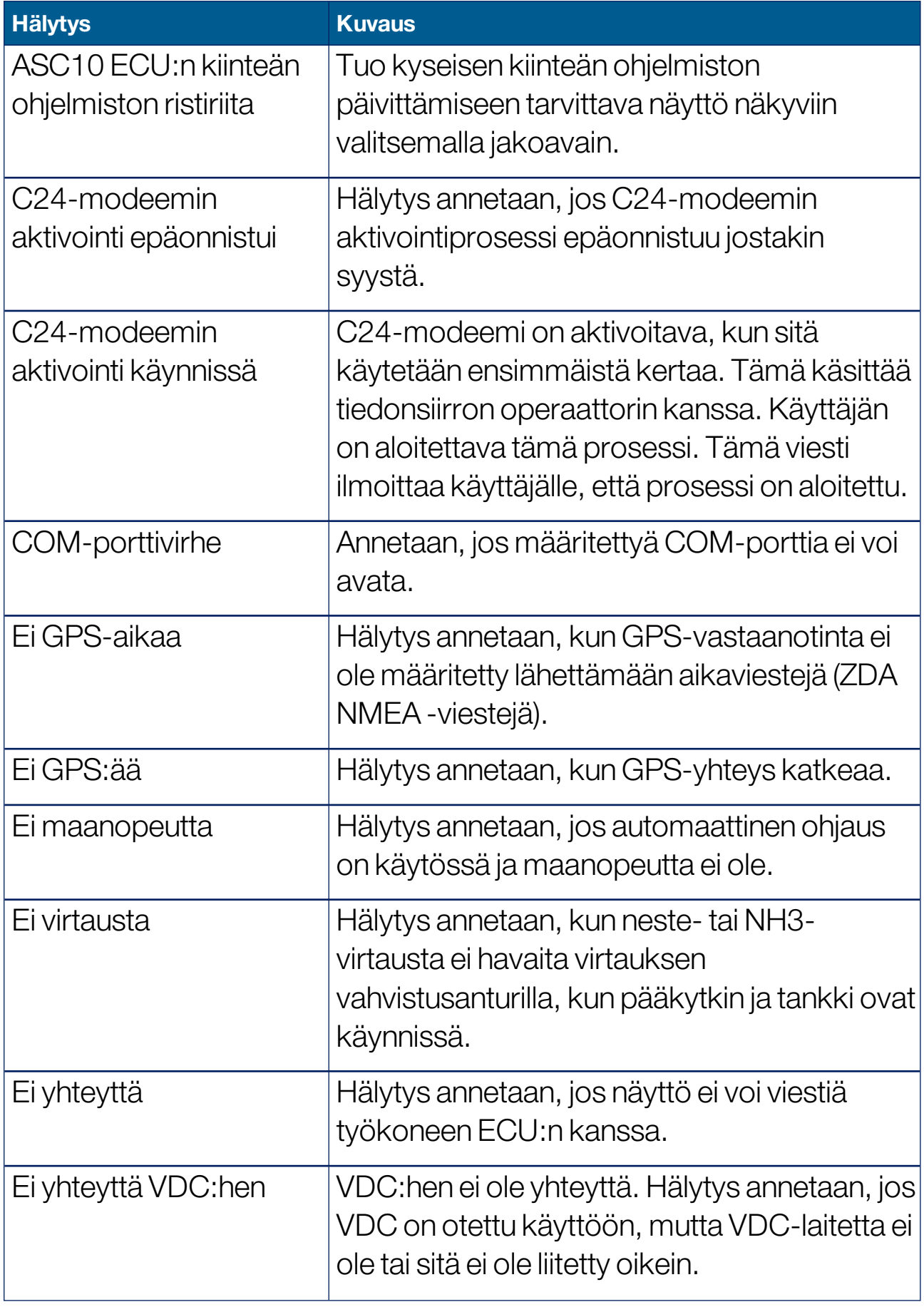

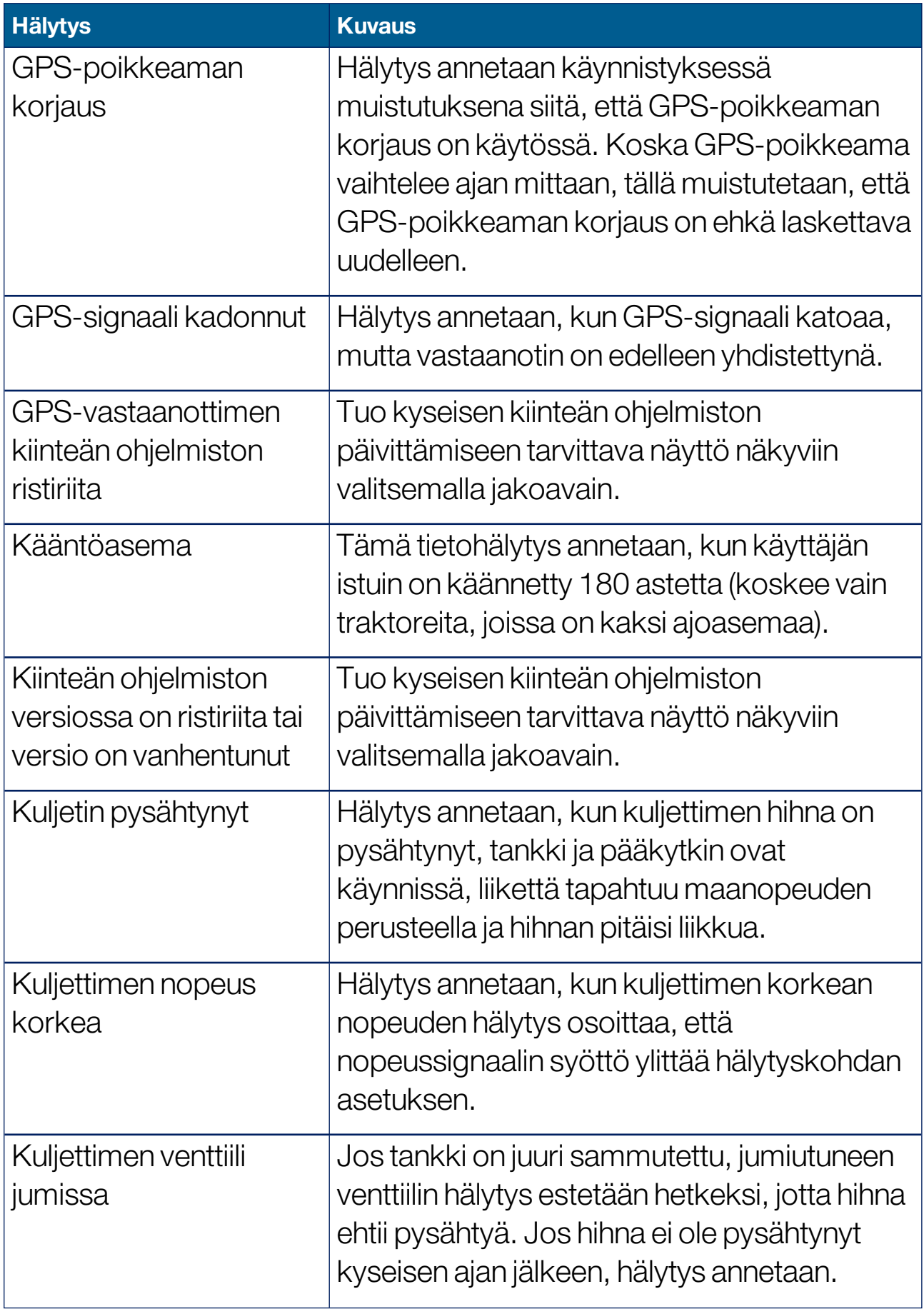

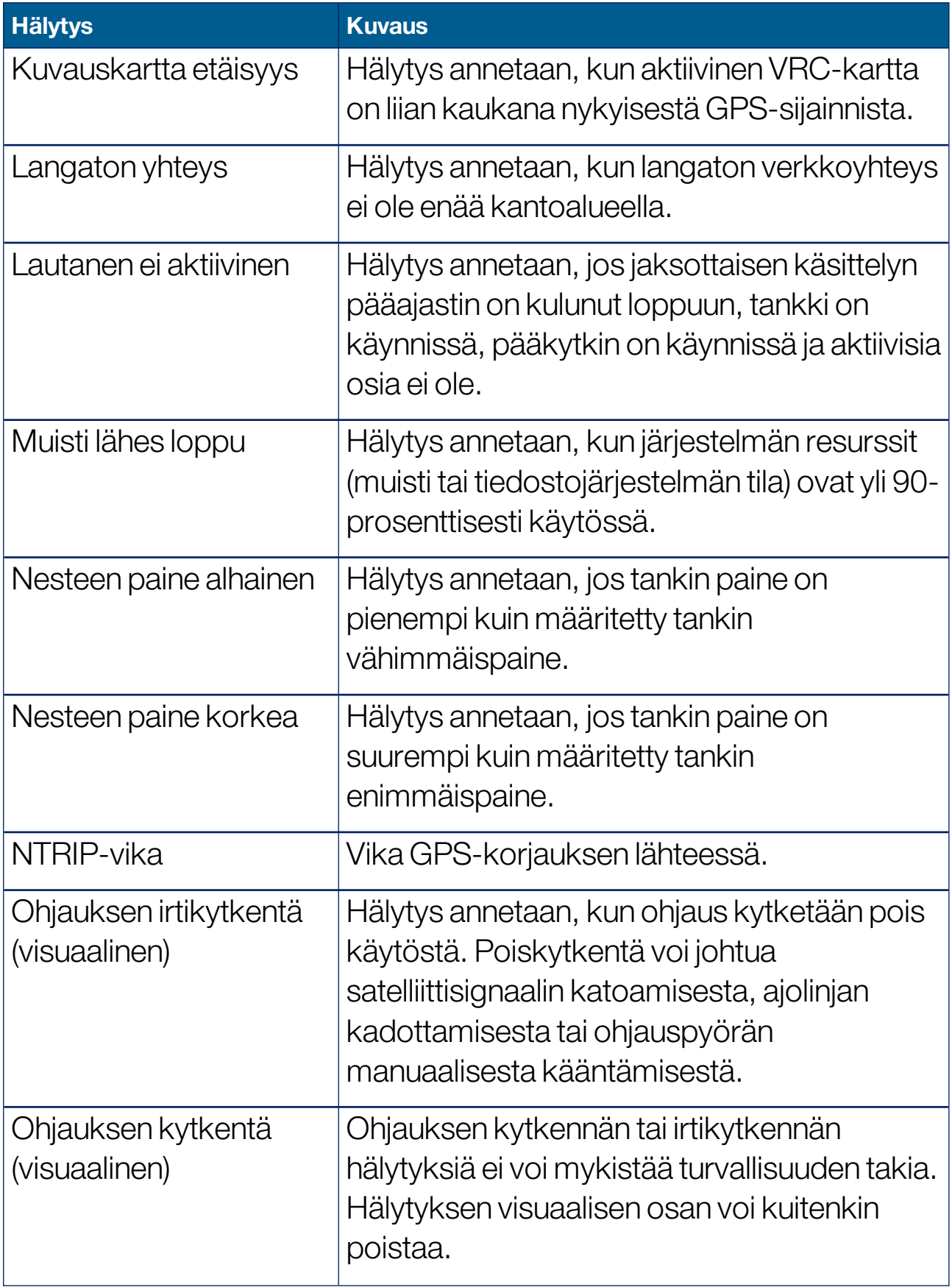

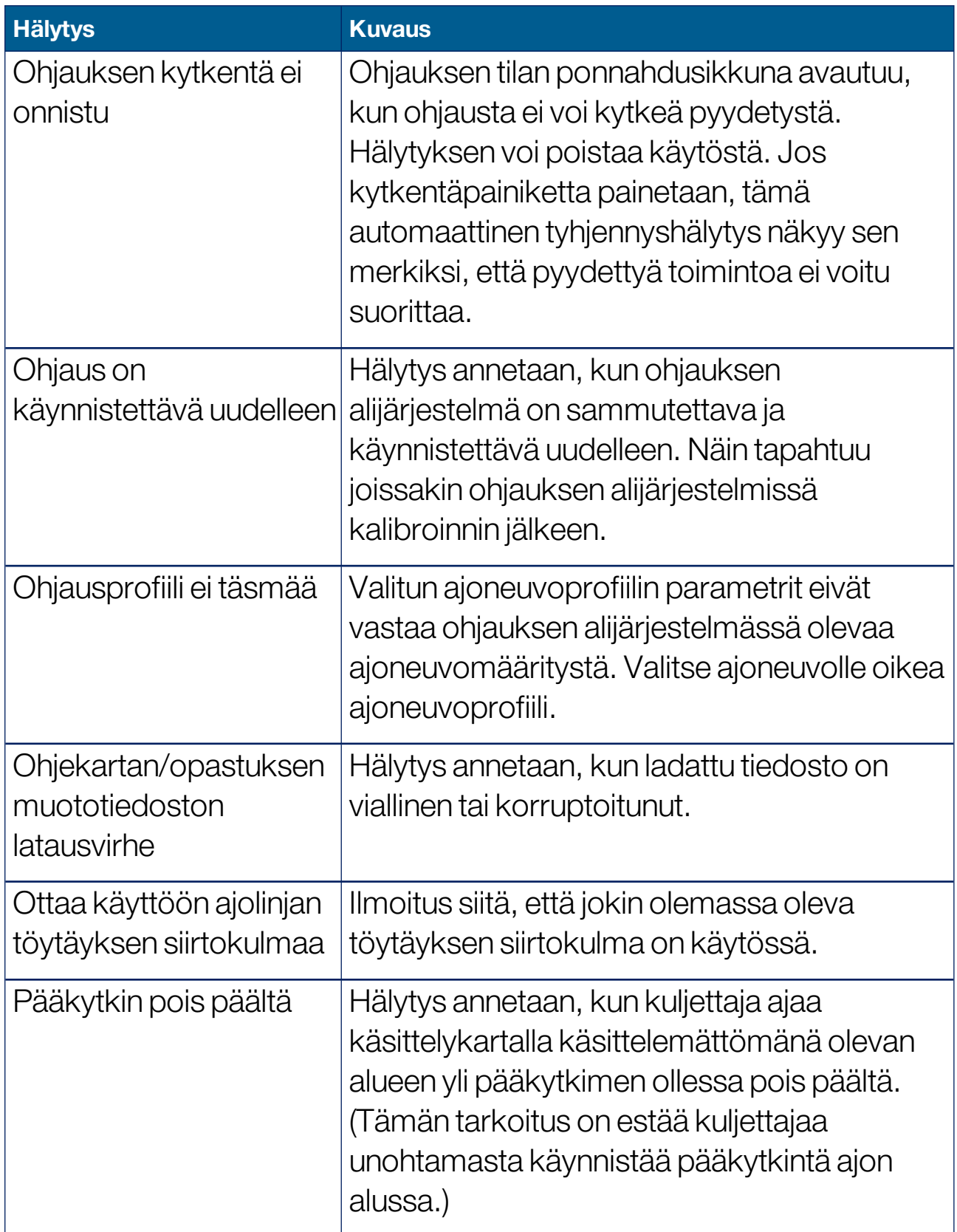

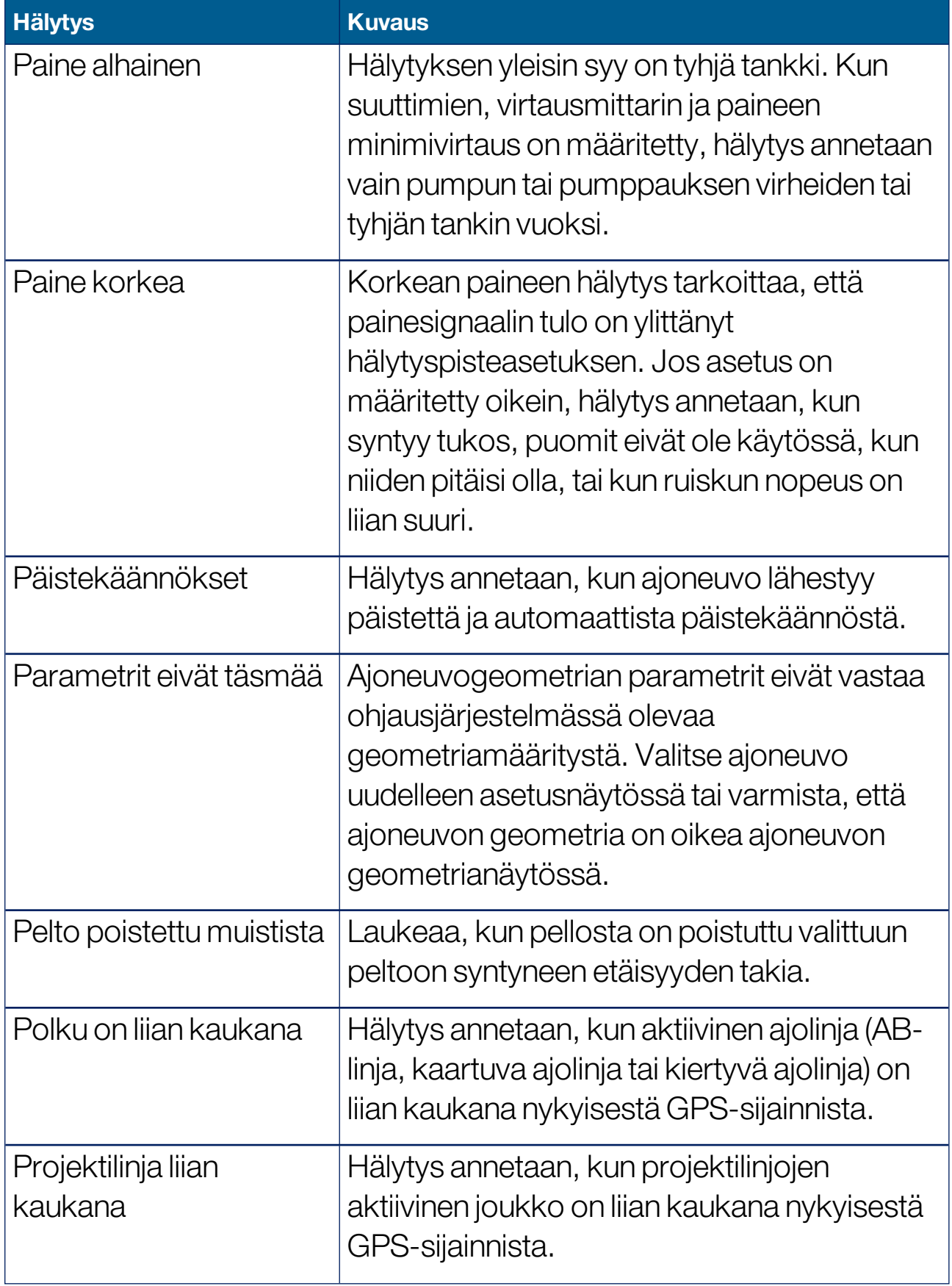

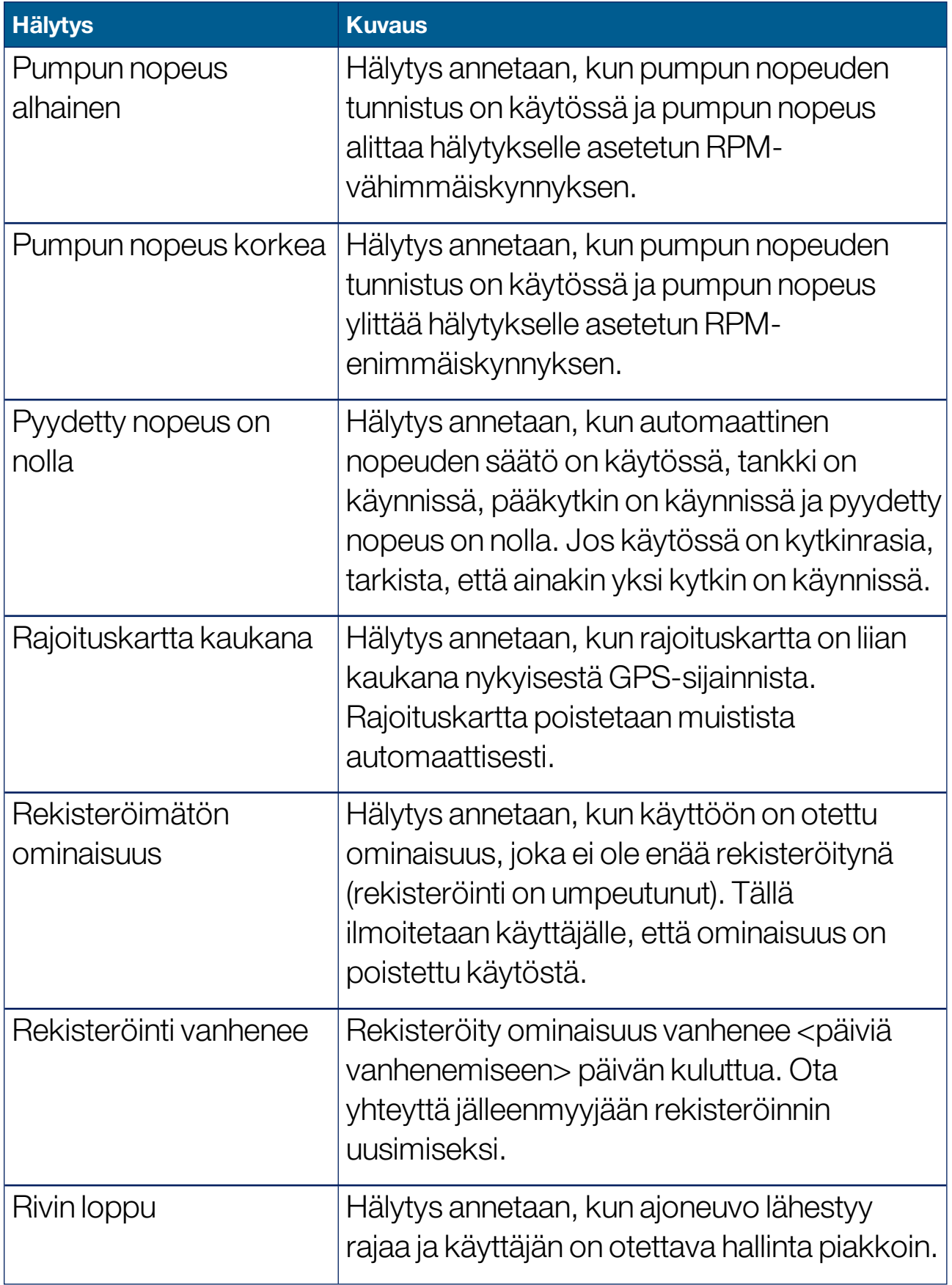

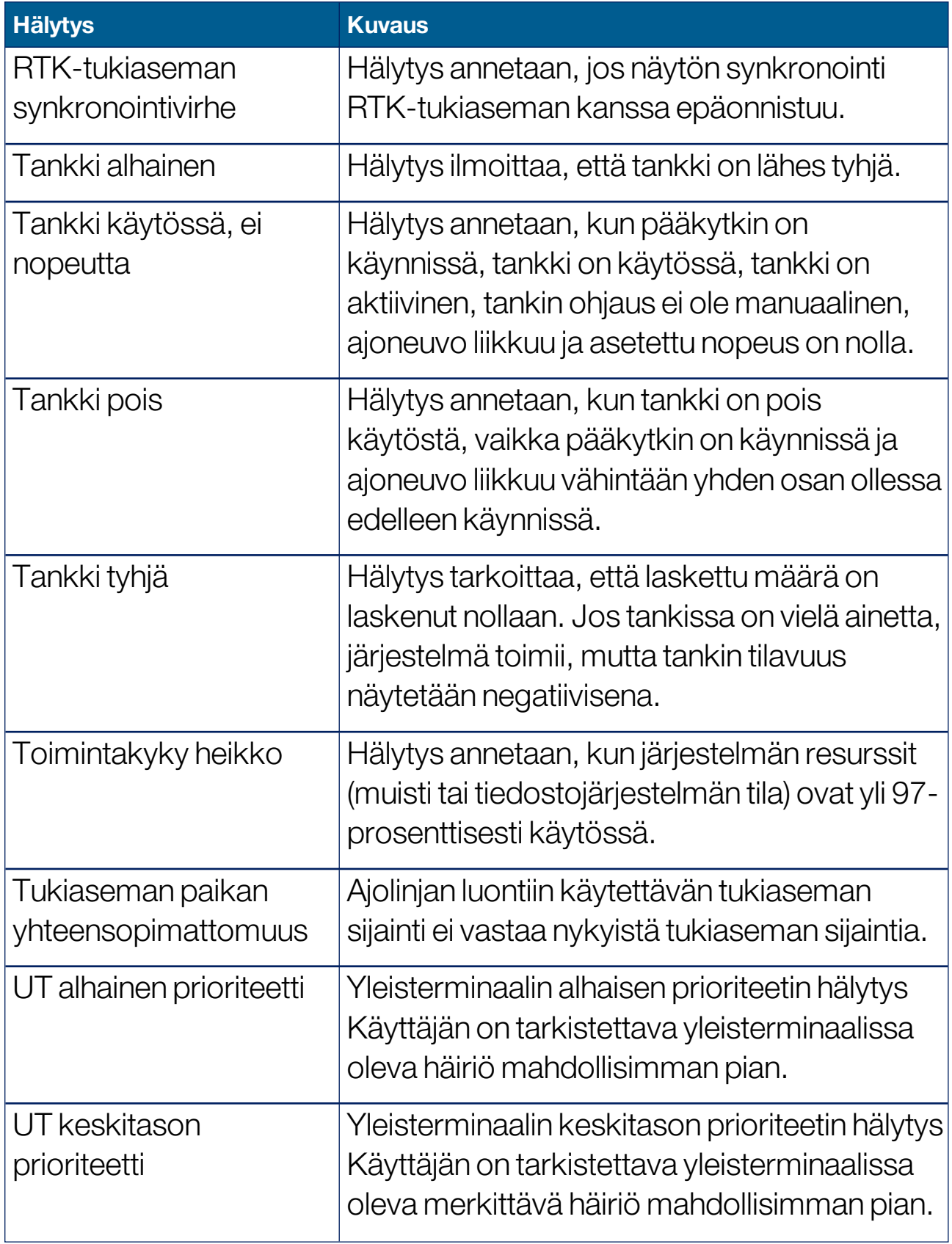

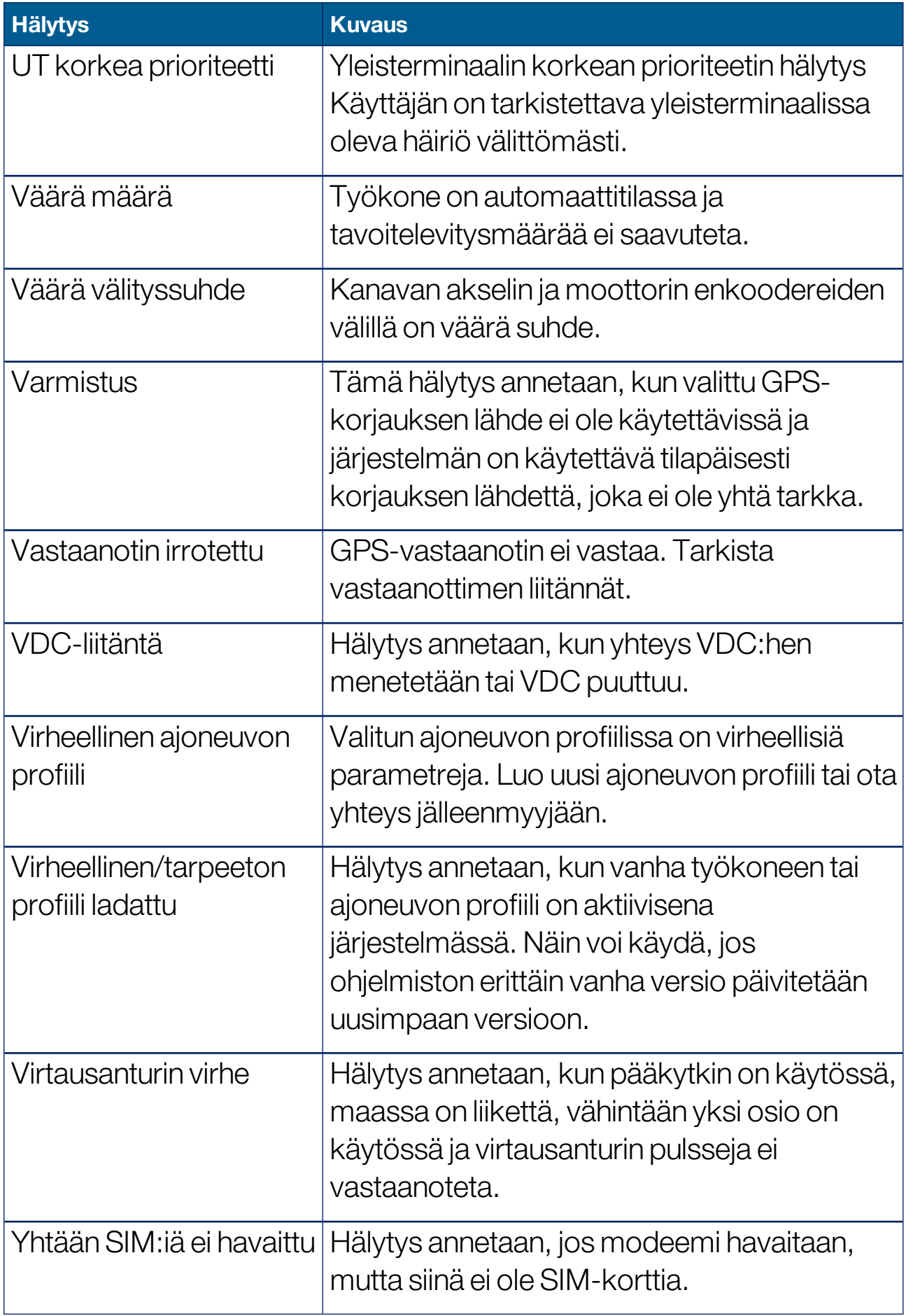

## 5.6. Merkkipisteiden määrittäminen

Merkkipisteet ilmaisevat pellolla olevat esteet tai muut maaston ominaisuudet toimintonäytössä. Merkkipisteet määritetään käytön aikana ajamalla merkkipisteen sijaintiin. Katso [Merkkipisteiden](#page-168-0) [määrittäminen,](#page-168-0) sivu 159.

Merkkipisteiden symbolit ja nimet voi määrittää asetusnäytössä.

Merkkipisteiden valmiiden symbolien ja nimien muuttaminen:

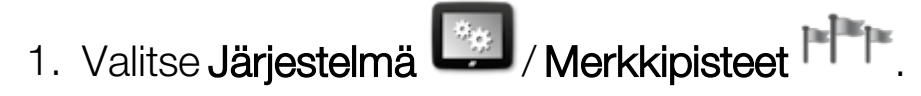

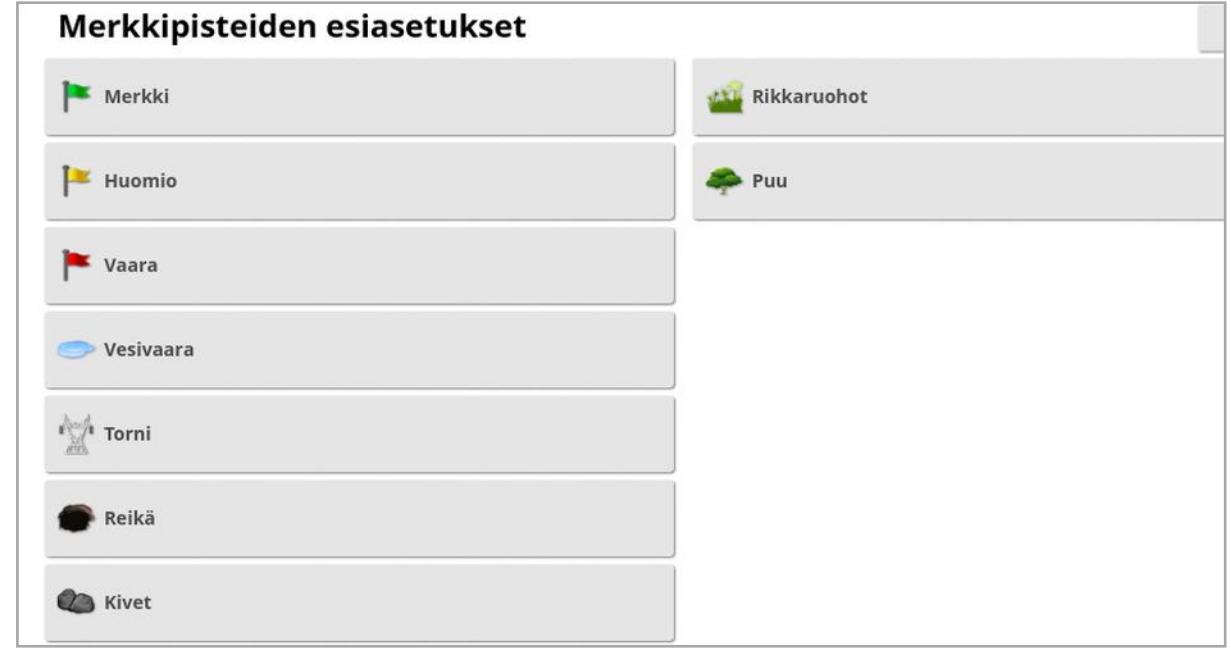

- 2. Valitse merkkipiste, jonka symbolia tai nimeä haluat muokata.
- 3. Valitse uusi symboli tai valitse MERKKIKOHDAN NIMI. Kirjoita merkkipisteelle uusi nimi ja vahvista valinta.

Huomaa, että merkkipisteitä voi muuttaa, mutta uusia valmiita merkkipisteitä ei voi luoda.

# 5.7. ISOBUS:n tai yleisterminaalin määrittäminen

1. Valitse **Järjestelmä** / **ISOBUS Seus** 

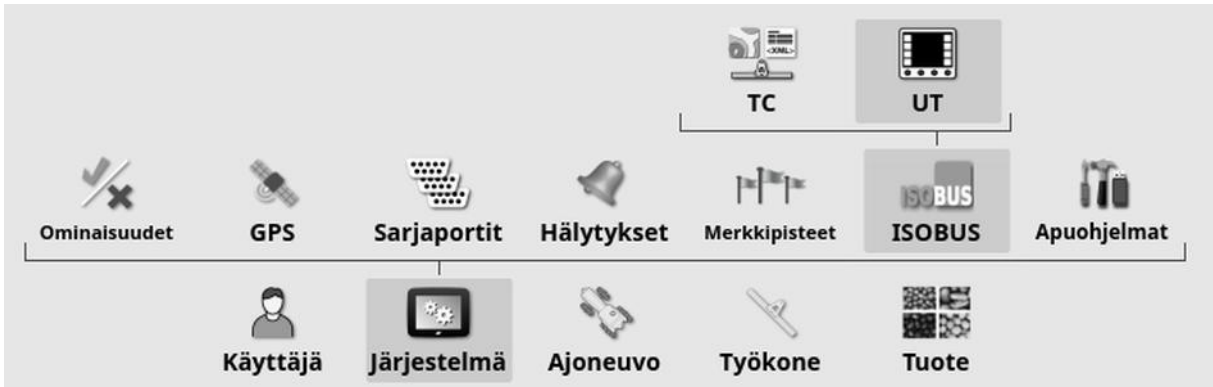

### 5.7.1. Tehtävän ohjaimen määrittäminen

Tehtävän ohjaimen määrittäminen:

1. Valitse **Järjestelmä** / ISOBUS **SOBUS** / TC ...

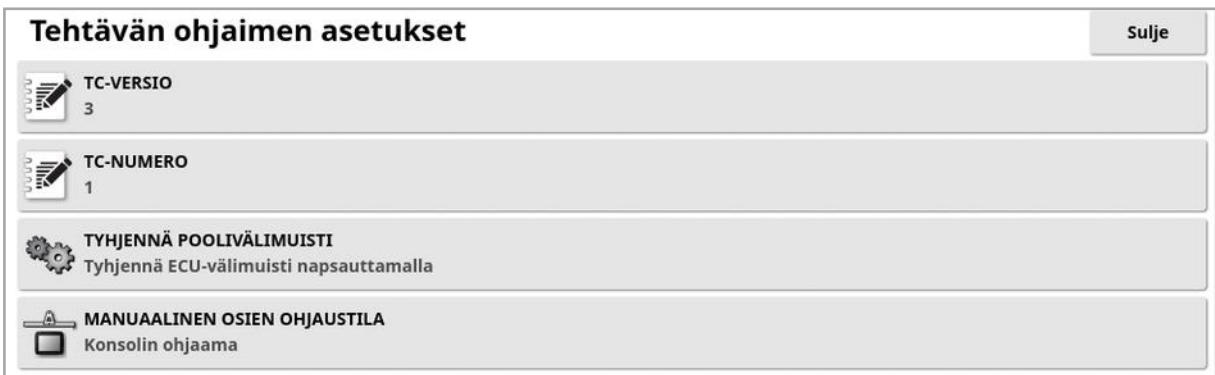

- TC-versio: Tämä asettaa tehtävänhallinnan version. Asetukseksi kannattaa jättää uusin versio, ellei TC-ongelmia ilmene.
- TC-numero: Tämä asettaa näytön tehtävänhallinnan esiintymän numeron. Jos väylässä on useita TC-ohjaimia, tällä asetuksella voit määrittää tälle TC-ohjaimelle yksilöllisen numeron, jotta vältetään ristiriitaisuudet. Numerolla 1 oleva TC on oletusarvoinen TC-ohjain.
- **· Tyhjennä poolivälimuisti**: Tyhjentää TC-poolivälimuistin sisällön. Toimintoa tulee käyttää vain, jos TC-virhe tulee näkyviin.
- **Manuaalinen osien ohjaustila**: Tämä määrittää sen, miten osien ohjaus toimii manuaalisessa tilassa (ASC pois käytöstä):
	- ∘ Konsolin ohjaama: Näytön virtuaalisella osien kytkinlaatikolla osia voidaan ottaa käyttöön ja poistaa käytöstä.
	- ∘ ECU:n ohjaama: ECU:hun tai UT-käyttöliittymään liitetyllä fyysisellä kytkimellä osia voidaan ottaa käyttöön ja poistaa käytöstä.
- 5.7.2. Yleisterminaalin määritys
- 1. Valitse Järjestelmä / ISOBUS **SOBUS** / UT ...

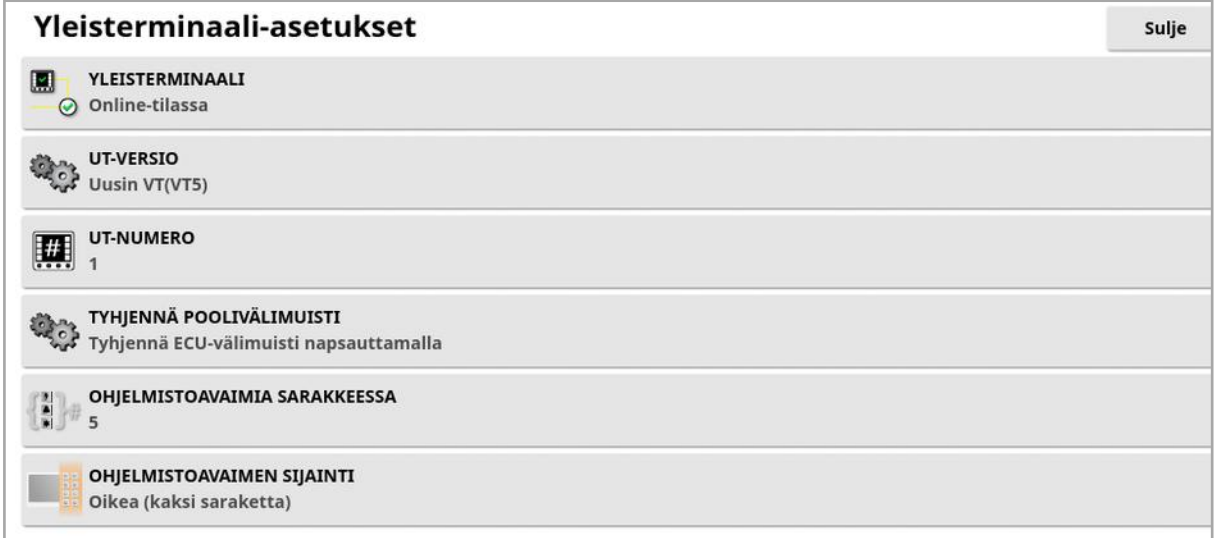

• Yleisterminaali: Määrittää sen, vastaanottaako UT-palvelin aktiivisesti yhteyksiä toisilta laitteilta.

Tämä voi olla hyödyllistä, jos väylällä on useita yleisterminaaleja ja useat yleisterminaalit väittävät olevansa ensisijainen yleisterminaali (jolloin terminaali siirtyy automaattisesti offline-tilaan ja vaatii UTnumeron muuttamisen, ennen kuin se siirtyy takaisin online-tilaan), tai jos yleisterminaali halutaan väliaikaisesti poistaa käytöstä näytössä.

• UT-versio: Määrittää, mitä ISO-11783-6 UT -versiota UT-palvelin tukee. On suositeltavaa jättää asetukseksi Uusin , ellei UT:ssä havaita ongelmia.

• UT-numero: Tämä asettaa näytön UT-numeron. Jos väylässä on useita yleisterminaaleja, tällä asetuksella voit määrittää tälle yleisterminaalille yksilöllisen numeron ristiriitojen välttämiseksi. Numerolla 1 oleva yleisterminaali on oletusarvoinen yleisterminaali. Jos UT-asiakas ei näy oikeassa yleisterminaalissa, voit joutua määrittämään senUT-numeron uudelleen, jotta asiakas näkyy oikein. Ristiriitatilanteissa näkyviin tulee seuraava ilmoitus:

Tämän yleisterminaalinUT-numero on ristiriidassa toisen väylässä olevan yleisterminaalin kanssa. Tämä yleisterminaali on poistettu käytöstä. Varmista, että tällä yleisterminaalilla on yksilöllinenUTnumero.

- **· Tyhiennä poolivälimuisti**: Tyhientää UT-poolivälimuistin sisällön. Toimintoa tulee käyttää vain, jos UT-virhe tulee näkyviin.
- . Ohjelmistoavaimia sarakkeessa: Tämä asettaa toimintonäytön UTkäyttöliittymässä olevien ohjelmistoavaimien määrän.
- **. Ohjelmistoavaimen sijainti**: Tämä määrittää ohjelmistoavainten sijainninUT-käyttöliittymässä ja sarakkeiden lukumäärän (1 tai 2).

Katso [Yleisterminaalin](#page-236-0) (ISOBUS) käyttäminen, sivu 227.

### 5.7.3. Lisäohjauksen asetus

Tämä vaihtoehto on käytettävissä, jos Yleisterminaali on otettu käyttöön kohdassa Järjestelmä / Ominaisuudet / Konsoli.

Lisäohjausten avulla ulkoiset ISO-yhteensopivat laitteet ja näyttö voivat tuottaa erilaisia toimintoja, jotka voi määrittää ISO-yhteensopivien ohjaussauvojen tai muiden laitteiden syötöille.

Lisäohjausten määrittäminen:

1. Avaa mininäkymä valitsemalla Yleisterminaali navigointipalkista.

Huomautus:Yleisterminaalin kuvakkeet vaihtelevat sen mukaan, mitä ISOBUS-yhteensopivia laitteita on liitetty. Kuvakkeita voi näkyä useampi kuin yksi. Sillä, mikä kuvake on valittu, ei ole merkitystä.

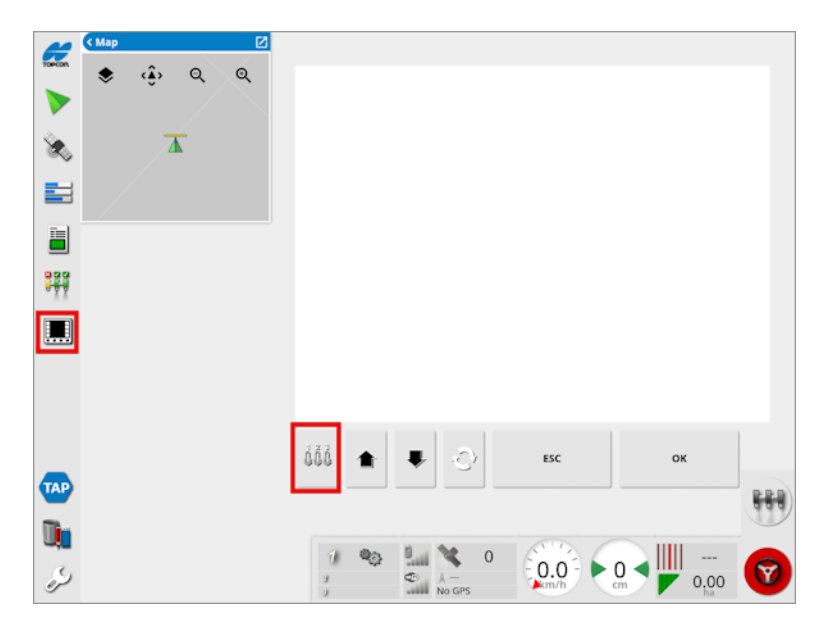

- 2. Laajenna mininäkymää valitsemalla ylhäällä oikealla oleva nuoli tai pyyhkäisemällä vasemmalta oikealle mininäkymän poikki.
- 3. Näet syötölle valittavissa olevat toiminnot valitsemalla lisäohjauksen asetuspainikkeen book

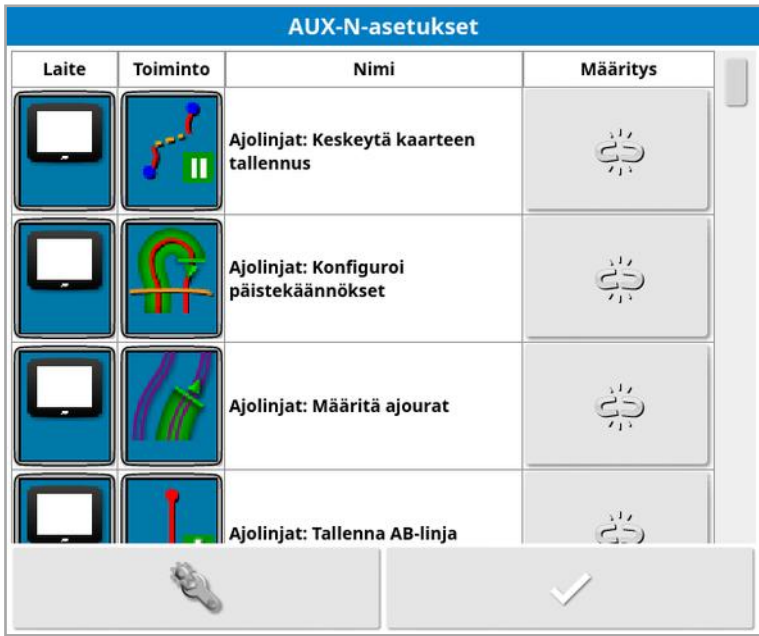

Huomautus:Jos useampi kuin yksi laite tuottaa toimintoja, näkyviä

toimintoja voi suodattaa valitsemalla laitesuodatuspainikkeen .

4. Selaa luetteloa alaspäin, valitse syötölle määritettävä toiminto ja valitse siihen liittyvä määrityspainike . Vaihda määritystä -näyttö tulee näkyviin.

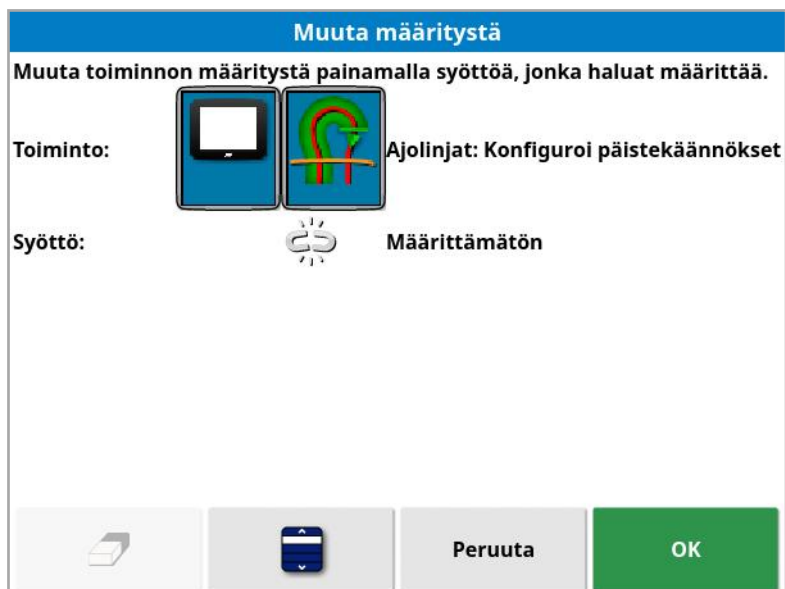

5. Määritä toiminto painamalla toiminnon suorittavan laitteen (esimerkiksi ulkoisen ohjaussauvan) syöttöpainiketta tai painamalla

manuaalisen määrityksen painiketta isilla valitsemalla syöttö luettelosta.

6. Jos haluat poistaa toiminnon määrityksen, avaa Vaihda määritystä -

näyttö ja valitse määrityksen poistopainike  $\mathscr{D}$ .

Kun kaikki halutut toiminnot on määritetty ja AUX-N-asetukset-näyttö on suljettu, määritetyt toiminnot voi aktivoida painamalla määritettyjä syöttöjä. Muista, että jotkin toiminnot edellyttävät, että laitteen tai näytön on oltava valmiustilassa ennen kuin toiminnon voi aktivoida.

F1-lisämääritys

F1-lisämääritys lisää pikapainikkeen valitulle toiminnolle toimintonäyttöön pääkytkimen yläpuolelle.

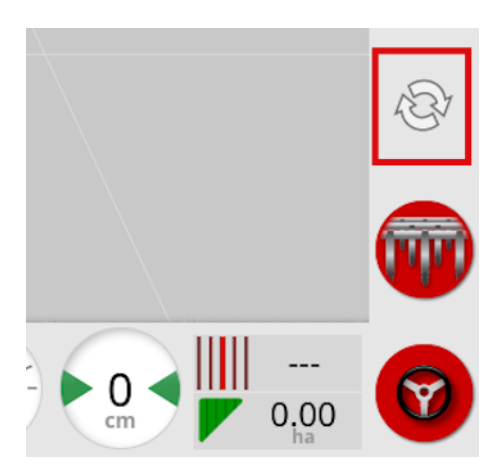

- 1. Määritä painike seuraamalla yllä olevia ohjeita vaiheeseen 5 ja valitsemalla
- 2. Valitse F1-vaihtoehto Valitse syöttö -luettelosta, paina OK-painiketta ja vahvista.

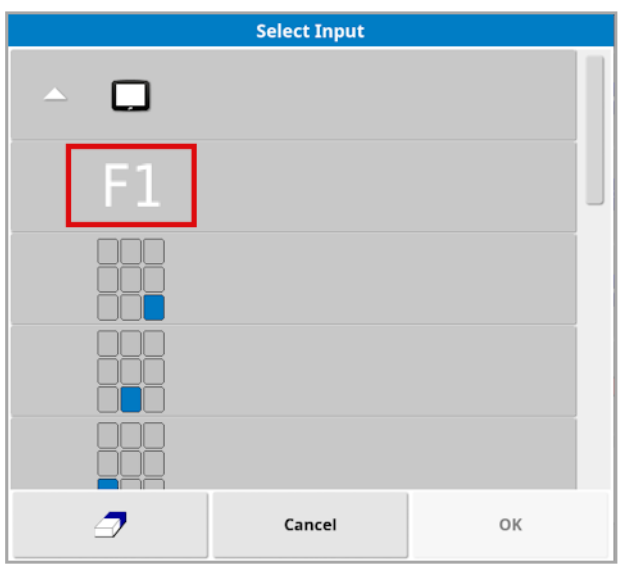

# 5.8. Apuohjelmien määrittäminen

- 1. Valitse **Järjestelmä** / Apuohjelmat **11.**
- 5.8.1. Näytön ohjelmistopäivitys (X25/X35)

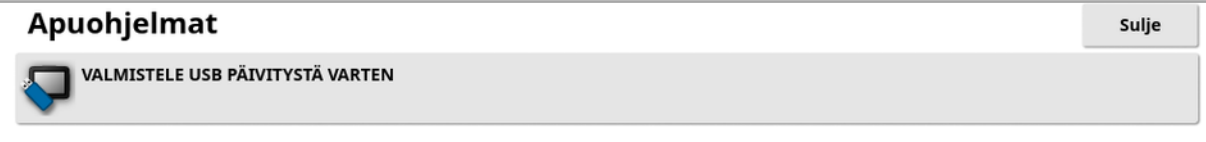

Tätä vaihtoehtoa käytetään, jos näytön ohjelmisto päivitetäänUSBlaitteen avulla. Liitä USB-laite ja valitse tämä vaihtoehto, kun haluat suorittaa komentosarjan, jolla USB voi suorittaa ohjelmistopäivityksen. Näkyviin tulee uudelleenkäynnistysviesti, jolla päivitys voidaan suorittaa välittömästi. Päivityksen voi suorittaa myös seuraavalla kerralla, kun USB-laite liitetään näyttöön ja näyttö käynnistetään. Katso [Ohjelmiston](#page-31-0) [päivitysohjeet,](#page-31-0) sivu 22.

#### 5.8.2. Näytön ohjelmistopäivitys (XD/XD+)

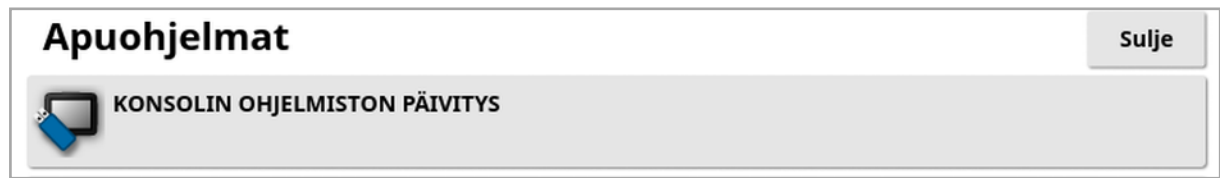

- 1. Päivitä ohjelmisto kopioimalla asennustiedostot USB-laitteen juurihakemistoon ja liitä laite käynnissä olevaan näyttöön.
- 2. Valitse Konsolin ohjelmistopäivitys. Näyttö käynnistyy uudelleen ja aloittaa päivityksen. Katso Ohjelmiston [päivitysohjeet,](#page-31-0) sivu 22.

## 5.9. Wi-Fi-yhteyden määrittäminen

Langaton yhteys tarvitaan TAP-alustan (katso Topcon [Agriculture](#page-12-0) Platformin (TAP) [käyttäminen,](#page-12-0) sivu 3), XTENDin (katso [XTEND](#page-61-0)[asetukset,](#page-61-0) sivu 52) ja etätuen (katso Etätuen [määrittäminen,](#page-48-0) sivu 39) käyttöä varten.

### 5.9.1. Ethernet-radiomodeemi (CL-55)

- 1. Liitä CL-55 näytön takana olevaan Ethernet-porttiin.
- 2. Valitse **Järjestelmä** / Wi-Fi

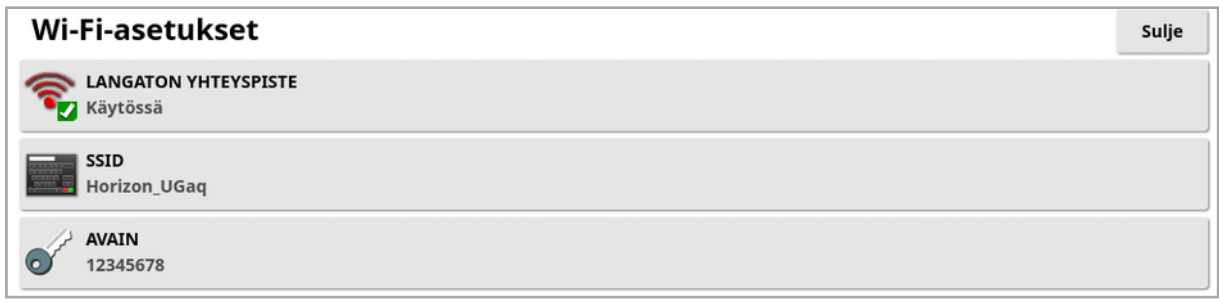

Huomautus:Kun CL-55 on liitetty, Internet-modeemi (3G tai LTE) on aina käytössä, jotta TAP-alustaa ja etätukea voi käyttää.

- Langaton yhteyspiste: Luo langaton yhteyspiste puhelimia ja tabletteja varten. Kun yhteyspisteen asetuksia muutetaan, muutokset tulevat voimaan vasta, kun asetusnäytöstä poistutaan. Huomautus:Kun asetukset on määritetty, mobiililaite voi muodostaa yhteyden näyttöön ja käyttää XTENDiä.
- SSID: Anna näytön nimi, joka näytetään langattomissa laitteissa yhteyspisteen tunnistamista varten.
- Avain: Anna salasana, joka on annettava langattomassa laitteessa (puhelin tai tabletti) yhteyspisteeseen yhdistettäessä. Huomautus:Tämä on pakollista, jotta yhteyspiste toimii. Avaimen pituuden on oltava 8–63 ASCII-merkkiä.

### 5.9.2. USB Wi-Fi

- 1. Liitä USB-Wi-Fi-laite (CL-10 tai muu sovitin) näytönUSB-porttiin.
- 2. Valitse **Järjestelmä** / USB Wi-Fi **194**

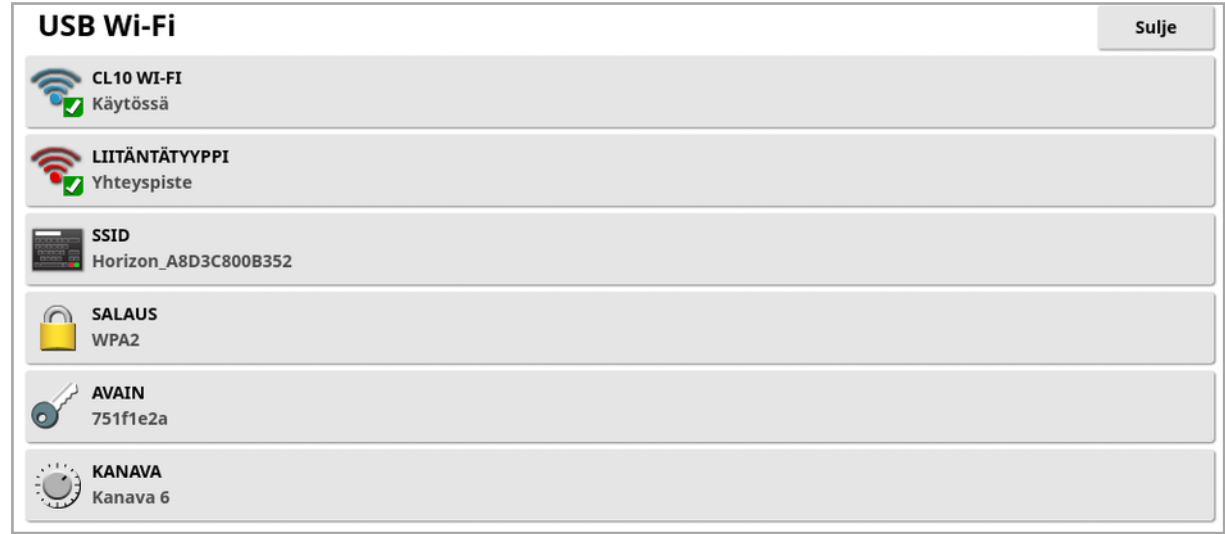

Huomautus: Kun USB-sovitin on liitetty, Internet-modeemi (3G [jos käytössä on CL-10] tai LTE) on aina käytössä, jotta TAP-alustaa ja etätukea voi käyttää.

- CL10 Wi-Fi: (Näkyy vain, jos CL-10 on käytössä.) Muodosta näytöllä yhteys langattomaan yhteyspisteeseen (Asiakas) tai luo langaton yhteyspiste (Yhteyspiste). Jos tämä on pois käytöstä, 3G- tai LTE-Internet-yhteys on yhä käytettävissä.
- · Liitäntätyyppi:
	- o **Asiakas**: Yhdistä langattomaan yhteyspisteeseen (puhelin tai reititin yhteyspisteenä). Tämän vaihtoehdon käyttöönotto avaa apuohjelman, joka näyttää lähistöllä olevat Wi-Fi-laitteet ja pyytää salasanaa yhdistämistä varten (jos määritetty).
	- Yhteyspiste: Luo langaton yhteyspiste puhelimia ja tabletteja varten. Kun yhteyspisteen asetuksia muutetaan, muutokset tulevat voimaan vasta, kun asetusnäytöstä poistutaan.

Huomautus:Käytä XTENDiä valitsemalla Asiakas ja yhdistämällä mobiililaitteen verkkoon tai valitsemalla Yhteyspiste ja yhdistämällä mobiililaite näyttöön.

- SSID: Anna näytön nimi, joka näytetään langattomissa laitteissa yhteyspisteen tunnistamista varten.
- Salaus: Langattomalle yhteydellä on eritasoisia salausratkaisuja. Niitä voidaan tarvita näytön käytön estämiseksi Wi-Fi-yhteyden kautta, tai ne voidaan poistaa käytöstä (avata), jos salausta ei tarvita. Jos salausta käytetään, on suositeltavaa valita WPA tai WPA2, sillä niillä on laaja tuki ja ne tarjoavat hyvää suojausta (WEP:hen verrattuna).
- Avain: Anna salasana, joka on annettava langattomassa laitteessa (puhelin tai tabletti) yhteyspisteeseen yhdistettäessä, jos salaus on käytössä.

WPA-suojauksen avaimen pituuden on oltava 8–63 ASCII-merkkiä.

WEP-suojauksen avaimen pituuden on oltava 5–13 ASCII-merkkiä (tai 10 ja 26 heksadesimaalilukua 64-bittiselle ja 128-bittiselle suojaukselle).

• Kanava: Valitse kanava 1–7 langattomalle yhteyspisteelle  $(2,4 \text{ GHz})$ .

Huomautus:Jos CL-10 muodostaa yhteyden väärään Internetpalveluntarjoajaan, valitse Järjestelmän tiedot (katso [Järjestelmän](#page-131-0) tietojen [tarkasteleminen,](#page-131-0) sivu 122), suurenna näyttö, selaa CL10 tietoihin ja valitse Verkko-operaattori-kohdan vieressä oleva muokkauspainike. Valitse tarvittava palveluntarjoaja luettelosta.

#### Wi-Fi-toiminta:

- Wi-Fi-signaalin voimakkuus näkyy kojelaudassa.
- Se tallentaa viisi viimeistä yhteyspistettä ja -avainta, jotta yhteys on helppo muodostaa usein käytettyihin laitteisiin.
- Kojelaudan Wi-Fi-logo vilkkuu, kun yhteys muodostetaan uudelleen yhteyspisteeseen, jos yhteys on katkennut (kun yhteyspiste on jälleen käytettävissä).

### Tuetut USB Wi-Fi -laitteet:

- $CL-10$
- $\bullet$  EDIMAX AC 600.

Huomautus:EDIMAXin asentaminen toiseen laitteeseen ja sen käyttö 5 GHz:llä voi rikkoa alueen sallitun taajuusspektrin. Laitetta tulee käyttää vain yhdessä toimitetun Topcon-näytön kanssa.

- TP-Link TL-WN821N (V4) (langaton 300Mbps Wireless N USB sovitin)
- Netgear WNA1000M G54/N150 WiFi USB Micro -sovitin
- Netgear WNA1000Mv2 N150 WiFi USB Micro-sovitin
- $\bullet$  Netis WF2120
- <sup>l</sup> D-Link DWA-131 H/W Versio:B1 F/W Versio:2.01
- . D-Link DWA-131 H/W Versio:F1

# Luku 6 – Ajoneuvon määrittäminen

Tässä luvussa kerrotaan, kuinka ajoneuvon, johon näyttö on asennettu, profiilitiedot määritetään ja kuinka niitä voidaan tarkastella. Jos näyttöä käytetään useissa ajoneuvoissa, on määritettävä useita ajoneuvoprofiileja.

Ajoneuvo-valikkovaihtoehto sisältää seuraavat valikkokohdat:

- Valitse: Valitse ajoneuvo aiemmin luoduista profiileista. Katso [sivu](#page-103-0) [94.](#page-103-0)
- Uusi: Luo uusi ajoneuvoprofiili. Katso [sivu](#page-104-0) 95. Huomaa, että Valitse ja Uusi ovat ainoat valikossa käytettävissä olevat vaihtoehdot, jos ajoneuvoja ei ole vielä määritetty.
- Geometria: Tämä asettaa ajoneuvon mitat, jotta opastus toimii tarkasti. Katso [sivu](#page-107-0) 98.
- Ohjaus: Tämä ohjaa, miten ajoneuvo reagoi opastukseen. Katso [sivu](#page-109-0) [100.](#page-109-0)
- Antenni: Tällä asetuksella määritetään, onko GPS-vastaanottimella sisäinen vai ulkoinen antenni. Katso sivu [102](#page-111-0).

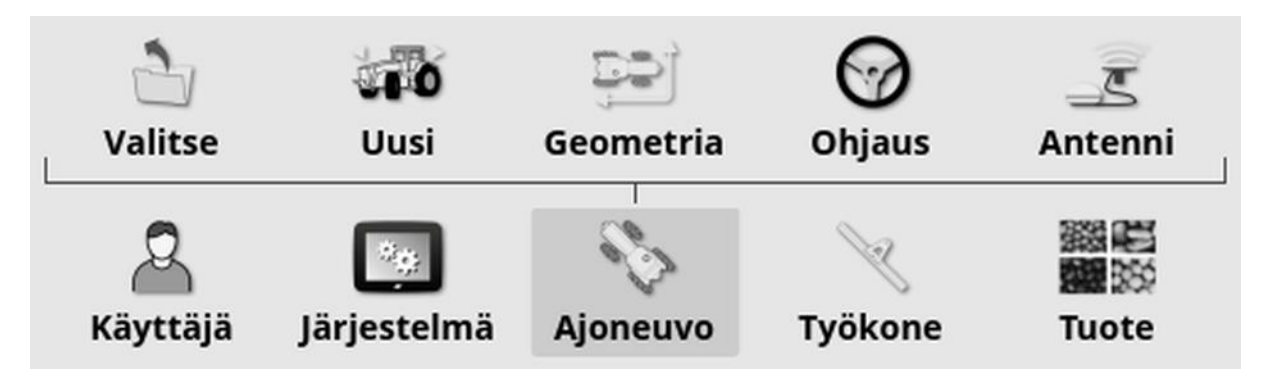

## <span id="page-103-0"></span>6.1. Ajoneuvon valitseminen

Tämä valitsee ajoneuvon aiemmin määritettyjen ajoneuvoprofiilien luettelosta. Tämä on tyhjä, kun näyttöä käytetään ensimmäisen kerran.

Ajoneuvon valitseminen:

1. Valitse Ajoneuvo / Valitse ...

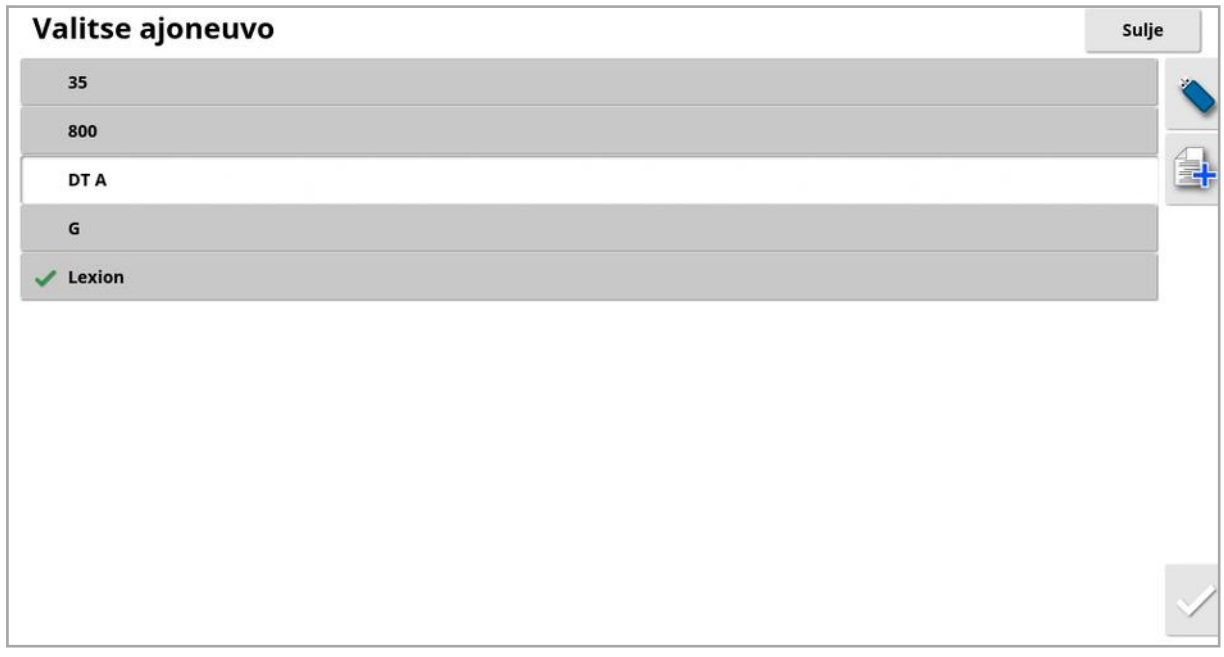

2. Korosta haluamasi ajoneuvo ja vahvista valinta tai:

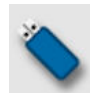

Valitse ajoneuvoprofiilin tuominen USB-laitteesta.

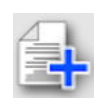

Valitse kopion luominen korostetusta ajoneuvosta. Tätä profiilia voi sen jälkeen muokata.

Huomautus:Jos ajoneuvon profiilin ristiriidan hälytys tulee näkyviin, valitse ajoneuvo, jonka vieressä on valintamerkki, ja paina oikealla olevaa valintamerkkipainiketta, jolloin ajoneuvon profiili lähetetään GPSvastaanottimeen ja hälytys poistuu.

## <span id="page-104-0"></span>6.2. Uuden ajoneuvon luominen

Tämä luo uuden ajoneuvoprofiilin ajoneuvolle, johon näyttö on asennettu.

Uuden ajoneuvoprofiilin luominen:

1. Valitse Ajoneuvo / Vusi . 10

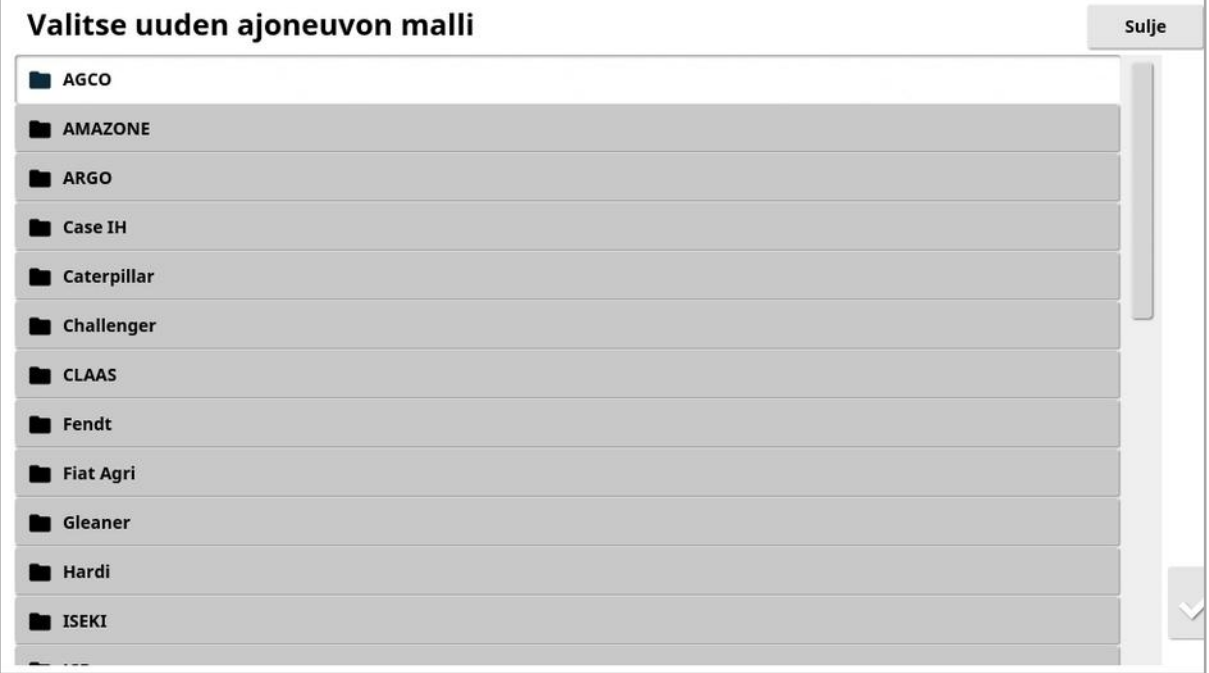

Näkyviin tulee luettelo esimääritetyistä tehdasajoneuvomalleista. Malleissa on vakiomitat ja ohjausparametritiedot, jos ne ovat saatavilla.

Mittoja voidaan säätää tai korjata tiettyyn ajoneuvoon sopivaksi (esimerkiksi rengaskoko), kun geometria on vahvistettu seuraavassa osassa.

Ohjausparametrit määrittävät, miten ajoneuvo reagoi opastukseen. Parametreja voidaan hienosäätää myöhemmin kohdassa [Automaattinen](#page-218-0) [ohjaus,](#page-218-0) sivu 209. Jos ohjaus ei ole vaatimusten mukainen määritysten jälkeen ja automaattisen ohjauksen virityksen jälkeen, ota yhteyttä jälleenmyyjääsi.

2. Valitse ajoneuvon valmistaja. Näet koko luettelon käyttämällä vierityspalkkia. Jos tarvittavaa valmistajaa ei ole luettelossa, valitse käytettävää ajoneuvoa parhaiten vastaava valmistaja. Jos mikään vaihtoehdoista ei ole sopiva, valitse Muu ja siirry kohtaan [Ajoneuvon](#page-105-0) [muokkaaminen,](#page-105-0) sivu 96.

Huomautus:Voit siirtyä yhden tason ylöspäin ylätason kansioon

valitsemalla .

- 3. Valitse ajoneuvon malli ja vahvista valinta.
- 4. Muuta nimi valitsemalla AJONEUVON NIMI. Anna ajoneuvon nimi ja vahvista valinta.

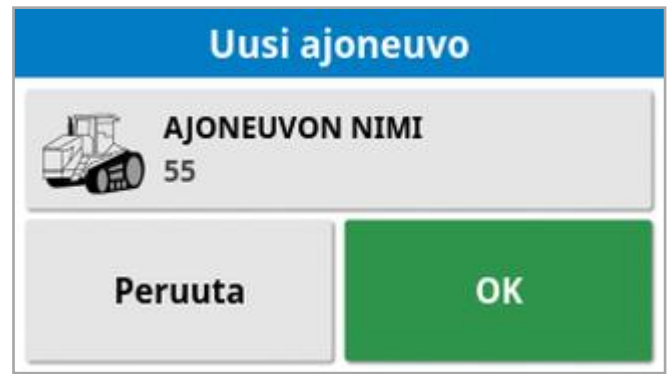

- 5. Vahvista uusi ajoneuvo. Ajoneuvon geometria -näyttö avautuu.
- <span id="page-105-0"></span>6. Siirry kohtaan Ajoneuvon geometrian [määrittäminen,](#page-107-0) sivu 98.

### 6.2.1. Ajoneuvon muokkaaminen

Kun Muu on valittu Ajoneuvon malli -näytössä, järjestelmä tarjoaa yleisiä ajoneuvomalleja, joissa on perustietoja ajoneuvosta ja ohjausparametreista.

- 1. Valitse Muu. Näkyviin tulee luettelo ohjauksen ohjaimista:
	- <sup>o</sup> ACU-1: automaattisen ohjauksen ohjauslaiteyksikkö
	- <sup>o</sup> AES: tarkka sähköinen ohjaus
	- ∘ **AF**: AutoFarm<sup>®</sup>-venttiiliryhmä
	- <sup>o</sup> RST: Raven SmarTrax™ -venttiili
	- <sup>o</sup> Muu: muut ohjauksen ohjaimet
- 2. Valitse luettelosta sopiva vaihtoehto ja vahvista valinta. Näyttöön avautuu luettelo yleisistä ajoneuvomalleista.
- 3. Valitse nuolipainikkeilla malli, jonka muoto muistuttaa eniten ajoneuvoasi, ja vahvista valinta.
- 4. Muuta nimi valitsemalla AJONEUVON NIMI. Anna ajoneuvon nimi ja vahvista valinta.
- 5. Vahvista uusi ajoneuvo. Ajoneuvon geometria -näyttö avautuu.
- 6. Siirry kohtaan Ajoneuvon geometrian [määrittäminen,](#page-107-0) sivu 98.

## <span id="page-107-0"></span>6.3. Ajoneuvon geometrian määrittäminen

Tämä asettaa ajoneuvon mitat, jotta opastus toimii tarkasti.

Huomautus:Mittaa ajoneuvon mitat mahdollisimman tarkasti. Suositeltu mittapoikkeama on +/- 5 cm.

Ajoneuvon geometrian määrittäminen:

1. Valitse Ajoneuvo / Geometria ... Ajoneuvon geometrian näyttö tulee näkyviin automaattisesti, kun ajoneuvo luodaan tai valitaan.

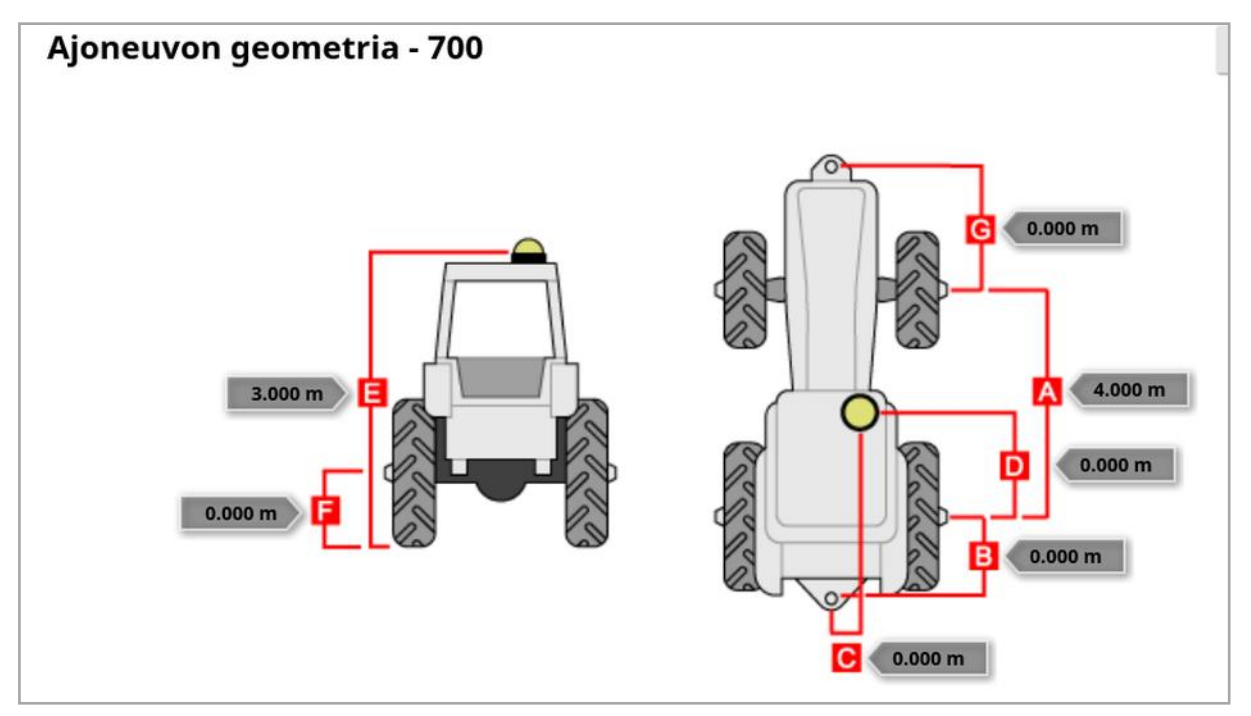

2. Valitse ajoneuvon mitta.

Pyydettävät mitat riippuvat valitun ajoneuvon tyypistä.

3. Lisää mitat tai muokkaa niitä tarvittaessa ja vahvista.

Alla on luettelo järjestelmässä usein käytetyistä tärkeimmistä mitoista:

- Akseliväli (A): Etäisyys etuakselin keskeltä taka-akselin keskelle.
- Työkoneen hinauskohta (B): Etäisyys taka-akselin keskeltä hinauskohtaan.
- GPS-ohjaus (C): Poikkeama vasemmalle tai oikealle akseleiden keskeltä GPS-vastaanottimeen. Arvo on positiivinen, jos vastaanotin on akselin keskiosan oikealla puolella, ja negatiivinen, jos vastaanotin on vasemmalla puolella.
- GPS-antenni (D): Vastaanottimen horisontaalinen etäisyys takaakselin keskeltä. Arvo on positiivinen, kun vastaanotin on takaakselin etupuolella, ja negatiivinen, kun vastaanotin on taka-akselin takana.
- GPS-korkeus (E): GPS-vastaanottimen yläosan korkeus maasta.
- Akselikorkeus (F): Akselin korkeus maasta.
- Etuvetokoukku (G): Etäisyys etuakselin keskeltä etuvetokoukkuun.
- Urien väli (H): Tämä koskee vain urat sisältäviä ajoneuvoja ja tarkoittaa urien etäisyyttä toisistaan.
- Nivelkohta (I): Tämä koskee vain nivelöitviä ajoneuvoja ja tarkoittaa etäisyyttä ajoneuvon taittumiskohdasta (nivelestä) taka-akseliin.

## 6.4. Ohjausohjaimen määrittäminen

Tämä ohjaa, miten ajoneuvo reagoi opastukseen. Katso [Automaattinen](#page-218-0) [ohjaus,](#page-218-0) sivu 209.

Tämä vaihtoehto näkyy vain, jos AUTOMAATTINEN OHJAUS on otettu käyttöön kohdassa Järjestelmä / Ominaisuudet / Opastus.

Ohjausohjaimen määrittäminen:

1. Valitse Ajoneuvo **1. Valitse Ajoneuvo** 

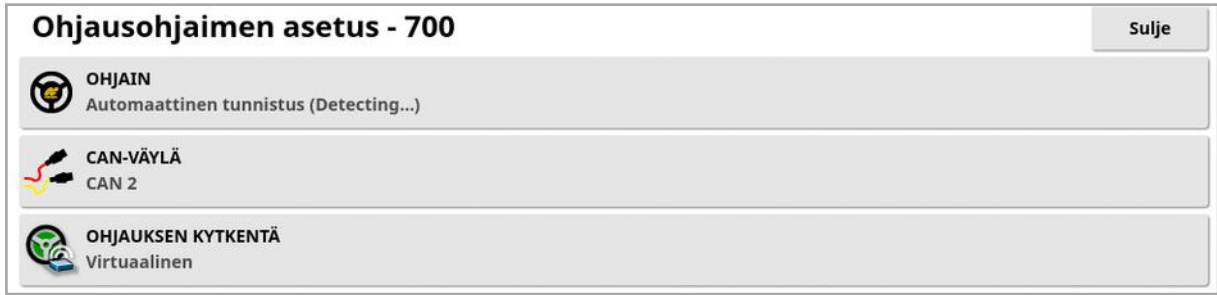

• Ohjain: Huomautus: On tärkeää valita tietty ohjausohjain, jos ohjaimen tyyppi on luettelossa, jotta automaattisen ohjauksen asetukset vastaavat ajoneuvon profiilia. Huomaa, että jos ohjausohjain vaihdetaan myöhemmin, mitat on ehkä vahvistettava uudelleen ajoneuvon geometriassa (päivitettävä). Huomaa, että Automaattinen tunnistus -asetus ei tunnista automaattisesti luettelossa olevan ohjaimen asetuksia, joten tietty ohjain on valittava, jos se on mahdollista.

Jos ohjaimeksi valitaan AES, ohjauksen viritysnäyttöön tulee lisää vaihtoehtoja. Katso [Automaattisen](#page-223-0) ohjauksen virittäminen, sivu 214.

- **CAN-väylä**: Controller Area Network. Valitse käytettävä CAN-väylä. Jos et ole varma, tarkista GPS-vastaanottimen liitännöissä olevat merkinnät.
	- <sup>o</sup> CAN 1: ISOBUS
	- o CAN 2: Ensisijaisen ohjauksen väylä
- **Ohjauksen kytkentä**: Tällä käyttäjä voi kytkeä automaattisen ohjauksen käyttöön näytöstä.

o Virtuaalinen: Valitse vain, jos näytössä olevaa Automaattisen

ohjauksen kytkentä -painiketta on tarkoitus käyttää .

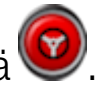

- o Virtuaalisen ja ulkoisen konsolin syöttö: Valitse tämä, jos käytössäsi on suoraan näyttöön liitetty ulkoinen kytkentäpainike. Jos ulkoinen kytkentäpainike on liitetty CAN-väylään, voit valita jommankumman näistä vaihtoehdoista.
- Tuo valtuutusavain: Claas Series 2- tai John Deere R -koneen ohjaaminen edellyttää valtuutuskoodin ostamista jälleenmyyjältä ja sen syöttämistä tähän.

## 6.5. Ajoneuvon antennin valitseminen

Tämä asettaa, onko GPS-vastaanottimessa sisäinen (vastaanottimen sisään rakennettu) vai ulkoinen antenni. Oletusasetuksena on sisäinen antenni.

Antennin tyypin määrittäminen:

1. Valitse Ajoneuvo / Antenni  $\overline{\mathcal{Z}}$ .

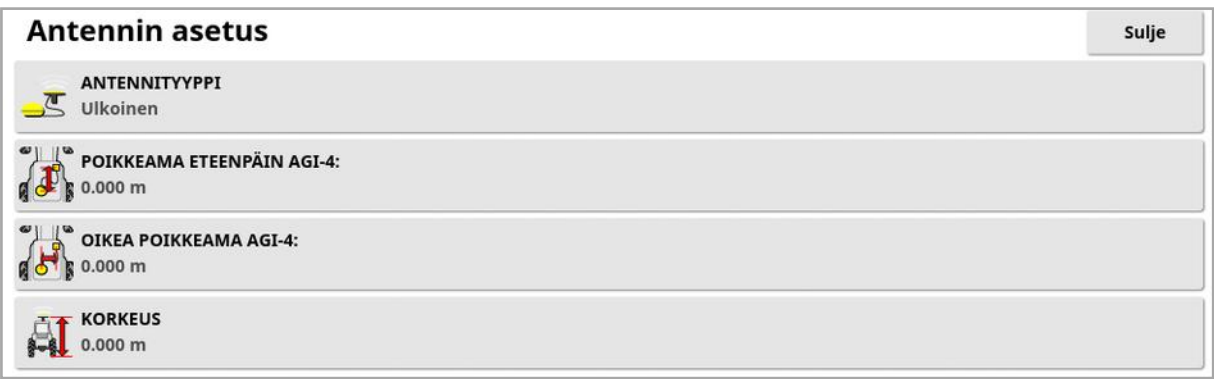

Jos valittuna on *Ulkoinen*, antennin sijainnin mitat on annettava:

- Eteenpäin poikkeama AGI-4:een (tai AGI-3:een): Anna etäisyys AGI-4:n keskeltä eteenpäin antennin keskelle (käytä negatiivista arvoa, jos antenni on takana).
- . Oikea poikkeama AGI-4:eeb (tai AGI-3:een): Anna etäisyys AGI:n keskeltä oikealle antennin keskelle (käytä negatiivista arvoa, jos antenni on AGI:n vasemmalla puolella).
- Korkeus: Anna antennin korkeus maanpinnasta.

# Luku 7 – Työkoneen määrittäminen

Tässä luvussa kerrotaan, miten käytettävä työkone määritetään ja miten sen profiilitietoja voidaan tarkastella. Jos näyttöä käytetään useiden työkoneiden kanssa, on määritettävä useita työkoneprofiileja.

Seuraavissa ohjeissa käydään tarkasti läpi, miten urat tai ajolinjat määritetään ohjaimettomassa työkoneessa. Se mahdollistaa käsittelykarttojen luomisen ja luo väylät automaattista ohjausta ja opastusta varten.

Tarkat työkonetiedot ovat levittimen, ruiskun tai kylvökoneen käyttöoppaassa. Seuraavilla tiedoilla määritetään työkone vain automaattista ohjausta ja opastusta varten.

Huomautus:Työkone-valikossa näkyvät vaihtoehdot vaihtelevat luotujen ja valittujen työkoneiden mukaan.

Työkone-valikon vaihtoehto sisältää seuraavat valikkokohdat, kun työkoneita ei ole vielä luotu:

- Valitse: Valitse työkone aiemmin luoduista profiileista. (Luettelo on tyhjä, jos työkoneita ei ole luotu.)
- Uusi: Luo uusi työkoneprofiili.
- Nopeus ja asento: Katso [GPS-nopeusemuloinnin](#page-126-0) määrittäminen, sivu [117](#page-126-0).

Huomautus:Työkoneen valitseminen tuo näkyviin Tehtävän oletusnimi asetuksen. Tässä voidaan antaa oletusnimi kaikille tehtäville, jotka suoritetaan valitulla työkoneella. Jokaiseen tehtävän nimeen lisätään numero, jos samalla pellolla suoritetaan useita tehtäviä. Jos oletusnimeä ei anneta, tehtävän nimi johdetaan työkoneen tyypistä ja päivämäärästä.

Jos valittu työkone on nivelletty, valitsemalla Työkone näkyviin tulee Työkoneen malli -vaihtoehto, jolla määritetään, ohjataanko työkonetta aktiivisesti. Tämä asetus varmistaa, että ASC toimii tarkasti ja päistekäännösten muodot luodaan oikein.

## 7.1. Työkoneen valitseminen

Tämä valitsee työkoneen aiemmin määritettyjen työkoneprofiilien luettelosta. Tämä on tyhjä, kun näyttöä käytetään ensimmäisen kerran.

Työkoneita vaihdettaessa järjestelmä käynnistyy uudelleen.

Olemassa olevan työkoneen valitseminen:

1. Valitse Työkone **/ Valitse .** 

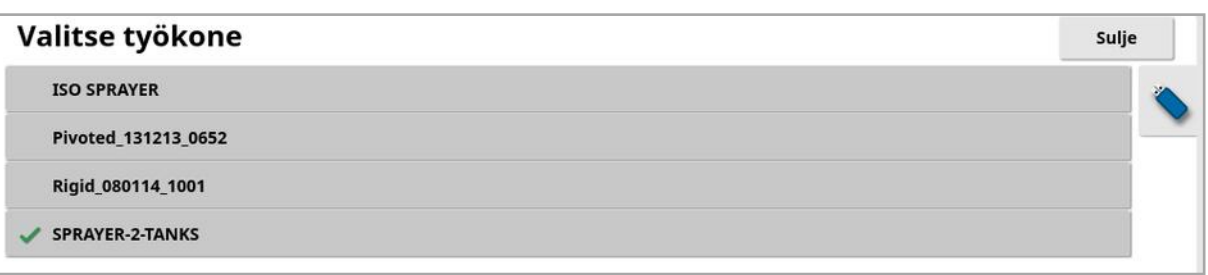

2. Korosta haluamasi työkone ja vahvista valinta tai:

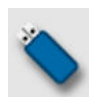

valitse työkoneprofiilin tuominen USB-laitteesta. Huomautus:Työkonetiedoston on oltava USB-laitteen kansiossa, jossa on seuraava tiedostorakenne: Työkoneet / (.initiedoston nimeä vastaava kansio) / .ini-tiedosto. Esimerkiksi Työkoneet / ASC-10-levitin / ASC-10-levitin.ini

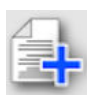

valitse kopion luominen korostetusta työkoneesta. Tätä profiilia voi sen jälkeen muokata.

## 7.2. Uuden työkoneen määrittäminen

Tämä luo liitetylle työkoneelle uuden työkoneprofiilin.

Uuden työkoneen luominen:

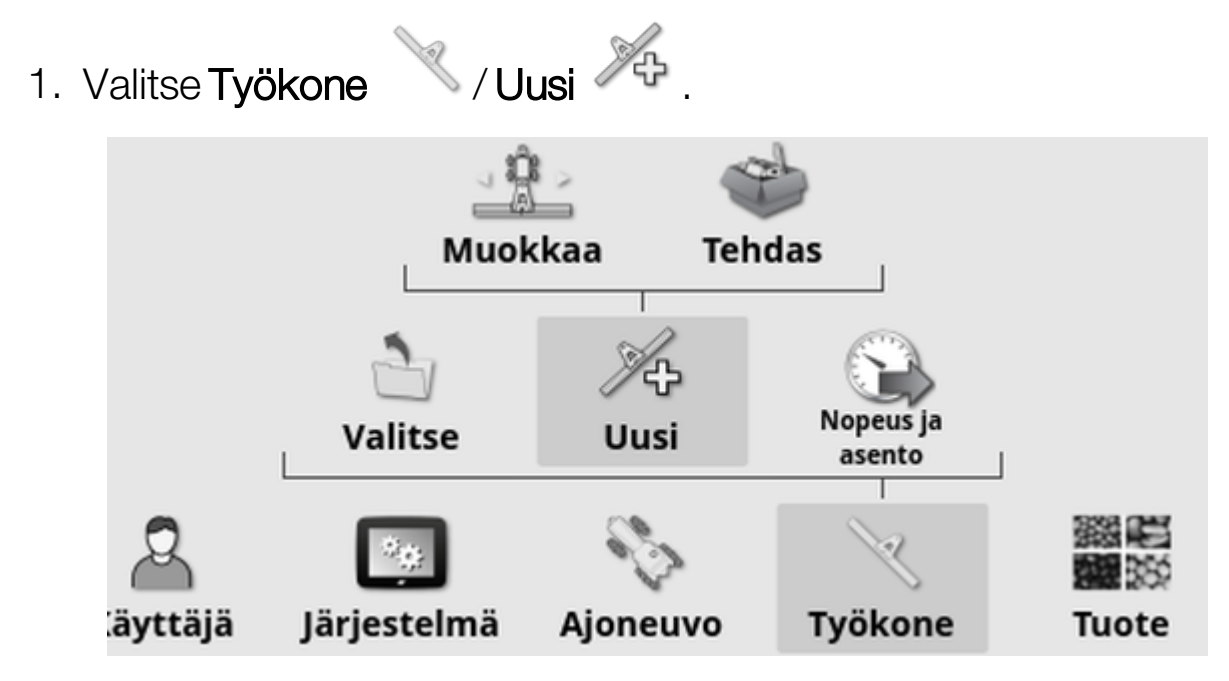

- Muokkaa: Luo uusi työkoneprofiili.
- Tehdas: Valitse työkonemalli esimääritetystä luettelosta. (Vain X35/XD+)
- 2. Jos tarvittavaa työkonetta ei ole Tehdas-malleissa, valitse Muokkaa.
- 3. Valitse työkoneen tyyppi nuolilla ja vahvista.

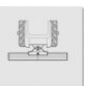

jäykkä

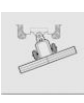

nivelletty (hinattava)

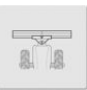

etukiinnitys

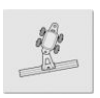

kaksoisnivelletty (välissä hinattava).

Näkyviin tulee viesti, jossa ilmoitetaan näytön käynnistymisestä uudelleen, kun työkone on luotu.

Työkoneen oletusnimi tulee näkyviin.

Huomautus:Suosittelemme, että käyttäjä nimeää asiat harkitusti ja järjestelmällisesti, jotta laitetta on helppo käyttää myös tulevina kausina.

4. Muuta oletusnimi valitsemalla TYÖKONEEN NIMI. Anna uusi nimi ja vahvista.

Uuden työkoneen asetusten ohjattu toiminto ilmestyy näyttöön.

Huomautus:Seuraavat ohjeet eivät päde, jos työkonetta ohjaa ISOBUS-ECU. Katso [ISOBUS-työkoneen](#page-115-0) määrittäminen, sivu 106.

- 5. Valitse ECU-TYYPPI, valitse EI MITÄÄN ja vahvista. Valitse sitten Seuraava.
- 6. Valitse TYÖKONEEN SÄÄTÖ ja valitse tarvittava asetus:
	- <sup>o</sup> Vain osan säätö
	- <sup>o</sup> Osan säätö ja nopeuden säätö (Valitse tämä, jos asetuksen tulee ladata ja näyttää VRC-kartta.)
- 7. Valitse TYÖKONEEN TOIMINTO ja valitse valintaluettelosta sopivin vaihtoehto.

Huomautus:Valitse Ruiskutin nestetankeille, Levitin jyvätankeille tai Muu neste- ja jyvätankkien yhdistelmälle kuten kylvökoneen kanssa.

8. Kun näytössä ilmoitetaan, että määritys on valmis, vahvista.

Työkoneen geometria -näyttö avautuu. Katso [Työkoneen](#page-118-0) geometrian [määrittäminen,](#page-118-0) sivu 109.

#### <span id="page-115-0"></span>7.2.1. ISOBUS-työkoneen määrittäminen

Jos tarvitaan ISOBUS-työkone:

- 1. Valitse vaiheessa 5 ECU-TYYPPI, valitse ISOBUS ja vahvista. Valitse sitten Seuraava.
- 2. Valitse TYÖKONEEN SÄÄTÖ ja valitse tarvittava asetus:
	- <sup>o</sup> Vain osan säätö
	- <sup>o</sup> Osan säätö ja nopeuden säätö
- <sup>o</sup> Vain nopeuden säätö tai
- <sup>o</sup> Ei säätöä (vain kirjautuminen)
- 3. Vahvista valinta ja valitse seuraava.
- 4. Valitse TYÖKONEEN TOIMINTO ja valitse valintaluettelosta sopivin vaihtoehto.
- 5. Varmista, että työkoneen ECU on kytketty, valitse ECU-MÄÄRITYS ja valitse tarvittava ECU valintaluettelosta. Jos määrätty ECU ei ole luettelossa, valitse Mikä tahansa ECU.
- 6. Kun näytössä ilmoitetaan, että määritys on valmis, vahvista.

Näyttö käynnistyy uudelleen ja ECU:n määritysnäyttö avautuu.

#### ECU-asetusten muuttaminen (ISOBUS)

Määritettyä ECU-yksikköä voi vaihtaa, kun työkoneet on määritetty järjestelmään kokonaan.

1. Valitse Työkone / ECU & / Asetukset &

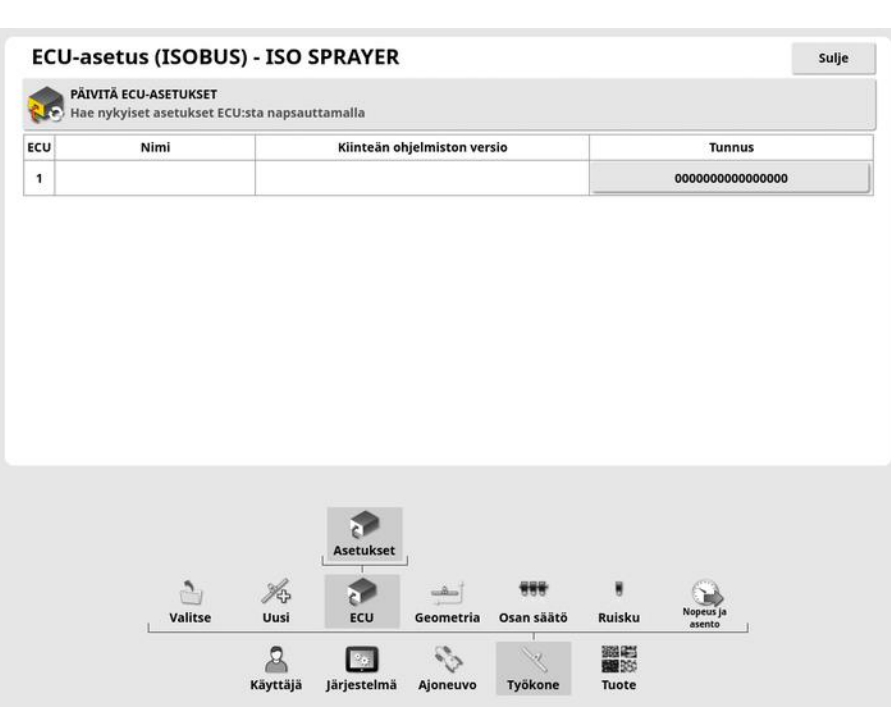

· Päivitä ECU-asetukset: ISOBUS-ECU:n ja näytön välisten tietojen synkronointiin. Tätä asetusta tulee käyttää vain, jos huoltoteknikko neuvoo niin.

Vaihda määritetty ECU valitsemalla ID-sarakkeessa näkyvä numero ja valitsemalla Vaihda ECU. Valitse tarvittava ECU näytetystä luettelosta.

Katso [Yleisterminaalin](#page-236-0) (ISOBUS) käyttäminen, sivu 227 (työkoneen käyttö).

## <span id="page-118-0"></span>7.3. Työkoneen geometrian määrittäminen

Tämä asettaa työkoneen mitat, jotta opastus toimii tarkasti.

Huomautus:Mittaa työkoneen mitat mahdollisimman tarkasti. Suositeltu mittapoikkeama on ±5 cm. Kun kytkettynä on ISOBUS-työkone, työkone antaa osan geometriakohdista, eikä niitä voi muokata tässä näytössä. Kyseisten kohtien muutokset on tehtävä työkoneen ISOBUS UT -ohjausnäytössä.

Työkoneen geometrian määrittäminen:

1. Valitse Työkone / Geometria . Työkoneen geometrian näyttö tulee näkyviin automaattisesti, kun työkone luodaan tai valitaan.

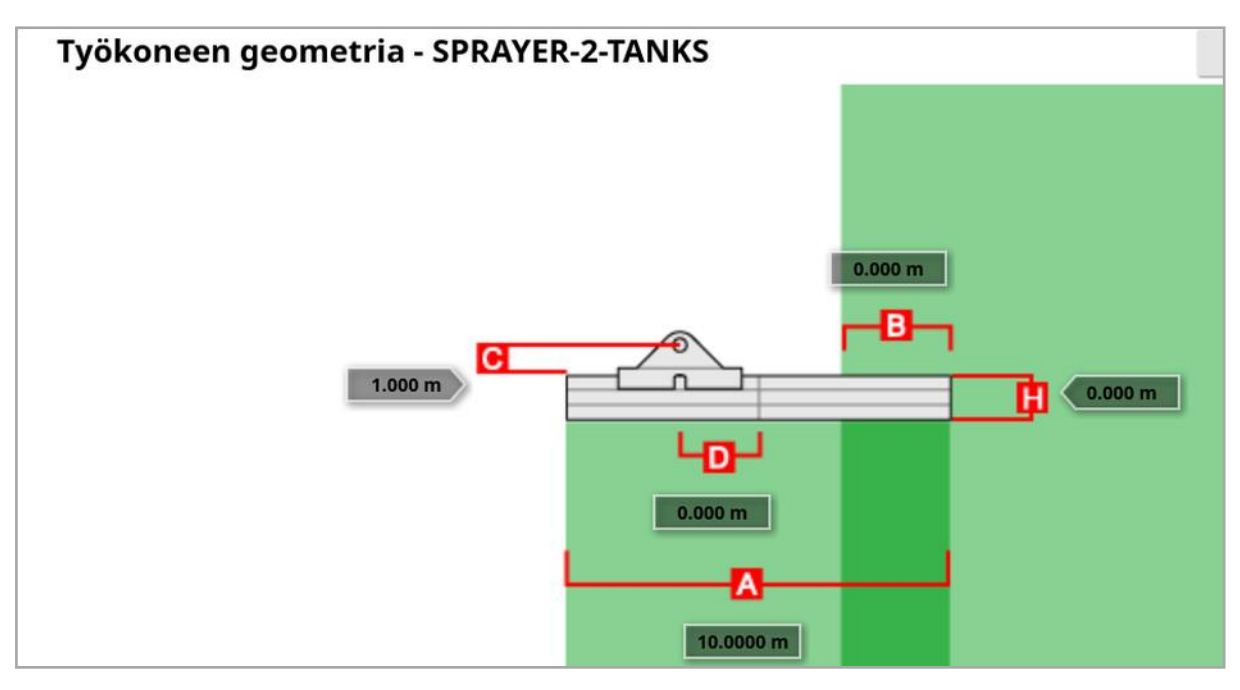

2. Valitse työkoneen mitta. Mitan nimi näkyy otsikkopalkissa.

Pyydettävät mitat riippuvat valitun työkoneen tyypistä.

3. Lisää mitat tai muokkaa niitä tarvittaessa ja vahvista.

Alla on luettelo järjestelmässä käytetyistä mitoista:

• Työleveys: Mittaa työkoneen työskentelyleveyttä (eli yhdellä työkoneen ajokerralla käsiteltävän alueen leveyttä).

- Työstöpituus: Pituus puomin työskentelyalueen alusta loppuun. Tämä määrittää yhdessä ajolinjan leveyden kanssa työalueen eli alueen, jolle tuotetta levitetään kyseisellä puomilla.
- Päällekkäisyys: Mittaa kahden vierekkäisen ajokerran päällekkäisyyden leveyden.
- Työkoneen poikkeama: Mittaa työkoneen kiinnityspisteen ja pyörien välistä etäisyyttä.
- Työkoneen pyörien poikkeama: Mittaa työkoneen pyörien ja työalueen välistä etäisyyttä.
- Sisälinjan poikkeama: Mittaa työkoneen epäkeskistä poikkeamaa suhteessa kiinnityspisteeseen. Anna positiivinen luku, jos työkonetta siirretään oikealle, ja negatiivinen luku, jos sitä siirretään vasemmalle.
- Perävaunun poikkeama: Mittaa perävaunun kiinnityspisteen ja perävaunun pyörien välisen etäisyyden.
- Perävaunun pyörien poikkeama: Mittaa työkoneen kiinnityspisteen ja perävaunun pyörien välistä etäisyyttä.

Huomautus:Jos työkoneessa on useita puomeja, opastuksessa käytettävä puomi on valittava PUOMI OPASTUSTA VARTEN valintaluettelosta. Tämä määrittää työleveyden (opastuslinjojen välit). Työkoneen geometria on määritettävä jokaiselle puomille numeroiduilla välilehdillä.

4. Jos työkone on nivelletty ja siinä on aktiivinen ohjaus, valitse Työkone

ia sitten Aktiivinen ohjaus kohdasta Työkoneen malli. Tämä asetus varmistaa, että ASC toimii tarkasti ja päistekäännösten muodot luodaan oikein.

## 7.4. Osan säädön määrittäminen

Näyttö tukee jopa 30 osaa, jos käytössä on kolme ASC-10-ECU:ta.

Osan säädön määrittäminen:

1. Valitse Työkone <sup>1</sup>/Osan säätö <sup>111</sup>/Osat <sup>111</sup>

(Valitse Työkone / Puomi , jos puomeja on useita.)

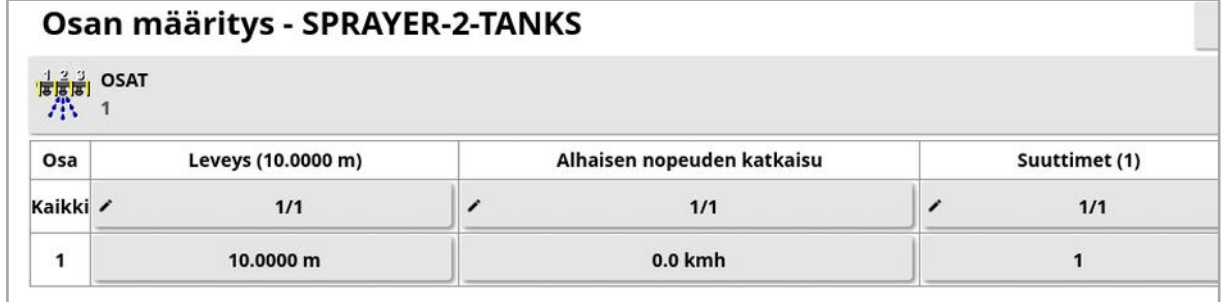

- 2. Valitse OSAT, anna osien määrä käyttämällä plus- ja miinuspainikkeita ja vahvista.
- 3. Määritä kaikkien osien leveys valitsemalla Leveys kohdan Kaikki vieressä.

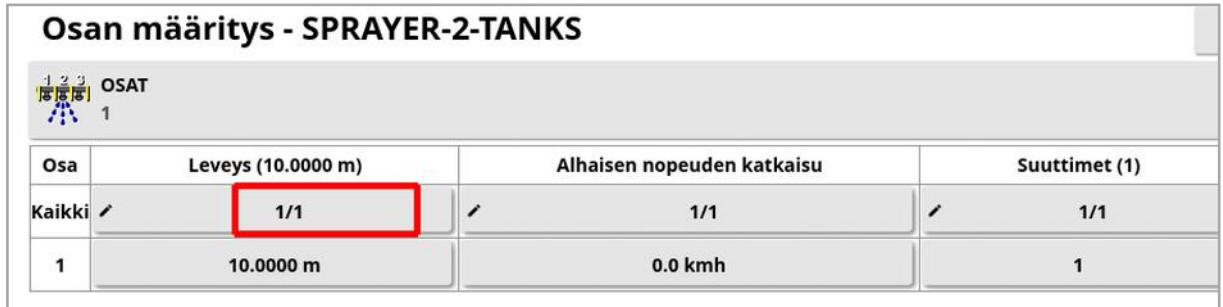

- 4. Anna kaikkien osien leveys ja vahvista valinta.
- 5. Määritä yksittäisten osien leveys valitsemalla osan viereinen leveys. Anna leveys ja vahvista valinta.
- 6. Toista vaihe jokaisen osan kohdalla.

Lisätietoja on levittimen/ruiskun/kylvökoneen käyttöoppaassa.

## 7.4.1. Ajoituksen määrittäminen

Asetukset määrittävät osien vasteajat, kun ne kytketään käyttöön tai pois käytöstä. Vasteajat on tärkeää laskea tarkasti, jotta tuotteen levityksessä ei synny päällekkäisyyksiä tai aukkoja.

Vasteaikojen laskeminen:

- 1. Varmista, että työkone on valmis aloittamaan tuotteen levityksen ja että tuotteen kalibrointikerroin on laskettu (katso [Tuoteasetus,](#page-127-0) sivu [118\)](#page-127-0).
- 2. Mittaa sekuntikellolla osan käyttöönkytkennän ja tuotteen levityksen viive. Tämä on KÄYTTÖAIKA.
- 3. Kun osa on kytketty pois päältä, mittaa poiskytkennän ja tuotteen levityksen lakkaamisen välinen viive. Se on KÄYTTÄMÄTTÖMYYSAIKA.

Vasteaikojen määrittäminen:

- 1. Valitse Työkone / / Osan säätö **100**/Ajoitus **100**
- 2. Valitse KÄYTTÖAIKA-asetukselle osan käyttöönkytkennän ja tuotteen levittämisen välinen viive sekunneissa ja vahvista.
- 3. Toista sama KÄYTTÄMÄTTÖMYYSAIKA-asetukselle ja vahvista. Tällä asetetaan osan poiskytkennän ja tuotteen levittämisen lopettamisen välinen viive sekunneissa.

Ajoituksen säätäminen päällekkäisyyksille ja väleille

Käyttö- ja käyttämättömyysaikaa voi olla tarpeen säätää, jos tuotteen levityksessä havaitaan päällekkäisyyksiä tai välejä.

Jos havaitaan välejä päisteeseen siirryttäessä:

*Jos siirrytään päisteeseen ruiskutetulle alueelle ja osat poistuvat käytöstä liian aikaisin jättäen ruiskuttamattoman välin, käyttämättömyysaika on liian pitkä ja sitä täytyy lyhentää.*

*Esimerkki: Ajoneuvo ruiskuttaa nopeudella 18 km/h ja väli on noin 1 metri. Nopeudessa 18 km/h ruiskutin käsittelee 5 metriä sekunnissa* *(18/3,6 = 5,0), joten käyttämättömyysaikaa täytyy lyhentää 1 (m) / 5*  $(m/s) = 0.2$  *s.* 

Jos havaitaan välejä päisteestä poistuttaessa:

*Jos poistutaan päisteestä ruiskuttamattomalle alueelle ja osat tulevat käyttöön liian myöhään jättäen ruiskuttamattoman välin, käyttöaika on liian lyhyt ja sitä täytyy pidentää.*

*Esimerkki: Ajoneuvo ruiskuttaa nopeudella 27 km/h ja väli on noin 2 metriä. Nopeudessa 27 km/h ruiskutin käsittelee 7,5 metriä sekunnissa (27/3,6 = 7,5), joten käyttöaikaa täytyy pidentää 2 (m)/ 7,5 (m/s) = 0,27 s.*

Jos havaitaan päällekkäisyyksiä päisteeseen siirryttäessä:

*Jos siirrytään päisteeseen ruiskutetulle alueelle ja osat poistuvat käytöstä liian myöhään aiheuttaen päällekkäisyyksiä ruiskutetulla alueella, käyttämättömyysaika on liian lyhyt ja sitä täytyy pidentää.*

*Esimerkki: Ajoneuvo ruiskuttaa nopeudella 18 km/h ja päällekkäisyys on noin 0,5 metriä. Nopeudessa 18 km/h ruiskutin käsittelee 5 metriä sekunnissa (18/3,6 = 5,0), joten käyttämättömyysaikaa täytyy pidentää 0,5 (m) / 5 (m/s) = 0,1 s.*

Jos havaitaan päällekkäisyyksiä päisteestä poistuttaessa:

*Jos poistutaan päisteestä ruiskuttamattomalle alueelle ja osat tulevat käyttöön liian aikaisin aiheuttaen päällekkäisyyksiä ruiskutetulla alueella, käyttöaika on liian pitkä ja sitä täytyy lyhentää.*

*Esimerkki: Ajoneuvo ruiskuttaa nopeudella 27 km/h ja päällekkäisyys on noin 1,5 metriä. Nopeudessa 27 km/h ruiskutin käsittelee 7,5 metriä sekunnissa (27/3,6 = 7,5), joten käyttöaikaa täytyy lyhentää 1,5 (m)/ 7,5*  $(m/s) = 0.2$  *s.* 

#### 7.4.2. Osan vaihdon määrittäminen

Osan kytkentä voi olla joko virtuaalinen (näytössä) tai ulkoinen (fyysinen katkaisija, joka on kytketty ASC-10-ECU:hun tai näyttöön).

Osatyyppiä ei voi valita levittimien yhteydessä, sillä lautasten käyttöön- ja poiskytkentä ohjaa näitä osia.

Kytkennän määrittäminen:

- 
- 1. Valitse Työkone <sup>16</sup>/Osan säätö <sup>166</sup>/Osan kytkin <sup>2009</sup>.
- 2. Valitse TYYPPI.
- 3. Valitse Virtuaalinen tai Ulkoinen ECU-tunnistus ja vahvista.

## 7.5. Pääkytkimen määrittäminen

Pääkytkin kytkee levityksen säädön (levitin, ruisku, kylvökone) ja ottaa käyttöön myös käsittelykartan opastusnäytössä.

Pääkytkimen määrittäminen:

1. Valitse Työkone / Pääkytkin .

Huomautus:Jos Apollo-kylvökone tai -ruisku on kytketty, tämä vaihtoehto on kohdassa Työkone / Kuljettajan syötöt / Pääkytkin. Lisätietoja on työkoneen käyttöoppaassa.

#### Virtuaalinen

Tämän avulla pääkytkintä voi käyttää valitsemalla virtuaalisen pääkytkimen toimintonäytössä.

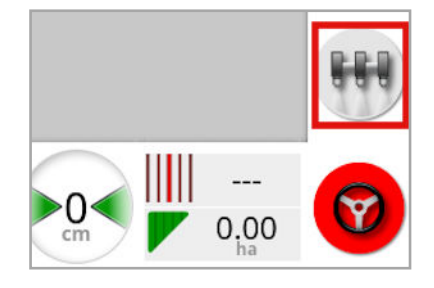

Katso työkoneen ohjelmiston käyttöoppaasta ohjeet työkoneen kytkimien määrittämiseen.

#### Ulkoinen konsolin syöttö

Tämän avulla pääkytkintä voi käyttää ulkoisella kytkimellä (fyysinen kytkinlaatikko / pääkytkin, joka on liitetty näyttöön).

Huomautus:Jos ulkoinen kytkin on kytketty, jälleenmyyjä on yleensä liittänyt sen asennuksen aikana. Etäkartoitus-merkinnällä merkitty johto on liitetty näytön johtosarjaan, ja se syöttää virtaa käsittelykartan ja pääkytkimen tulon käynnistykseen/sammutukseen.

#### Ulkoinen ECU-tunnistus

Tämän avulla pääkytkintä voi käyttää ulkoisella kytkimellä (fyysinen kytkinlaatikko / pääkytkin, joka on liitetty ASC-10 ECU:un).

#### Ohjauksen kytkentä ja virtuaalinen

Ohjauksen kytkentä kytkee pääkytkimen. Ohjauksen irtikytkeminen kytkee pääkytkimen pois käytöstä. Toiminta on samanlainen ohjauksen etäkytkintä käytettäessä. Virtuaalisella pääkytkimen painikkeella voidaan yhä vaihtaa pääkytkimen tilaa muuttamatta ohjauksen kytkennän tilaa.

## <span id="page-126-0"></span>7.6. GPS-nopeusemuloinnin määrittäminen

Tämä lähettää ajoneuvon nopeustiedon ISOBUS-työkoneeseen nopeuden säädön tai muiden toimintojen suorittamista varten.

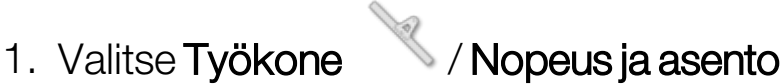

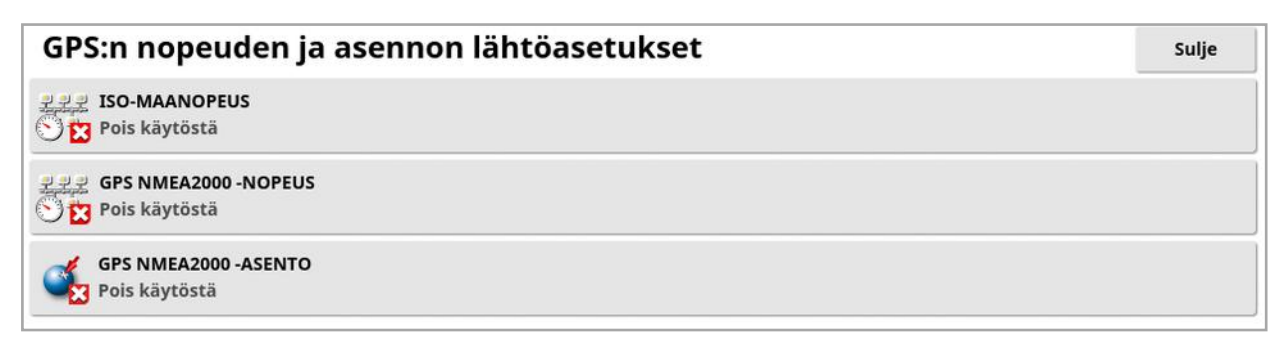

Tämä lähettää nopeuden ISO- ja/tai NMEA2000-väylän kautta ECU:hun.

Huomautus:GPS NMEA2000 -asetus määrittää, että virtuaalisen TECU:n on emuloitava NMEA 2000 COG/SOG -viestejä (129026), jos niitä ei vielä ole väylässä. Sillä ei ole vaikutusta vastaanottimen lähettämään NMEA 2000 -lähtöön.

2. Valitse tarvittavat tuotokset.

# <span id="page-127-0"></span>Luku 8 – Tuoteasetus

## 8.1. Tuotetietokannan määrittäminen

Tuotemääritykset voidaan tallentaa yhteen paikkaan. Sen ansiosta yleisiä tuotteita voi käyttää useissa nopeuden ohjaimissa siten, ettei kunkin tuotteen nimeä ja nopeutta tarvitse syöttää toistuvasti.

Esiasetetut nopeudet, lisäykset ja tuotetiheydet voi määrittää ja tallentaa noudettaviksi soveltuvassa nopeuden ohjaimessa.

Kunkin tuotteen kalibrointikerroin on määritetty jokaiselle työkoneen tankille tai säiliölle. Tämä tarkoittaa esimerkiksi sitä, että voit tallentaa urean kerran siten, että jokaiselle säiliölle on erilaiset kalibrointiarvot.

Tarkat tuotetiedot ovat levittimen/ruiskun/kylvökoneen käyttöoppaassa.

Tuote-valikkovaihtoehto mahdollistaa jyvämäisten, nestemäisten ja ammoniakkisten (NH3) tuotemääritysten luomisen.

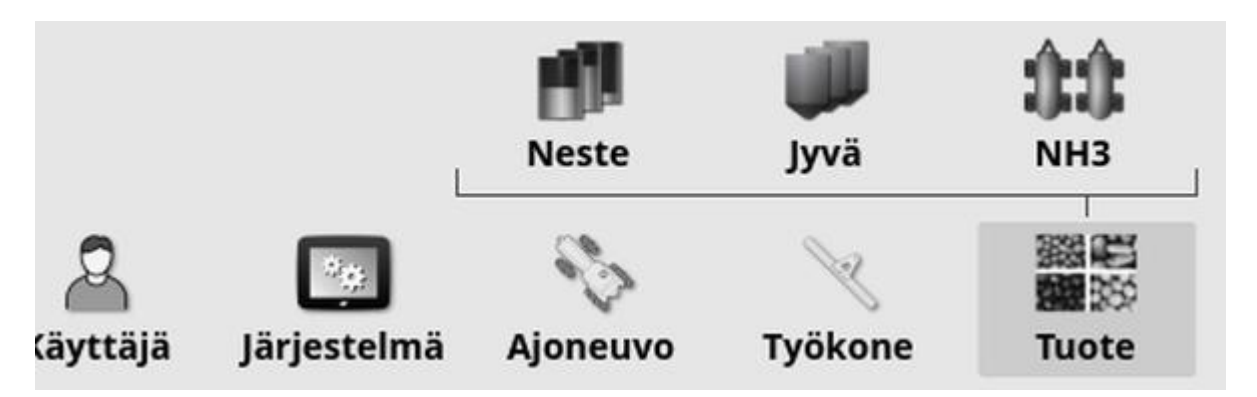

Jokaiselle tuotteelle on määritettävä seuraavat tiedot:

- Tiheys (vain jyvämäiset): Tuotetiheyttä käytetään tankin tilavuuden kanssa tankin kapasiteetin määrittämiseen. Määritysarvo on kg/L tai lb/gal.
- Arvon lisäys: Määrittää, miten paljon levitysnopeus muuttuu, kun käyttäjä painaa nopeuden ylös- tai alaspainiketta. Nopeutta voi muuttaa kiinteällä arvolla tai asetukselle Tuotenopeuden esiasetus 1 määritetyn nopeuden prosenttina. Katso [sivu](#page-37-0) 28.
- Tuotenopeuden esiasetus 1 / Tuotenopeuden esiasetus 2: Määrittää esiasetetut levitysnopeudet.

**. Kalibrointikerroin**: Tämä on tuotteen levitysmäärä tuotteen mittausyksikön kierrosta kohti jyvämäisissä tuotteissa ja sykäysten määrä virtausmittarista nestelitraa kohti. Arvoa voi tarkastella tästä, mutta se on asetettava erikseen kullekin työkoneelle ja tuotteelle. Lisätietoja on levittimen/ruiskun/kylvökoneen käyttöoppaassa.

## Luku 9 – Käytön perustiedot

## 9.1. Mininäkymien käyttäminen

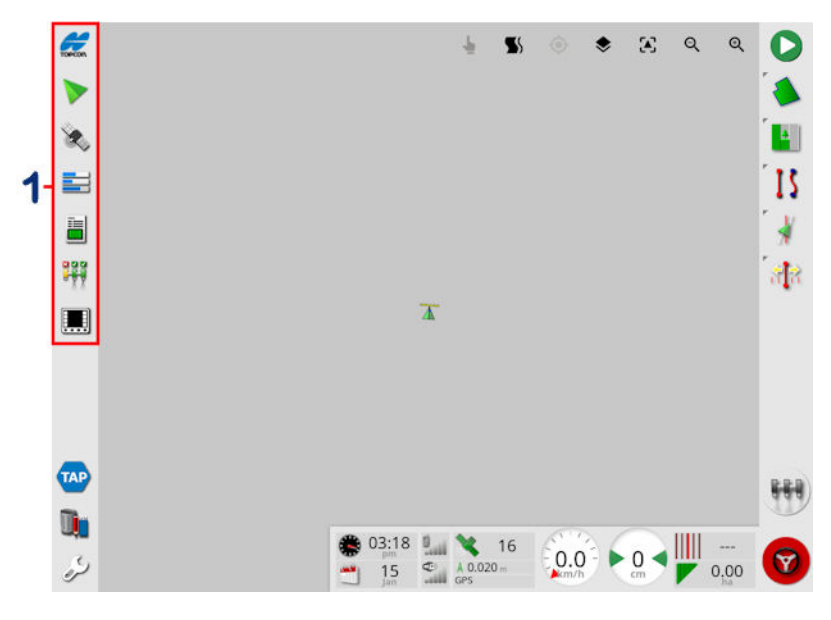

**1** Navigointipalkki

Mininäkymiä voi avata valitsemalla ominaisuuden navigointipalkista.

Joissakin mininäkymissä on suurennusnuoli. Ne voidaan laajentaa koko näyttöön valitsemalla nuoli tai pyyhkäisemällä vasemmalta oikealle mininäkymän yli (pyyhkäisy päätetään mininäkymän oikeaan reunaan).

Huomautus:Jos mininäkymän voi laajentaa koko näytön kokoiseksi, sen voi tehdä myös pyyhkäisemällä vasemmalle tai oikealle navigointipalkin kuvakkeessa.

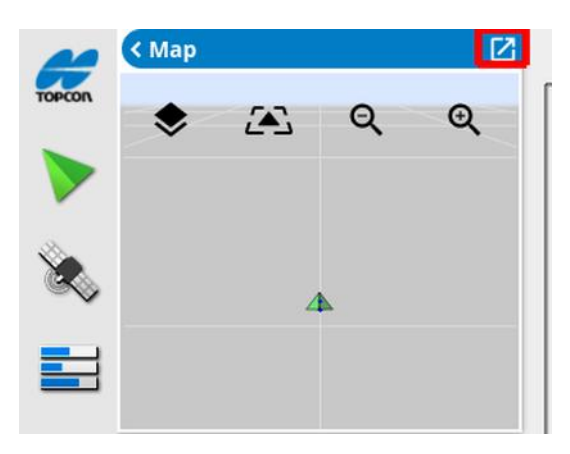

Jos haluat siirtää mininäkymää, kosketa kohtaa mininäkymässä ja vedä sitä haluamaasi suuntaan. Mininäkymä alkaa liikkua, kun sormi siirtyy mininäkymän alueen ulkopuolelle. (Ei käytettävissä XD-näytössä.)

Jos haluat sulkea mininäkymän, valitse ominaisuus uudelleen navigointipalkista, valitse ylhäällä vasemmalla oleva nuoli tai kosketa missä tahansa mininäkymän kohdassa ja vedä näkymä vasemmalle navigointipalkkiin.

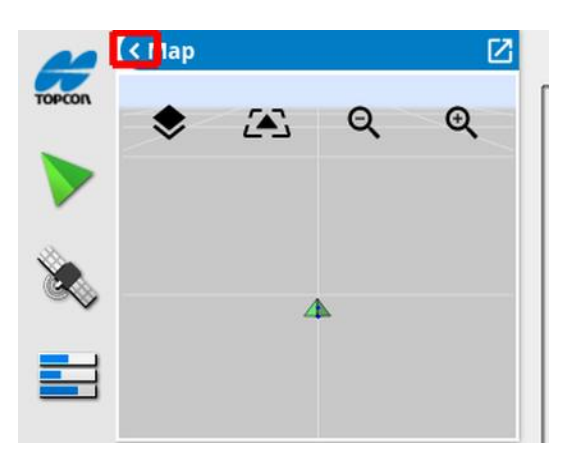

Koko näytön näkymässä ei ole pienennysnuolta. Vaihda päänäytössä olevat tiedot laajentamalla toinen mininäkymä.

## 9.2. Järjestelmän tietojen tarkasteleminen

Navigointipalkin Topcon-logopainikkeella voi tuoda näkyvin ohjelmiston ja järjestelmän tietojen yhteenvedon.

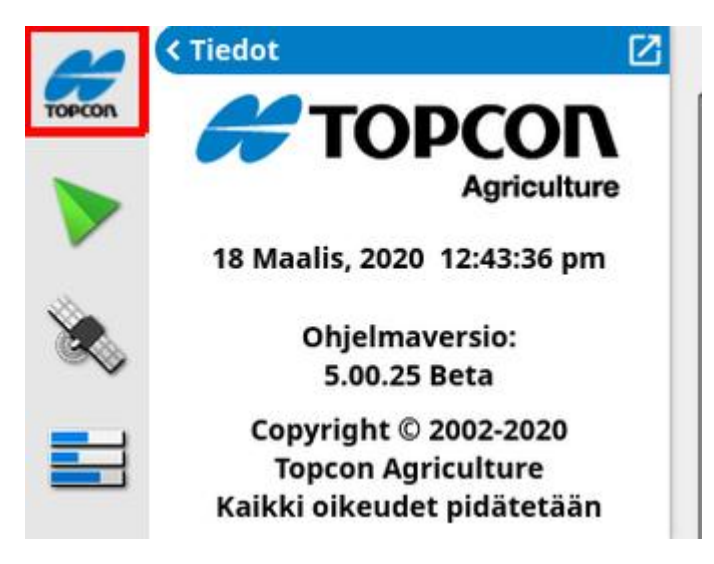

Avaa koko Järjestelmän tiedot-paneeli laajentamalla mininäkymä.

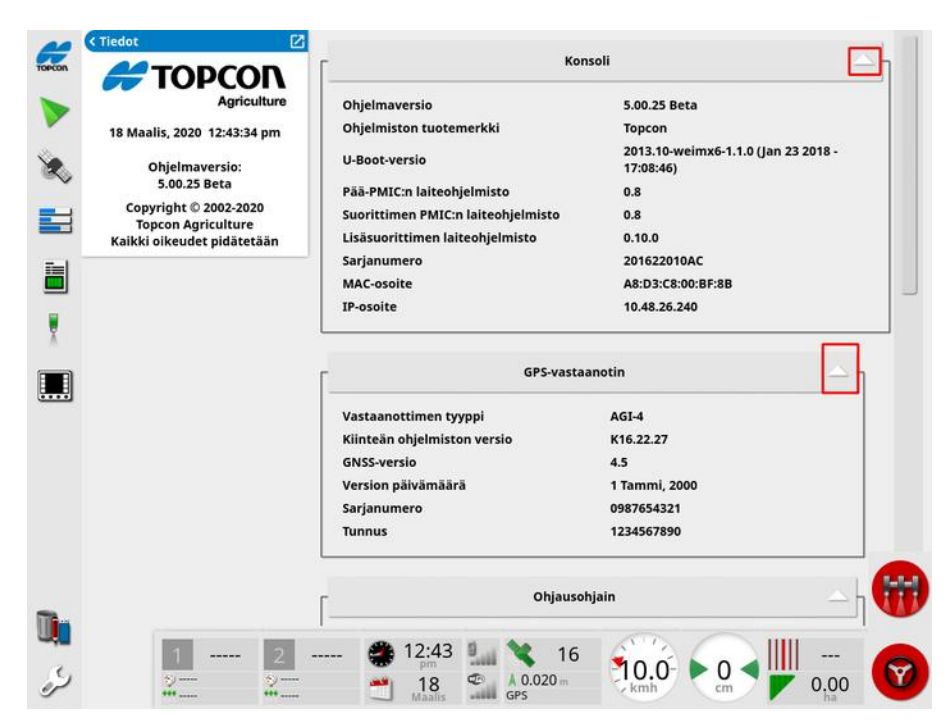

Näytä tai piilota tiedot käyttämällä nuolia. Tarvittaessa käytössä on vierityspalkki.

## 9.3. Opastuksen tarkasteleminen

Täysikokoinen opastusnäyttö avautuu oletuksena, kun toimintonäyttö avataan ensimmäisen kerran. Opastusta voi tarkastella myös mininäkymässä.

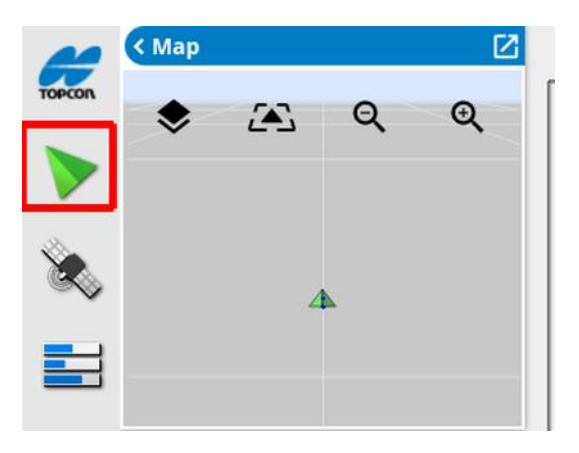

#### 9.3.1. Opastuksen väriteema

Opastusnäytön kohteet esitetään seuraavilla väreillä:

- harmaa: pelto
- vaaleanharmaa: ristikkoviivat:
- tummansininen: valittuna olevan pellon lohko
- keskiharmaa: muun kuin nykyisen pellon lohko
- tummanpunainen: ei käytössä oleva ajolinja
- punainen: ohjauslinja
- oranssi: päiste
- violetti: ajourat

#### 9.3.2. Näkymän ohjaimien käyttäminen

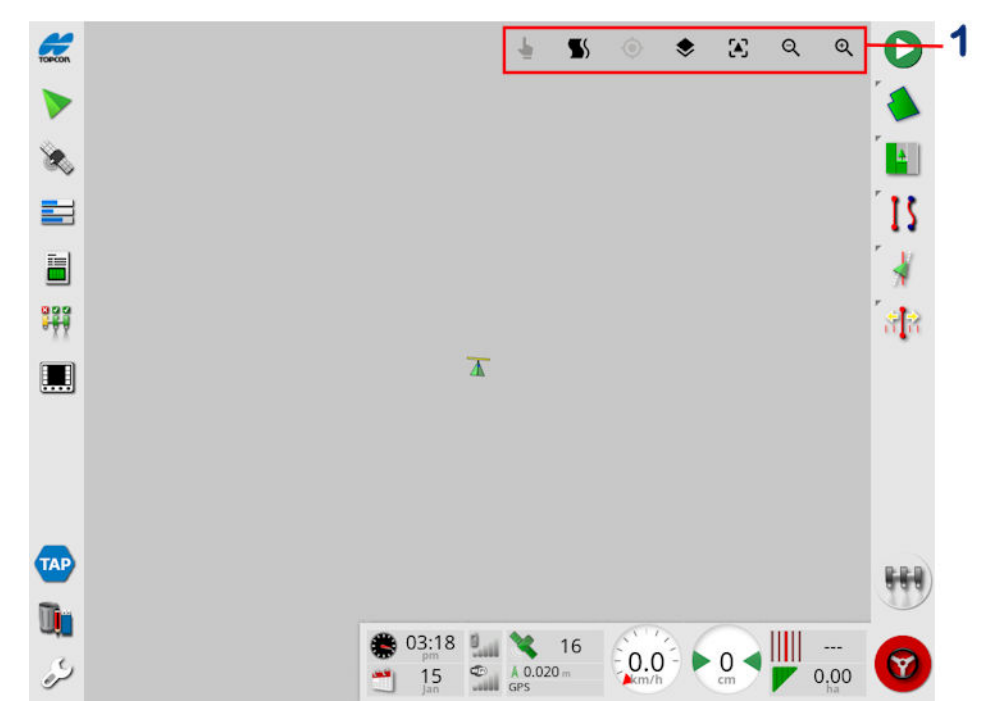

**1** Näkymän ohjaimet

[Valitse](#page-134-0) tila, katso Valitse tila, sivu 125.

Näytä päistekäännöksen hälytys, katso Muokkaa [päistekäännöksiä](#page-217-0) [hälytyksen](#page-217-0) kautta, sivu 208.

Kytke Guidelock-tila käyttöön ja pois käytöstä. Katso [Guidelock](#page-197-0)opastustilan [käyttäminen,](#page-197-0) sivu 188.

 $\bm{\Theta}$  Kuvakkeen napsauttaminen keskittää panoroidun kartan takaisin ajoneuvon nykyiseen sijaintiin. Katso Kartan panorointi kohdassa [sivu](#page-43-0) [34](#page-43-0).

Valitse näkyvät karttakerrokset, katso [Karttakerrokset,](#page-134-1) sivu 125.

Ota karttanäkymätila käyttöön, katso Ota [käyttöön](#page-137-0) [karttanäkymätila,](#page-137-0) sivu 128.

# QQ Lähennä/loitonna, katso Kartan [zoomaus,](#page-138-0) sivu 129.

## <span id="page-134-0"></span>9.3.3. Valitse tila

Käytä tilan valintaa painamalla näyttöä puoli sekuntia. Valitse sen jälkeen tarvittava kohde vetämällä sormi sen ylle. Kun tila on käytössä, tilan

valintakuvake muuttuu vihreäksi isi ja objekti näkyy korostettuna.

Huomautus:Jos työskentelet töyssyisessä maastossa, tilan

valintakuvakkeen painaminen näytön yläreunassa kytkee tilan valinnan käyttöön (kuvake muuttuu vihreäksi) ja poistaa kartan panoroinnin käytöstä, jotta karttaa ei panoroida vahingossa objektin valinnan yhteydessä.

Tämä toiminto on käytettävissä seuraaville toimintonäytön toiminnoille:

- lohkot (katso Lohkon [muokkaaminen,](#page-174-0) sivu 165)
- merkkipisteet (katso Merkkipisteiden kanssa [työskenteleminen,](#page-169-0) sivu [160\)](#page-169-0)
- ajolinjat (katso [Ajolinjavalikko,](#page-189-0) sivu 180)
- <span id="page-134-1"></span>• veden säästön vertailupisteet

## 9.3.4. Karttakerrokset

1. Valitse kartassa näytettävä käsitelty alue ja näytettävät tietokerrokset

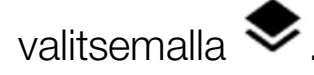

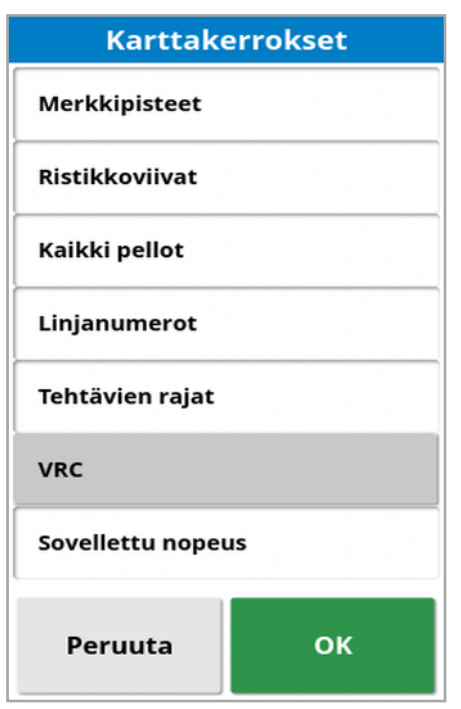

#### Valitse näkyvät karttakerrokset

- Merkkipisteet: Katso [Merkkipisteiden](#page-168-0) määrittäminen, sivu 159.
- Ristikkoviivat: Ristikkoviivat näkyvät opastusnäytössä.
- Kaikki pellot: Näyttää kaikki lähistöllä olevat määritetyt pellot.
- Linjanumerot: Näyttää ajolinjat rivinä pellon poikki kulkevia numeroituja linjoja (koskee vain AB-linjoja).
- Tehtävien rajat: Näyttää käsitellyn alueen määrittämät rajat, kun pellolla ei ole käyttäjän luomaa lohkoa. Katso [Tehtäväpainike,](#page-161-0) sivu [152.](#page-161-0)
- Ajourat: Näytä ajourat. Katso Ajourien [määrittäminen,](#page-207-0) sivu 198.
- VRC: Näyttää VRC-karttakerroksen, käytettävissä vain, jos vaihtelevan nopeuden säätö on otettu käyttöön asetusnäytössä (Järjestelmä / Ominaisuudet / Työkone).
- Sovellettu nopeus: Valitse, jos haluat näyttää todellisen nopeuden (jos valittu peittokerros sisältää vaihtelevia nopeuksia), tai jätä valitsematta, jos haluat näyttää vain käsitellyn alueen (katso Peittokerros alla).

#### **Peittokerros**

Peittokerroksen valitsimella valitaan kartalla näytettävä peittokerros. Se tehdään painamalla keskipainiketta ja valitsemalla vaihtoehto luettelosta tai painamalla vasenta tai oikeaa nuolta ja selaamalla luetteloa, jossa on esikatselu kyseisestä kerroksesta ja kartta taustalla.

Jos haluttua peittokerrosta ei ole käytettävissä olevien kerrosten luettelossa, paina painiketta Valitse… luettelon yläosassa ja lisää tai poista peittokerroksia peittokerrostyyppien luettelosta valitsemalla. Käytettävissä olevat peittokerrostyypit riippuvat käytettävästä työkoneesta.

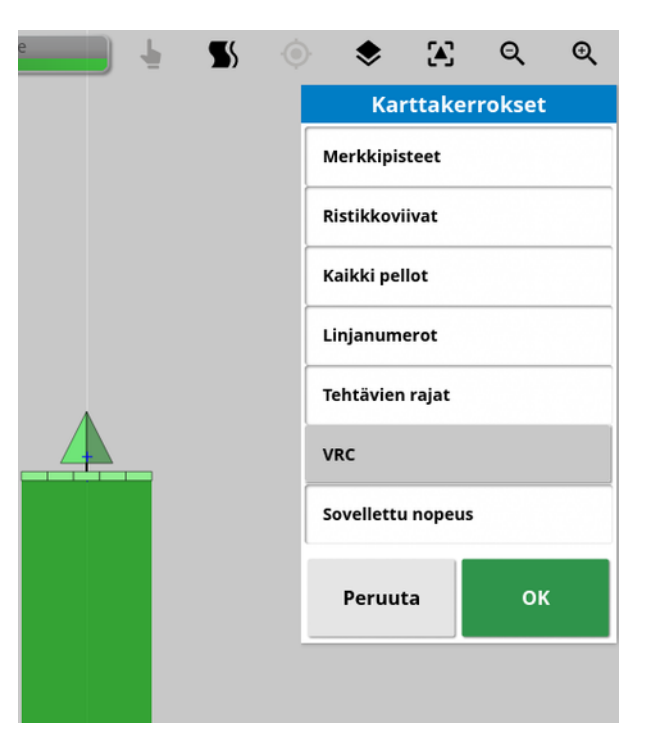

Käsitelty alue näkyy vihreänä. Sovellettu nopeus näkyy valittavissa väreissä (katso alta ohjeet, kuinka värejä voi muuttaa).

Sovelletun nopeuden selitteen muokkaaminen

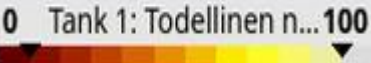

Kartan yläosassa näkyy selite, kun sovellettu nopeus tai VRC valitaan ja valitulla peittokerroksella on vaihteleva nopeus. Värejä voi muokata.

1. Tuo selitteen väri ja aluekartta näkyviin valitsemalla selite.

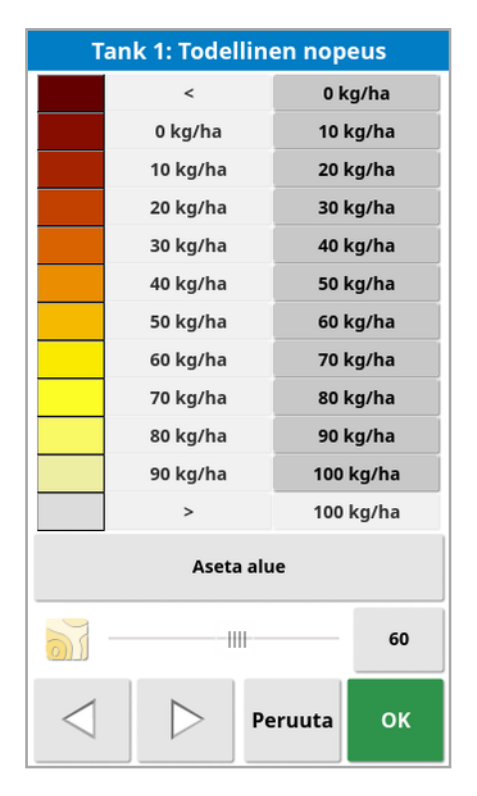

- **Aseta alue**: Säädä käytettyjä värejä ja alueita manuaalisesti.
- **Automaattinen säätö**: Säädä automaattisesti värit ja alueet vastaamaan aktiiviseen tehtävään tallennettuja levitysnopeuksia.
- Automaattinen VRC: (käytettävissä vain, kun vaihtelevan nopeuden säätö on käytössä) Säädä automaattisesti värit ja alueet vastaamaan tehtävämääräyksessä käytettäviä nopeuksia.
- 2. Valitse nopeuden selitteen käyttämä väriteema nopeuden seliteeditorin alareunassa olevilla vasemmalle ja oikealle osoittavilla nuolilla.

Jos vaihtelevan nopeuden säätö on käytössä, nopeuden selite-editorin alareunassa olevalla liukusäätimellä voi säätää VRC-karttakerroksen läpikuultavuutta.

#### <span id="page-137-0"></span>Ota käyttöön karttanäkymätila

1. Valitse  $\ddot{\cdot}$ , jolloin voit vaihdella kartan näkymien välillä (Pohjoinen ylhäällä, Yläpuolelta tai Perspektiivi).

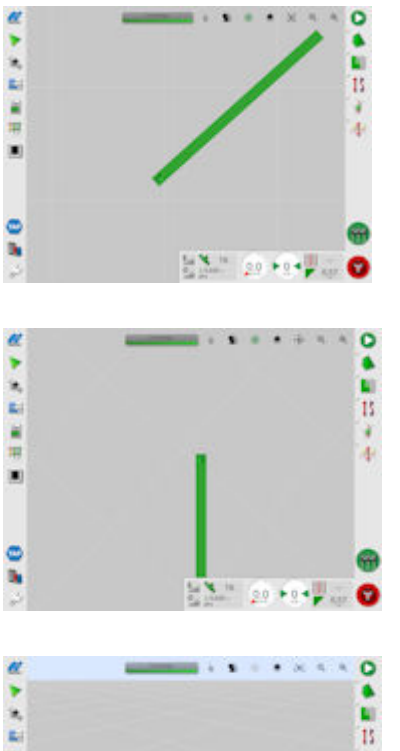

Pohjoinen ylhäällä  $\Box$ -näkymässä näytön yläreuna osoittaa pohjoista.

Yläpuolelta  $\ddot{\bullet}$  -näkymässä näytön yläreuna osoittaa ajoneuvon nykyisen suunnan.

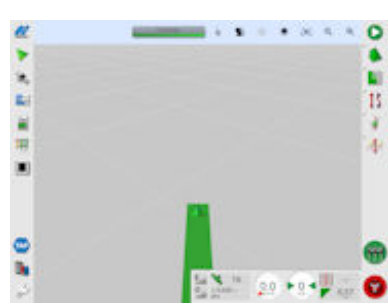

Perspektiivi  $\sum$ -näkymässä kartassa on virtuaalinen perspektiivi ja horisontti.

#### <span id="page-138-0"></span>Kartan zoomaus

Lähennä tai loitonna näkymää valitsemalla  $\mathbf{Q} \mathbf{\mathbf{\mathsf{Q}}}$ . Zoomaa nopeasti pitämällä sitä painettuna.

## 9.4. GPS-tietojen tarkasteleminen

GPS-tietojen tarkasteleminen ja seuraaminen:

1. Valitse GPS-tiedot **and navigointipalkista.** 

GPS-sijainti-välilehti

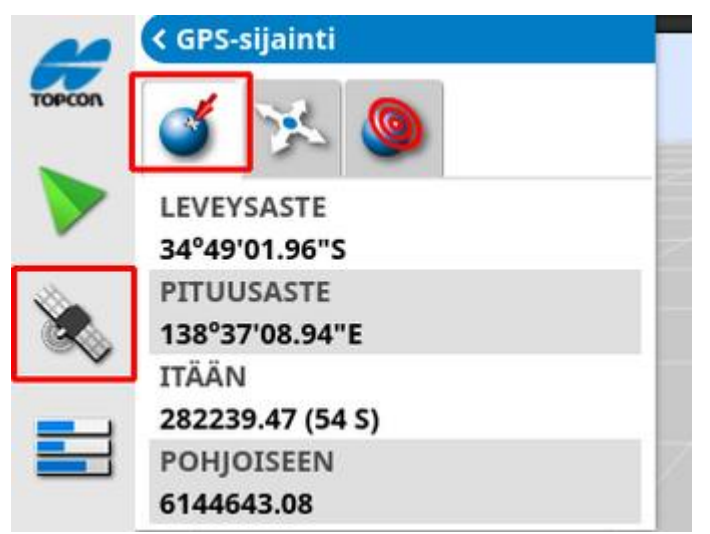

Leveysaste ja Pituusaste osoittavat ajoneuvon sijainnin.

Itä- ja pohjoiskoordinaatit osoittavat ajoneuvon UTM (Universal Transverse Mercator)-sijainnin ja alueen. Ne mitataan metreinä.

Ruuduston itä-länsi-akselilla (horisontaalinen) olevia numeroita kutsutaan itäkoordinaateiksi ja pohjois-etelä-akselilla (vertikaalinen) olevia numeroita pohjoiskoordinaateiksi.

Ajoneuvon suunta -välilehti

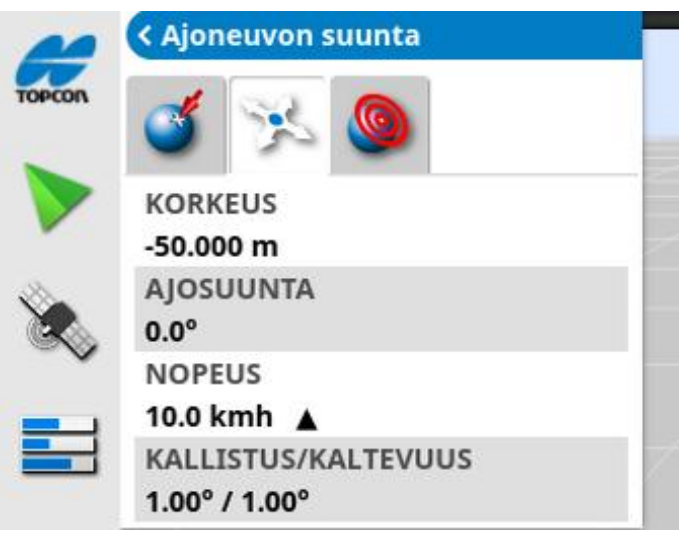

Välilehdessä on tiedot korkeudesta, suunnasta (asteet), ajoneuvon varsinaisesta nopeudesta ja kallistuksesta/kaltevuudesta (asteet). Kallistus tarkoittaa ajoneuvon kallistusta vasemmalle tai oikealle. Kaltevuus tarkoittaa ajoneuvon kallistusta eteen- tai taaksepäin.

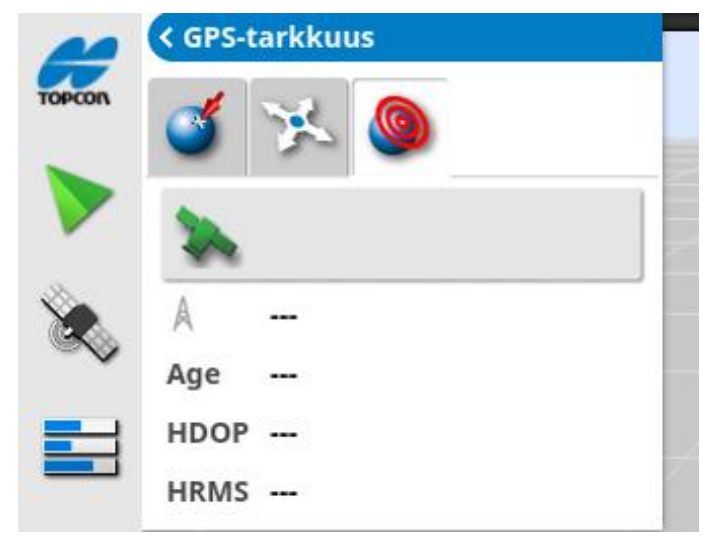

GPS-tarkkuus-välilehti

Näytössä on seuraavat tiedot: käytettävissä olevien satelliittien määrä, korjausikä (sekuntia) HDOP (pienempi arvo tarkoittaa parempaa tarkkuutta) ja HRMS (pienempi arvo tarkoittaa parempaa tarkkuutta).

Huomautus:HDOP (horisontaalisen tarkkuuden poikkeama) tarkoittaa satelliittilähteiden ja niiden geometrian vaikutusta tarkkuuteen. Varmista tarkat GPS-lukemat pitämällä esteet poissa antennin tieltä.

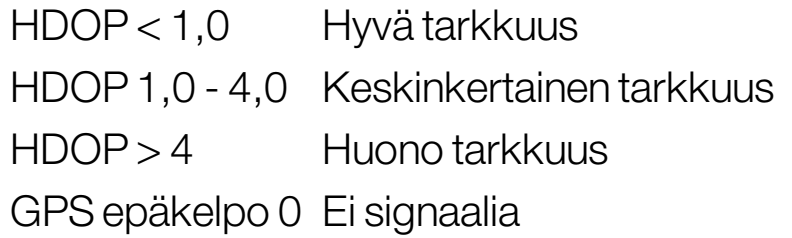

HRMS (horisontaalinen neliöllinen keskiarvo) laskee keskimääräisen horisontaalisen sijainnin satelliittien lähdetietojen perusteella.

## 9.5. Diagnostiikan tarkasteleminen

Diagnostiikkatietojen tarkasteleminen:

1. Valitse Järjestelmän diagnostiikka navigointipalkista.

Muistin käyttö -välilehti

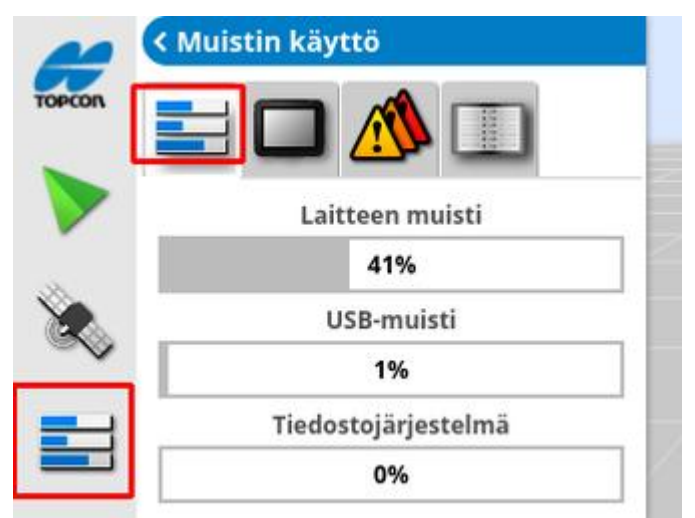

#### Konsolin diagnostiikka -välilehti

Näytön tilatiedot tulevat näkyviin.

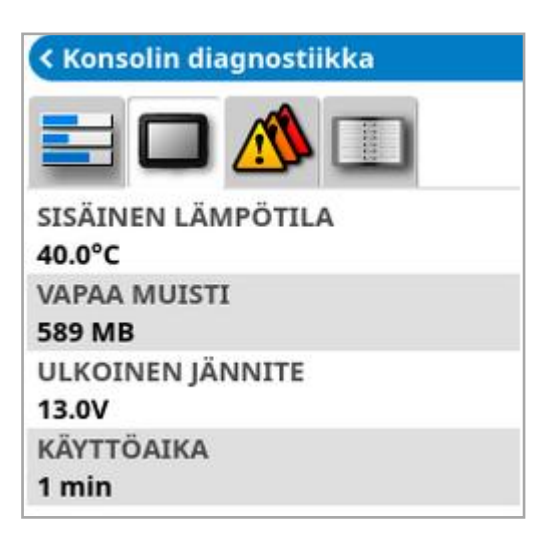

Virhekoodit-välilehti

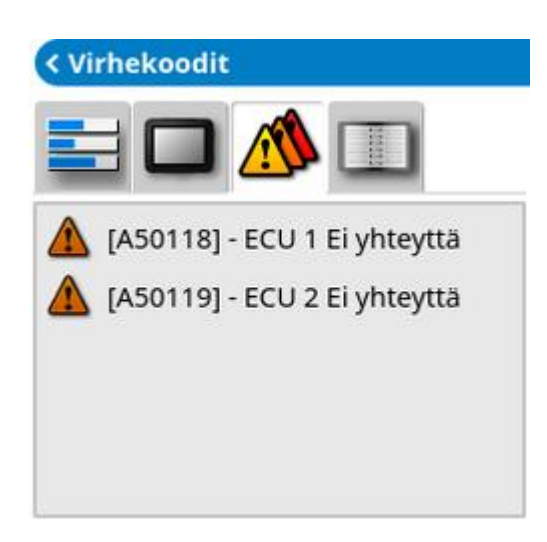

Virheviestit näytetään. Jos laitteessa on ongelmia, kirjoita virhekoodit muistiin asiakastukea varten.

#### Kirjaudutaan sisään -välilehti

Asiakastuki käyttää Kirjaudutaan sisään -välilehteä. Jos kuitenkin Topconin asiakastuki lähettää kirjautumisen määritystiedoston, se voidaan ladata USB-laitteesta ja ajaa käyttämällä tätä näyttöä.

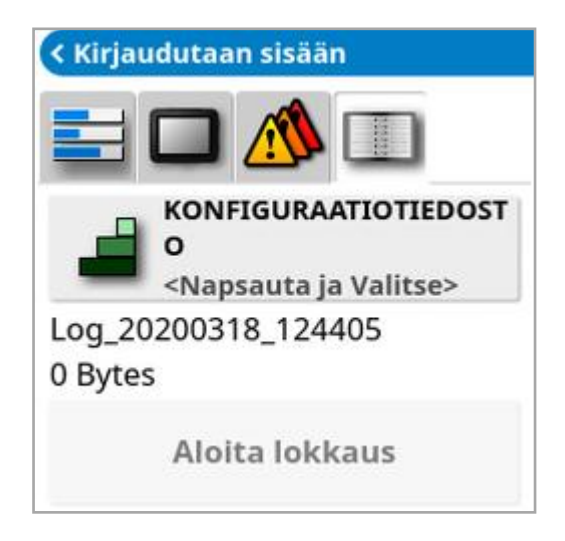

## 9.6. Tehtävän tietojen tarkasteleminen

Tehtävän tietojen tarkasteleminen:

1. Valitse Tehtävän tiedot **isilla navigointipalkista**.

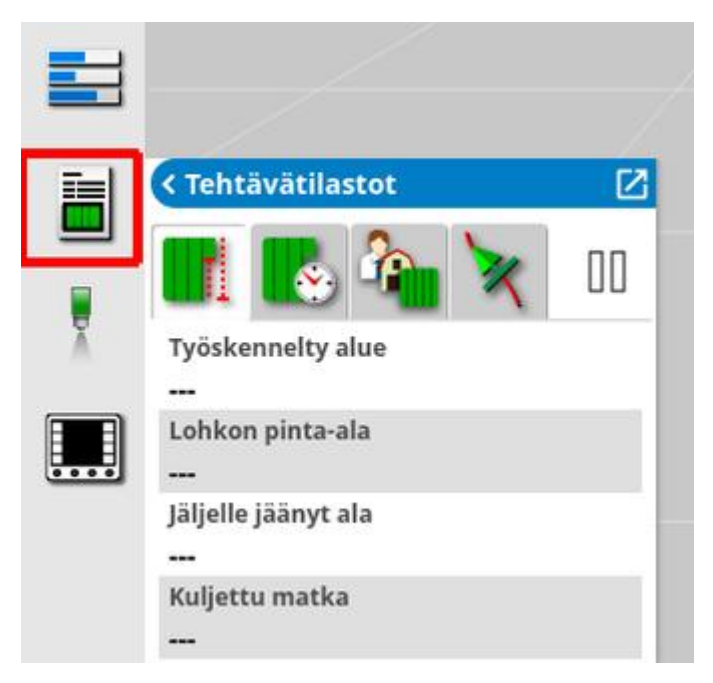

Se näyttää yhteenvedon tehtävän edistymisestä.

2. Suurenna mininäkymä ja valitse Tallenna tehtävän tiedot , jos haluat kirjoittaa ja tarkastella muistiinpanoja sato-, sää- ja paikkaolosuhteista.

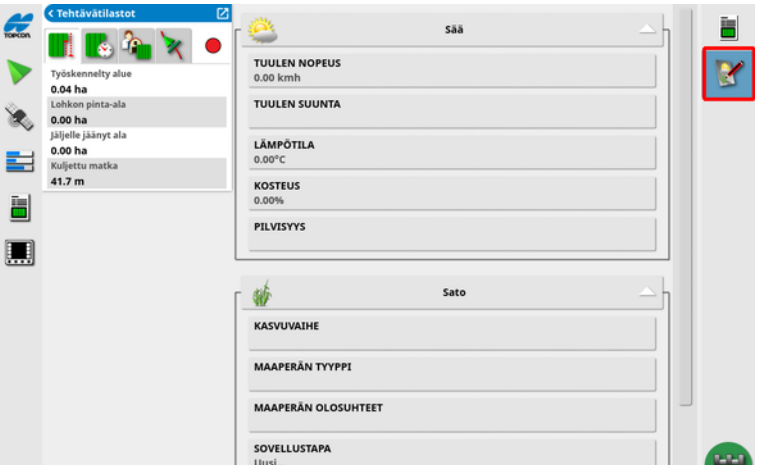

3. Tarkastele muita tietoja valitsemalla seuraavat välilehdet.
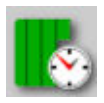

Tehtävän kesto

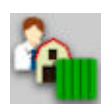

Tehtävän asetukset

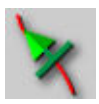

Opastusasetukset

Jos työkoneessa on valittuna useita puomeja, näkyvissä on kuvake, jolla voi valita puomin, jonka tiedot näytetään.

# 9.7. Kojelaudan tarkasteleminen

Kojelaudan näyttöä voidaan muokata.

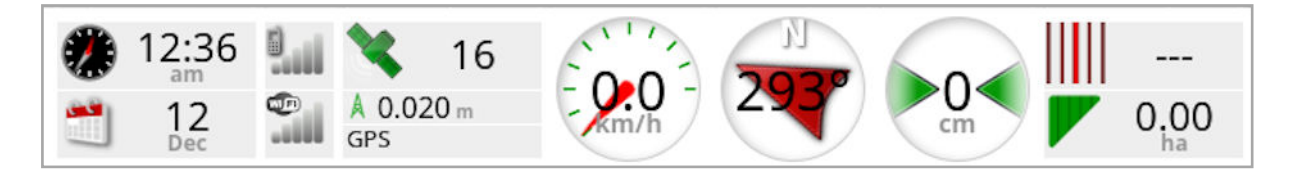

### 9.7.1. Kojelaudan mukauttaminen

- 1. Voit muokata kojelaudan näkymää valitsemalla minkä tahansa kohdan kojelaudassa.
- 2. Paina tiettyä paneelia uudelleen, jos haluat muokata sitä tai tarkastella lisää vaihtoehtoja.
- 3. Voit poistaa asetusten valintoja ja valita asetuksia tarpeen mukaan.
- 4. Vahvista kojetaulun uusi näyttö. Valitut asetukset näkyvät kojetaulussa.

### Päivämäärä ja aika

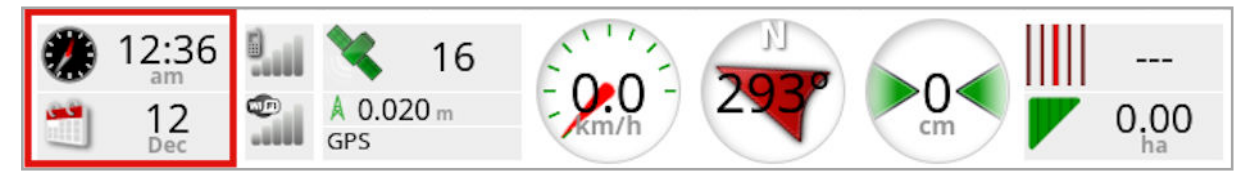

Aika asetetaan asetusnäytössä: Käyttäjä / Alue / Aika/Pvm. Päivämäärä saadaan GPS-signaalista.

#### Signaalin voimakkuus

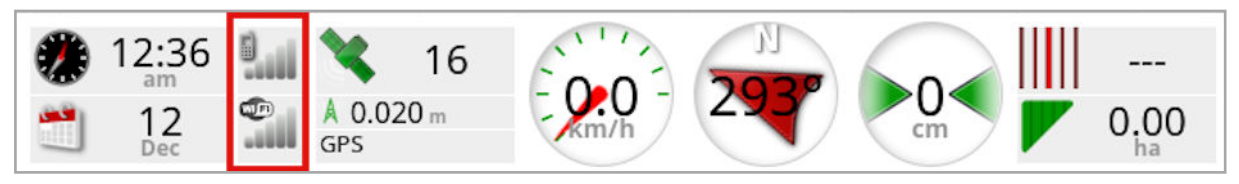

Signaalin voimakkuuden paneelissa näkyy GPRS-signaalin ja langattoman verkkoyhteyssignaalin voimakkuus.

### GPS ja korjauksen lähde

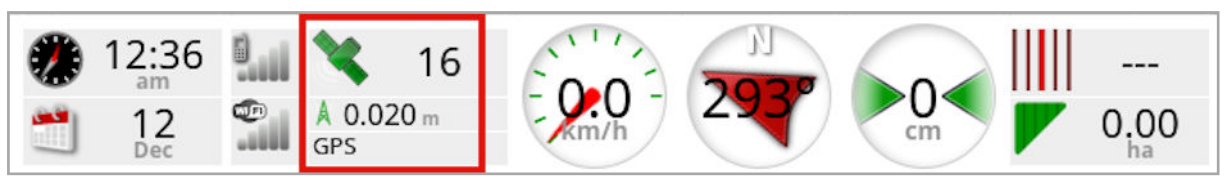

GPS-paneelissa näytetään:

- <sup>l</sup> järjestelmän valmius (satelliittikuvake) ja käytettävissä olevien satelliittisignaalien määrä
- korjauksen laatu ja sijainnin tarkkuus
- käytössä oleva korjauksen lähde

Huomautus:Jos korjauksen lähteenä on Itsenäinen, kojelaudassa on merkintä GPS.

2 cm:n tarkkuus on korkea tarkkuus.

### **Satelliittikuvake**

Vihreä satelliittikuvake tarkoittaa, että GPS ja korjauksen lähde ovat yhdistyneet ja perustuvat HDOP-poikkeamaan. Muut värit tarkoittavat, että tietoja ei ole saatavana:

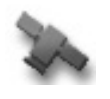

Harmaa: ei korjauksen lähdettä, ei signaalia

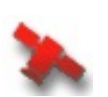

Punainen: Huono tarkkuus

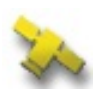

Keltainen: Keskinkertainen tarkkuus

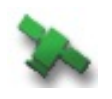

Vihreä: Hyvä tarkkuus

Huomautus:Jos AUTOMAATTINEN-asetus valittiin GPS:n määrityksen aikana, värit voivat vaihtua käytön aikana eri korjauksen lähteitä tunnistettaessa. Jos GPS:n määrityksen aikana valittiin tietty korjauslähde, järjestelmä etsii valittua järjestelmää. Lisätietoja

korjauksen lähteistä on [Korjauksen](#page-69-0) lähteet, sivu 60 ja lisätietoja HDOP:stä on [GPS-tarkkuus-välilehti,](#page-140-0) sivu 131.

#### Korjauskuvake

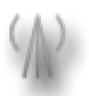

Harmaa: Korjauksen lähdettä ei vastaanoteta.

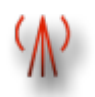

Punainen: Vastaanotettu korjauksen lähde ei ole sama kuin määritetty.

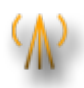

Keltainen: Korjauksen lähde vastaanotetaan, mutta tarkkuus ei riitä automaattiohjauksen kytkemiseen. Tarkista kohdat Differentiaalin korjaus ja Sijainnin tarkkuus ohjauksen tilan paneelissa.

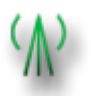

Vihreä: Korjauksen lähde on yhdistynyt automaattiohjaukseen. (Sijainnin tarkkuus on vihreä ohjauksen tilan paneelissa.)

### **Opastustiedot**

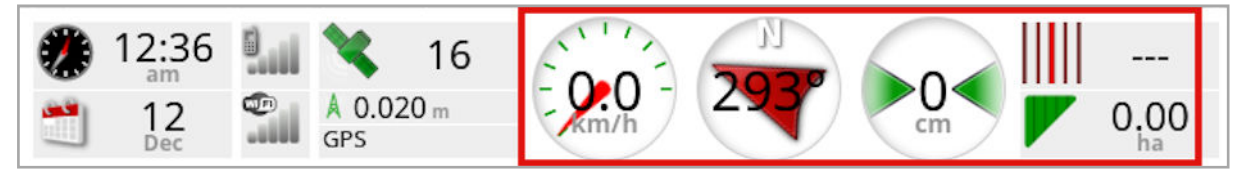

Opastustietojen paneelit voi määrittää näyttämään neljä kuudesta mahdollisesta vaihtoehdosta: maastovirhe, nopeus, suunta, ura, työskennelty alue tai jäljelle jäänyt ala.

- Maastovirhe: Poikkeama ajolinjasta osoittaa ajoneuvon etäisyyden lähimmästä väylästä.
- Työskennelty alue: Näyttää käsitellyn kokonaisalan puomikohtaisesti (päällekkäisyydet mukaan lukien).
- Jäljelle jäänyt ala: Ala, jolle ei ole lisätty käsiteltyä alaa lohkoissa, joita ei ole jätetty nykyisen tehtävän ulkopuolelle.

Ajoneuvon nopeuden kuvake muuttuu sen mukaan, mikä vaihtoehto on valittu ajoneuvon nopeuslähteeksi asetusnäytössä Työkone / ohjain /

Nopeuslähde. Jos ajoneuvon nopeus näkyy väärin, nopeuslähde on ehkä kalibroitava.

# 9.8. Värien ja työtilojen merkitykset

Toimintonäytössä käytetään värejä toimintojen tilan ilmaisemiseen. Tarkka merkitys vaihtelee hieman työkoneiden, valintojen ja ominaisuuksien mukaan, jotka määritettiin määritysten aikana.

Yleensä:

- <sup>l</sup> Punainen tarkoittaa, että toiminto ei ole käytettävissä. Tarkista, että kaikki tarvittavat ominaisuudet ovat käytössä ja että ne on määritetty oikein.
- Valkoinen tarkoittaa, että toiminto on käyttövalmis.
- Keltainen ja/tai vihreä tarkoittaa, että toiminto on parhaillaan käytössä

# 9.9. Tiedostojen oletusnimet

Järjestelmä näyttää uusia ajoneuvoja, työkoneita, ajolinjoja tai tehtäviä luotaessa oletusnimen, jonka käyttäjä voi muuttaa.

Ajoneuvot ja työkoneet nimetään seuraavasti:

 $\bullet$  <Ajoneuvon tyyppi/Työkoneen tyyppi $>$  XX Numeroliitettä \_XX käytetään, jos saman niminen työkone on jo olemassa (esimerkiksi Kääntyvä ja Kääntyvä\_01).

Tehtävät nimetään seuraavasti:

• <Työkoneen nimi> VVVVKKPP\_XX

<Työkoneen nimi> on tällä hetkellä ladattuna oleva työkone ja sitä seuraa päivämäärä muodossa vuosi, kuukausi, päivä. Numeroliitettä \_XX käytetään, jos saman niminen tehtävä on jo olemassa (esimerkiksi Kääntyvä\_20190321 ja Kääntyvä\_20190321\_01).

Ajolinjat nimetään seuraavasti:

• < Oletus\_etuliite> VVVVKKPP\_HHMM\_XX Numeroliitettä \_XX käytetään, jos saman niminen tiedosto on jo olemassa (esimerkiksi L\_20190321\_1505 ja L\_20190321\_1505\_ 01).

Huomautus:Suosittelemme nimeämään kohteet järjestelmällisesti. Näin ne on helppo tunnistaa seuraavilla kausilla.

Kun peltoja ja ajolinjaryhmiä luodaan automaattisesti tehtäväpainiketta käyttämällä (katso [Tehtäväpainike,](#page-161-0) sivu 152), ne nimetään seuraavasti:

• VVVV-KK-PP-HH-MM-SS XX

Numeroliitettä \_XX käytetään, jos saman niminen tiedosto on jo olemassa.

Nimiä voi tarvittaessa muuttaa Varastovastaavassa.

# Luku 10 – Ohjauksen kalibrointi

Näyttö tunnistaa ajoneuvon tarkat koordinaatit ajoneuvon katolle asennetun vastaanottimen satelliittitietojen perusteella. Näiden ja muiden tietojen perusteella järjestelmä voi arvioida ajoneuvon sijainnin ja ohjata ajoneuvon ohjausjärjestelmää.

Järjestelmä on kalibroitava jokaiseen yksittäiseen ajoneuvoon sopivaksi, jotta se toimii oikein. Jos järjestelmää ei ole kalibroitu käytettävään ajoneuvoon sopivaksi, noudata tämän luvun ohjeita.

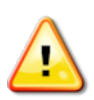

VAROITUS: Aja ajoneuvo sopivalle tasaiselle alueelle, jossa ei ole sivullisia tai esteitä ja jossa on tilaa ajaa kokonaista ympyrää. Tarkan kalibroinnin varmistamista varten ajoneuvon yläpuolella ei saa olla esteitä, puita, korkeajännitelinjoja tai rakennuksia.

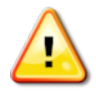

Suosittelemme irrottamaan työkoneen, jos se on vedettävä tai nivelletty, jotta työkoneen aisa ei aiheuta häiriöitä.

Huomautus:Kalibrointinäytöt voivat vaihdella valitun ajoneuvon tyypin mukaan. Joissain ohjausohjaimissa voi olla vaihtoehtona hydrauliikan kalibrointi.

# 10.1. Kompassin kalibrointi

Käynnistä ohjattu kalibrointitoiminto noudattamalla seuraavia ohjeita. Aja häiriöttömään paikkaan ennen kalibroinnin aloittamista. Paikan on oltava kaukana korkeajännitteestä ja suurista metalliesineistä ja lisäksi paikalla on oltava tarpeeksi tilaa kokonaisten ympyröiden ajamiseen.

### Huomautus:Kalibrointinäytöt voivat vaihdella valitun ajoneuvon tyypin mukaan. LUE AINA HUOLELLISESTI NÄYTTÖÖN AVAUTUVAT OHJEET.

1. Valitse Ohjausvalintojen valikko <sup>1</sup>/Automaattisen ohjauksen

kalibrointi .

Ohjauksen kalibrointi -ikkuna avautuu.

- 2. Valitse KOMPASSI. Jos osa ilmoitetaan kalibroiduksi, suorita kalibrointiprosessi siitä huolimatta, jos vastaanotinta ei ole kalibroitu tässä ajoneuvossa.
- 3. Lue näytön ohjeet ja etsi sopia tasainen paikka, joka ei ole korkeajännitteen tai suurten metalliesineiden lähettyvillä. Valitse

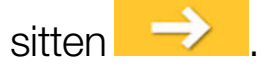

- 4. Aja ajoneuvolla ympyrää noin 75 % täydestä kääntömäärästä. Suunnalla ei ole väliä. Kun olet ajanut 1,5 kierrosta, pysäytä ja valitse seuraava.
- 5. Aja ajoneuvolla suoraan eteenpäin noin 100 m ja PYSÄYTÄ ajoneuvo. Valitse seuraava.
- 6. Järjestelmä aloittaa kalibrointitietojen tallentamisen. Odota kalibroinnin päättymisestä kertovaa viestiä ja vahvista painamalla

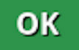

.

# 10.2. Pyörän kulman anturin kalibrointi

Huomautus:Pyörän kulma-anturin kalibrointi on tehtävä 6–12 kuukauden välein.

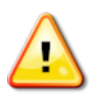

VAROITUS: Varmista, että ajoneuvolla voidaan tehdä kokonaisia ohjausliikkeitä, ennen kuin siirryt seuraavaan näyttöön. Kalibrointi kestää enintään 60 sekuntia jokaisessa lukitussa tilassa.

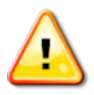

VAROITUS: Joissakin malleissa ajoneuvon pyörät voivat siirtyä automaattisesti vaadittuun asentoon.

1. Valitse Ohjausvalintojen valikko <sup>1</sup>/Automaattisen ohjauksen

### kalibrointi .

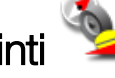

Ohjauksen kalibrointi -ikkuna avautuu.

2. Valitse PYÖRÄN KULMAN ANTURI. Jos osa ilmoitetaan kalibroiduksi, suorita kalibrointiprosessi siitä huolimatta, jos vastaanotinta ei ole kalibroitu tässä ajoneuvossa.

Huomautus:Näyttöjen määrä ja niiden sisältö voivat vaihdella ajoneuvon ja ohjausohjaimen tyypin mukaan. Jos saat virheilmoituksen, lue se ja tee suositeltu toimenpide ennen jatkamista.

- 3. Aloita ajamalla ajoneuvolla eteenpäin. Pyörän kulman anturin kalibrointi tehdään nopeudella 2 km/h (1,2 mph).
- 4. Käännä ohjauspyörää vasemmalle ääriasentoon ja valitse sitten .
- 5. Käännä ohjauspyörää oikealle ääriasentoon ja valitse seuraava.
- 6. Varmista, että ajoneuvo liikkuu edelleen nopeudella 2 km/h (1,2 mph). Käännä ohjauspyörä mahdollisimman tarkasti keskiasentoon. Huomautus:Keskiasennon löytäminen ja suoraan ajaminen ennen Seuraava-vaihtoehdon valitsemista vaikuttaa järjestelmän toimivuuteen.

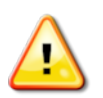

### VAROITUS: Varmista ennen jatkamista, että traktorilla voidaan ajaa tarpeeksi eteenpäin keskiasennossa.

- 7. Valitse seuraava.
- 8. Järjestelmä aloittaa kalibrointitietojen tallentamisen. Odota kalibroinnin päättymisestä kertovaa viestiä ja vahvista painamalla

**OK** 

.

Huomautus:Käytettäessä tiettyjä ohjausohjaimia näyttö voi ehdottaa hydrauliikan kalibrointia. Jos saat tämän viestin, valitse hydrauliikka ja noudata näytön ohjeita.

### 10.3. Nousun vinouden kalibrointi

Nousun vinous viittaa vaakasuunnan poikkeamaan, johon GPSvastaanotin on asennettu ajoneuvon katolle. Seuraavat seikat voivat vaikuttaa nousun vinouteen ja muuttaa sitä:

- Rengaspaine
- Ketjujen kireys
- **Kaksoispyörät**
- $\bullet$  Renkaiden koko
- Ohiaamon jousitus
- Ohjaamon korjaukset (jousitus ja kiinnitykset)
- Vastaanottimen irrottaminen ja uudelleenasennus
- Kiinnityspaikka on siirtynyt

Huomautus:Nousun vinouden kalibrointi tulee tehdä, jos jokin yllä olevista muuttuu, tai vähintään 6-12 kuukauden välein.

Nousun vinouden kalibrointi on syytä tehdä, vaikka Korjauksen lähde olisi Itsenäinen ja näyttö ilmoittaa, ettei sitä tarvita.

Nousun vinouden kalibrointi tehdään avoimella alueella kaukana esteistä. Jos vastaanottimen kiinnitys ei ole täysin tasainen, kalibrointi määrittää oikean sijainnin.

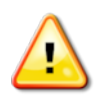

VAROITUS: Varmista, että ajoneuvolla voidaan ajaa suoraan vähintään 70 metriä / 230 jalkaa ja sen jälkeen kääntyä jokaisen väylän päässä.

1. Valitse Ohjausvalintojen valikko / Automaattisen ohjauksen

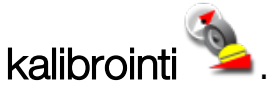

Ohjauksen kalibrointi -ikkuna avautuu.

2. Valitse NOUSUN VINOUS. Jos osa ilmoitetaan kalibroiduksi, suorita kalibrointiprosessi siitä huolimatta, jos vastaanotinta ei ole kalibroitu tässä ajoneuvossa.

Huomautus:Nousun vinouden kalibrointia varten väyläpisteet A ja B kartoitetaan 70 metrin / 230 jalan matkalle ajettaessa väylällä nopeudella 2 km/h tai 1,2 mph. Käyttäjä kääntää ajoneuvon takaisin tulosuuntaan ajomatkan päässä ja toistaa toimenpiteen. On tärkeää, että ajoneuvo ohittaa väyläpisteet A ja B noin 30 cm:n etäisyydeltä, jotta kalibroinnin seuraava vaihe voidaan aloittaa.

3. Siirrä ajoneuvo avoimelle alueelle. Kun olet valmis aloittamaan

kalibroinnin, merkitse väyläpiste A painamalla painiketta

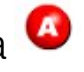

- 4. Aja suoraan eteenpäin. Väyläpiste B luodaan automaattisesti, kun etäisyys pisteeseen A on 70 m / 230 jalkaa.
- 5. Käännä ajoneuvo takaisin tulosuuntaan, ja siirry juuri kartoitetulle väylälle (uran numeron pitäisi olla 0).
- 6. Ohjaa ajoneuvo väylälle valitsemalla Automaattisen ohjauksen kytkentä toimintonäytössä. Väri vaihtuu vihreäksi, kuuluu äänimerkki ja kytkentäviesti vilkkuu näytössä automaattisen ohjauksen kytkennän merkiksi.

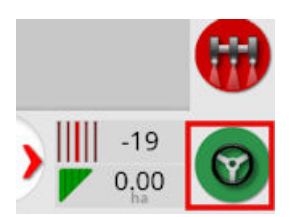

Jos ohjaus ei kytkeydy ja kohta Automaattisen ohjauksen kytkentä on punainen, ohjauksen tilakenttä avautuu.

7. Huomioi punaisella merkityt ongelmat ennen kuin jatkat nousun vinouden kalibrointia (käy ongelmat läpi näytön yläreunasta alkaen).

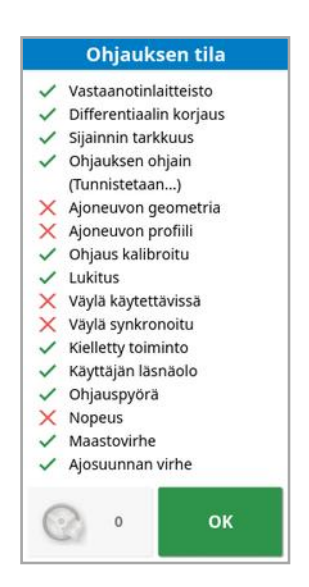

- 8. Aja ajoneuvolla kalibroinnin aikana luodun väyläpisteen B yli.
- 9. Aseta ajoneuvon nopeudeksi 2 km/h tai 1,2 mph.
- 10. Ohjaa ajoneuvo väylää pitkin takaisin aiemmin luotuun pisteeseen A. Kun kohdan Etäisyys A:han arvo on 50 m, Kalibroinnin eteneminen palkin sininen viiva liikkuu ja prosenttiosuus nousee.

Kun Kalibroinnin eteneminen -palkin arvo on 50 %, kalibrointipalkki pysähtyy ja prosentteina pysyy 50 %.

Tämä tarkoittaa, että järjestelmässä on tarpeeksi tietoja kalibroinnin ensimmäistä vaihetta varten, ja nousun vinouden kalibrointi keskeytetään tässä vaiheessa.

- 11. Jatka ajoa ja aja väyläpisteen A ohi.
- 12. Kun olet ylittänyt väyläpisteen A, käännä ajoneuvo takaisin tulosuuntaan.
- 13. Siirry uralle 0 ja kytke automaattinen ohjaus uudelleen.

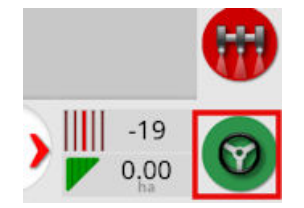

- 14. Ylitä väyläpiste A uudelleen ajaessasi vastakkaiseen suuntaan.
- 15. Aseta ajoneuvon nopeudeksi 2 km/h tai 1,2 mph.

16. Ohjaa ajoneuvo väylää pitkin takaisin aiemmin luotuun väyläpisteeseen B.

Kun kohdan Etäisyys B:hen arvo on alle 50 m, Kalibroinnin eteneminen -palkin sininen viiva liikkuu 50 prosentista eteenpäin ja prosenttiosuus nousee.

Kun Kalibroinnin eteneminen -palkin arvo on 100 %, se tarkoittaa, että järjestelmässä on tarpeeksi tietoja kalibroinnin toista vaihetta varten, ja nousun vinouden kalibrointi keskeytetään tässä vaiheessa.

- 17. Jatka ajoa ja aja väyläpisteen B ohi.
- 18. Pysäytä ajoneuvo. Nousun vinouden kalibrointi onnistui.
- 19. Vahvista painamalla <sup>ok</sup> ja palaa kalibrointi-ikkunaan.

Ohjauksen kalibrointi -ikkunassa näkyy teksti Kalibroitu kohdissa Kompassi, Pyörän kulman anturi ja Nousun vinous.

20. Vahvista ja palaa takaisin painamalla <sup>ok</sup>

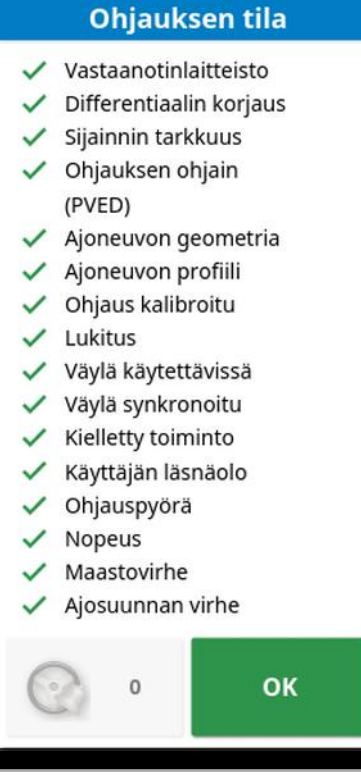

Ohjauksen tilakentän kohdat näkyvät kaikki nyt vihreinä.

### 10.4. Kalibrointivirheiden tai hälytysten käsittely

Kalibroinnin aikana voi ilmetä seuraavia virheitä tai hälytyksiä. Korjaa virheet alla luetelluilla suositustoimenpiteillä.

#### Ohjauksen ohjainta ei ole alustettu

Ohjauksen alijärjestelmä ei ole käytössä tai ei ole valmiina käytettäväksi. Tarkista, onko ohjauksen alijärjestelmään kytketty virta ja onko se valmiina käytettäväksi.

#### Ohjausprofiili ei täsmää

Valitun ajoneuvoprofiilin parametrit eivät vastaa ohjauksen alijärjestelmässä olevaa ajoneuvomääritystä.

Valitse ajoneuvolle oikea ajoneuvoprofiili.

#### Parametrit eivät täsmää

Ajoneuvogeometrian parametrit eivät vastaa ohjausjärjestelmässä olevaa geometriamääritystä.

Valitse ajoneuvo uudelleen asetusnäytössä tai varmista, että ajoneuvon geometria on oikea ajoneuvon geometrianäytössä.

#### Vastaanotin irrotettu

AGI-vastaanotin on sammunut, virta on katkennut tai vastaanottimen ja näytön välinen sarjaliitäntä on katkennut.

Tarkista, että vastaanotin saa virtaa, ja varmista, että sarjaliitäntä toimii.

#### Kompassin kalibrointi epäonnistui

Toista kompassin kalibrointi ja varmista, että ajoneuvolla ajetaan 1½ ympyrää. Varmista, että ajoneuvo pysäytetään toimenpiteen jälkeen. Siirrä vastaanotin kauemmaksi magneettisista osista.

#### Pyörän kulman anturin kalibrointi epäonnistui

Toista toimenpide ja varmista, että ohjausakselin liikerata on täydellinen. Tarkista, että pyörän kulman anturin sijaintitiedot muuttuvat, kun ohjausakselia käännetään.

Tarkista pyörän kulman anturin johtosarjat ja liitännät. Tarkista pyörän kulman anturin kunto.

Viallinen pyörän kulman anturi.

Vastaanottimen kiinteän ohjelmiston versio on vanhentunut Päivitä vastaanottimen kiinteä ohjelmisto.

# <span id="page-161-0"></span>Luku 11 – Tehtäväpainike

Paina opastuksen työkalupalkin Vyläreunassa olevaa tehtäväpainiketta, kun haluat aloittaa tehtävän.

Tehtäväpainikkeen ulkoasu voi vaihdella järjestelmän tilasta riippuen:

Tehtävän aloittamisen ehdot eivät täyty. Paina painiketta, jos haluat näyttää virheet, jotka estävät tehtävän suorittamisen.

Tehtävä on valmis aloitettavaksi. (Tehtävä on jo olemassa.)

Tehtävä voidaan aloittaa. Tehtävän aloittaminen luo ensin tehtävän (ja mahdollisesti pellon).

Tehtävä on käynnissä ja tallentaa aktiivisesti tietoja.

Tehtävä on keskeytetty. Jatka tehtävää painamalla painiketta.

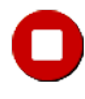

Tehtävä on valmis.

Huomautus:Jos tehtävä ei ole käynnissä, kartalla tai tehtäväraportissa ei ole käsiteltyä aluetta ja automaattinen osan säätö ja nopeuden säätö eivät ole käytettävissä.

Tehtäväpainiketta painamalla käyttäjä voi aloittaa työskentelyn nopeasti ilman asiakkaan, maatilan, pellon tai tehtävän määrittämistä.

Huomautus:Jos pelto on jo määritetty nykyisessä GPS-sijainnissa, se ladataan automaattisesti.

Painikkeen painaminen aloittaa tehtävän ja voi myös luoda pellon, jos sellaista ei ole vielä ladattu. Viesti tulee näkyviin viideksi sekunniksi ja näyttää, mitkä toiminnot on suoritettu automaattisesti.

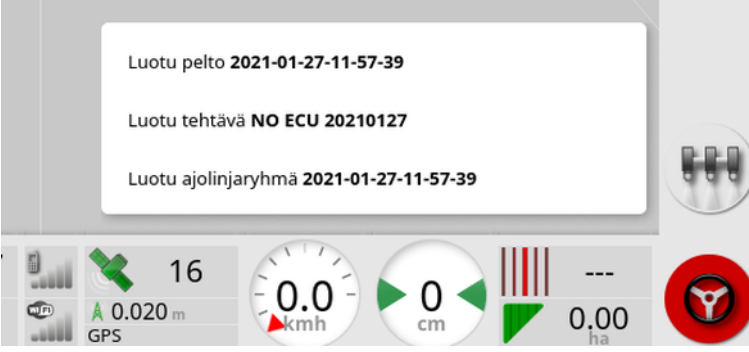

Jos pelto luodaan aloittamalla tehtävä, tehtävän raja määrittää pellon ulottuvuudet, kun tehtävä on valmis (tehdyn käsittelyn luoma). Tämän voi nähdä ottamalla tehtävien rajakerros käyttöön karttakerroksissa (katso Valitse näkyvät [karttakerrokset,](#page-135-0) sivu 126). Huomaa, että jos tehtävä ei kata koko peltoa, tehtävän raja ei vastaa pellon todellista fyysistä ulottuvuutta. Tämä voi aiheuttaa myös toisen pellon luomisen, jos toinen tehtävä aloitetaan pellon vastakkaisesta päästä sillä järjestelmä ei voi tietää, että pellot on yhdistetty toisiinsa. Lohkon luomistoiminto käsitellystä alasta (katso Lohkon luominen [käsitellystä](#page-172-0) alueesta, sivu [163\)](#page-172-0) muuttaa tehtävän rajan todelliseksi lohkoksi tarvittaessa. (Tehtävä, jota käytetiin alueen käsittelyyn, on valittava.) Vaihtoehtoisesti uusi lohko voidaan tallentaa.

Huomautus:Tehtävien rajoja ei voi käyttää päisteiden näyttämiseen tai päistekäännöksien suorittamiseen.

Automaattisesti luotujen toimintojen nimet näkyvät Tehtävän asetuksetvälilehdessä Tehtävän tiedot-näytössä (katso [Tehtävän](#page-143-0) tietojen [tarkasteleminen,](#page-143-0) sivu 134). Niitä voi muokata Varastovastaavaa käyttämällä (katso [Varastovastaava,](#page-242-0) sivu 233).

#### Tehtävän keskeyttäminen

Käyttäjän tulee keskeyttää tehtävä, kun hänen täytyy poistua pellolta esimerkiksi lisäämään polttoainetta. Avaa seuraava näyttö valitsemalla

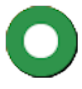

**O** ja valitse sitten Keskeytä.

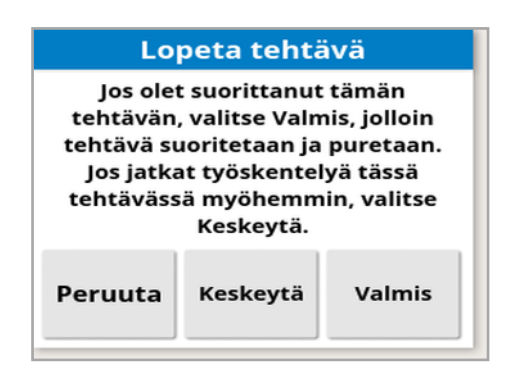

Paina painiketta  $\bigcup_{n=1}^{\infty}$ , kun haluat jatkaa tehtävää pellolle palattuasi.

Tehtävän suorittaminen loppuun

Valitse **valu**ja sitten **Valmis.** 

Kun tehtävä on valmis, se laitetaan pysäytettyyn tilaan ja arkistoidaan riippuvuuksien kanssa (pellon lohkot, tuotteet, tehtävässä käytetyt ajolinjat). Tehtävä viedään TAP-alustaan, jos se on käytössä.

Jos tehtävä pysäytettiin vahingossa, sen voi ladata ja käynnistää uudelleen, katso Olemassa olevan tehtävän [valitseminen,](#page-179-0) sivu 170. Näkyviin tulee varoitus, joka on kuitattava, ennen kuin tehtävän voi käynnistää uudelleen.

# Luku 12 – Peltovalikko

Tässä luvussa käsitellään asiakkaan, maatilan, pellon, lohkojen, rajoitusalueiden ja merkkipisteiden määrittämistä.

Näyttö tallentaa pellon tiedot, jotta määrityksen jälkeen niitä voidaan käyttää saman pellon eri tehtävissä.

Aja pellolle ja noudata ohjeita pellon määritystä ja sen ominaisuuksien tunnistusta varten.

Huomautus:Ajoneuvon on oltava pellolla tai sen lähellä, jotta lohkot ja muut tiedot näkyvät näytössä.

### 12.1. Pellon valitseminen

Pellolle ajaminen tai Topcon-näytön kytkeminen käyttöön pellolla lataa kyseisen pellon automaattisesti.

Pellon valitseminen manuaalisesti:

1. Paina näyttöä ja vedä sormesi pellon lohkon yli.

Valitun pellon ponnahdusikkuna tulee näkyviin .

2. Aktivoi pelto valitsemalla ponnahdusikkuna.

Vaihtoehtoisesti:

1. Valitse Peltovalikko **/ Valitse pelto** 

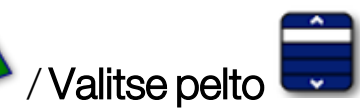

Näytettäviä peltoja voi suodattaa. Kerralla voi valita enintään neljä suodatusehtoa.

2. Näytä suodatusvaihtoehdot valitsemalla .

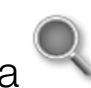

Saat lisätietoja pellosta painamalla sitä pitkään näytössä.

Näytettävät pellot voi lajitella nimen tai etäisyyden mukaan

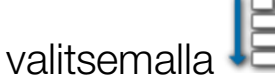

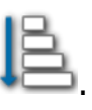

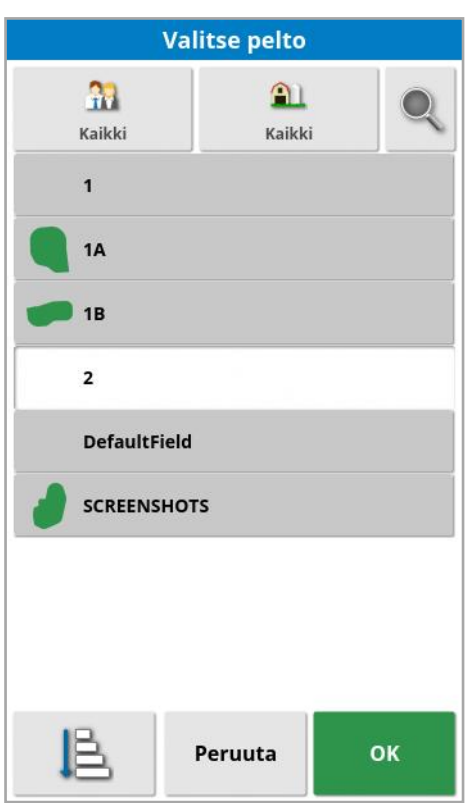

3. Valitse tarvittava pelto ja vahvista valinta.

# 12.2. Pellon luominen

1. Valitse Peltovalikko **/ Vusi pelto** 

Huomautus:Nimeämisvaihtoehdoissa annetaan oletusnimet. Suosittelemme, että käyttäjä nimeää asiat harkitusti ja järjestelmällisesti, jotta laitteen käyttö on helppoa myös tulevilla kausilla.

Huomautus:Pelto voidaan luoda tarvittaessa liittämättä sitä asiakkaaseen tai maatilaan. Kun luot asiakkaan ja/tai maatilan, se liitetään kaikkiin luotuihin peltoihin, kunnes vaihdat peltoon, joka on toisella maatilalla.

2. Valitse ASIAKKAAN NIMI ja Uusi ja anna nimi ja vahvista se (tai valitse olemassa oleva asiakas, jos olet jo määrittänyt niitä).

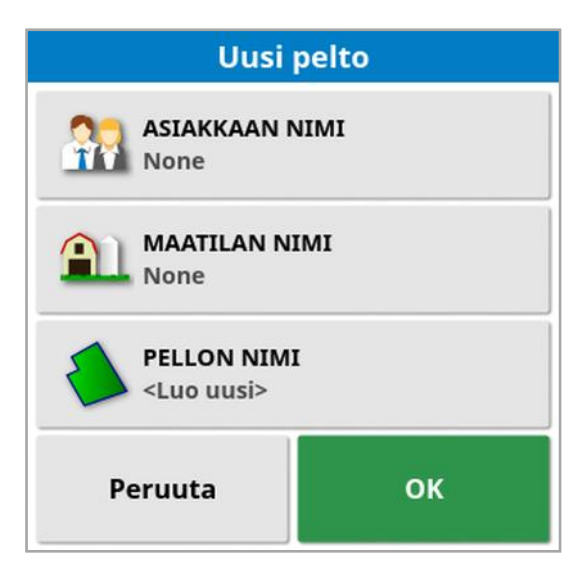

- 3. Valitse MAATILAN NIMI, anna nimi ja vahvista se (tai valitse olemassa oleva maatila, jos olet jo määrittänyt niitä).
- 4. Valitse PELLON NIMI, anna nimi ja vahvista valinta.
- 5. Uusi pelto valitaan, kun tämä osio suoritetaan loppuun. Jatka kohtaanUuden lohkon [määrittäminen,](#page-170-0) sivu 161

Huomautus:Jos haluat muuttaa näitä asetuksia vahvistamisen jälkeen, katso [Varastovastaava,](#page-242-0) sivu 233.

## 12.3. Pellon poistaminen

Poista pelto muistista -vaihtoehtoa voi käyttää pellon ja esimerkiksi siihen liittyvien merkkipisteiden ja lohkojen poistamiseen. Näin peltoon ei lisätä uutta käsiteltyä aluetta, jos ajoneuvo on siirretty uudelle pellolle eikä kuljettaja ole luonut uutta peltoa tai tehtävää.

Jos tätä vaihtoehtoa ei käytetä ja ajoneuvo on liikkunut yli 15 km nykyiseltä pellolta, näkyviin tulee seuraava viesti ja pelto poistetaan automaattisesti: "Aktiivinen pelto on yli 15 km:n päässä, ja järjestelmä on poistanut sen käytöstä ja poistanut sen tiedot muistista".

Huomautus:Näyttö ei enää käynnisty uudelleen, kun se on siirtynyt liian kauas nykyiseltä pellolta.

# 12.4. Merkkipisteiden määrittäminen

Merkkipisteitä käytetään opastuskartassa merkitsemään pellolla olevia esteitä ja muita huomioitavia seikkoja.

Huomautus:Merkkipisteiden kanssa voidaan tarvittaessa käyttää rajoitusaluetta esteiden, kuten suuren kuopan tai sähkötolpan, ympärillä. Jos tarvitset tämän ominaisuuden, lue tämä osa ja [Lohkon](#page-174-0) [muokkaaminen,](#page-174-0) sivu 165.

- 1. Aja merkittävän kohteen luo.
- 

2. Valitse Peltovalikko / Lisää merkkipiste

3. Merkitse este valitsemalla merkkisymboli, joka sijoitetaan kartalle.

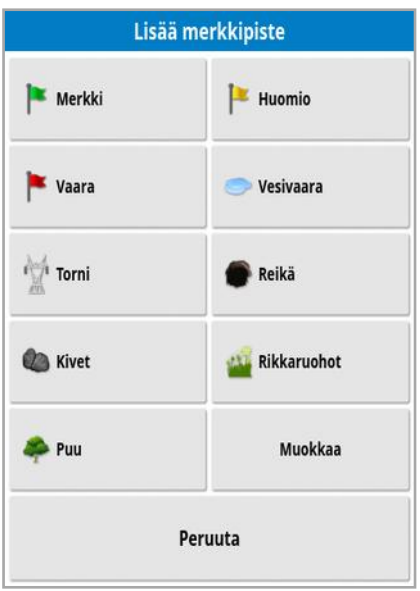

Huomautus:Katso ohjeet esiasetettujen merkkipisteiden muuttamiseen kohdasta [Merkkipisteiden](#page-90-0) määrittäminen, sivu 81.

4. Muokkaa merkkipisteitä valitsemalla Muokkaa ja määritä haluamasi merkkipiste.

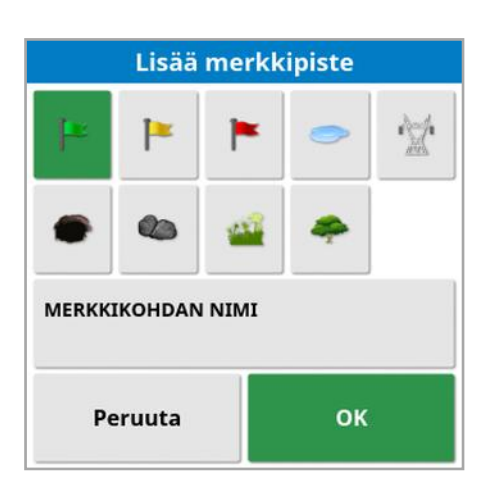

- 5. Valitse tarvittava symboli, valitse MERKKIKOHDAN NIMI ja anna nimi. Vahvista nimi. Lisää muokattu merkkipiste vahvistamalla valinta.
- 6. Jos esteen ympärille tarvitaan rajoitusalue, siirry kohtaan [Lohkon](#page-174-0) [muokkaaminen,](#page-174-0) sivu 165.
- 7. Jos rajoitusaluetta ei tarvita, aja pellon seuraavaan merkkipisteeseen ja toista vaiheet.
- 12.4.1. Merkkipisteiden kanssa työskenteleminen
- 1. Pidä merkkipisteen merkkiä painettuna näytössä 0,5 sekuntia. Ponnahdusikkuna tulee näkyviin:

Muokkaa: Muuta merkkipisteessä näytettävä nimi tai valitse erityyppinen merkkipiste.

**Muuta merkin sijainti**: Siirrä merkkipistettä painamalla ja vetämällä sitä uuteen sijaintiin.

GPS-poikkeaman korjaus: Korjaa GPS-poikkeama siirtämällä ajoneuvo merkkipisteeseen. Huomautus:Ohjeet GPS-poikkeaman korjauksen poistamiseen ovat kohdassa [GPS-poikkeaman](#page-230-0) [korjaaminen,](#page-230-0) sivu 221.

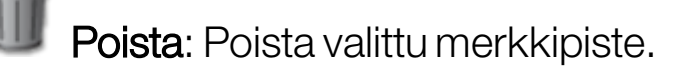

# <span id="page-170-0"></span>12.5. Uuden lohkon määrittäminen

Lohkon rajojen määrittäminen luo pellon ulottuvuudet (tai pellon osan). Lohkot voivat olla päällekkäin.

Pellolle on tarvittaessa mahdollista luoda useita lohkoja. Niitä voidaan luoda ajamalla lohkon ympäri (katso alta), luomalla ne käsitellystä alasta (katso Lohkon luominen [käsitellystä](#page-172-0) alueesta, sivu 163) tai luomalla muototiedostoista (katso Lohkon luominen [muototiedostosta,](#page-173-0) sivu 164).

Huomautus:Jos käyttäjä ei ole tallentanut pellolle lohkoa, tehtävän raja luodaan tehtävän ympärille, kun tehtävä on valmis. Tällä tavoin luotujen peltojen sijainti näkyy ottamalla tehtävien rajakerros käyttöön karttakerroksissa (katso Valitse näkyvät [karttakerrokset,](#page-135-0) sivu 126). Tehtävän rajojen avulla voidaan tunnistaa pelto seuraavalla kerralla, kun ajoneuvo palaa pellolle, ja ryhmittää tehtäviä ja ajolinjoja (jos niitä on luotu) GPS-sijainnin mukaan, jolloin tietojen käyttö on helppoa tulevaisuudessa.

Huomaa, että jos tehtävä ei kata koko peltoa, tehtävän raja ei vastaa pellon todellista fyysistä ulottuvuutta. Tämä voi aiheuttaa myös toisen pellon luomisen, jos toinen tehtävä aloitetaan pellon vastakkaisesta päästä, sillä järjestelmä ei voi tietää, että pellot on yhdistetty toisiinsa. Lohkon luomistoiminto käsitellystä alasta (katso Lohkon [luominen](#page-172-0) [käsitellystä](#page-172-0) alueesta, sivu 163) muuttaa tehtävän rajan todelliseksi lohkoksi tarvittaessa. Vaihtoehtoisesti uusi lohko voidaan tallentaa.

Luodun lohkon sisusta on oletuksena sama kuin työskentelyalue. Jos lohkon sisään luodaan uusia lohkoja, ne tarkoittavat oletuksena pois jätettyä aluetta (näkyvät harmaina). Näitä ominaisuuksia voi muokata. Katso Lohkon [muokkaaminen,](#page-174-0) sivu 165.

Lohkolle voi määrittää lohkon tallennuksen poikkeaman, joka ohjaa, mihin lohko tallennetaan suhteessa ajoneuvoon. Siihen kuuluvat aidat ja muut esteet, joiden vuoksi ajoneuvo ei voi ajaa suoraan rajalla.

Kun poikkeama on annettu, ajoneuvolla on ajettava pellon rajojen ympäri.

- 1. Aja ajoneuvo pellon reunaan.
- 2. Valitse Peltovalikko / / Lohkon poikkeama . Lohkon poikkeama POIKKEAMAN TALLENNUS Oikea LISÄPOIKKEAMA  $0.000 m$ **SIJAINNIN TALLENNUS** Työkoneen etuosa **TOINEN ETUSIIRTOKULMA**  $0.000 m$ OK Peruuta
	- Poikkeaman tallennus: Sijoittaa lohkon työkoneen vasemmalle tai oikealle puolelle.
	- Lisäpoikkeama: Syötä positiivinen arvo, jos haluat laajentaa poikkeamaa työkoneen reunan yli. Negatiivinen arvo sijoittaa poikkeaman työkoneen ulottuvuuden sisäpuolelle.
	- Sijainnin tallennus: Valitse tämä, jos haluat tallentaa lohkon työkoneen etu- tai takaosasta tai ajoneuvon sijainnista.
	- Toinen etusiirtokulma: Siirtää tallennussijaintia eteenpäin (tai taaksepäin, jos annetaan negatiivinen arvo).

Huomautus:Työkone on määritettävä ennen lohkon määrittämistä, mutta varsinaista työkonetta ei tarvitse liittää ajoneuvoon.

- 3. Valitse Tallenna pellon lohko
- 4. Aja ajoneuvo pellon lohkon ympäri. Sininen linja osoittaa tallennetun lohkon ja huomioi poikkeaman.

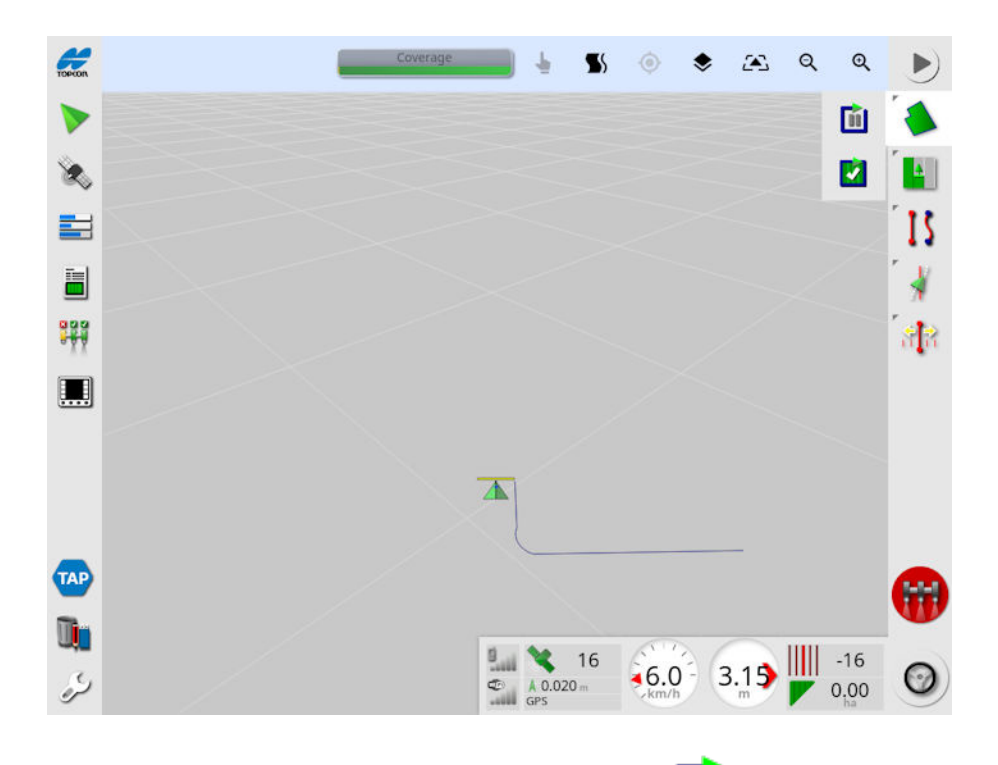

5. Keskeytä tallennus valitsemalla Keskeytä **16.** Toiminto on hyödyllinen, jos este estää lohkolla ajamisen. Kuvake muuttuu

tallennusvaihtoehdoksi. Jatka tallennusta valitsemalla Tallenna Lohkoon tallennetaan suora linja tallennuksen keskeytyspisteen ja uudelleenaloituspisteen välille. Huomaa, että lohkon tallennus saattaa keskeytyä automaattisesti, jos virta katkaistaan pääkytkimestä (katso Keskeytä lohkon tallennus pääkytkimellä, [sivu](#page-43-0) [34](#page-43-0)).

6. Viimeistele lohko automaattisesti ajoneuvon lähestyessä

aloituspistettä valitsemalla Tee valmiiksi lohkon tallennus

<span id="page-172-0"></span>7. Toista toimenpiteet tarvittaessa muille lohkoille.

### 12.5.1. Lohkon luominen käsitellystä alueesta

Lohkon voi luoda olemassa olevasta käsitellystä alueesta.

1. Avaa Lohko käsitellystä alasta -asetuspaneeli valitsemalla

Peltovalikko / Luo lohko peitosta

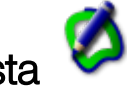

- Tasoitus: Välin vähimmäiskoko, jonka järjestelmä täyttää automaattisesti luotaessa lohkoa käsitellystä alasta.
- Pienin käsitelty ala: Tässä määritettyä arvoa pienemmät käsitellyt alat eivät luo automaattisesti lohkoa.
- Etäisyys käsitellystä alueesta: Laajentaa luotua lohkoa määritetyn etäisyyden päähän käsitellystä alasta.
- **Pois jätetyt alueet** (käytössä / pois käytöstä): Pois jätetyillä alueilla osoitetaan alueet, joille ei levitetä tuotetta, jos osan säätö on käytössä. Jos tämä otetaan käyttöön, järjestelmä luo automaattisesti pois jätettyjä alueita käsitellyn alan väleistä, jotka ovat käsitellyn kokonaisalan sisällä.
- Pienin pois jätetty alue: Tässä määritettyä arvoa pienemmät käsitellyn alan välit eivät luo automaattisesti pois jätettyä aluetta. Tämä estää lohkon sisällä olevan käsitellyn alan sisällä olevien erittäin pienten välien automaattisen luomisen pois jätetyiksi alueiksi. Raja (tai useita rajoja) piirretään olemassa olevan käsitellyn alueen ulkoreunan ympärille. Uudet lohkot lisätään nykyiseen peltoon.

### <span id="page-173-0"></span>12.5.2. Lohkon luominen muototiedostosta

Lohkon voi tuoda USB-laitteeseen tallennetusta muototiedostosta tai TAP-alustasta.

- 1. Lataa muototiedosto USB-laitteeseen (jos käytössä) ja liitä USB-laite näyttöön. (Vaihtoehtoisesti varmista, että näyttö on yhdistetty TAPalustaan.)
- 

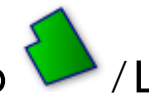

# 2. Valitse Peltovalikko / Luo lohko muototiedostosta .

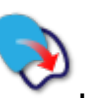

- 3. Valitse näytön alareunassa oleva USB- tai TAP-kuvake .
- 4. Siirry muototiedoston sijaintiin ja valitse tiedosto.
- 5. Tuo muototiedoston raja vahvistamalla valinta.

### <span id="page-174-0"></span>12.5.3. Lohkon muokkaaminen

Kun lohko on luotu, sitä voi muokata.

1. Paina näyttöä 0,5 sekunnin ajan ja liu'uta sormesi lohkon yli. Lohko korostetaan, ja ponnahdusikkuna tulee näkyviin, kun näyttö vapautetaan:

Ota rajaohjaus käyttöön. Katso [Rajaohjauksen](#page-198-0) käyttäminen, sivu [189.](#page-198-0) Valitse Ajolinjavalikko / Vaihda ajolinjatila, jos asetus valitaan vahingossa.

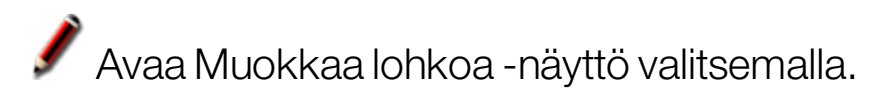

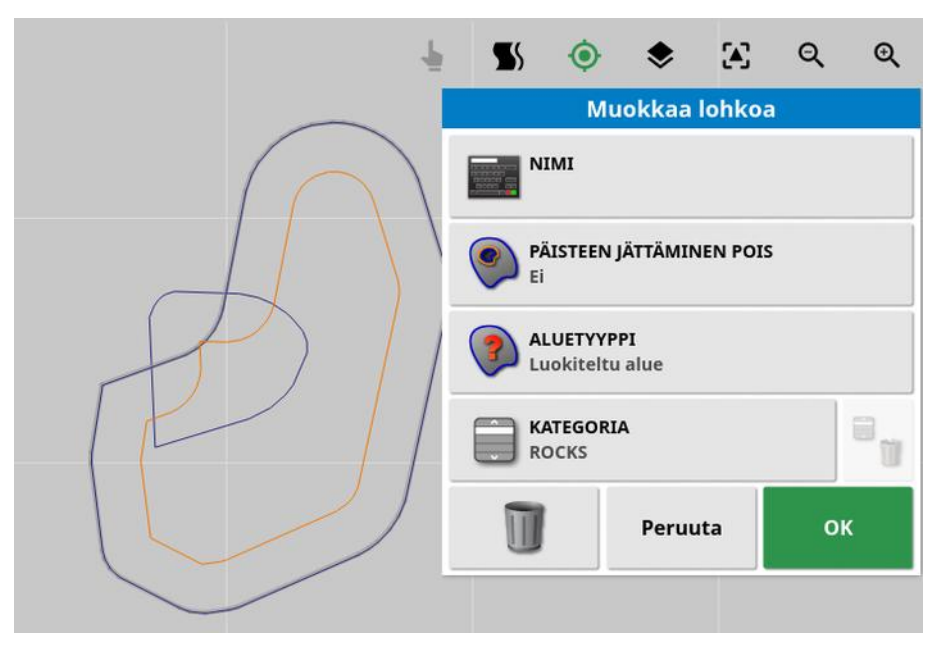

- Nimi: Valinnainen nimi lohkon yksilöimiseksi.
- **Päisteen jättäminen pois**: Määrittää käsitelläänkö rajoitusalueen lohkon reunoja päisteenä (katso Työpäisteen [määrittäminen,](#page-176-0) sivu [167\)](#page-176-0).
- Aluetyyppi:
	- $\circ$  Työskentelyalue: Työskentelyalueilla osoitetaan alueet, joille levitetään tuotetta, jos osan säätö on käytössä.
	- Pois jätetty alue: Pois jätetyillä alueilla osoitetaan alueet, joille ei levitetä tuotetta, jos osan säätö on käytössä.
- $\circ$  Pois käytöstä: Järjestelmä ei huomioi lohkon olemassaoloa.
- Luokiteltu alue: Jos lohkoja on paljon, voi olla hyödyllistä määrittää kullekin lohkolle luokka (esimerkiksi kun alueita sisällytetään ruiskutukseen mutta ne halutaan jättää kylvön ulkopuolelle). Kategorioiden avulla voidaan määrittää työskentelyalueita ja pois jätettyjä alueita nykyiselle tehtävälle (katso [Tehtäväalueiden](#page-181-0) [määrittäminen,](#page-181-0) sivu 172).
- Kategoria: Käytetään alueluokkien määrittämiseen tai luomiseen. Näytetään vain, jos alueen tyypiksi on valittu Luokiteltu alue. (Kentän vieressä olevalla roskakoripainikkeella voi poistaa käyttämättömät kategoriat.)

Näytön alareunassa olevalla roskakoripainikkeella voi poistaa valitun lohkon.

### 12.5.4. Lohkon poistaminen

Jos lohkoa on muutettava, se voidaan poistaa ja sen tilalle voidaan määrittää uusi. Voit poistaa yksittäisen lohkon Muokkaa lohkoa -näytön roskakoripainikkeella.

Pellon kaikkien lohkojen poistaminen:

- 1. Aja pellolle.
- 2. Valitse asiakkaan, maatilan ja pellon nimet valitsemalla Peltovalikko

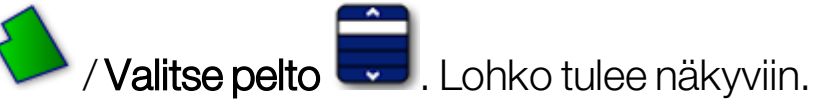

3. Poista lohko valitsemalla Tyhjennä lohko 4. Vahvistusviesti avautuu.

Huomautus:Lohko poistetaan pysyvästi.

# <span id="page-176-0"></span>12.6. Työpäisteen määrittäminen

Työkoneilla työskennellään rajojen ympärillä eri tavalla kuin muualla pellolla. Päisteellä luodaan rajalinjan sisälle alue, jolla työskennellään eri tavalla. Leveys riippuu käyttäjän työskentelytavasta pellolla.

Huomautus:Päistetiedot tallentuvat valitun työkoneen yhteyteen. Tällöin kullakin työkoneella voi olla erilaiset päistevaatimukset.

Huomautus:Päiste voidaan luoda vasta lohkon tallentamisen jälkeen. Katso Uuden lohkon [määrittäminen,](#page-170-0) sivu 161

Määritä työpäiste tälle työkoneelle pellon lohkon sisäpuolelle noudattamalla seuraavia ohjeita.

1. Valitse Peltovalikko / Määritä päiste tälle työkoneelle .

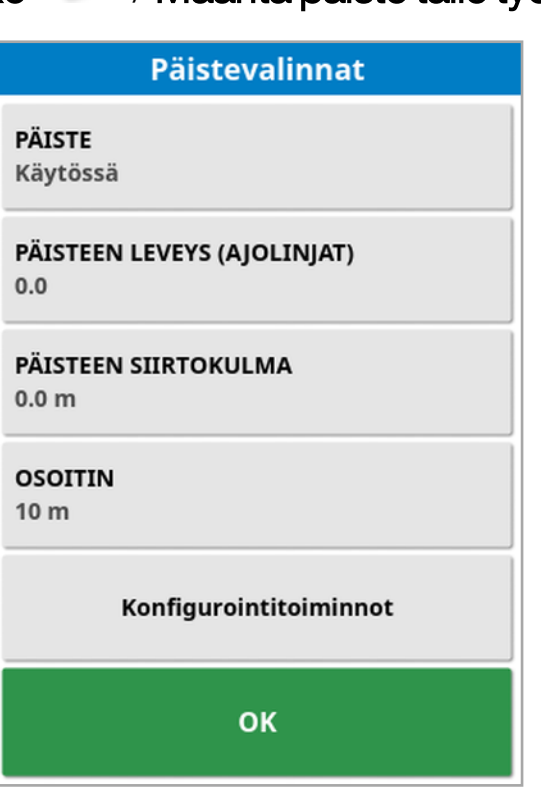

2. Varmista, että Päiste on otettu käyttöön.

Päisteen leveys voidaan määrittää käyttämällä asetusta Päisteen leveys tai Päisteen siirtokulma. Jos kumpikin on käytössä, laskemalla nämä kaksi lukua yhteen saadaan päisteen kokonaisleveys.

- 3. Valitse Päisteen leveys (ajolinjat) ja syötä päisteen leveys ajolinjoina lohkon sisäpuolelta ja vahvista. Ura on työkoneen työskentelyleveys. Huomautus:Jos haluat määrittää päisteen leveyden, joka ei liity ajolinjan leveyteen, käytä valintaa Päisteen siirtokulma ja syötä arvo.
- 4. Lisää päisteen leveyttä tarvittaessa valitsemalla Päisteen siirtokulma.

Tämän avulla voi esimerkiksi asettaa puskurivyöhykkeen ohjaukselle, jos päisteen leveys on asetettu siten, että työkoneen kärki koskettaisi aitaa.

Jos olet tallentanut pellon rajan siten, että sininen viiva on aidan linjan päällä (pellon todellinen fyysinen raja), aseta 1 uran päiste. Tällöin sinun on ajettava siten, että työkoneen kärki osuu aitaan, jotta kyseinen alue käsitellään ilman päällekkäisyyttä. Se ei tietenkään ole erityisen kätevä tapa. Voit tässä tilanteessa lisätä 1 metrin poikkeaman päisteeseen, jolloin päiste siirtyy 1 lisämetrin rajan sisälle. Tällä tavalla työkoneen ja aidan välissä on 1 metrin aukko.

- 5. Anna poikkeaman mitta ja vahvista valinta.
- 6. Valitse Osoitin. Asetus määrittää, kuinka monta metriä ajoneuvosta eteenpäin järjestelmä tarkkailee tapahtumia vastatakseen niihin.
- 7. Anna etäisyys ajoneuvosta eteenpäin toimintoja varten ja vahvista valinta.
- 8. Valitse Konfigurointitoiminnot.

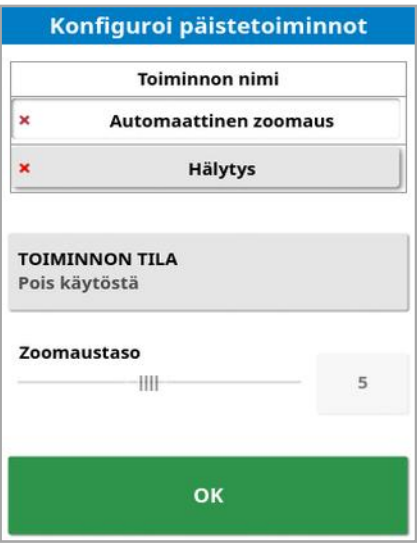

### Toiminnon nimi

- Hälytys: Tämä asettaa hälytyksen, kun päistettä lähestytään.
- Automaattinen zoomaus: Kun asetus on käytössä, karttanäkymä muuttuu suuremmaksi tai pienemmäksi määritettyyn zoomaustasoon, kun ajoneuvo lähestyy päistettä. Zoomaustaso palautuu alkuperäiseksi, kun ajoneuvo poistuu päistealueelta. Valitse sopiva zoomaustaso.

Huomautus: Kun toiminto on käytössä, se on merkitty merkillä ↓. Kun toiminto ei ole käytössä, se on merkitty merkillä  $\star$ .

### Toiminnon tila

Tällä karttanäkymää voi lähentää, kun päistettä lähestytään.

### Viesti

Tähän voit kirjoittaa varoitusviestin tekstin (esimerkiksi Päiste lähestyy). Kirjoita teksti ja vahvista valinta.

### **Hälytystyyppi**

Tämä asettaa äänivaroituksen. Valitse tyyppi ja vahvista valinta.

9. Vahvista hälytys ja zoomaustoiminnot. Päiste näytetään näytössä oranssina rajalinjan sisäpuolella.

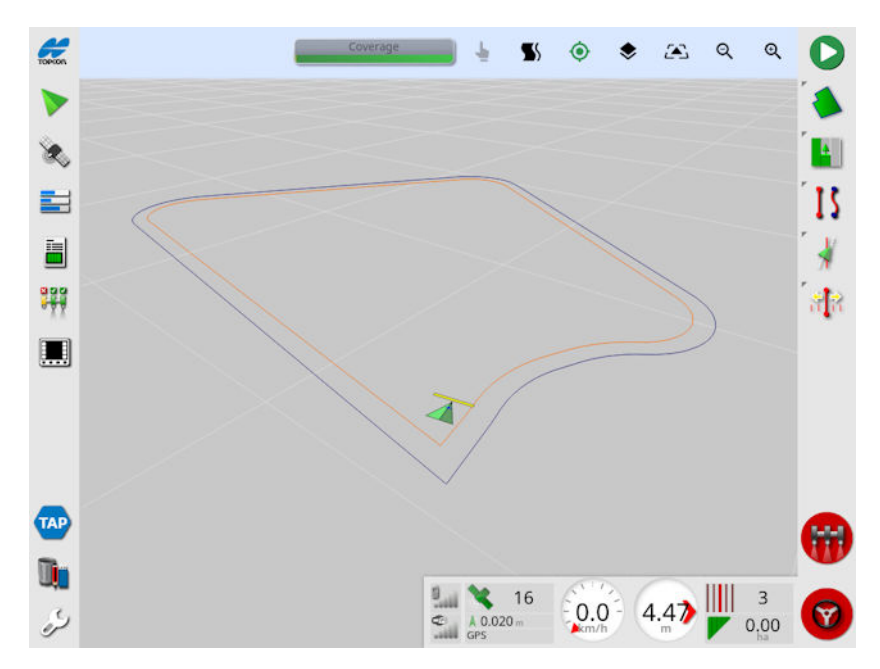

Asetettu hälytys ja zoomaus aktivoituvat päistettä lähestyttäessä.

# Luku 13 – Tehtävävalikko

Tehtävävalikossa valitaan tai määritetään valittuun peltoon liittyvän tehtävän tietoja. Valikkoa käyttämällä voidaan tallentaa tehtävän tiedot. Lisäksi voidaan tallentaa toimintotietoja ja luoda raportteja.

Huomautus:Tehtäviin viitattiin aikaisemmin töinä Horizonissa. Kaikki tiedot, jotka olivat aikaisemmin Topcon-muodossa, tallennetaan nyt TaskData XML -muodossa ISOBUS 11783-10 -standardin mukaisesti. Tämä on alalla laajimmin käytetty standardi, joka mahdollistaa tietojen käsittelyn kolmannen osapuolten järjestelmillä, kuten Farm Management Information Systems (FMIS).

# <span id="page-179-0"></span>13.1. Olemassa olevan tehtävän valitseminen

Tehtävä tiedot voidaan tallentaa ja siirtää myöhempää käyttöä varten.

Aja pellolle ja valitse olemassa oleva tehtävä noudattamalla seuraavia ohjeita. Katso ohjeet uuden tehtävän luomiseen kohdasta [Uuden](#page-180-0) tehtävän [luominen,](#page-180-0) sivu 171.

1. Valitse T**ehtävävalikko kau** / Valitse tehtävä <sup>|</sup>

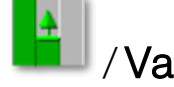

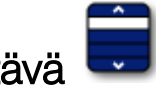

Näytettäviä tehtäviä voi suodattaa. Kerralla voi valita enintään neljä suodatusehtoa.

2. Näytä suodatusvaihtoehdot valitsemalla .

Huomautus:Työkoneen mukaan suodatettaessa saakyviin tulee luettelo työkoneista, jotka liittyvät järjestelmän tehtäviin eikä luettelo konsolin työkoneprofiileista.

Saat lisätietoja tehtävästä painamalla sitä pitkään näytössä.

Näytettävät tehtävät voi lajitella nimen, etäisyyden, iän tai

päivämäärän mukaan valitsemalla .

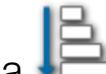

3. Valitse tehtävä ja vahvista valinta.
## <span id="page-180-0"></span>13.2. Uuden tehtävän luominen

Tehtävän luominen pellolla määrittää tehtävän kyseiselle pellolle. Tarvittaessa voidaan kuitenkin valita toinen olemassa oleva pelto tai uusi pelto voidaan luoda manuaalisesti tästä näytöstä. (Tämä voi olla hyödyllistä, jos suunnitellaan työtä toisilla pelloilla.)

1. Määritä uusi tehtävä valitsemalla **Tehtävävalikko kulla kulla uusi** 

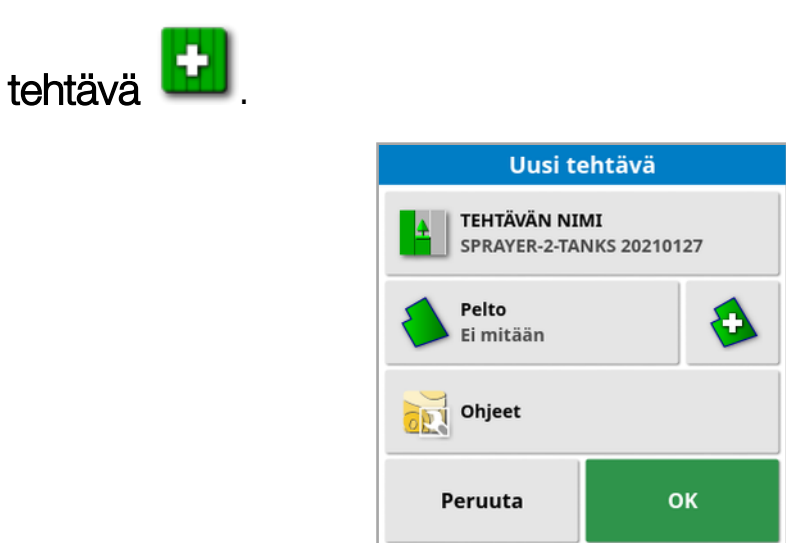

- 2. Valitse TEHTÄVÄN NIMI.
- 3. Anna nimi ja vahvista.

Huomautus:Nimeämisvaihtoehdoissa annetaan oletusnimet. Suosittelemme, että käyttäjä nimeää asiat harkitusti ja järjestelmällisesti, jotta laitteen käyttö on helppoa myös tulevilla kausilla.

Jos VRC on käytössä, Ohjeet-vaihtoehto tulee näkyviin. Sillä voidaan määrittää tehtävämääräyksiä. Katso [Vaihtelevan](#page-184-0) nopeuden säädön [määrittäminen,](#page-184-0) sivu 175.

4. Vahvista uusi tehtävä.

## 13.3. Tehtäväalueiden määrittäminen

Jos nykyisen pellon yhdellä tai useammalla lohkolla on nimetty kategoria (katso Lohkon [muokkaaminen,](#page-174-0) sivu 165) ja jokin tehtävä on aktiivisena, nykyiselle tehtävälle voidaan valita aluetyyppejä.

Huomautus:Kaikkia kategorioihin määritettyjä alueita, joita ei ole asetettu työskentelyalueiksi tai pois jätetyiksi alueiksi, käsitellään niin kuin tälle tehtävälle ei olisi lohkoa.

1. Määritä tehtäväalue valitsemalla Tehtävävalikko **/ Määritä** 

tehtäväalueet

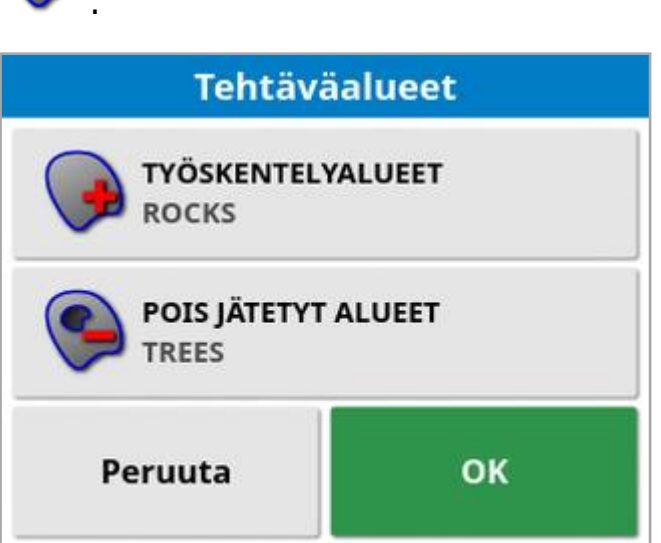

- ∘ Työskentelyalueet: Lohkon sisältö sisältyy tämän tehtävän työskentelyalueeseen.
- <sup>o</sup> Pois jätetyt alueet: Lohkon sisältö ei sisälly tämän tehtävän työskentelyalueeseen.
- 2. Valitse aluetyypit, jotka sisällytetään nykyiseen tehtävään tai jätetään siitä pois.

Huomautus:Käsiteltävät alueet näkyvät kartalla vaaleanharmaina alueina (jos automaattinen osan säätö on käytössä ja Lohkon raja -asetuksen arvo ei ole Rajoittamaton).

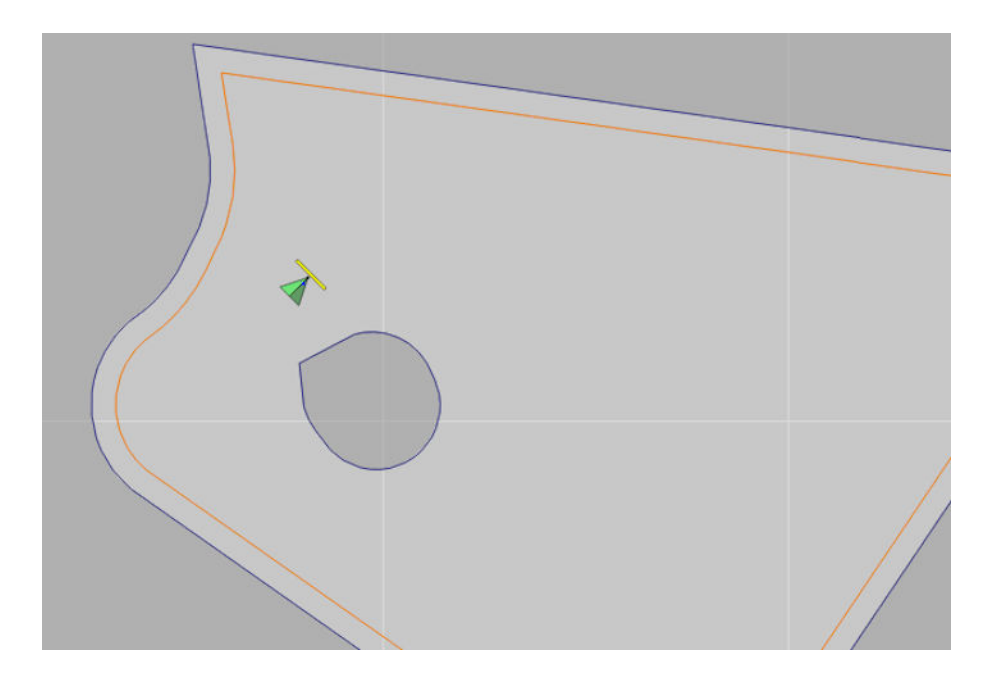

### 13.4. Tehtävän tyhjentäminen

Tämä toiminto poistaa näytöstä käsitellyn alueen tiedot ja meneillään olevan tehtävän tallennetut tehtävätiedot. Se ei vaikuta peltotietoihin tai pellon ajolinjoihin.

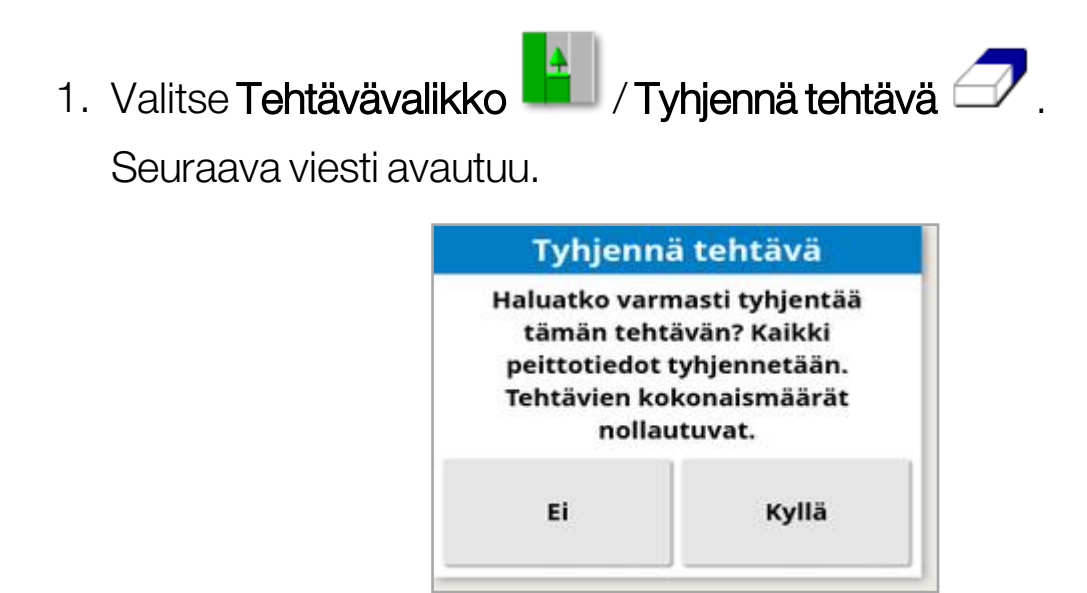

2. Poista tiedot valitsemalla Kyllä tai säilytä tiedot valitsemalla Ei.

Katso ohjeet maatilojen, peltojen tai aiemmin luotujen tehtävätietojen poistamiseen [Varastovastaava,](#page-242-0) sivu 233.

### <span id="page-184-0"></span>13.5. Vaihtelevan nopeuden säädön määrittäminen

Vaihtelevan nopeuden säätö (VRC) on määritettävä ohjaimessa ennen käyttöä ja otettava käyttöön asetusnäytössä (**Järjestelmä** / Ominaisuudet / Työkone).

Ota VRC-ohjekarttanäyttö käyttöön opastusnäytössä valitsemalla .

Tuotteen levitysnopeudet, joita voi ohjata näytössä, lisätään automaattisesti käytettävissä olevien kohteiden luetteloon. Jos ECU tukee ohjauskohteita, joita ei ole automaattisesti lisätty luetteloon (esimerkiksi pumpun tai tuulettimen nopeus), myös ne voidaan lisätä

ohjauskohteiden luetteloon. Tämä tapahtuu painamalla painiketta <sup>+</sup> ja valitsemalla haluttu kohde käytettävissä olevien kohteiden luettelosta. Kohteen nopeuden säätö voidaan sitten määrittää samalla tavalla kuin muissa luettelon kohteissa.

- 1. Valitse tai luo tehtävä.
- 2. Valitse T**ehtävävalikko <sup>14</sup> / Määritä tehtävämääräykset** .

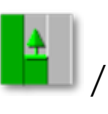

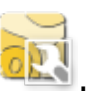

Huomautus:Tehtävämääräykset voidaan määrittää myös Uusi tehtävä -näytössä. Katso Uuden tehtävän [luominen,](#page-180-0) sivu 171.

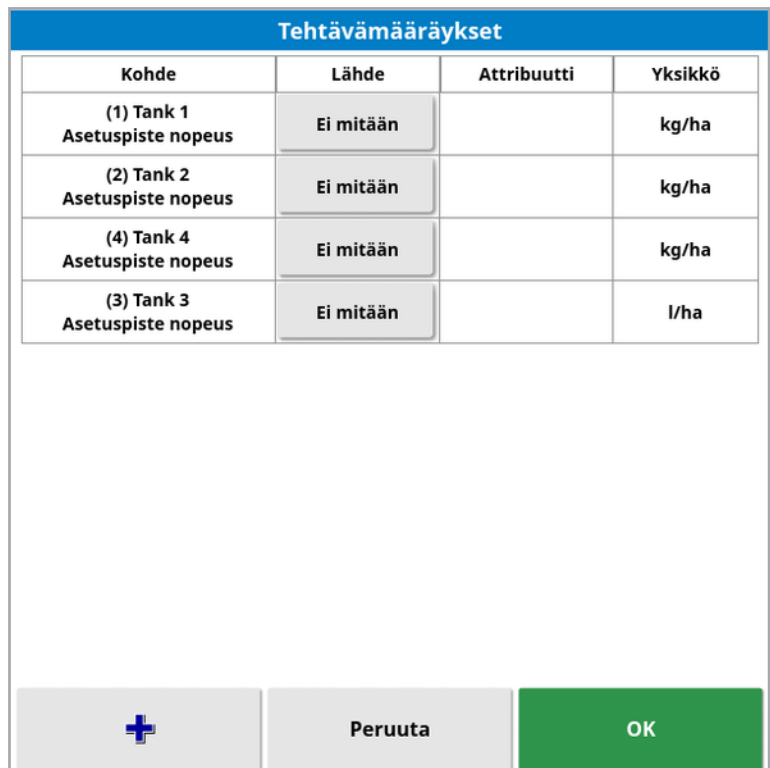

- Kohde: Ohjattava tankki tai säiliö. Lisää toinen kohde valitsemalla  $-\frac{1}{2}$ .
- Lähde: Kohteen nopeuslähde:
	- **Ei mitään:** Ei nopeuden säätöä kohteelle.
	- Kiinteä: Kiinteät arvot: Oletus, Pellon ulkopuolinen ja Sijainti menetetty.
	- $\circ$  Tehtävämääräys: Käytä ristikkopohjaista ohjekarttaa, joka on liitetty valittuun tehtävään ja luotu ulkoisella ohjelmistolla.
	- **Muototiedosto**: Tuo muototiedosto (.shp) USB-laitteesta tai TAPalustasta tai valitse näyttöön tallennetuista muototiedostoista.
	- o Vertaishallinta: Ohjaa kohdetta eri ECU:n arvon mukaan, esimerkiksi typpianturi (CropSpec).
- **Attribuutti:** Nopeuslähteellä (tehtävämääräys, muototiedosto tai kiinteä lähde) voi olla useita attribuutteja, jotka määrittävät nopeudet useammalle kohteelle. Tämän ansiosta käyttäjä voi kartoittaa määräyksen oikeaan kohteeseen.
- Yksikkö: Yksiköt, joita muototiedosto käyttää.

#### 13.5.1. Lähdevaihtoehdot

#### Kiinteä lähde

Jos lähteeksi valitaan Kiinteä, seuraava näyttö tulee näkyviin.

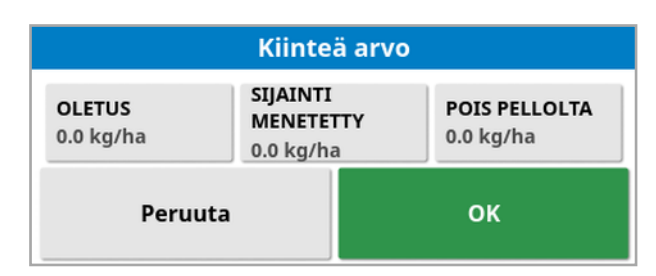

- Oletus: Käytettävä oletusnopeus.
- Sijainti menetetty: Käytettävä nopeus, jos GPS-sijainti menetetään.
- Pois pellolta: Käytettävä nopeus, jos työkone liikkuu pellon rajan yli.

#### Tehtävämääräyslähde

Tehtäviä voi luoda ulkoisella järjestelmällä ristikkomuodossa määritettyjen liitettyjen määräysten kanssa. Nämä tehtävät voi tuoda USB-laitteesta Varastovastaavan kautta (katso [Tehtävien](#page-251-0) tuominen [USB-laitteesta,](#page-251-0) sivu 242). Jos valittuun tehtävään liittyy määräys, tällä asetuksella sitä voidaan käyttää kohteessa.

Myös tehtävätietoja voi tuoda TAP-alustan kautta. Katso [Tehtävätietovalinnan](#page-253-0) tuominen TAP-alustasta, sivu 244.

#### Muototiedostolähde

Jos lähteeksi valitaan Muototiedosto:

- 1. Liitä tarvittaessa USB-laite, jolla on ohjekartat, tai varmista, että näyttö on yhdistetty TAP-alustaan.
- 2. Valitse USB  $\bigcirc$ , TAP tai konsoli muototiedostolähteeksi.
- 3. Etsi tuotava muototiedosto (.shp) ja valitse se.

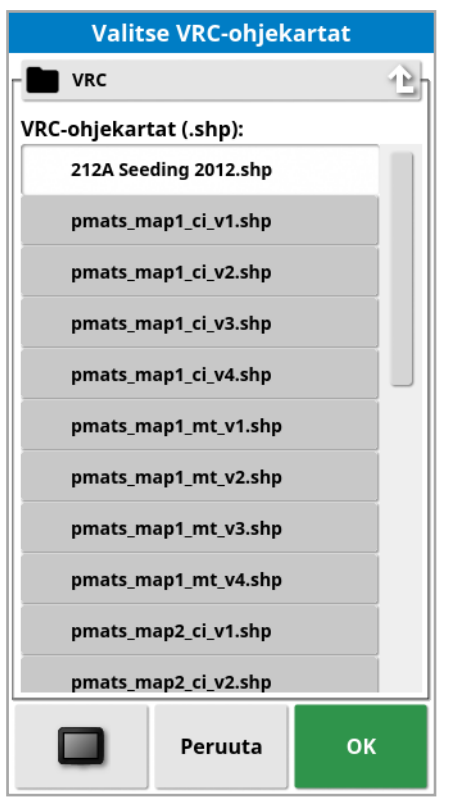

Kun muototiedosto on valittu ja tuotu, seuraava näyttö tulee näkyviin.

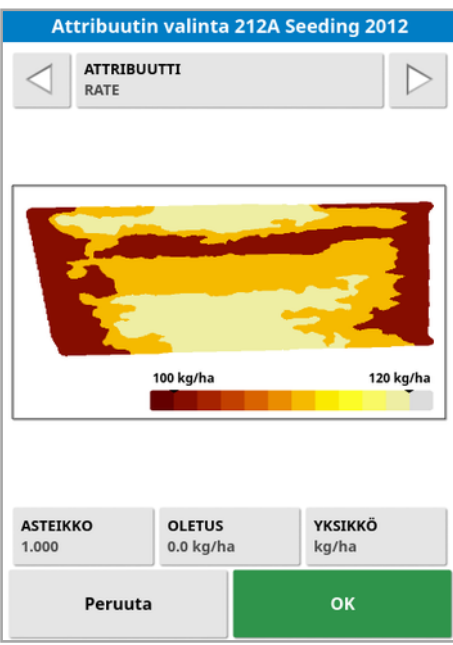

- **Attribuutti**: Valitse, mitä attribuuttia muototiedostosta haluat käyttää.
- Asteikko: Oletusarvo on 1, mikä tarkoittaa sitä, että lähteessä määritettyä määräystä käytetään suoraan. Sääolosuhteista riippuen käyttäjä voi kuitenkin kasvattaa tai pienentää levitysnopeutta. Tämä

mahdollistaa kaikkien määritettyjen nopeuksien tasaisen suurentamisen. Esimerkiksi skaalaus arvolla 1,1 käyttää lähteessä määritettyä nopeutta 110-prosenttisesti.

- Oletus: Määrittää käytettävän nopeuden, jos lähteessä ei määritetä nopeutta kyseiselle pellon alueelle.
- Yksikkö: Valitse muototiedoston yksikkö avattavasta luettelosta. Jos näyttö käyttää eri yksikköä, muototiedoston arvot muutetaan skaalauskerrointa käyttämällä näytön käyttämiin arvoihin. Näin käyttäjä, jonka näyttö on metrijärjestelmän mukainen, voi käyttää muototiedostoa, joka on gallonissa ja eekkereissä litrojen ja hehtaarien sijaan.

# <span id="page-189-0"></span>Luku 14 – Ajolinjavalikko

Ajolinjoilla osoitetaan reitti, jota ajoneuvon on kuljettava parhaan mahdollisen kattavuuden varmistamista varten. Järjestelmä käyttää työkoneen leveyttä tasaisin välein olevien linjojen määrittämiseen pellolla.

Jos joitakin ajolinjatoimintoja ei tarvita, ne voi poistaa käytöstä. Katso [Opastusasetukset,](#page-57-0) sivu 48.

Kun valitset ajolinjan kartalta painamalla, näkyviin tulee ponnahdusikkuna, jossa voit:

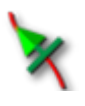

Ottaa ajolinjan käyttöön / pois käytöstä ohjausta ja väylän luomista varten.

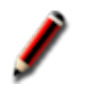

Muokata ajolinjan nimeä.

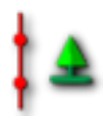

Kytkeä etenemisen. Vakioajolinjat etenevät (toistetaan) pellolla työkoneen leveyttä vastaavalla välillä aktiivisen väylän ollessa lähinnä ajoneuvon nykyistä sijaintia. Tietyissä erikoistapauksissa etenemistä ei toivota, ja sen voi kytkeä pois käytöstä, kun ladattua ajolinjaa tulee seurata vain nollalinjalla (esimerkiksi kun tuodaan ajolinja, joka esittää koko reittiä pellon halki). Jos eteneminen on käytössä, kuvakkeeksi muuttuu

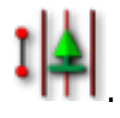

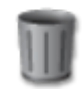

Poista ajolinja.

Huomautus:Ajolinjoja voi muokata valitsemalla Ajolinjat-kategorian Varastovastaavasta. Katso [Varastovastaava,](#page-242-0) sivu 233.

### Ajolinjatyypit

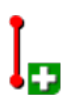

Rinnakkaiset AB-linja-ajolinjat, sivu [183](#page-192-0)

Identtiset kaarevat ajolinjat, sivu [186](#page-195-0)

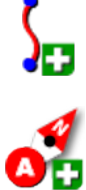

Manuaaliset AB-linjat, sivu [184](#page-193-0)

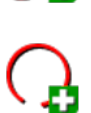

Kiertyvät ajolinjat, [sivu](#page-196-0) 187

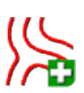

Projektilinjat, sivu [190](#page-199-0)

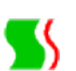

Guidelock-opastustila, sivu [188](#page-197-0)

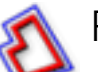

Rajaohjauksen opastustila, sivu [189](#page-198-0)

Huomautus:Syklin opastustilan painikkeella  $\prod_{i=1}^n$ voit selata ajolinja-, Guidelock- ja rajaohjaustiloja.

### 14.1. Ajolinjaryhmät

Ajolinjat luodaan ryhmissä, jolloin niiden hallitseminen on helpompaa. Jokaisella pellolla on oletusryhmä, ja käyttäjä voi alkaa välittömästi luoda ajolinjoja tämän ryhmän sisällä.

Pidä Syklin ajolinjat -painiketta painettuna, jos haluat nähdä luettelon nykyisen ryhmän ajolinjoista.

Oletusajolinjaryhmällä on sama nimi kuin pellolla. Sen voi muuttaa Varastovastaavan kautta Ajolinjaryhmät-kategoriassa. Katso [Varastovastaava,](#page-242-0) sivu 233. Ryhmät voi nimetä tarvittaessa ajolinjojen sarjojen perusteella (esimerkiksi kylvökoneen käyttämä ajolinjaryhmä ja ruiskuttimien käyttämä ajolinjaryhmä).

Ryhmä voi sisältää erityyppisiä ajolinjoja. Kaikki ryhmän ajolinjat näkyvät kartalla samaan aikaan. Ryhmässä voi olla enintään 20 ajolinjaa.

Voit luoda uuden ajolinjaryhmän nykyiselle pellolle valitsemalla  $\left| \begin{smallmatrix} 1 & 0 \\ 0 & 1 \end{smallmatrix} \right|$ jolloin Uusi ajolinjaryhmä -ikkuna avautuu. Oletusnimeä voi muuttaa.

Voit vaihtaa ajolinjasta toiseen painamalla ajolinjaa kartalla ja valitsemalla

 $\boldsymbol{\mathcal{K}}$  , jolloin linja otetaan käyttöön. Vaihtoehtoisesti voit vaihtaa aktiivista

linjaa käyttämällä Syklin ajolinjat -painiketta <sup>(SV</sup>, AUX-N-tulon laitetta (katso [Lisäohjauksen](#page-93-0) asetus, sivu 84) tai VDC:tä (katso [VDC:n](#page-65-0) [määrittäminen,](#page-65-0) sivu 56).

Huomautus:Voit myös valita ajolinjan luettelosta pitämällä Syklin ajolinjat

-painiketta **P**painettuna.

Ohjauslinjaryhmän voi poistaa Varastovastaavan kautta.

## <span id="page-192-0"></span>14.2. Suorien ajolinjojen käyttäminen

Asetus luo opastusta varten rinnakkaiset ajolinjat käyttämällä työkoneen leveyttä ajolinjojen välisen etäisyyden määrittämiseen.

Kun työskennellään pääasiassa suorissa linjoissa, AB-linja kannattaa määrittää lähelle päistelinjaa. Näin linjat tulevat tasaisesti koko työskentelyalueelle.

- 1. Valitse Ajolinjavalikko  $\prod_{i=1}^{n}$ /Luo ajolinja  $\prod_{i=1}^{n}$ /Tallenna AB-linja  $\prod_{i=1}^{n}$
- 2. Aja ajoneuvo ajolinjan aloituskohtaan ja valitse Aseta piste A
- 3. Määritä B-piste ajamalla vaadittua ajolinjaa ja valitsemalla Suorita

### AB-linja loppuun  $\bullet$ .

Mahdollisuus aktivoida (valita) uusi ajolinja tulee näkyviin, jos toinen linja on jo aktivoitu. B-piste tulee näkyviin, ja näytössä näytetään rinnakkaiset ohjausajolinjat.

Mahdollisuus nimetä uusi ajolinja uudelleen tulee myös näkyviin.

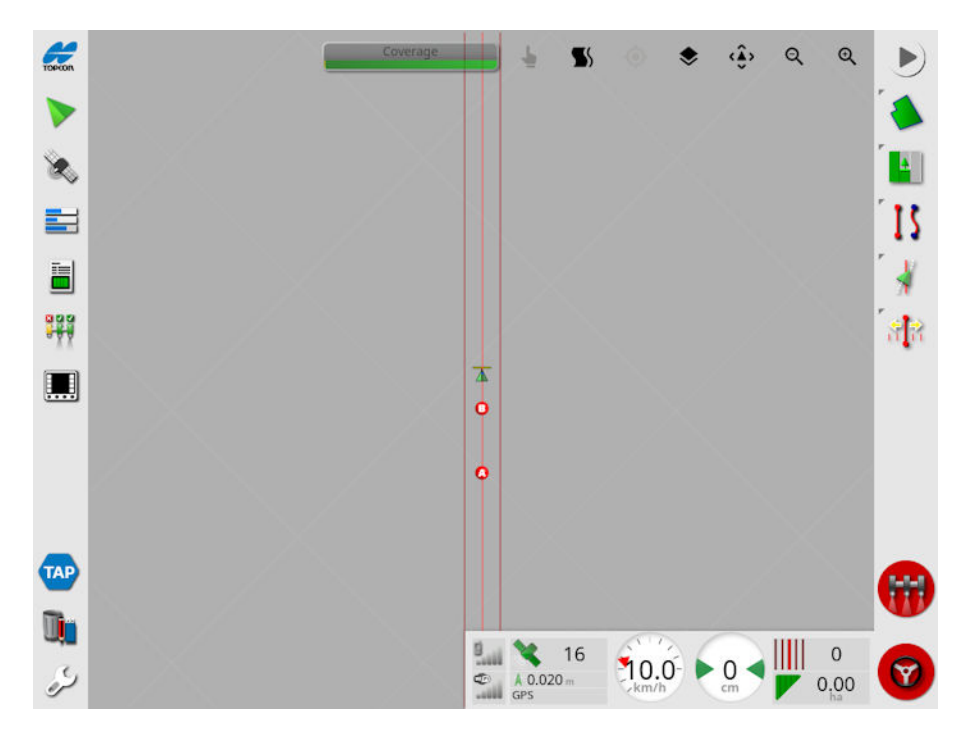

Tarkastele pellon kaikkia AB-linjoja valitsemalla näytön yläosassa  $\blacktriangleright$ valitsemalla Linjanumerot. (Tähän tarvitaan pellon lohko. Katso [Uuden](#page-170-0) lohkon [määrittäminen,](#page-170-0) sivu 161.)

### <span id="page-193-0"></span>14.2.1. AB-linjojen määrittäminen manuaalisesti

AB-linjat voidaan määrittää myös käyttämällä koordinaatteja.

1. Valitse Ajolinjavalikko  $\prod_{\ell=1}^{n}$ /Luo ajolinja  $\left| \frac{1}{\ell} \right|$ /Manuaalinen AB-linja

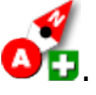

Manuaalinen AB-linja -näyttö avautuu.

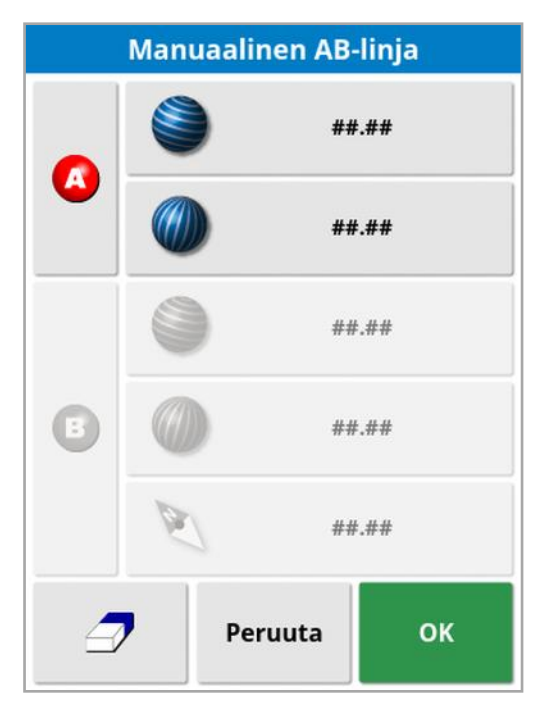

- 2. Määritä A-piste käyttämällä jotain seuraavista tavoista:
	- $\bullet$  Aja haluttuun sijaintiin ja valitse
	- Anna A-pisteen koordinaatit (leveysaste/pituusaste).
- 3. Määritä B-piste käyttämällä jotain seuraavista tavoista:
	- $\bullet$  Aja haluttuun sijaintiin ja valitse
	- Anna B-pisteen koordinaatit (leveysaste/pituusaste).

• Anna AB-linjan suunta. Järjestelmä sijoittaa B-pisteen automaattisesti haluttuun suuntaan suhteessa A-pisteeseen ABlinjan luomista varten.

Huomautus:Poista ajolinja valitsemalla  $\mathcal P$ .

## <span id="page-195-0"></span>14.3. Identtisten kaarevien ajolinjojen käyttäminen

Kaikki pellot eivät ole neliskulmaisia, ja niiden rajat ovat kaarevia tai muun muotoisia. Näissä tapauksissa identtiset kaarevat ajolinjat voivat olla paras vaihtoehto. Tästä voi olla hyötyä ohjattaessa pellon rajaa ja käytettäessä tätä ajolinjaa tulevissa toiminnoissa.

Identtisten kaarien avulla käyttäjä voi määrittää kaarevan ajolinjan, ja järjestelmä luo tasaisin välimatkoin olevat ajolinjat koko pellolle työskentelyleveyden perusteella.

- 1. Valitse Ajolinjavalikko  $\prod$ /Luo ajolinja  $\blacksquare$ /Tallenna identtinen kaarre  $\int$ B.
- 2. Aja ajoneuvo kaarteen aloituskohtaan ja valitse Aseta piste A
- 3. Aja kaarevalla ajolinjalla. Kartassa ajoneuvon takana näkyy musta viiva, joka merkitsee tallennettavaa kaarta.

Huomautus:Ajolinjan tallentamisen voi keskeyttää tarvittaessa.

4. Päätä kaaren tallennus valitsemalla kaarevan ajolinjan lopussa

## Suorita identtinen kaarre loppuun

Mahdollisuus aktivoida (valita) uusi ajolinja tulee näkyviin, jos toinen linja on jo aktivoitu.

Mahdollisuus nimetä uusi ajolinja uudelleen tulee näkyviin.

## <span id="page-196-0"></span>14.4. Kiertyvien ajolinjojen käyttäminen

Joissakin pelloissa pyöreät ajolinjat toimivat parhaiten. Asetuksen avulla käyttäjä voi luoda ajolinjoja, jotka kiertyvät keskipisteen ympärille.

- 1. Valitse Ajolinjavalikko  $\prod$ /Luo ajolinja  $\blacksquare$ /Tallenna ympyräajo  $\Gamma$
- 2. Aja ajoneuvo kaarteen aloituskohtaan ja valitse Aloita

### keskiympyräajon tallennus

3. Aja pellon keskustan ympäri. Näkyviin tulee ympyräajon tarkkuuspalkki, joka osoittaa ajolinjan luonnin edistymisen.

Kun järjestelmä saavuttaa tarvittavan tarkkuuden ympyräajon luomiseksi, tallennus lakkaa automaattisesti. Vaihtoehtoisesti voit

painaa Suorita ympyräajo loppuun -painiketta <sup>(a)</sup> ja luoda likimääräisen ympyrän siihenastisesta ajosta.

Kun järjestelmä havaitsee kaaren, luodaan pyöreät ajolinjat työkoneen leveyden perusteella.

Huomautus:Ota huomioon ensimmäistä kaarta ajaessasi ajoneuvon ja työkoneen kääntösäde.

Mahdollisuus aktivoida (valita) uusi ajolinja tulee näkyviin, jos toinen linja on jo aktivoitu.

Mahdollisuus nimetä uusi ajolinja uudelleen tulee näkyviin.

## <span id="page-197-0"></span>14.5. Guidelock-opastustilan käyttäminen

Guidelock tarkoittaa alueen käsittelyä opastustilan perusteella. Se luo kaaren nykyisen käsittelyn perusteella siitä riippumatta, milloin kyseinen käsittely on tehty. Tästä on hyötyä, kun haluat kiertää ääriviivat, mutta et halua luoda ja tallentaa kaarretta, tai kun haluat jatkaa ohjaamista pitkin aiemmin käsiteltyä aluetta, josta et ole tallentanut kaarretta. Tätä ajolinjatapaa kutsutaan joskus myös vapaaksi ajolinjaksi.

1. Valitse Guidelock-asetus **SS** näkymän ohjaimissa opastusnäytön yläreunasta, kun haluat kytkeä Guidelock-tilan käyttöön ja pois käytöstä. Musta (tai valkoinen) kuvake osoittaa, että Guidelock-tila

on pois käytöstä, ja värillinen kuvake **SS** osoittaa, että se on käytössä. Katso Näkymän ohjaimien [käyttäminen,](#page-133-0) sivu 124.

Vaihtoehtoisesti voit valita Syklin opastustila -painikkeen

ajolinjavalikosta. Se näyttää tältä kun Guidelock on käytössä.

Tuloksena luodaan ajolinja, joka noudattaa ajoneuvon käyttämää reittiä.

### <span id="page-198-0"></span>14.6. Rajaohjauksen käyttäminen

Tämä asetus luo ajolinjan lohkon sisälle. Ajolinja on oletuksena puoli työkoneen leveyttä rajasta. Tätä leveyttä voi säätää töytäysvalikossa (katso [Töytäysvalikko,](#page-228-0) sivu 219).

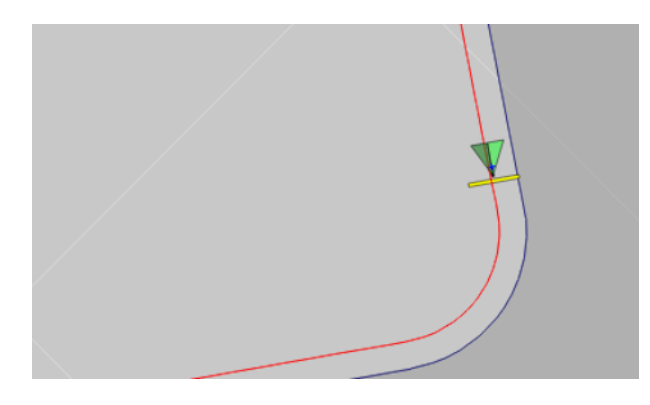

Huomautus:Varmista, että ajolinja on riittävän kaukana rajasta, jotta et osu aitoihin.

Kun ajoneuvo liikkuu kohti pellon keskikohtaa, luodaan lisää ajolinjoja. Ajolinjojen väli on yksi työkoneen leveys.

Jotta voit käyttää tätä asetusta, lohkon on oltava käytössä. Katso [Uuden](#page-170-0) lohkon [määrittäminen,](#page-170-0) sivu 161.

1. Varmista, että Rajaohjaus on otettu käyttöön asetusvalikossa

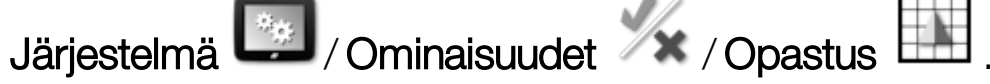

2. Valitse lohko kosketusnäytöltä painamalla sitä pitkään. Lohko korostetaan.

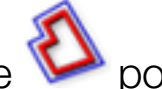

3. Valitse kuvake **ponnahdusvalikosta.** 

Vaihtoehtoisesti voit valita Syklin opastustila -painikkeen

ajolinjavalikosta. Se näyttää tältä **kä**, kun rajaohjaus on käytössä.

Tällä toiminnolla voidaan myös kiertää rajoitusalueiden raja, jos Päisteen jättäminen pois -asetus on Kyllä (katso Lohkon [muokkaaminen,](#page-174-0) sivu [165\)](#page-174-0).

## <span id="page-199-0"></span>14.7. Projektilinjojen käyttäminen

Huomautus:Tämä asetus on käytettävissä vain, jos ohjattu liikenne on käytössä. Katso [Opastusasetukset,](#page-57-0) sivu 48. Lisenssi vaaditaan.

Projektilinjat eivät luo väyliä. Vain reittiä, jota kukin projektilinja seuraa, voi käyttää opastuksessa tai automaattisessa ohjauksessa.

GPS-poikkeamasta johtuen voi olla tarpeen säätää ohjatun liikenteen tilassa käytettävien linjojen sijaintia. Katso [GPS-poikkeaman](#page-230-0) [korjaaminen,](#page-230-0) sivu 221.

Projektilinjoja voidaan luoda muodostamalla ajettuja linjoja käsitellystä alueesta, joka on tallennettu valittuun tehtävään, tai muokkaamalla nykyistä projektilinjojen joukkoa. Nykyisten projektilinjojen muokkaamiseen on kaksi tapaa: linjojen jakaminen ja sivuun asetettavien linjojen lisääminen.

#### 14.7.1. Ajettujen linjojen luominen

Kun projektilinjoja muodostetaan käsitellystä alueesta, projektilinja luodaan käsittelyn aloitus- ja lopetuspisteiden väliin, ja se seuraa samaa reittiä kuin käsiteltyä aluetta tallennettaessa.

Luo ajettuja linjoja seuraavasti:

1. Valitse Ajolinjavalikko  $\prod$ / Luo linjat kuten ajettu  $\blacksquare$ / Uudet

projektilinjat  $\sum_{j=1}^{n}$ ja valitse sitten Seuraava.

- 2. Valitse Tapa ja sitten Luo ajettuja linjoja ja vahvista. Valitse sitten Seuraava.
- 3. Valitse tehtävä, jossa on käsitelty alue, jota käytetään ajettujen linjojen luomiseen, ja valitse Seuraava.
- 4. Valitse Projektilinjojen nimi ja anna uusi nimi uudelle projektilinjojen joukolle ja valitse Seuraava.
- 5. Kun uudet linjat on luotu, vahvista uudelleen.

Kun uudet projektilinjat on luotu, ne ladataan automaattisesti ja ovat käyttövalmiita.

### 14.7.2. Olemassa olevien projektilinjojen jakaminen

Jaetut linjat-asetuksella luodaan uusi projektilinjojen joukko, jossa kukin linja valitussa (alkuperäisessä) projektilinjojen joukossa jaetaan kahdeksi linjaksi.

Uudet linjat sijoitetaan alkuperäisen linjan kummallekin puolelle, ja ne erotetaan käyttäjän määrittämällä etäisyydellä. Alkuperäisiä linjoja ei lisätä uuteen projektilinjojen joukkoon.

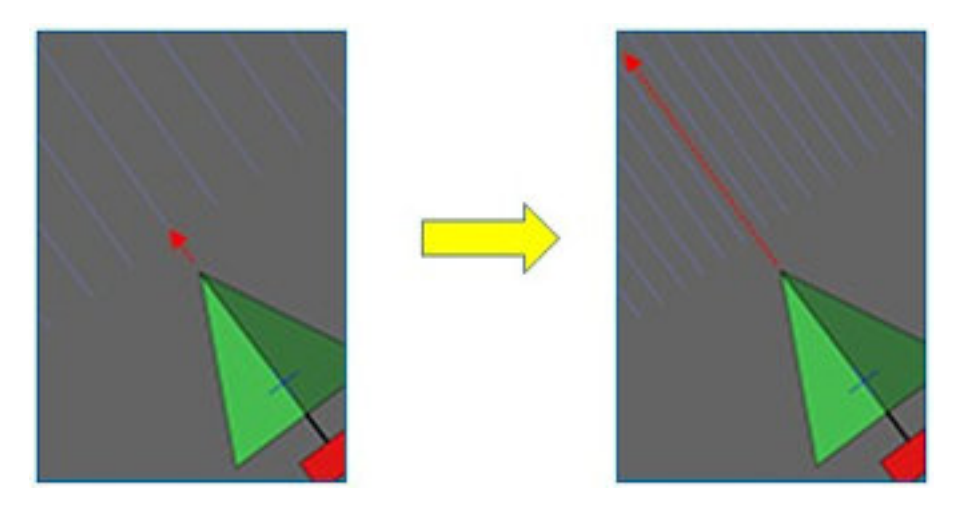

Huomautus:Sokeriruokokäytössä tällä asetuksella voidaan luoda linjoja, joita voidaan käyttää yksirivipuimureissa, projektilinjoista, joita käytettiin kaksirivikylvökoneen opastuksessa.

Luo uusi projektilinjojen joukko jakamalla olemassa oleva projektilinjojen joukko seuraavasti:

1. Valitse Ajolinjavalikko  $\prod$ / Luo linjat kuten ajettu  $\blacksquare$ / Uudet

projektilinjat  $\sum_{j=1}^{n}$ ja valitse sitten Seuraava.

- 2. Valitse Tapa ja sitten Muokkaa olemassa olevien projektilinjoja ja vahvista. Valitse sitten Seuraava.
- 3. Valitse Muokkaustyyppi, valitse Jaetut linjat ja vahvista. Valitse sitten Seuraava.
- 4. Valitse olemassa oleva projektilinjojen joukko, jota käytetään uuden jaettujen linjojen joukon luomiseen, ja valitse Seuraava.
- 5. Valitse Tiedostonimi ja anna nimi uudelle projektilinjojen joukolle ja vahvista. Valitse sitten Seuraava.
- 6. Valitse Poikkeama ja anna poikkeaman arvo (kunkin alkuperäisen linjan ja vastaavien uusien jaettujen linjojen välinen etäisyys) ja vahvista. Valitse sitten Seuraava.

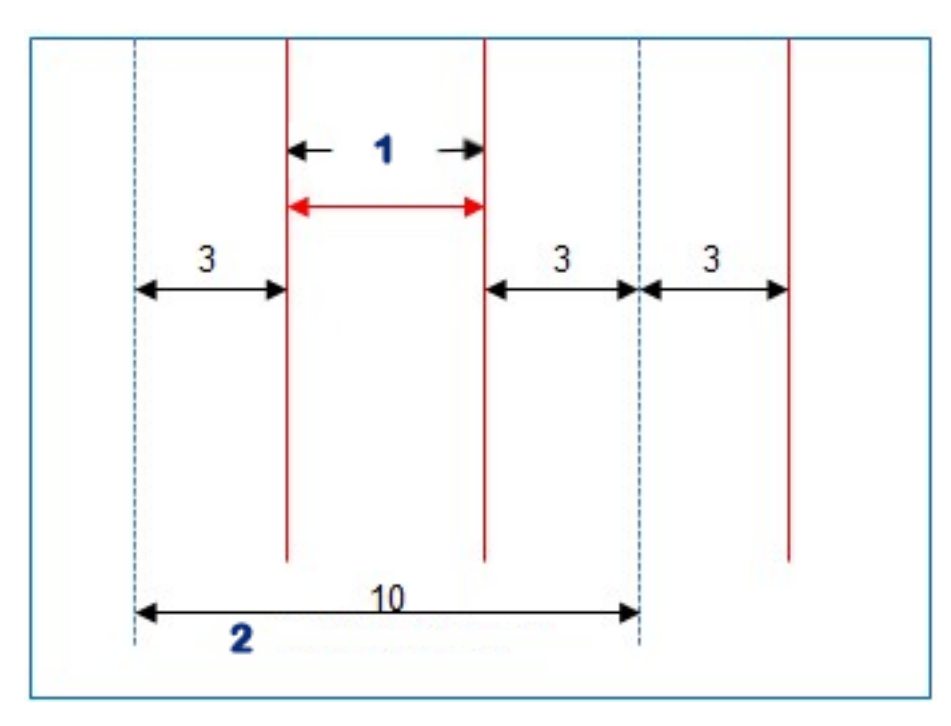

#### **1** Jaetut linjat

#### **2** Alkuperäiset linjat

Kun uudet projektilinjat on luotu, ne ladataan automaattisesti ja ovat käyttövalmiita.

#### 14.7.3. Lisää sivuun asetettavat linjat olemassa oleville projektilinjoille

Lisää sivuun asetettavat linjat-asetuksessa kukin alkuperäisessä projektilinjojen joukossa oleva linja kopioidaan uuteen joukkoon, ja sivuun asetettavat linjat lisätään niihin siten, että yksi sivuun asetettava linja sijoittuu keskeisesti kunkin olemassa olevan linjan väliin.

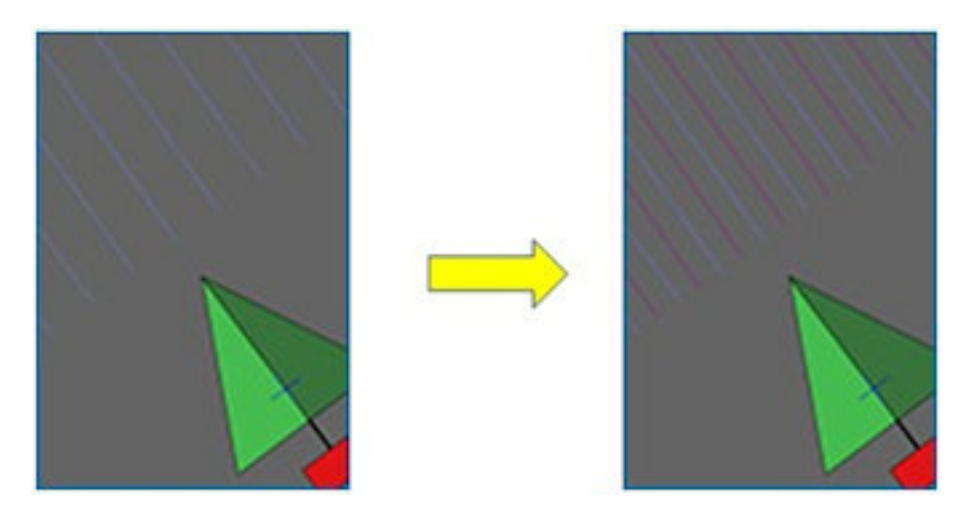

Huomautus:Sokeriruokokäytössä tällä asetuksella voidaan luoda linjoja, joita voidaan käyttää siirron opastuksessa sadonkorjuun aikana projektilinjoista, joita käytettiin kaksirivikylvökoneen opastuksessa.

Uuden projektilinjojen joukon luominen lisäämällä sivuun asetettavat linjat olemassa olevaan projektilinjojen joukkoon:

- 1. Valitse Ajolinjavalikko  $\prod$ / Luo linjat kuten ajettu  $\blacksquare$ / Uudet projektilinjat  $\sum_{j}$ ja valitse sitten Seuraava.
- 2. Valitse Tapa ja sitten Muokkaa olemassa olevien projektilinjoja ja vahvista. Valitse sitten Seuraava.
- 3. Valitse Muokkaustyyppi, valitse Lisää sivuun asetettavat linjat ja vahvista. Valitse sitten Seuraava.
- 4. Valitse olemassa oleva projektilinjojen joukko, jota käytetään uuden sivuun asetettavien linjojen joukon luomiseen, ja valitse Seuraava.
- 5. Valitse Tiedostonimi ja anna nimi uudelle sivuun asetettavien projektilinjojen joukolle ja vahvista. Valitse sitten Seuraava.
- 6. Valitse Riviväli ja anna alkuperäinen riviväli. Vahvista ja aloita uusien linjojen luominen valitsemalla Seuraava.

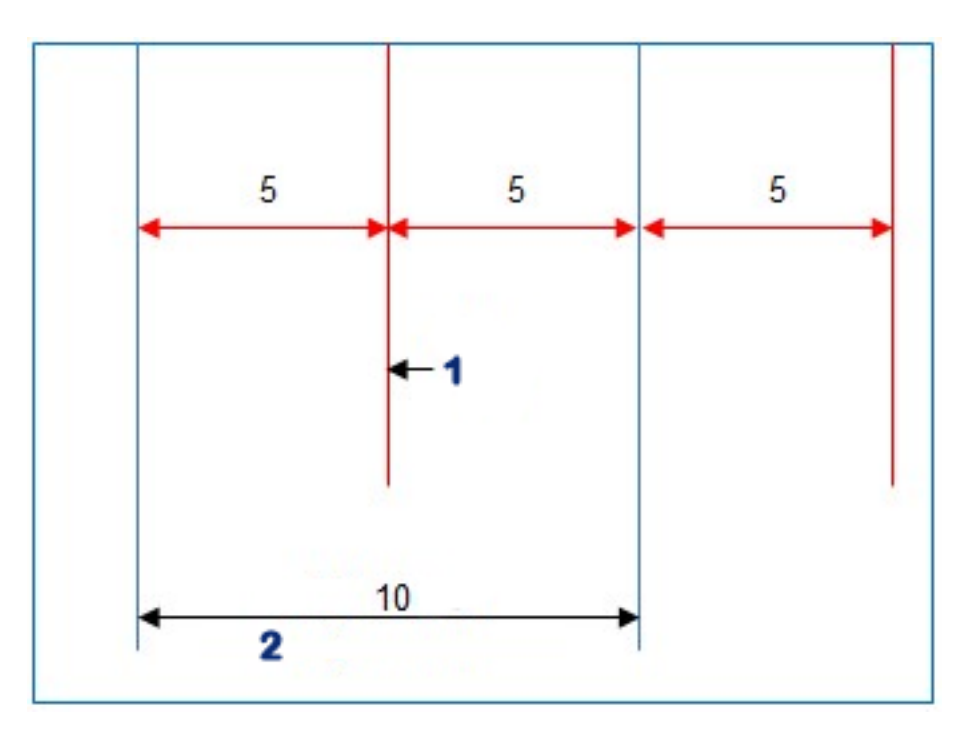

#### **1** Sivuun asetettava linja

#### **2** Alkuperäiset linjat

Kun uudet projektilinjat on luotu, ne ladataan automaattisesti ja ovat käyttövalmiita.

Huomautus:Tämä toiminto voi kestää useita minuutteja suurempien peltojen kohdalla (vähintään 1 000 linjaa).

### 14.8. Olemassa olevan ajolinjaryhmän valitseminen

Kun peltojen ajolinjat on luotu, ne tallennetaan ja niitä voidaan käyttää pellon tulevissa tehtävissä.

- 1. Valitse Ajolinjavalikosta **Valitse ajolinjaryhmä .** Nykyisen pellon olemassa olevat ajolinjaryhmät tulevat näkyviin.
- 2. Valitse tarvittava ajolinjaryhmä ja vahvista valinta.

### 14.9. Olemassa olevien ajolinjojen tuominen

Ajolinjoja voi tuoda TAP-alustan tai USB-laitteen kautta toisista näytöistä tai muototiedostoista tai kopioida nykyiseen ryhmään.

Huomautus:Kun haluat tuoda ajolinjaryhmän toisesta näytöstä, sinun on käytettävä Varastovastaavaa (katso sivu [233](#page-242-0)).

#### 14.9.1. Tuo ajolinjoja USB-laitteesta

Tällä toiminnolla voidaan tuoda yksi tai useampi ajolinja tai muototiedosto aktiiviseen ryhmään.

Huomautus:Versiota 5 aikaisemmasta Horizon-näytöstä viedyt ajolinjat tulee tallentaa täyteen asiakas-/maatila-/peltorakenteeseen, jotta ne voidaan tuoda oikein.

- 1. Varmista, että tarvittavat ajolinjat sisältävä USB-laite on liitetty näyttöön.
- 2. Valitse Ajolinjavalikosta **TV** Tuo olemassa oleva ajolinja Olemassa olevan ajolinjan ohjattu lisäystoiminto tulee näkyviin.
- 3. Valitse Seuraava ja sitten Tuo ajolinja pudotusvalikosta.
- 4. Varmista, että USB-kuvake on valittuna näytön alareunassa.
- 5. Siirry USB-laitteen sijaintiin, jossa ajolinjat tai muototiedosto ovat.
- 6. Korosta tarvittavat tiedostot ja valitse Seuraava. Ajolinjat tuodaan nykyiseen ryhmään ja liitetään nykyiseen peltoon.
- 14.9.2. Tuo ajolinjoja TAP-alustasta
- 1. Varmista, että näyttö on yhdistetty TAP-alustaan.
- 2. Valitse Ajolinjavalikosta **TV Tuo olemassa oleva ajolinja** Olemassa olevan ajolinjan ohjattu lisäystoiminto tulee näkyviin.
- 3. Valitse Seuraava ja sitten Tuo ajolinja pudotusvalikosta.
- 4. Valitse näytön alareunassa oleva TAP-kuvake .
- 5. Siirry tarvittaviin tiedostoihin, korosta ne ja valitse Seuraava. Ajolinjat tuodaan nykyiseen ryhmään ja liitetään nykyiseen peltoon.

### 14.9.3. Kopioi ajolinjoja

Kun päivitetään Horizon 4.04:stä tai aikaisemmasta versiosta Horizon 5.0:aan, jokainen ajolinja tuodaan erillisenä ryhmänä, jossa on yksi linja. Tarvittaessa linjat voidaan yhdistää yhdeksi ryhmäksi valitsemalla yksi linja ja kopioimalla muut linjat samaan ryhmään.

Ajolinjojen kopiointitoiminto on hyödyllinen, kun yhdistetään ryhmä, jossa on vain yksi linja, ryhmäksi, jossa on useita linjoja.

- 1. Valitse Ajolinjavalikosta  $\prod$  Tuo olemassa oleva ajolinja Olemassa olevan ajolinjan ohjattu lisäystoiminto tulee näkyviin.
- 2. Valitse Seuraava ja sitten Kopioi nykyiset ajolinjat pudotusvalikosta.
- 3. Valitse pelto, jolla on tarvittava ajolinjaryhmä, ja valitse sitten tarvittava ryhmä ja Seuraava.

Ajolinjat lisätään nykyiseen ryhmään ja liitetään nykyiseen peltoon.

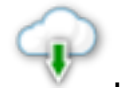

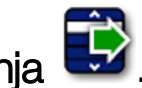

## 14.10. Ajourien määrittäminen

Horizon-ohjelmisto voi näyttää visualisoinnin ajourista, kun käytetään AB-linjoja tai identtisiä kaarevia ajolinjoja. Ajourat osoittavat muun maatalouskoneen pyörien kulkemat linjat, joihin ei kylvetä.

Huomautus:Ajourat ovat vain visuaalinen osoitin, eivätkä ne ohjaa työkoneen toimintaa.

Lohko on määritettävä ennen ajouria, katso Uuden [lohkon](#page-170-0) [määrittäminen,](#page-170-0) sivu 161.

Myös ajolinjan on oltava aktiivinen, katso [Ajolinjavalikko,](#page-189-0) sivu 180. Tämä näkyy punaisena.

1. Varmista, että ajourat on otettu käyttöön asetusvalikossa

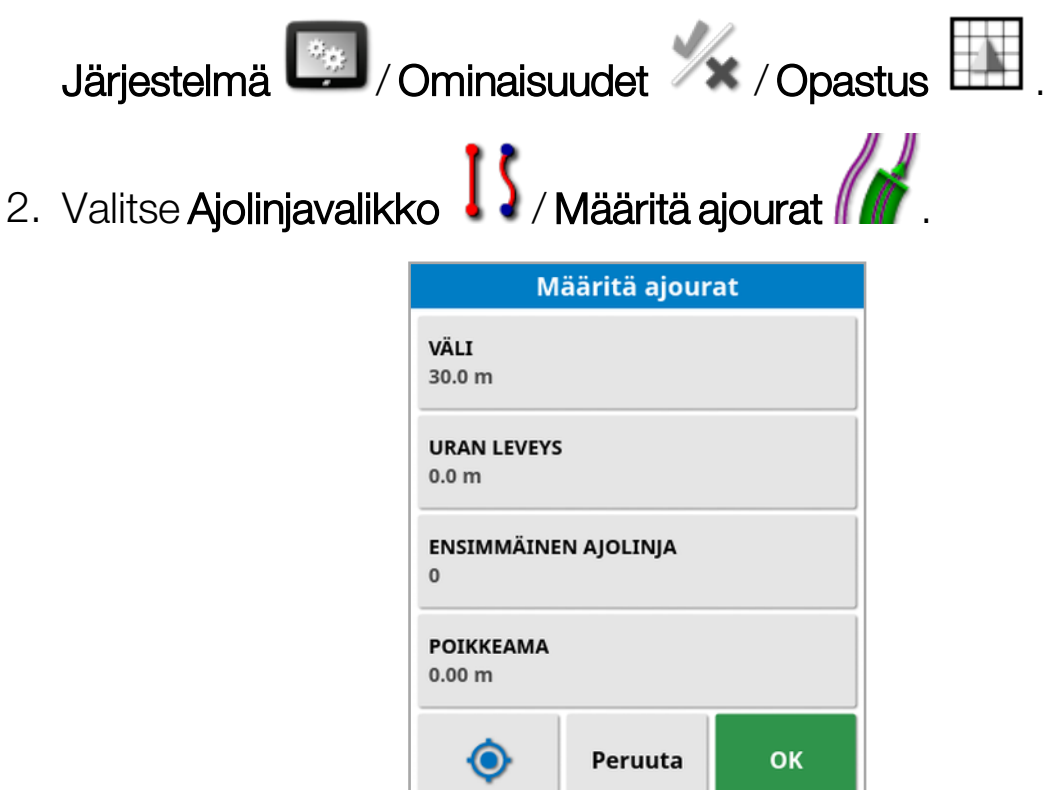

- Väli: Etäisyys ajourien keskikohtien välillä. Tämä on tavallisesti ruiskuttimen leveys.
- Uran leveys: Etäisyys pyörien ulkoreunojen välillä ajoneuvossa, joka ohjataan ajouriin.
- **Ensimmäinen ajolinja**: Ajolinja, jolla kylvö alkaa. Tästä lasketaan pellon reuna, joka näytetään vaaleansinisenä viivana. Viiva on oletuksena puolet työkoneen leveydestä ensimmäisestä ajolinjasta poispäin. Tätä voidaan muuttaa lisäämällä lisäpoikkeama (alla).
- **Poikkeama**: Tämä on käytettävä lisäpoikkeama. Jos esimerkiksi et suorita täyttä kylvöä ensimmäisellä ajokerralla.
- Automaattinen määritys  $\bullet$ : Valitsee ensimmäisen ajolinjan nykyisen sijainnin perusteella ja määrittää poikkeaman arvoksi 0. Se määrittää pellon reunan puoleen työkoneen leveydestä aktiivisesta ajolinjasta. Eli 6 metrin työkoneessa tämä on 3 metriä aktiivisesta ajolinjasta. Järjestelmä tunnistaa automaattisesti, millä puolella työkonetta pellon raja on ja määrittää vaaleansinisen reunaviivan sen mukaisesti. Ensimmäistä ajolinjaa ja poikkeamaa voidaan säätää manuaalisesti.

Jos esimerkiksi ajouran väli on moninkertainen työkoneeseen verrattuna (6 metrin kylvökone ja 18 metrin ajourat) ja ensimmäinen väylä on pellon reunalla, määrityksen tulee olla ensimmäinen ajolinja 0 ja poikkeama 0.

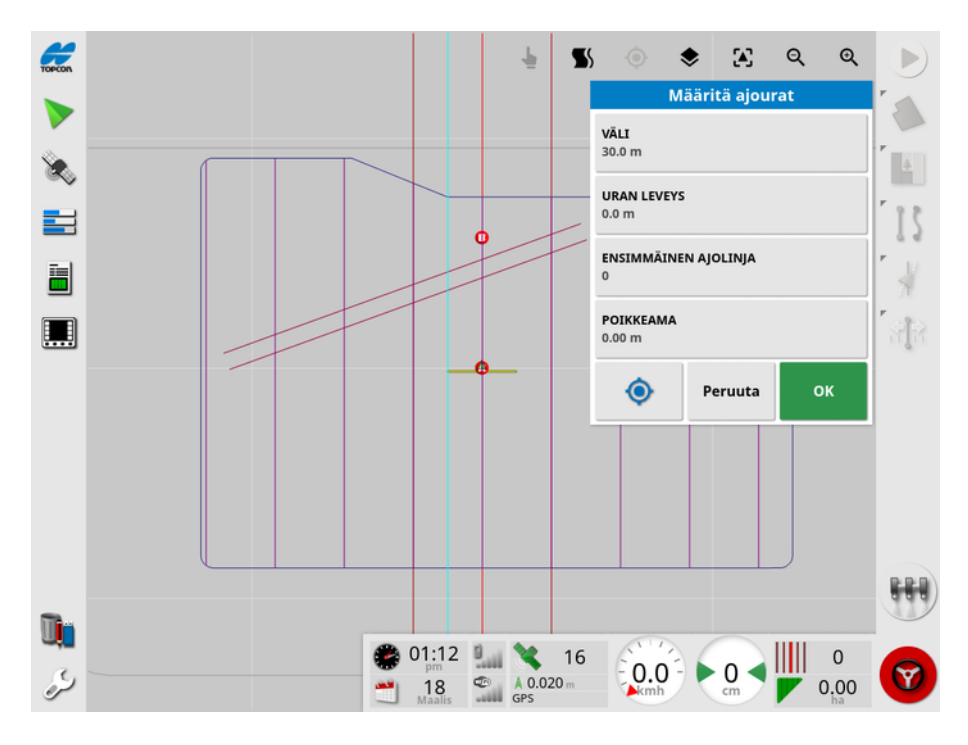

Ajourat näytetään violetteina, ja hälytys ilmoittaa käyttäjälle, jos hän ylittää ajouran. Ajouran ylityshälytys tulee näkyviin, jos ajoneuvo ajaa ajouran poikki.

Ajourat voidaan näyttää / piilottaa karttakerrosten asetuksella Katso Valitse näkyvät [karttakerrokset,](#page-135-0) sivu 126.

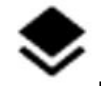

Ajourien määrittäminen luo uuden ajourien ajolinjaryhmän, jossa ajolinjan nimeen on lisätty \_Tramline. Nämä ajourat voidaan viedä Varastovastaavan kautta (Ajolinjaryhmät-kategoriassa) muissa ajoneuvoissa käyttöä varten. Katso [Varastovastaava,](#page-242-0) sivu 233. Huomautus:Tuotuja ajouria ei voi määrittää uudelleen.

## 14.11. Määritä päistekäännökset

Tällä toiminnolla voi käyttää automaattista ohjausta päistekäännöksissä, kun käytetään AB-linjoja tai identtisiä kaarevia ajolinjoja. Käytettävissä on valikoima ajolinjoja alueen käsittelyä varten.

Automaattisen ohjauksen täytyy olla käytössä, kun halutaan suorittaa automaattisia päistekäännöksiä. Katso [Automaattinen](#page-218-0) ohjaus, sivu 209.

Huomautus:Jotta tätä toimintoa voi käyttää, lohkon on oltava käytössä (katso Uuden lohkon [määrittäminen,](#page-170-0) sivu 161) ja päiste on määritettävä (katso Työpäisteen [määrittäminen,](#page-176-0) sivu 167).

1. Varmista, että päistekäännökset on otettu käyttöön asetusvalikossa

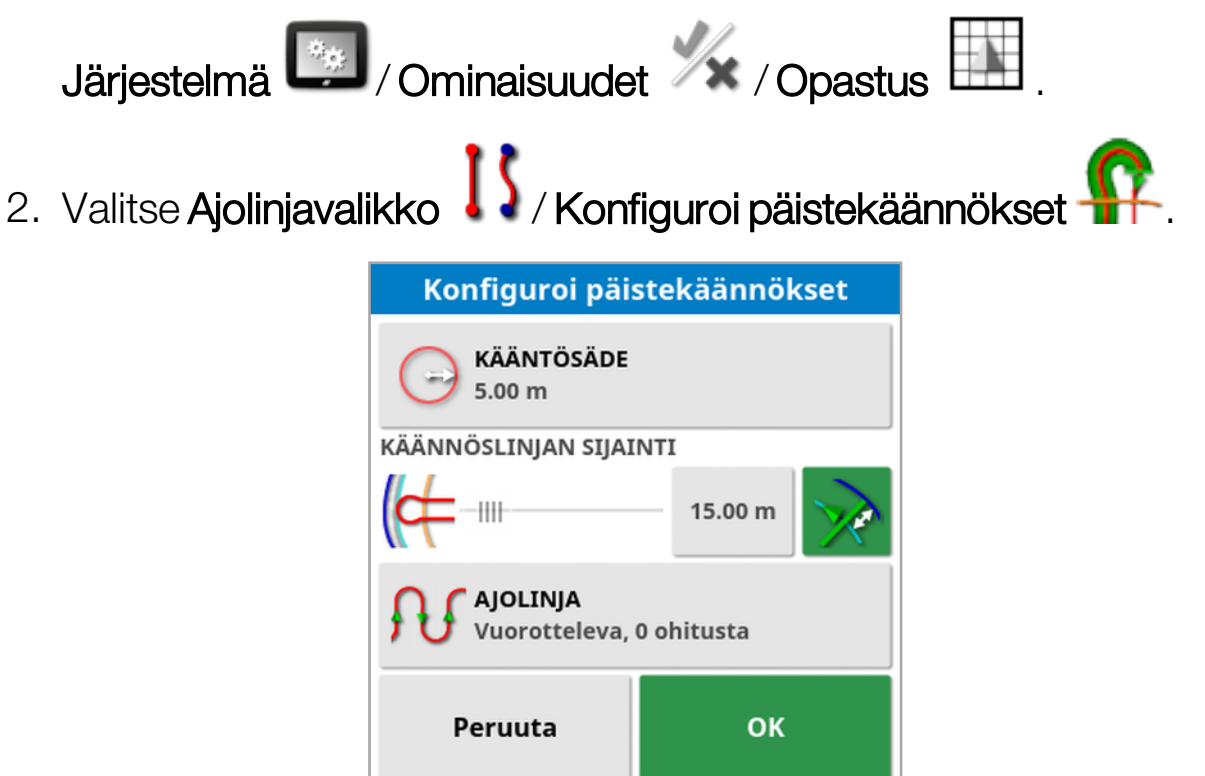

Huomautus:Tässä näytössä määritetyt asetukset tallennetaan työkonekohtaisesti.

**Vinkki**: Kun päistekäännösten määritysnäyttö on näkyvissä, lohkon sisällä näkyy vaaleansininen viiva, joka näyttää, missä päistekäännökset tehdään. Aja ajoneuvo lähelle päistettä, jotta näet käännöksen muodon ja sijainnin asetuksia säätäessäsi.

#### 14.11.1. Kääntösäde

• Kääntösäde: Ajoneuvon ja työkoneen yhdistelmälle turvallinen kääntösäde.

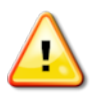

#### VAROITUS: Kääntösäteen on oltava riittävän suuri, jotta ajoneuvo ja työkone voivat kääntyä taittumatta toisiinsa kiinni.

**Vinkki**: Aloita kääntösäteellä, joka on puolet työkoneen leveydestä. Tämä antaa tasaisen kaaren yhdestä linjasta seuraavaan (ellei rivejä ohiteta.) Kun olet tyytyväinen käännökseen, voit kokeilla kääntösäteen säätämistä ja optimoida käännöksen tarpeidesi mukaan. Pienempi kääntösäde saa ajoneuvon kääntymään lopussa ja seuraamaan rajaa lyhyen matkan ennen kääntymistä takaisin seuraavalla linjalle. Kääntösäde, joka on suurempi kuin puolet työkoneen leveydestä, synnyttää avaimenreiän muotoisen käännöksen.

Pieni kääntösäde synnyttää suorakulmion muotoisen käännöksen pyöristetyillä kulmilla.

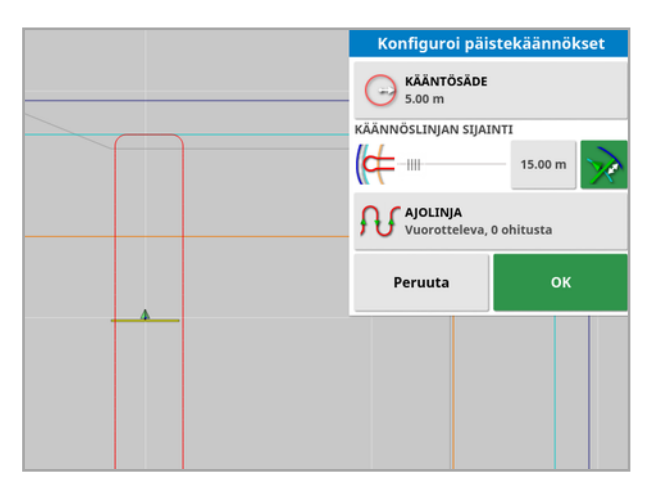

Kääntösäde, joka on puolet työkoneen leveydestä, synnyttää tasaisen, pyöreän käännöksen.

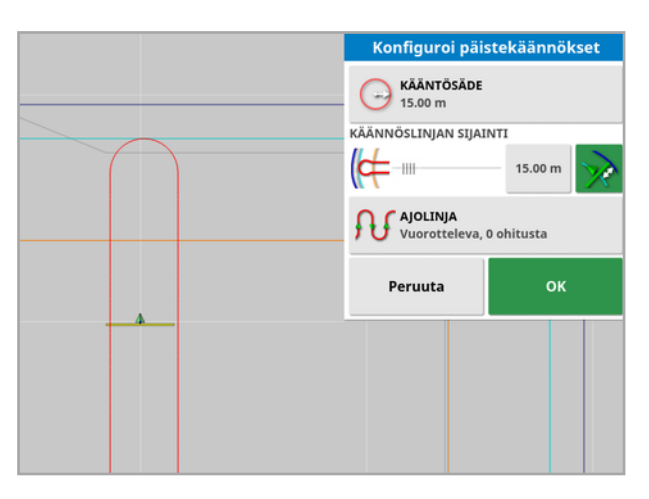

Suurempi kääntösäde synnyttää avaimenreiän muotoisen kaaren.

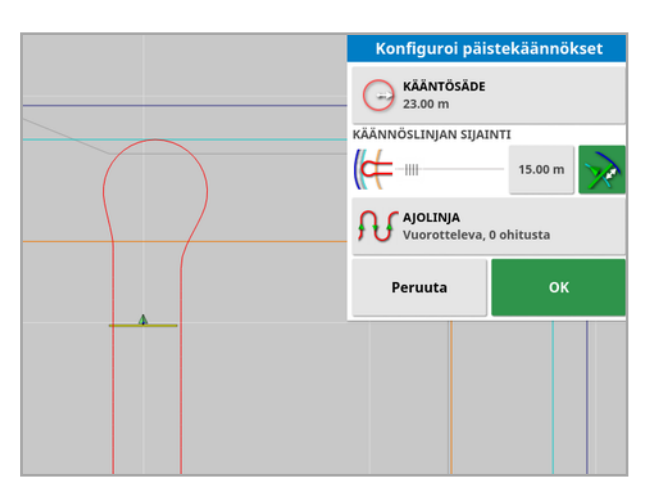

Huomautus:Jotta varmistetaan, että työkone on linjalla oikein päisteestä poistuttaessa (pellolle palattaessa), kaaren muoto voi olla sellainen, että ajoneuvon alkuliike on seuraavasta linjasta poispäin tai lähestyttäessä seuraavaa linjaa ajoneuvo voi ajaa linjan yli. Tämä on tarkoituksellista ja auttaa varmistamaan, että työkone ei jätä aukkoja. Katso oheinen kuva.

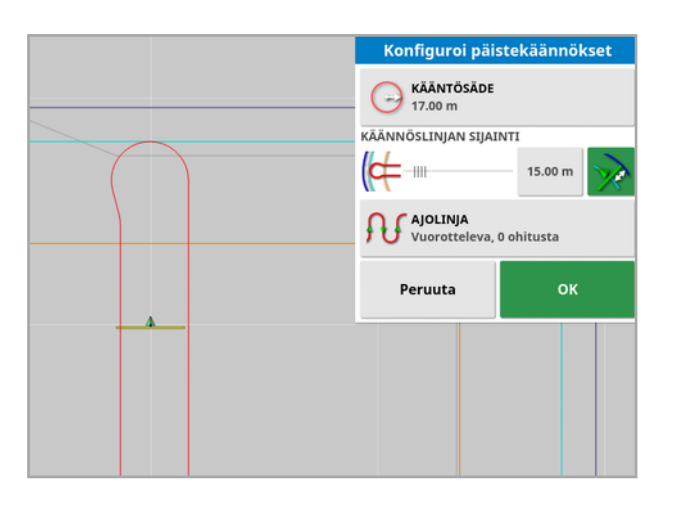

### 14.11.2. Käännöslinjan sijainti

- **· Käännöslinjan sijainti**: Siirtää sijaintia, jossa käännökset tehdään päisteen ja rajan välillä. (Sijainti on merkitty vaaleansinisellä viivalla.) Liukusäätimen vasen puoli on raja ja oikea puoli Päisteen leveys (katso Työpäisteen [määrittäminen,](#page-176-0) sivu 167).
- <sup>l</sup> : Etäisyys, jolla käännös tehdään, jotta työkone ei osu aitaan käännösten aikana. Arvo mitataan ajoneuvon keskikohdasta rajaan. Tässä kentässä näkyy käännöslinjan sijainnin liukusäätimen asento, tai siihen voi antaa tietyn etäisyyden.

Huomautus:Jos työkoneen geometriassa on sisälinjan poikkeama, se voi siirtää sijaintia, josta etäisyys mitataan. Katso [Työkoneen](#page-118-0) geometrian [määrittäminen,](#page-118-0) sivu 109.

 $\mathrel{!}$ : Lisää rajan etäisyyttä puolella työkoneen leveydestä. Tämä luku lisätään edellisessä kentässä näytettyyn lukuun.

**Vinkki**: Aloita käännöksen sijainnilla, joka on määritetty työkoneen leveyden mukaan, jotta varmistat riittävän etäisyyden rajaan. Kun olet tyytyväinen käännökseen, voit tuoda käännöksen sijaintia lähemmäksi rajaa tarpeen mukaan.

### 14.11.3. Ajolinja

• Ajolinja: Avaa ajolinjanäytön:

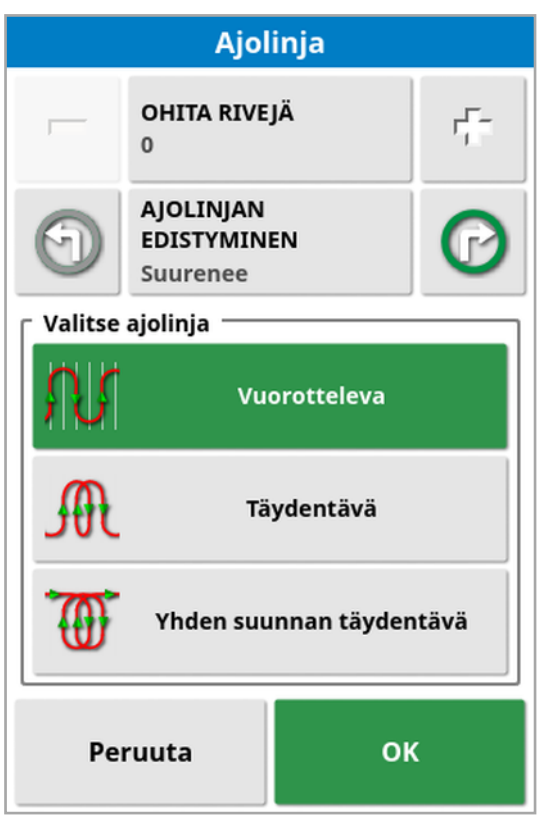

Tässä näytössä määritetään linja, jota ajoneuvo käyttää kulkiessaan pellolla.

- **· Ohita rivejä**: Ohita rivejä käännöksessä.
- Ajolinjan edistyminen: Ajon edistyminen ajolinjoissa näytettävillä suurenevilla tai pienenevillä numeroilla. Tarkastele pellon kaikkia ajolinjanumeroita (jos käytetään AB-linjoja) valitsemalla näytön

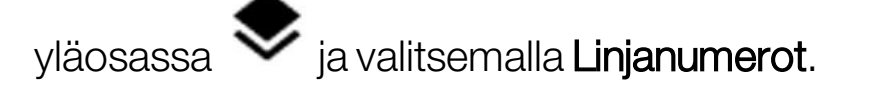

#### 14.11.4. Valitse ajolinja

#### Vuorotteleva

Ajoneuvo kulkee ylös yhtä riviä ja alas seuraavaa. Rivien ohitusta voi käyttää, jos työkone on liian suuri kääntymään vierekkäiselle riville.

#### Nolla ohitettua riviä

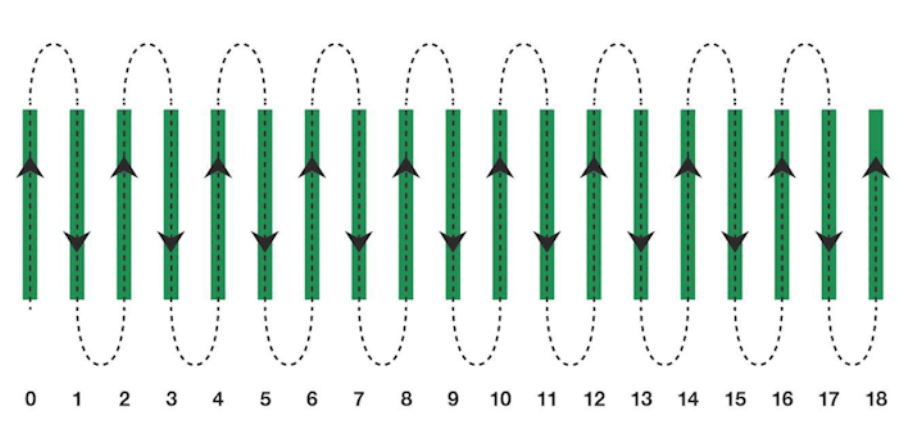

#### Yksi ohitettu rivi

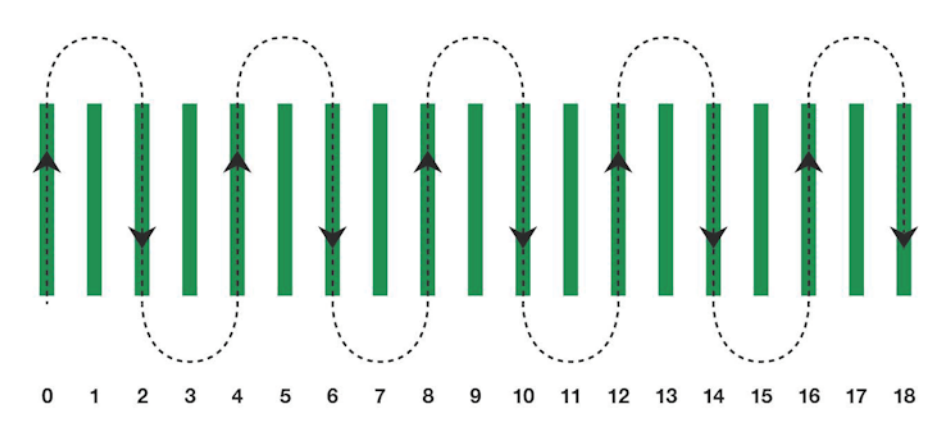

#### **Täydentävä**

Ajoneuvo ohittaa rivin ja kääntyy sitten takaisin täyttämään ohitetun rivin. Useampi kuin määritetty määrä rivejä voidaan ohittaa ajolinjan viimeistelemiseksi.

#### Yksi ohitettu rivi

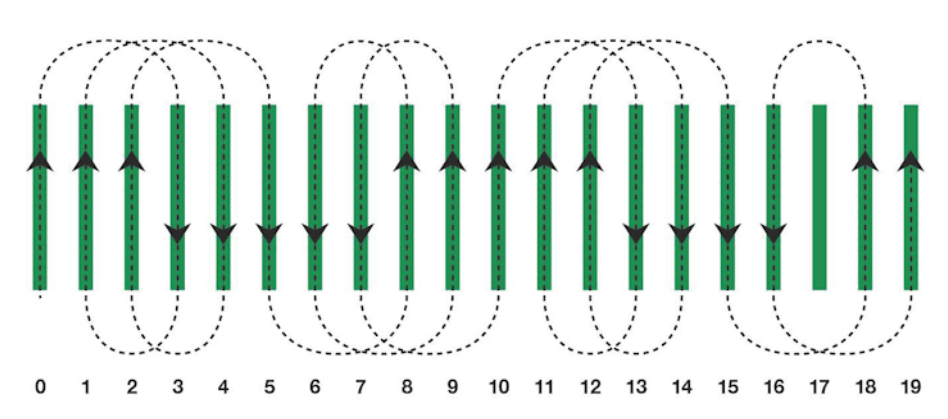
### Kaksi ohitettua riviä

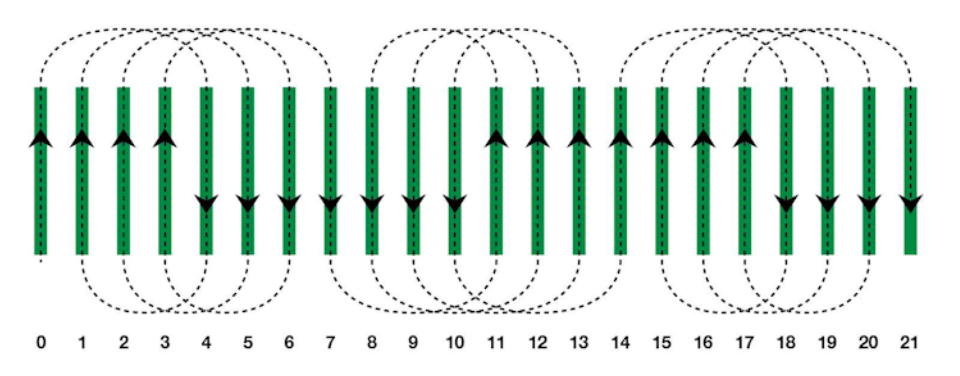

### Yhden suunnan täydentävä

Ajoneuvo kääntyy vain samaan suuntaan (vasemmalle tai oikealle) kunkin rivin lopussa. Useampi kuin määritetty määrä rivejä voidaan ohittaa ajolinjan viimeistelemiseksi.

### Yksi ohitettu rivi

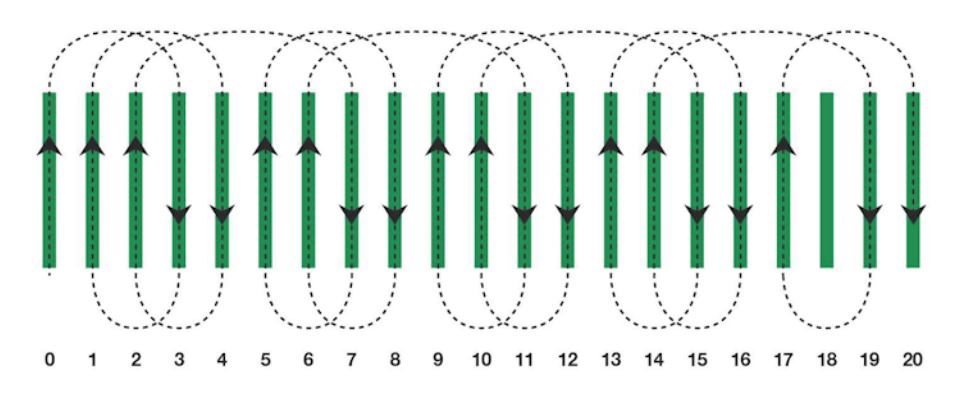

### Kolme ohitettua riviä

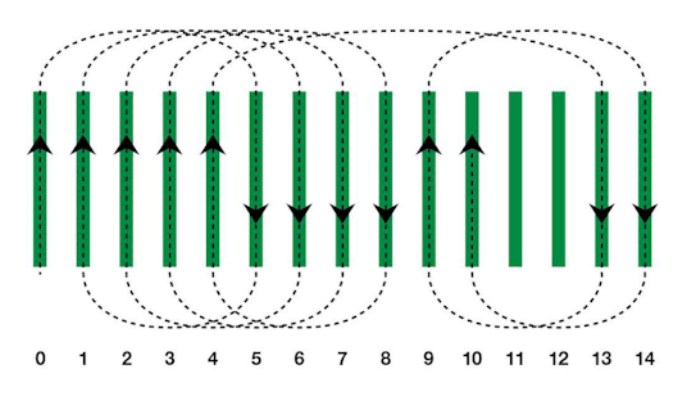

### 14.11.5. Päistekäännöksen hälytys

Kun ajoneuvo lähestyy päistettä, hälytys tulee näkyviin. Hälytys mahdollistaa käännöksen muokkaamisen tai peruuttamisen.

#### Määritä päistekäännöksen hälytys

1. Määritä päistekäännöksen hälytys valitsemalla asetusvalikossa

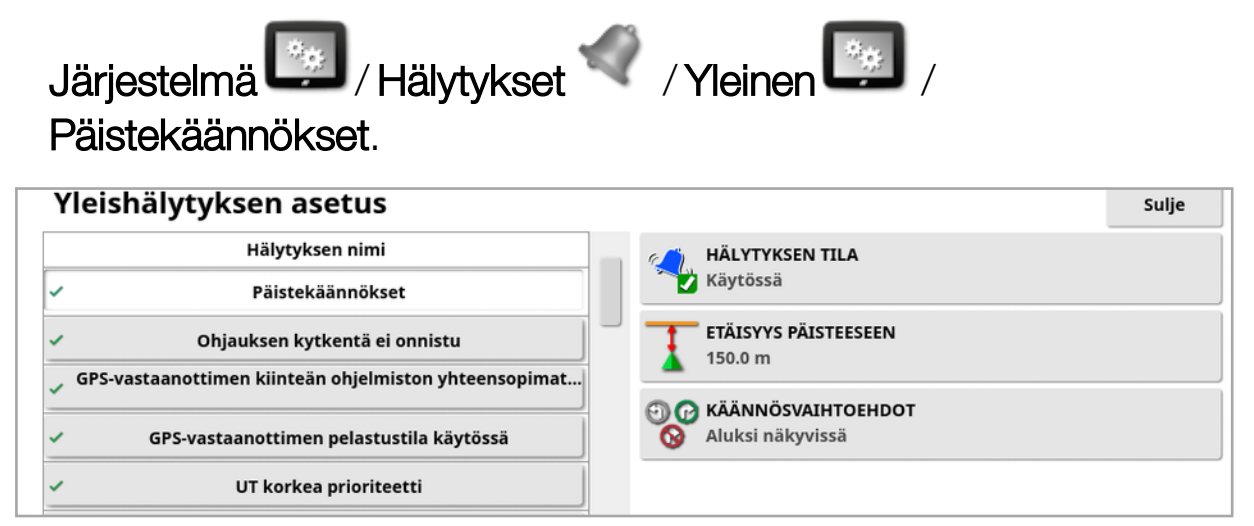

- **Etäisyys päisteeseen**: Etäisyys, jolla hälytys tulee näkyviin.
- **· Käännösvaihtoehdot**: Määrittää, näytetäänkö päistekäännösten muokkausvaihtoehdot päistehälytyksessä oletusarvoisesti.

### Muokkaa päistekäännöksiä hälytyksen kautta

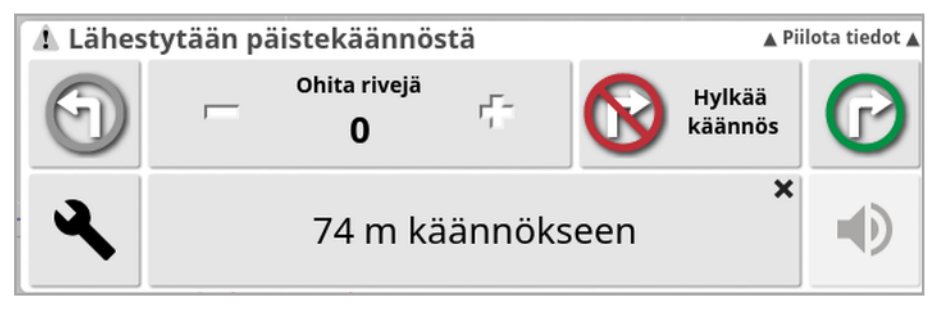

Hälytysnäytössä voi muuttaa käännöksen suuntaa tai ohitettavien rivien määrää tai hylätä käännöksen. Päistekäännös hyväksytään hälytystä painamalla.

Huomautus:Tämän hälytyksen voi näyttää tarvittaessa manuaalisesti

painikkeella  $\bigcirc$  opastusnäytön yläreunassa. Näytettävä painike

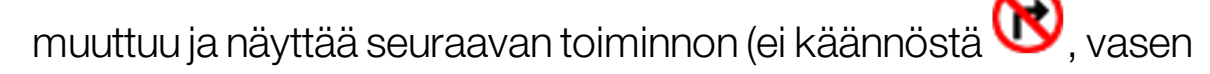

käännös  $\bm{\mathbb{U}}$  ja oikea käännös  $\bm{\mathbb{C}}$ 

# <span id="page-218-0"></span>Luku 15 – Automaattinen ohjaus

Käyttäjä voi määrittää automaattisen ohjauksen asetukset Ohjausvalintojen valikossa. Automaattisen ohjauksen on oltava toiminnassa, jotta sitä voidaan käyttää. Jos ominaisuus ei ole käytössä, katso [Opastusasetukset,](#page-57-0) sivu 48 automaattisen ohjauksen käyttöönottoa varten.

Ohjeet ohjauksen kalibrointiin ovat [Ohjauksen](#page-151-0) kalibrointi, sivu 142.

## 15.1. Automaattisen ohjauksen tila

Automaattisen ohjauksen tilan avulla käyttäjä voi tarkastella automaattisen ohjaukseen vaadittavien ehtojen tilaa. Punainen tarkoittaa, että ehdot eivät täyty ja että ohjaus ei ole valmis.

1. Tarkastele automaattisen ohjauksen tilaa valitsemalla

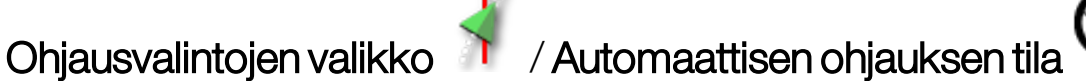

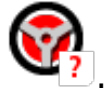

Ohjauksen tila -ikkuna avautuu.

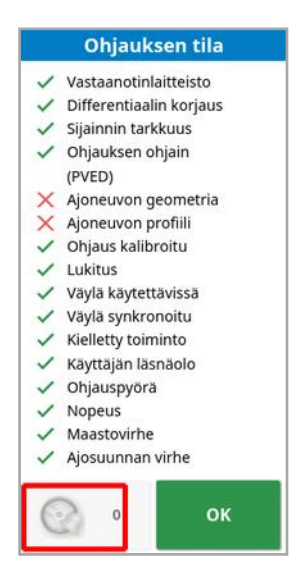

Vihreä ilmaisee, että ominaisuus on valmis.

Punainen ilmaisee, että ominaisuus ei ole valmis.

Ohjaushälytykset voi tuoda näkyviin valitsemalla ohjauksen hälytyspainikkeen näytön vasemmassa alareunassa.

2. Valitse <sup>OK</sup>, jolloin palaat päänäyttöön ja voit viimeistellä halutut toiminnot. (käy ongelmat läpi näytön yläreunasta alkaen).

### <span id="page-219-0"></span>15.1.1. Automaattisen ohjauksen vianetsintä

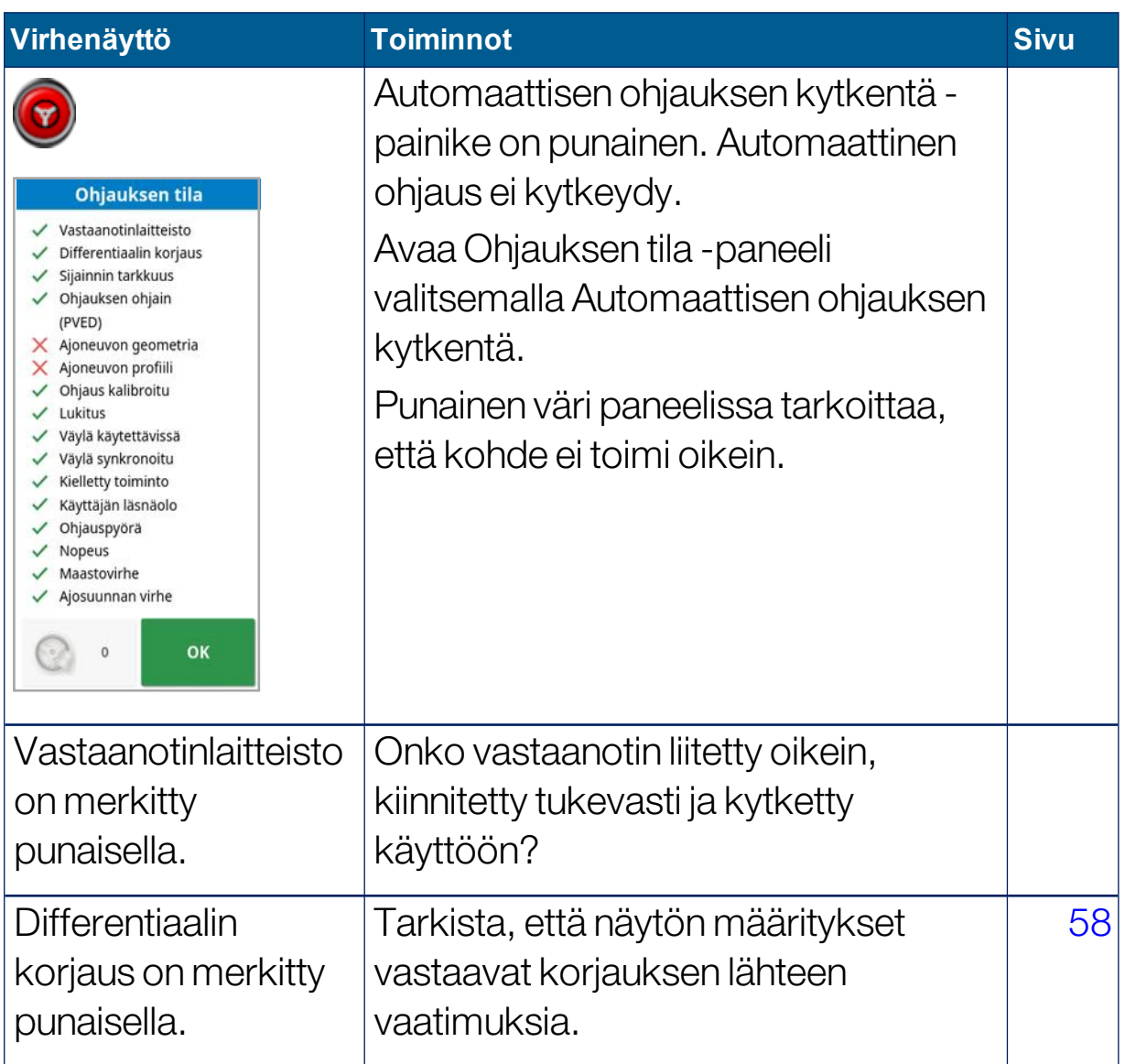

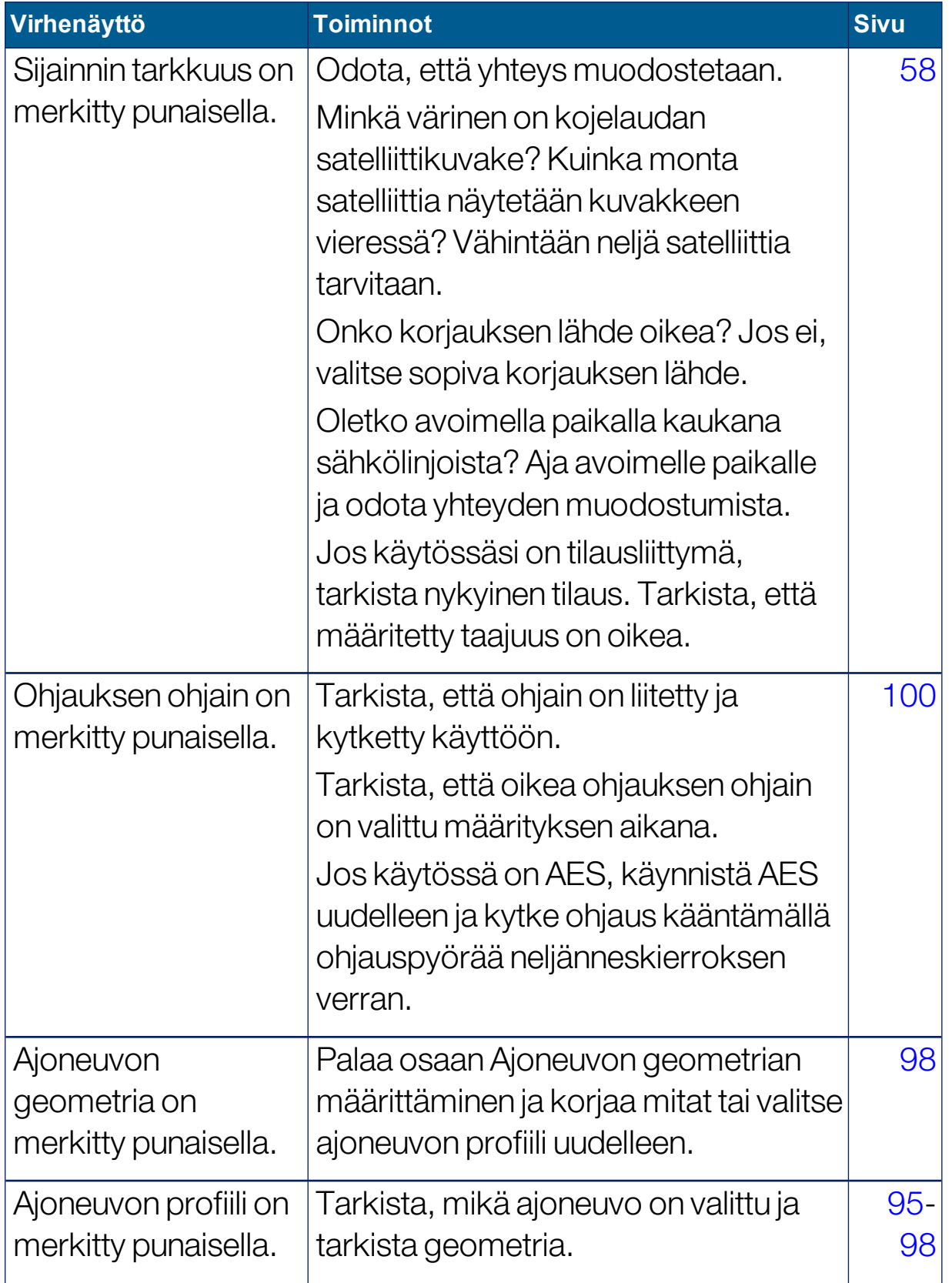

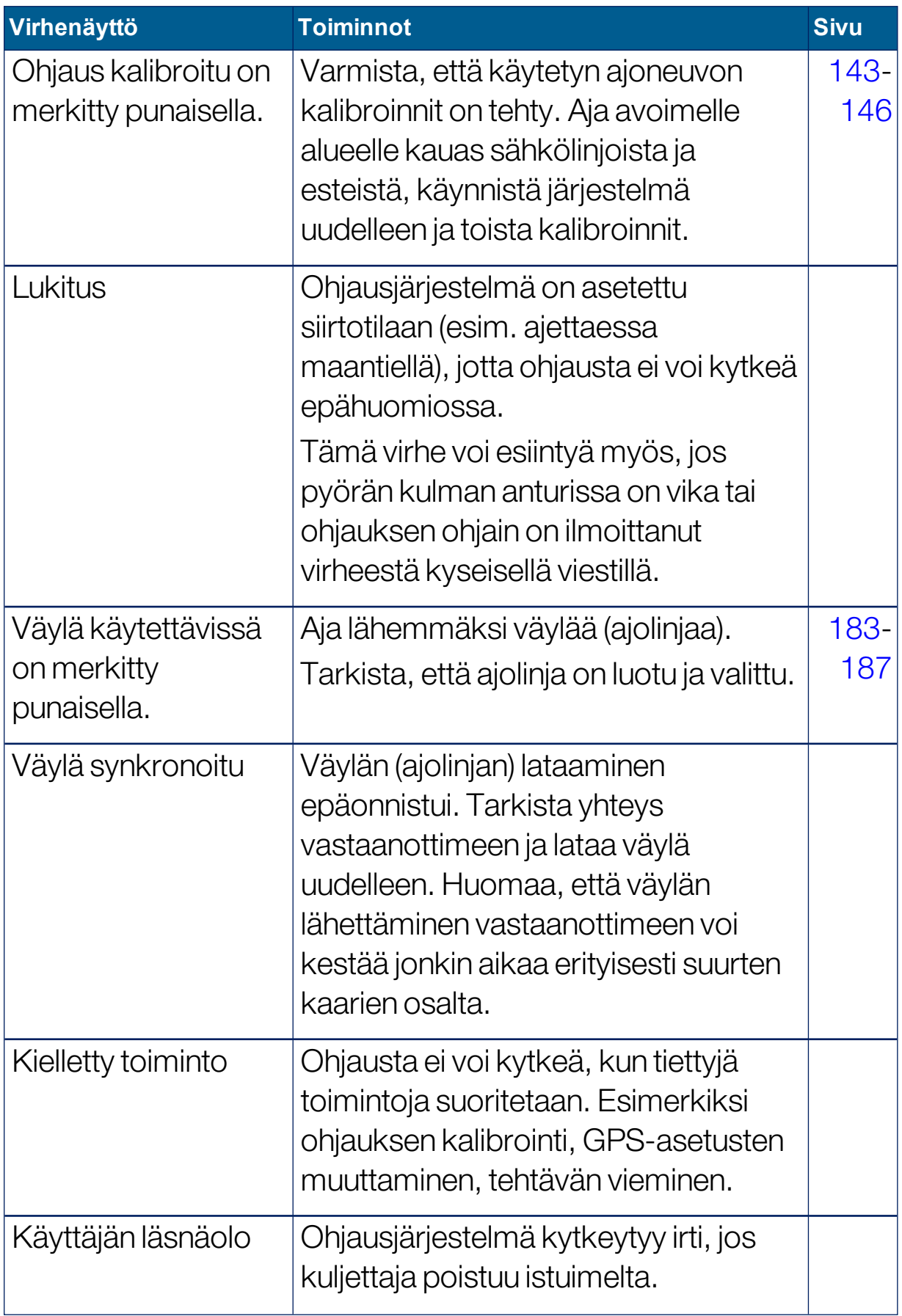

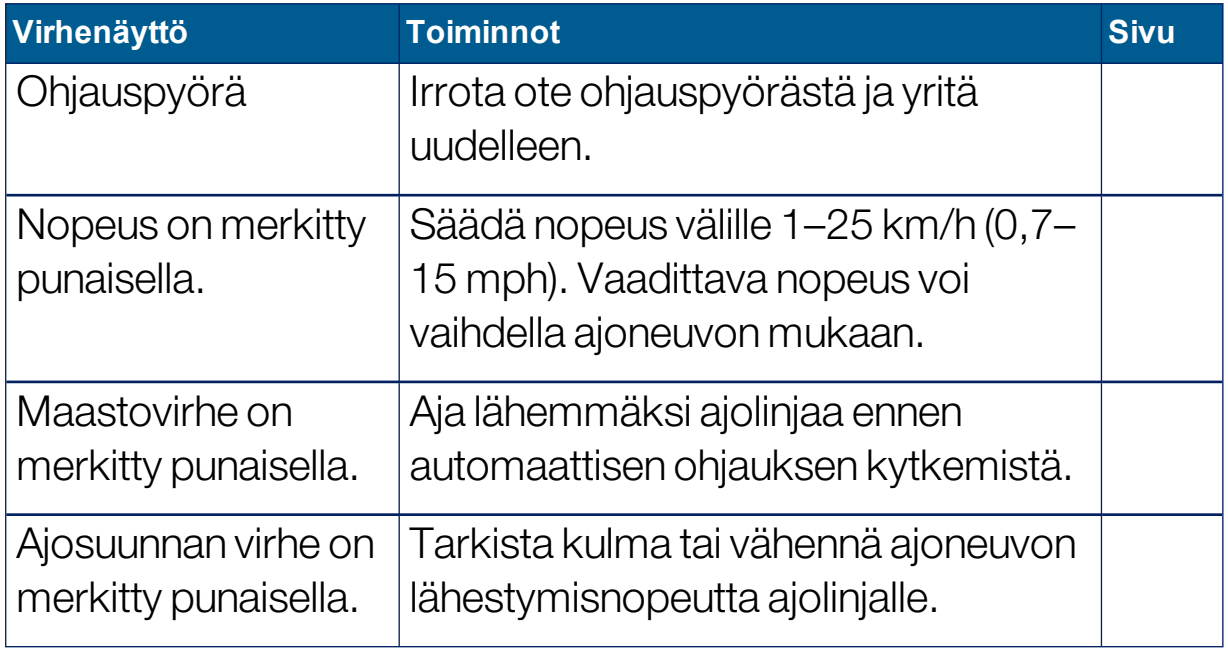

## <span id="page-223-0"></span>15.2. Automaattisen ohjauksen virittäminen

On tärkeää virittää automaattinen ohjaus olosuhteisiin, tehtävätyyppiin sekä ajoneuvoon ja työkoneeseen sopivaksi.

1. Valitse Ohjausvalintojen valikko <sup>1</sup> / Automaattisen ohjauksen

viritysparametrit

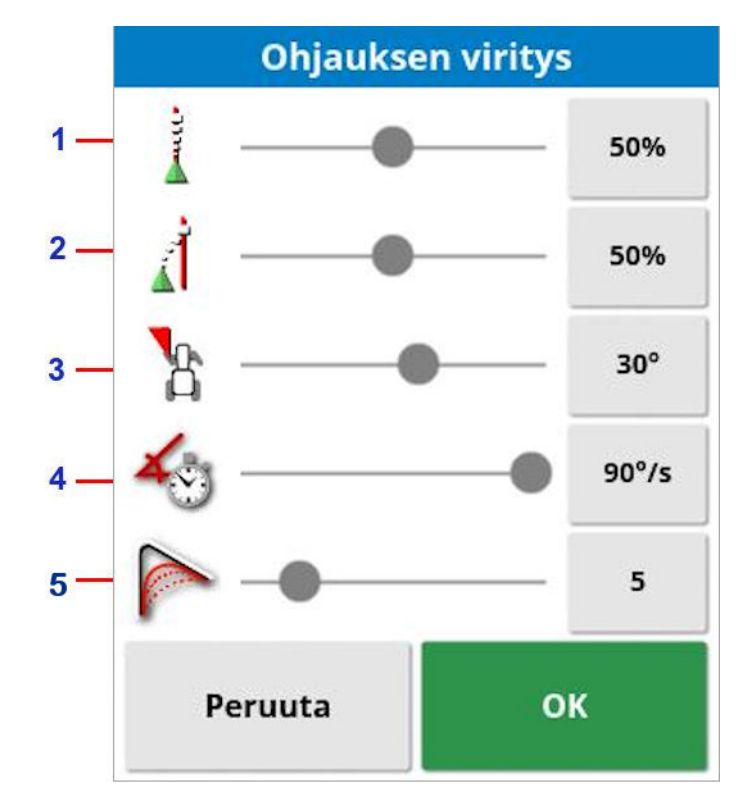

- **1** Linjan seurantatarkkuus määrittää, kuinka voimakkaasti ohjaus pyrkii seuraamaan ajolinjaa. Määritä tarkkuus tehtävään sopivaksi.
- **2** Jyrkkyys linjassa määrittää, kuinka voimakkaasti ajoneuvo ohjautuu ajolinjaa lähestyttäessä. Jos nopeus on liian suuri, ajoneuvo voi kääntyä liian jyrkästi. Määritä ottamalla huomioon tehtävän tarkkuus ja laitteiston käyttäjien turvallisuus.
- **3** Enimmäisohjauskulma rajoittaa kääntökulmaa, jotta se säilyy ajoneuvon ominaisuuksien mukaan turvallisena. Määritä ajoneuvon ja vedettävän työkoneen turvalliselle tasolle.
- **4** Suurin ohjausnopeus rajoittaa, kuinka monta astetta sekunnissa pyörät voivat kääntyä. Matalammat arvot vähentävät ongelmia, joissa itsestään pyörivät puomin ruiskut saavat puomit heilumaan liian nopeasti tai ohjaamo liikkuu liikaa nivelletyissä traktoreissa.
- **5** Kaarevien väylien tasoitussäde määrittää, kuinka tiukasti tai väljästi automaattinen ohjaus seuraa kaarevia ajolinjoja. Määritä sopivalle tasolle. Pienillä arvoilla kaarevia ajolinjoja seurataan tarkemmin.

### AES

Huomautus: jos AES on valittu asetusnäytössä (Ajoneuvo / Ohjaus / OHJAIN), tähän näyttöön tulee kolme uutta vaihtoehtoa:

- AES-herkkyyssäätö: Ohjauksen reagointiherkkyyden säätö ajolinjoja seurattaessa.
- AES kuolleen alueen säätö: Pyörien reagointiin tarvittavan AES:n liikemäärän säätö.
- AES irtikytkennän kynnys: Ohjauspyörän irtikytkentään tarvittavan voiman määrän säätö.

# 15.3. Automaattisen ohjauksen kytkeminen

Automaattisen ohjauksen käyttöä varten käyttäjällä on oltava:

- määritetyt ajolinjat (sivu [180\)](#page-189-0)
- automaattinen ohjaus otettuna käyttöön näytössä [\(sivu](#page-57-0) 48)
- ohjaus kalibroituna (sivu [142](#page-151-0))
- vahvistettuna, että kaikki Ohjauksen tila -ominaisuudet ovat vihreitä (sivu [209\)](#page-218-0)
- <sup>l</sup> automaattinen ohjaus viritettynä vastaamaan tehtävää ja ajoneuvotyyppiä (sivu [214](#page-223-0))
- ajoneuvo sijoitettuna haluttuun aloituskohtaan.
- 1. Zoomaa ja panoroi näyttöä, kunnes ajoneuvo on näytön keskellä ja sopivan kokoinen (jos panorointi on käytössä, katso kohta [Kartta](#page-43-0)asetusten [määrittäminen,](#page-43-0) sivu 34).

Huomautus:Ulkoista automaattisen ohjauksen kytkintä käytettäessä se on oltava otettuna käyttöön ajoneuvon määrityksen aikana. Katso [Ohjausohjaimen](#page-109-0) määrittäminen, sivu 100. Jos käytössä on AES, kytke siihen virta ja kytke automaattinen ohjaus kääntämällä ohjauspyörää neljänneskierroksen verran.

2. Varmista, että Automaattisen ohjauksen kytkentä -painike on valkoinen. Se tarkoittaa, että automaattinen ohjaus on käyttövalmis.

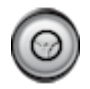

Automaattinen ohjaus on käyttövalmis. Aloita valitsemalla Automaattisen ohjauksen kytkentä.

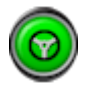

Automaattinen ohjaus on kytketty ja käytössä. Siirry takaisin manuaaliohjaukseen valitsemalla Automaattisen ohjauksen kytkentä. Huomaa, että painike voi vilkkua sinisenä lyhyesti ennen värin vaihtumista vihreäksi.

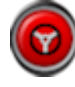

Automaattista ohjausta ei voi kytkeä. Valitse Automaattisen ohjauksen kytkentä tai palaa Ohjausvalintojen valikkoon ja tarkista Ohjauksen tila -paneelista mahdolliset syyt.

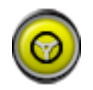

Automaattisen ohjauksen painike vilkkuu viivästyneen kytkennän merkiksi.

Jos Automaattisen ohjauksen painike on punainen ja Ohjauksen tila -paneelissa oleva ainoa punaisella merkitty ominaisuus on helposti ratkaistavissa (esimerkiksi nopeus), käyttäjä voi valita Automaattisen ohjauksen kytkennän kaksi kertaa (kaksoisnapsautus), jolloin vilkkuva keltainen painike tarkoittaa, että automaattinen ohjaus kytketään 15 sekunnin kuluttua, jos ehdot täyttyvät. Jos ehdot eivät täyty, painike muuttuu jälleen punaiseksi.

3. Korjaa kaikki Ohjauksen tila -paneelissa punaisella näkyvät ongelmat (käy ongelmat läpi näytön yläreunasta alkaen). Kun Automaattisen ohjauksen kytkentä -painike on valkoinen, automaattinen ohjaus on valmis kytkettäväksi.

Lisätietoja ohjauksen tilan virheistä on kohdassa [Automaattisen](#page-219-0) ohjauksen [vianetsintä,](#page-219-0) sivu 210.

- 4. Aja hitaasti ajolinjalle haluttuun suuntaan.
- 5. Valitse Automaattisen ohjauksen kytkentä. Painike muuttuu vihreäksi. Ajoneuvo siirtyy kohti lähintä ajolinjaa.
- 6. Jos ajoneuvo siirtyy kohti ajolinjaa liian jyrkästi, pysähdy, kytke automaattinen ohjaus pois käytöstä ja muuta automaattisen ohjauksen viritysparametreja ohjausvalintojen valikossa.

# 15.4. Automaattisen ohjauksen poiskytkentä

Automaattinen ohjaus kytkeytyy automaattisesti pois käytöstä, kun tarvittavat ehdot (näytetään Ohjauksen tila -näytössä) eivät enää täyty.

Automaattisen ohjauksen kytkeminen pois manuaalisesti:

- <sup>l</sup> Käännä ohjauspyörää muutaman asteen verran TAI
- paina näytön Automaattisen ohjauksen kytkentä -painiketta TAI
- jos käytössä on ulkoinen ohjauskytkin, kytke automaattinen ohjaus pois käytöstä käyttämällä kytkintä.

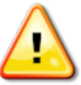

### VAROITUS: Kytke ennen ajoneuvosta poistumista automaattinen ohjaus pois käytöstä, käännä ohjauskytkin OFF-asentoon ja irrota avain.

Huomautus:Aina kun automaattinen ohjaus kytketään käyttöön tai pois käytöstä, annetaan visuaalinen varoitus ja äänivaroitus.

Äänenvoimakkuutta voidaan säätää. Katso Hälytysten [määrittäminen,](#page-78-0) [sivu](#page-78-0) 69.

# Luku 16 – Töytäysvalikko

Töytäysvalikon avulla voidaan tehdä pieniä muutoksia määritettyihin ajolinjoihin. Toiminto on hyödyllinen, kun ajolinjoja muutetaan muuttuvien olosuhteiden takia tai palattaessa samalle pellolle seuraavalla kaudella. Ajolinjoja voidaan muuttaa töytäisemällä useilla tavoilla.

Töytäys toimii AB-linjojen, kiertyvien ajolinjojen ja identtisten kaarevien ajolinjojen kanssa.

## 16.1. Töytäysasetusten käyttäminen

1. Valitse Töytäysvalikko <sup>(11</sup>11 / Avaa töytäysvaihtoehdot <sup>11</sup>3 /

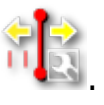

2. Määritä etäisyys, minkä verran töytäys siirtää ajolinjaa valitsemalla TÖYTÄYKSEN SIIRTOKULMA.

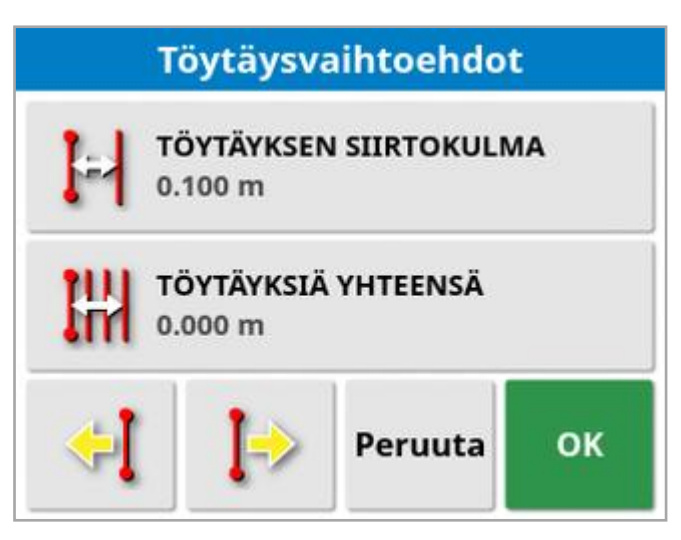

- 3. Anna tarvittava TÖYTÄYKSEN SIIRTOKULMA.
- 4. Siirrä ajolinjoja käyttämällä töytäisyä vasemmalle <sup>(--</sup> tai töytäisyä

oikealle Töytäysvaihtoehdot-näytössä tai Töytäysvalikossa.

5. TÖYTÄYKSIÄ YHTEENSÄ -kohdassa on töytäyksien kokonaisetäisyys. Valitse tämä, kun haluat määrittää kokonaistöytäisyn siirtokulman tai nollata arvon.

.

6. Tallenna uudet ajolinjasijainnit valitsemalla Tallenna töytäyslinjaryhmä

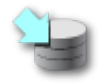

Kaikki ryhmän linjat, jotka on töytäisty, tallennetaan uuteen sijaintiin. Linjat, joita ei ole töytäisty, pysyvät alkuperäisessä sijainnissa.

Huomautus:Jos ajolinja on töytäisty ja tallennettu, näkyviin tulee varoitus, kun näyttö käynnistetään uudelleen.

#### Töytäys ajoneuvon sijaintiin

Ajolinjojen kohdistaminen ajoneuvon nykyiseen sijaintiin:

1. Valitse Töytäyslinja ajoneuvon sijaintiin

Huomautus:Kaarevaa tai kiertyvää ajolinjaa töytäistäessä kaaren koko (tai kiertyvän linjan säde) muuttuu.

# 16.2. GPS-poikkeaman korjaaminen

GPS-poikkeamaa voi ilmetä ajan mittaan (kun käytetään matalan tarkkuuden korjauksen lähteitä). Kun käyttäjä palaa pellolle, ajoneuvon ilmoitetussa sijainnissa voi olla vähäinen poikkeama verrattuna kiinteisiin objekteihin, kuten pellon rajoihin tai ajolinjoihin. Se johtuu pääosin satelliittien sijoittumisten muutoksista.

Myös muut tekijät, kuten avoimen taivaan puuttuminen (käyttö puiden tai muiden esteiden lähellä) ja satelliittien tietovirheet, voivat aiheuttaa poikkeamia.

Huomautus:Ajoneuvon voi myös sijoittaa uudelleen valittuun merkkipisteeseen. Katso Merkkipisteiden kanssa [työskenteleminen,](#page-169-0) sivu [160](#page-169-0).

GPS-poikkeaman korjaaminen:

1. Valitse Töytäysvalikko <sup>(11</sup>71)<br>1. Valitse Töytäysvalikko <sup>111</sup>/GPS-poikkeaman korjaus

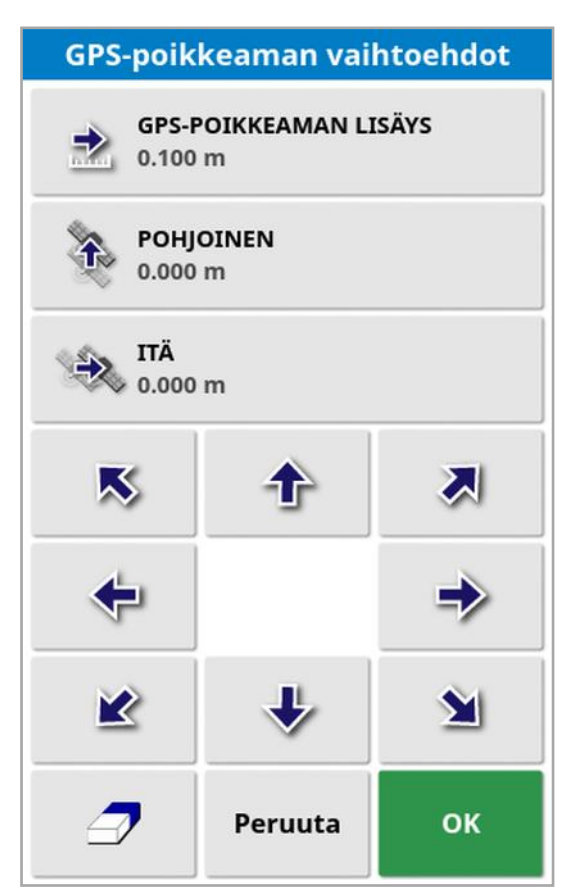

Korjausarvon voi valita seuraavasti:

Kirjoita positiivinen tai negatiivinen arvo POHJOINEN- ja/tai ITÄ-kenttään ja vahvista.

Tai

Kirjoita tarvittava arvo GPS-POIKKEAMAN LISÄYS -kenttään ja paina sitten haluttua suuntapainiketta, kunnes tarvittava korjaus saavutetaan.

2. Valitse Nollaa GPS-poikkeama , jos haluat poistaa valitun GPSpoikkeaman korjauksen.

### 16.2.1. GPS-poikkeaman korjaaminen oikein

Kun korjaat GPS-poikkeamaa, ajoneuvoa siirretään kartalla suhteessa muihin kartalla oleviin kohteisiin (esimerkiksi pellon rajat, ajolinjat, merkkipisteet ja aiempi käsitelty alue). Helpoin tapa nähdä tämä kartalla

on vaihtaa Pohjoinen ylhäällä -näkymään ja panoroida karttaa siten, että ajoneuvo näkyy GPS-poikkeaman asetusikkunan vieressä.

GPS-poikkeaman korjaaminen oikein:

- 1. Aja ajoneuvo pellolla olevaan tunnistettavaan kohtaan (esimerkiksi portin viereen, pellon kulmaan tai edellisen vuoden pyöränjälkiin).
- 2. Sijoita ajoneuvo kartalle suhteessa kiinteisiin maamerkkeihin käyttämällä GPS-poikkeaman asetusikkunaa.

Voit nopeuttaa ja tarkentaa toimenpidettä asettamalla merkkipisteen pellolla olevaan merkittyyn kohtaan. Kun myöhemmin palaat pellolle, sijoita ajoneuvo kyseiseen merkittyyn kohtaan, etsi merkkipiste kartalta ja valitse se. Näkyviin tulee ikkuna, jossa on vaihtoehto GPS-

poikkeaman korjaus . Kun valitset kyseisen vaihtoehdon, ajoneuvo siirtyy merkkipisteen sijaintiin.

Käytetty GPS-poikkeaman korjaus pysyy muistissa, kun näyttö käynnistetään uudelleen. Korjaus ei kuitenkaan ole välttämättä tarkka, jos olosuhteet ovat muuttuneet. Järjestelmän käynnistymisen jälkeen

näkyviin tulee hälytys, jolla ilmoitetaan GPS-poikkeaman korjauksen käytöstä. Käyttäjän on sen jälkeen päätettävä, jatketaanko kyseisen korjauskertoimen käyttöä, nollataanko se vai tehdäänkö GPSpoikkeaman korjaustoimenpide uudelleen, jotta saadaan tarkempi tulos kyseistä käyttökertaa varten.

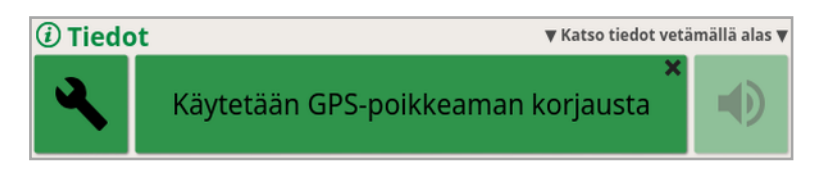

### 16.2.2. Erittäin suuren tarkkuuden korjauksen lähteet

GPS-poikkeaman korjausta ei pitäisi tarvita käytettäessä erittäin suuren tarkkuuden korjauksen lähteitä (esim. RTK). Jos käytössä on erittäin suuren tarkkuuden lähde, GPS-poikkeaman korjaus tulee nollata GPSpoikkeaman asetusikkunassa.

# Luku 17 – Käytössä olevat lisäominaisuudet

Tässä osiossa kuvaillaan asetusnäytössä käyttöönotettujen ominaisuuksien käyttöä: Järjestelmä / Ominaisuudet.

Tässä osassa käsiteltävät käyttöönotetut ominaisuudet näkyvät navigointipalkissa.

# 17.1. Automaattisen osan säädön käyttäminen

Automaattinen osan säätö on käytettävissä, kun työkone ja ECU on määritetty ja toiminto Automaattinen osan säätö on otettu käyttöön kohdassa Järjestelmä / Ominaisuudet / Työkone.

1. Valitse Automaattinen osan säätö . Automaattinen osan säätö mininäkymä avautuu.

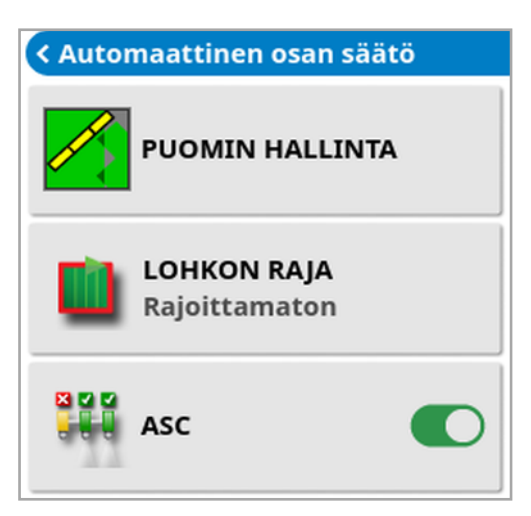

- Lohkon raja: Tällä määritetään, millainen lohkon raja kytkee käsittelyn pois käytöstä, kun käytetään automaattista osan säätöä:
	- ∘ Pellon lohko ja Päiste määritetään Pelto-valikossa. Katso lisätietoja kohdista Uuden lohkon [määrittäminen,](#page-170-0) sivu 161 ja [Työpäisteen](#page-176-0) [määrittäminen,](#page-176-0) sivu 167.
- ASC päällä/pois: Ota automaattinen osan säätö käyttöön / pois käytöstä kaikissa puomeissa.

### 17.1.1. Puomin ohjaus

#### Yksi puomi

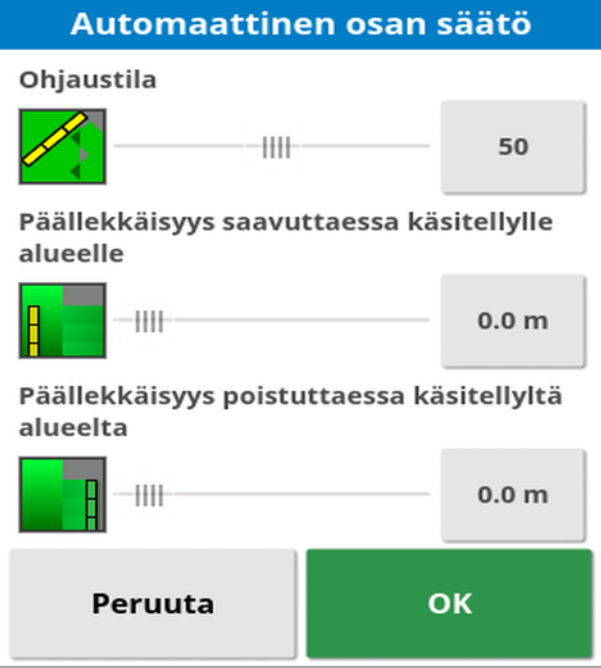

- Ohjaustila: Käytä liukusäädintä tai numeronäppäimistöä ja määritä päällekkäisyyden välttäminen (0) tai välien välttäminen (100). Jos päällekkäisyyden välttäminen on valittu, saattaa olla alueita, joille tuotetta ei levitetä. Jos välien välttäminen on valittu, lohkon reunojen välillä voi esiintyä jonkin verran päällekkäisyyttä. Oletusarvo (50) on kompromissi.
- <sup>l</sup> Päällekkäisyys saavuttaessa käsitellylle alueelle / poistuttaessa käsitellyltä alueelta: Määrittää päällekkäisyyden määrän, kun saavutetaan jo käsitellylle alueelle tai poistutaan siltä.

#### Monta puomia

Jos työkoneessa on useita puomeja, ohjaustila ja käsitellyn alueen päällekkäisyysasetukset on mahdollista säätää jokaiselle puomille erikseen.

Valitse tarvittava puomi ennen asetusten säätämistä.

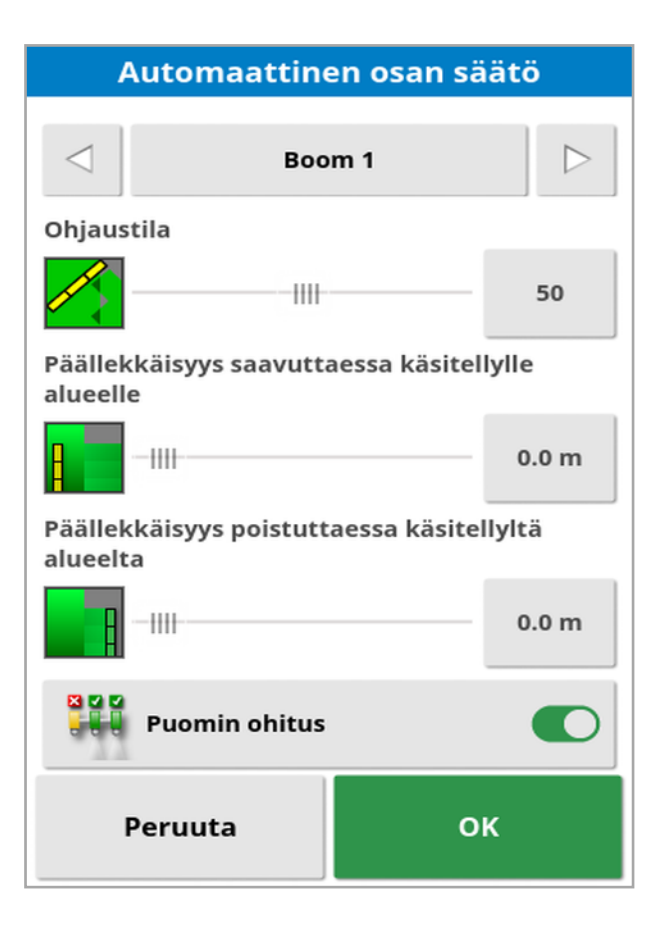

ន្ទន្ទ

Puomin ohitus kytkee osan säädön pois käytöstä kyseiselle puomille. Valitse tarvittava puomi ja valitse Puomin ohitus. Vähintään yhden puomin on oltava käytössä. Kytke kaikki puomit pois käytöstä asetuksella ASC päällä/pois mininäkymässä.

# 17.2. Yleisterminaalin (ISOBUS) käyttäminen

Asetuksen avulla käyttäjä voi viestiä ISOBUS ECU:n kanssa.

Yleisterminaalin toimintaperiaate vastaa verkkoselaimen toimintaa. Siinä ei ole oheistietoa sisällöstä, joka terminaalissa on käynnissä. Käyttöliittymät ladataan liitetyistä asiakassovelluksista.

Yleisterminaaliin sopivien työkoneiden tai sovellusten määrää ei ole käytännössä rajoitettu. Toiminnot rajoittuvat työkoneen ja ohjaimen rakenteen mukaan.

Yleisterminaali otetaan käyttöön kohdassa Järjestelmä / Ominaisuudet / Konsoli.

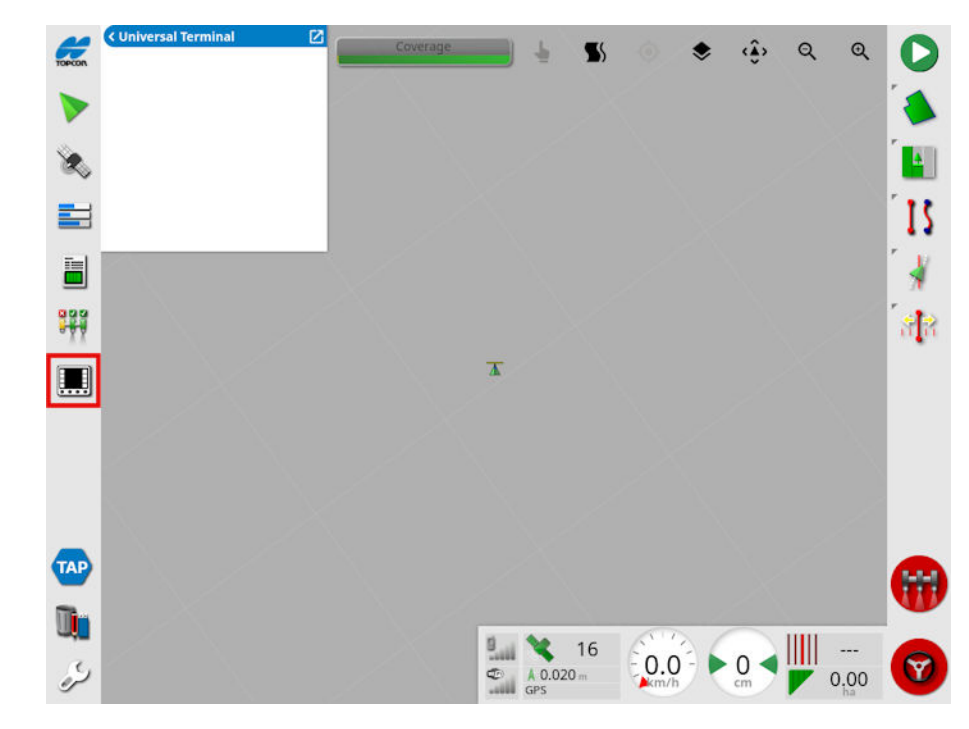

1. Avaa mininäkymä valitsemalla Yleisterminaali navigointipalkista.

Huomautus:Yleisterminaalin kuvake vaihtelee sen mukaan, mitä ISOBUS-yhteensopivia laitteita on liitetty.

2. Avaa yleisterminaali koko näyttöön laajentamalla mininäkymä.

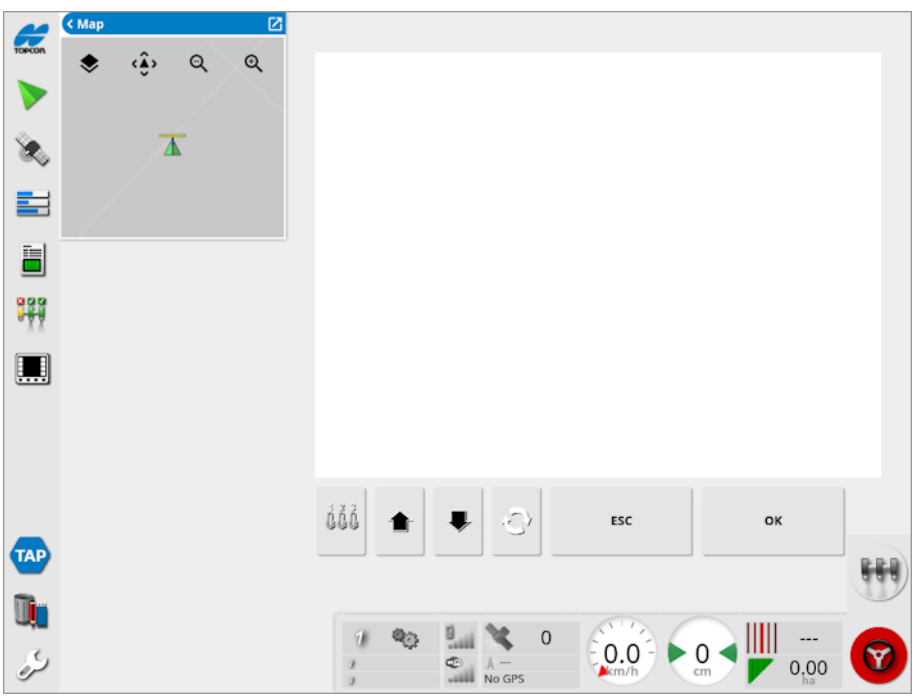

Näytöt riippuvat ISOBUS-laitteistosta.

- Avaa Aux-N-määritysikkunan (katso [Lisäohjauksen](#page-93-0) asetus, sivu [84](#page-93-0)).
	- Siirtyy edelliseen syöttöön tai painikkeeseen.

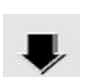

Siirtyy seuraavaan syöttöön tai painikkeeseen.

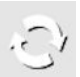

Käy läpi yhdistetyt UT-työsarjat.

- Poistuu muokkaustoiminnosta tai kuittaa UT-hälytyksen, jos ESC sellainen on.
- Kytkee korostetun syötön tai painikkeen.OK

# 17.3. Sääaseman käyttö

Sääasemaporttiasetus on käytettävissä kohdassa Järjestelmä / Ominaisuudet / Konsoli. Ennen käyttöä on valittava CAN-portti, johon sääasema on kytketty.

Tämä vaihtoehto mahdollistaa AirMar 150WX -sääasematuen.

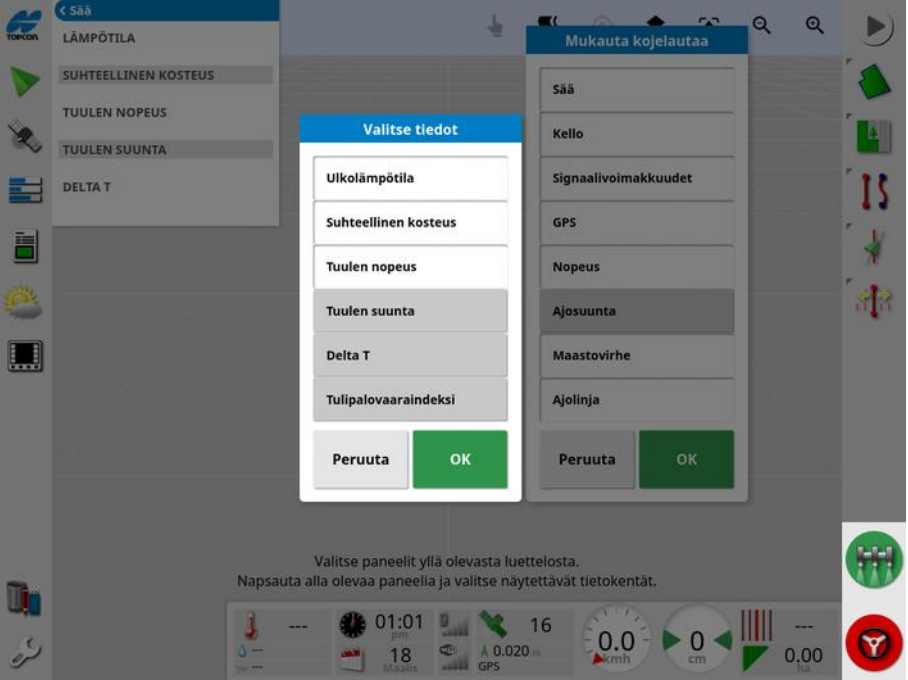

Kun kytkentä on tehty, lämpötila, suhteellinen kosteus, tuulen nopeus, tuulen suunta ja Delta T ovat näkyvissä sekä mininäkymässä että kojelaudassa.

Delta T:stä on tulossa yksi hyväksyttävien ruiskutusolosuhteiden ilmaisimista. Se ilmaisee haihtumisnopeuden ja pisaran kestoajan. Delta T lasketaan vähentämällä märkälämpötila kuivalämpötilasta.

Huomautus:Sääaseman tiedot täyttävät tehtävän tiedot automaattisesti. Katso Tehtävän tietojen [tarkasteleminen,](#page-143-0) sivu 134.

### 17.3.1. Sääaseman kalibrointi

Kun sääasema on asennettu, se on kalibroitava.

Huomautus:Ajoneuvon on oltava etäällä esteistä avoimella alueella, jossa ajoneuvolla voidaan ajaa ympyrää.

- 1. Katkaise sääaseman virta ja kytke se uudestaan.
- 2. Aja tämän jälkeen kahden minuutin ajan ajoneuvolla hitaasti (7– 11 km/h) ympyrää.

Kun ajoneuvo on tehnyt 1,5 käännöstä, automaattinen kalibrointi alkaa.

3. Aja vielä kaksi tai kolme kierrosta muuttamatta ajoneuvon nopeutta.

Lisätietoja on sääaseman valmistajan toimittamassa käyttöoppaassa.

# 17.4. NORAC-puomin korkeuden ohjauksen käyttäminen

Tämä asetus säätää automaattisesti puomin korkeutta maanpinnan tai kasvuston yläpuolella. Se edellyttää NORAC-anturien ja elektronisen ohjausyksikön (ECU) asennusta.

NORAC-puomin korkeuden ohjaus on käytettävissä kohdassa

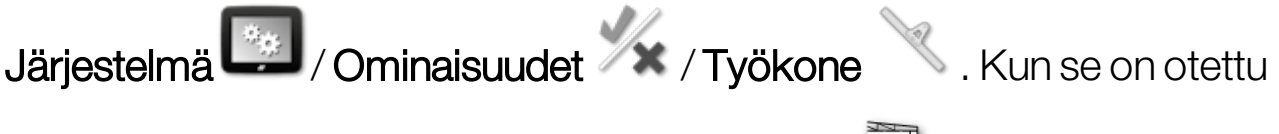

käyttöön, NORAC-mininäkymä on käytettävissä .

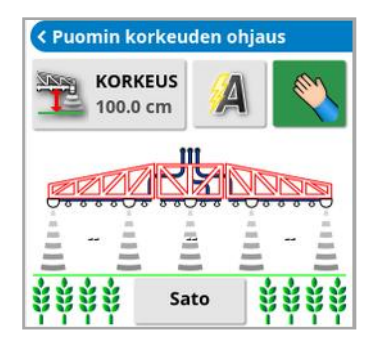

Huomautus:Puomin korkeuden ohjausjärjestelmän määritys on tehtävä UT-näytössä. Katso lisätietoja NORAC-järjestelmän mukana toimitetuista käyttöoppaista.

Seuraavat asetukset ovat käytettävissä:

- Tavoitekorkeus: Tavoitekorkeus, jolle käyttäjä haluaa puomin asettaa ruiskutettaessa automaattisessa tilassa.
- <sup>l</sup> Automaattinen tila: Puomin korkeutta ohjataan automaattisesti.
- <sup>l</sup> Manuaalinen tila: Puomin korkeutta säädetään manuaalisesti.
- <sup>l</sup> Tila:
	- ∘ Sato: Lukee korkeuden ruiskutussuuttimista kasvuston yläreunaan.
	- Maaperä: Lukee korkeuden ruiskutussuuttimista maanpintaan.

<sup>o</sup> Hybridi: Käyttää sato- ja maaperälukemien yhdistelmää. Tämä on hyödyllistä, kun halutaan välttää suuria puomin liikkeitä epätasaisessa sadossa.

# Luku 18 – Varastovastaava

Varastovastaavan avulla käyttäjä voi etsiä ja tarkastella konsolin tietokohteita ja tehdä niihin muutoksia. Kohteita voi poistaa, nimetä uudelleen tai kopioida USB-laitteeseen tai USB-laitteesta. USB-laitteen tai TAP-alustan tehtävätietoja voi myös selata ja tuoda konsoliin.

1. Valitse **Varastovastaava** 1. Valitse Varastovastaava

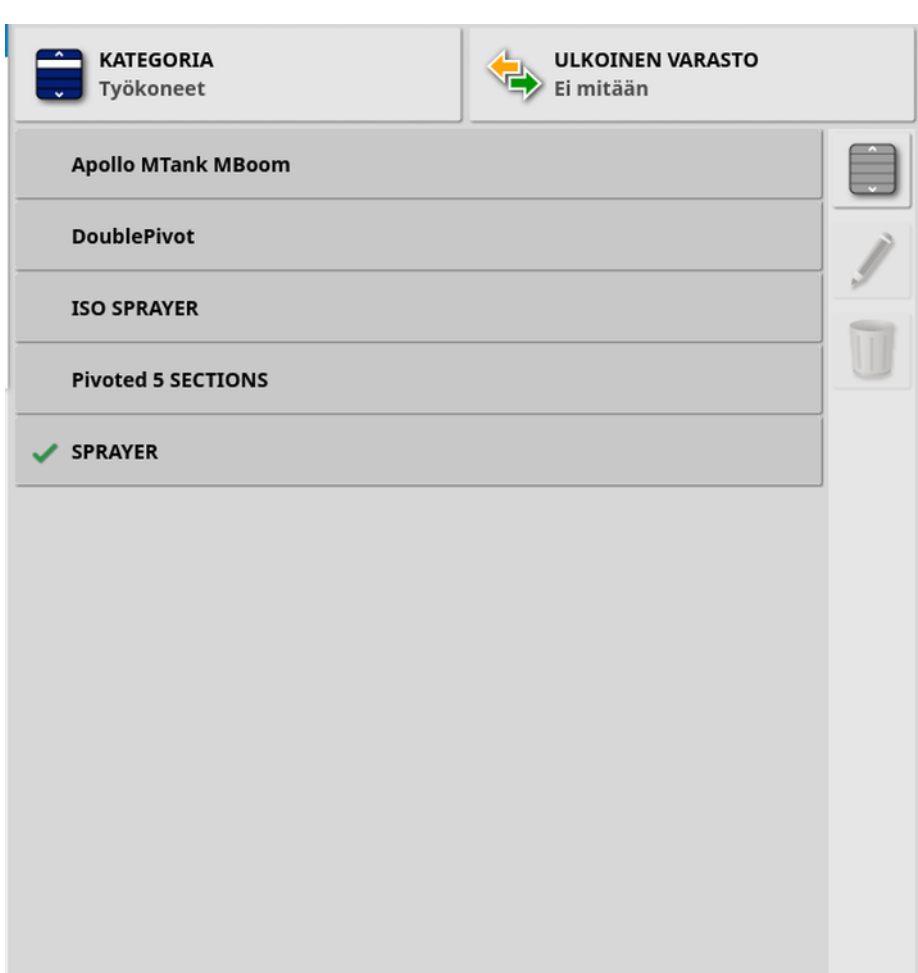

Kun näyttö avataan, siinä näkyy luettelo kohteista, jotka vastaavat valittua Kategoriaa. Jos USB-laite on liitetty tai näyttö on yhdistetty TAPalustaan ja valitset vaihtoehdon Ulkoinen varasto -luettelosta, näkyviin tulee jaettu näkymä.

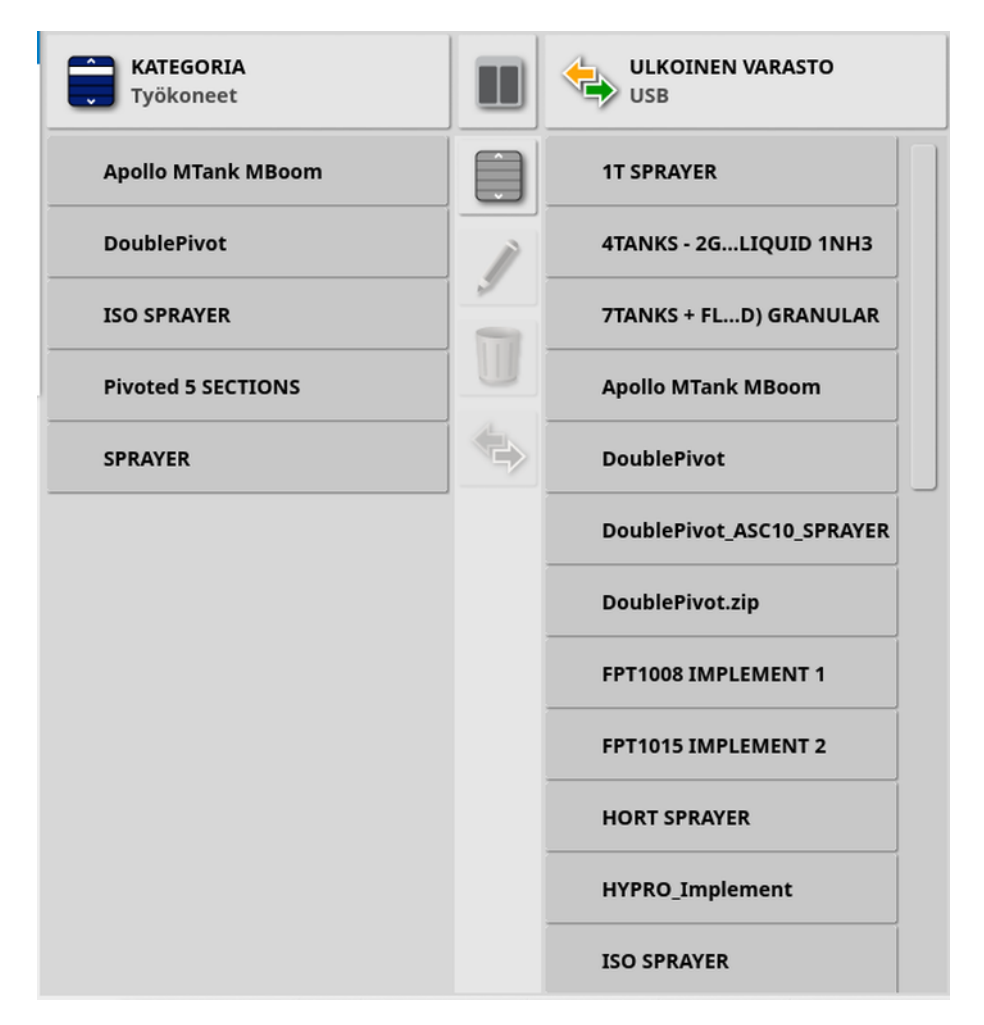

Kun jaettu näkymä on näkyvissä, vasemmalla olevassa luettelossa näkyvät näyttöön tallennetut tiedot. Oikealla olevassa luettelossa näkyvät Ulkoinen varasto -luettelossa valittuun ulkoiseen laitteeseen tallennetut tiedot, jotka vastaavat valittua **Kategoriaa**.

• USB: Näyttää USB-laitteen kohteet, jotka on aikaisemmin näytetty

valitsemalla  $\blacksquare$ . Näitä kohteita voidaan valita, nimetä uudelleen, poistaa tai kopioida konsoliin.

- Valitse USB-asemasta: Valitse zip-tiedosto (joka sisältää tehtävätiedot) tai TASKDATA.XML-tiedosto suoraan USB-laitteessa ja tuo se konsoliin. Katso [Tehtävätietovalinnan](#page-251-0) tuominen USB[laitteesta,](#page-251-0) sivu 242.
- Valitse TAP-asemasta: Valitse zip-tiedosto, joka sisältää tehtävätiedot, TAP-alustasta ja tuo se konsoliin. Katso [Tehtävätietovalinnan](#page-253-0) tuominen TAP-alustasta, sivu 244.

Huomautus:Jos käytössä on XD- tai X25-näyttö eikä jaettu näkymä ole näkyvissä (oikealle oleva luettelo ei näy, kun Ulkoinen varasto -luettelosta on tehty valinta), varmista, että Varastovastaava näkyy koko näytön kokoisena (mininäkymiä ei ole auki).

Huomautus:Joissakin kohteissa (kuten pelloissa ja tehtävissä) näkyy lisäsuodatusasetuksia, kun ne valitaan Kategoria-luettelosta. Näytä

suodatusvaihtoehdot valitsemalla . Suodattimet koskevat molempia luetteloita, jos jaettu näkymä on käytössä.

Huomautus: Työkoneen mukaan suodatettaessa kunnakyviin tulee luettelo työkoneista, jotka liittyvät järjestelmän tehtäviin eikä luettelo konsolin työkoneprofiileista.

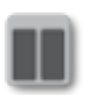

Piilota / näytä jaettu näkymä.

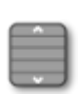

Valitse kaikki kohteet viimeksi valitusta luettelosta.

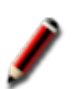

Nimeä valittu kohde uudelleen.

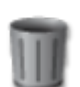

Poista valitut kohteet.

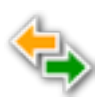

Kopioi näyttöön tai näytöstä. Toiminto suoritetaan korostetun nuolen suuntaan.

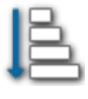

Lajittele luettelot valitsemalla lajitteluasetus (molemmat luettelot lajitellaan samojen ehtojen mukaisesti).

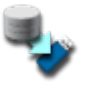

Varmuuskopioi kaikki varastokohteet tai käyttäjäasetukset USB:lle. USB:llä olemassa olevat tiedot poistetaan.

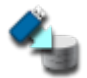

Palauta kaikki varastokohteet tai käyttäjäasetukset. Huomautus: Tämä korvaa kaikki järjestelmän tiedot ja palauttaa sisällönUSB-varmuuskopiosta. Yleensä toimintoa käyttää huoltohenkilöstö.

 $\bigoplus$ 

Vaihda tehtävätiedot Tuo USB-laitteesta, vie USB-laitteeseen ja vie TAP-alustaan. Katso [Tehtävätietojoukon](#page-252-0) tuominen USB[laitteesta,](#page-252-0) sivu 243 ja Tehtävien / [tehtävätietojen](#page-246-0) / [tehtäväraporttien](#page-246-0) vieminen, sivu 237.

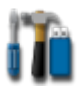

Vie diagnostiikkatiedot. Käytä tätä toimintoa, kun jälleenmyyjä pyytää tietoja arvioitavaksi.

### <span id="page-246-0"></span>18.1. Tehtävien / tehtävätietojen / tehtäväraporttien vieminen

Tehtävä: Tehtävään viitattiin aikaisemmin työnä Horizonissa. Se kuvaa pellolla tiettynä aikana tehtyä työtä.

Tehtävätietojoukko: Tehtävätietojoukko on kokoelma tehtäviä sekä tietoja, joita käytetään tehtävän viimeistelemiseen (esimerkiksi pellon lohkot, ajolinjat ja tuotteet).

### 18.1.1. Tehtävien vieminen USB-laitteeseen

Yksittäisiä tehtäviä voi viedä USB-laitteeseen ja siirtää toiseen Topconnäyttöön tai tuoda Farm Management Information System (FMIS) järjestelmään.

Viedyt tehtävät lisätään tehtävätietojoukkoonUSB-laitteessa.

- 1. Liitä USB-laite näyttöön.
- 2. Valitse Varastovastaava .

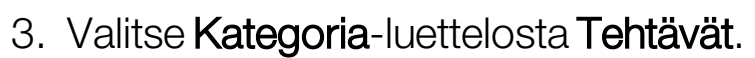

- 4. Valitse Ulkoinen varasto -luettelosta USB.
- 5. Valitse vietävät tehtävät vasemmalla olevasta Kategoria-luettelosta.
- 6. Valitse Tallenna valitut kohteet USB-laitteeseen

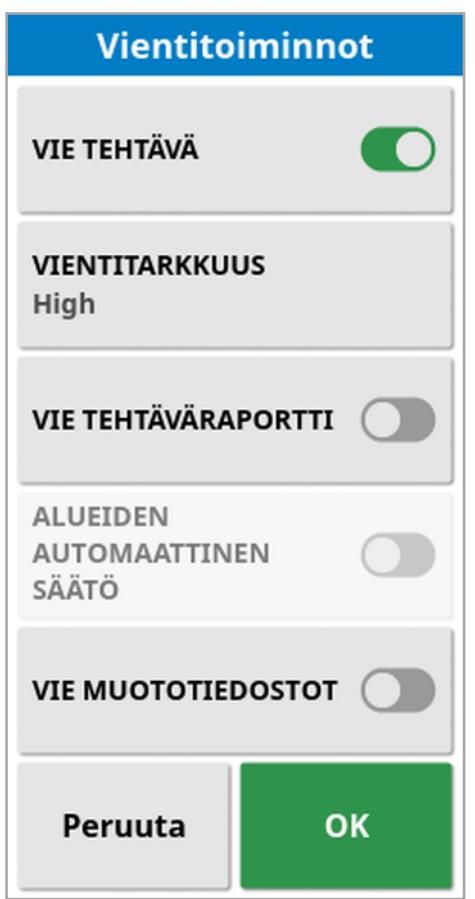

### 7. Valitse Vie tehtävä ja OK.

Huomautus:Tarvittaessa Vientitarkkuus-asetuksella voidaan pienentää näytöstä vietävien tietojen tiedostokokoa. Tämä tapahtuu siirtämällä vähemmän datapisteitä, mikä antaa käsitellyn alueen tiedoille matalamman tarkkuuden.

Kun valitset Vie muototiedostot, järjestelmä luo käsitellyn alueen ja lohkojen muototiedostot. Nämä tallennetaan kohteeseen USB:\Reports päivämäärä- ja aikaleimattuun kansioon.

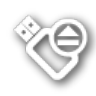

Paina aina USB:n poistaminen - kuvaketta ennen USB-laitteen poistamista (katso Näytön [työkalupalkin](#page-23-0) käyttäminen, sivu 14). Viesti ilmoittaa, kunUSB-laitteen poistaminen on turvallista. Jos tätä ei tehdä, raportti voi kadota tai vaurioitua.

### 18.1.2. Tehtäväraporttien vieminen USB-laitteeseen

Kun tehtäväraportit viedäänUSB-laitteeseen, niiden PDF-raportit tallennetaan kohteeseenUSB:\Reports.

- 1. Liitä USB-laite näyttöön.
- 2. Valitse Varastovastaava .

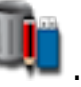

- 3. Valitse Kategoria-luettelosta Tehtävät.
- 4. Valitse Ulkoinen varasto -luettelosta USB.
- 5. Valitse tehtävät PDF-raportteihin vasemmalla olevasta Kategorialuettelosta.
- 6. Valitse Tallenna valitut kohteet USB-laitteeseen

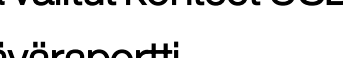

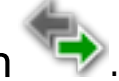

- 7. Valitse Vie tehtäväraportti.
- 8. Valitse tarvittaessa Alueiden automaattinen säätö: Jos käytössä on värien selitettä hyödyntäviä tietoja, raportin karttavarjostuksessa käytettävät värit muuttuvat siten, että sadon määrät näkyvät havainnollistettuina mahdollisimman suurella värien vaihtelulla.

Kun valitset Vie muototiedostot, järjestelmä luo käsitellyn alueen ja lohkojen muototiedostot. Nämä tallennetaan kohteeseen USB:\Reports päivämäärä- ja aikaleimattuun kansioon.

- 18.1.3. Tehtävätietojoukon vieminen USB-laitteeseen
- 1. Liitä USB-laite näyttöön.
- 2. Valitse Varastovastaava

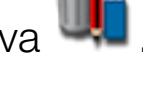

3. Valitse Vaihda tehtävätiedot **ja** ja sitten Vie USB-laitteeseen.

Seuraava ikkuna avautuu.

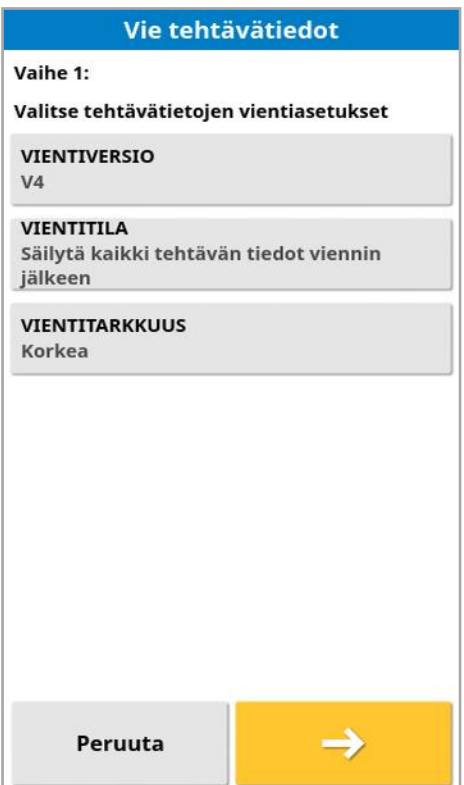

Tehtävätietojoukko viedään ISO XML -muodossa. Vientiversioksi voidaan vaihtaa tarvittaessa V3.

- 4. Valitse haluamasi vientitila:
	- **· Säilytä kaikki tehtävän tiedot viennin jälkeen**: Kaikki tehtävän tiedot säilytetään näytössä.
	- ∘ Poista vain tehtävät viennin jälkeen: Tehtävät poistetaan näytöstä, mutta asiakas-, maatila-, pelto-, tuote- ja työkonetiedot säilyvät.
	- **Poista kaikki tehtävän tiedot viennin jälkeen**: Kaikki tehtävän tiedot poistetaan näytöstä.

Huomautus:Tarvittaessa Vientitarkkuus-asetuksella voidaan pienentää näytöstä vietävien tietojen tiedostokokoa. Tämä tapahtuu siirtämällä vähemmän datapisteitä, mikä antaa käsitellyn alueen tiedoille matalamman tarkkuuden.

5. Valitse  $\rightarrow$  ja valitse USB-laitteesta sijainti, johon tiedot tallennetaan.

### 6. Vahvista vienti valitsemalla  $\rightarrow$

### 18.1.4. Tehtävätietojoukon vieminen TAP-alustaan

Tehtävätietojoukkoja voidaan viedä TAP-alustaan. Tehtävätietoja ovat asiakkaat, maatila, pellot (mukaan lukien lohkot, merkkipisteet, AB-linjat, kaarevat ja kiertyvät ajolinjat) sekä tehtävät (mukaan lukien kirjatut tiedot).

Ennen kuin käytät tätä toimintoa, anna konsolin nimi ja kirjaudu TAPalustaan. Katso [Järjestelmäasetusten](#page-52-0) määrittäminen, sivu 43.

- 1. Valitse Varastovastaava .
- 2. Valitse Vaihda tehtävätiedot **Kap** / Vie TAP-alustaan
- 3. Valitse haluamasi Vientitila:
	- <sup>o</sup> Säilytä kaikki tehtävän tiedot viennin jälkeen: Kaikki tehtävän tiedot säilytetään näytössä.
	- ∘ Poista vain tehtävät viennin jälkeen: Tehtävät poistetaan näytöstä, mutta asiakas-, maatila-, pelto-, tuote- ja työkonetiedot säilyvät.
	- **Poista kaikki tehtävän tiedot viennin jälkeen**: Kaikki tehtävän tiedot poistetaan näytöstä.

Huomautus:Tarvittaessa Vientitarkkuus-asetuksella voidaan pienentää näytöstä vietävien tietojen tiedostokokoa. Tämä tapahtuu siirtämällä vähemmän datapisteitä, mikä antaa käsitellyn alueen tiedoille matalamman tarkkuuden.

4. Vahvista vienti.

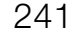

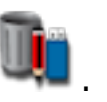

## 18.2. Tehtävien ja tehtävätietojen tuominen

Tehtäviä voidaan tuoda toiseen X-näyttöön tai Farm Management Information System (FMIS)-järjestelmään.

### 18.2.1. Tehtävien tuominen USB-laitteesta

- 1. Liitä USB-laite näyttöön.
- 2. Valitse Varastovastaava .

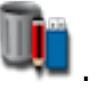

- 3. Valitse Kategoria-luettelosta Tehtävät.
- 4. Valitse Ulkoinen varasto -luettelosta USB.
- 5. Korosta tuotavat tehtävät oikealla olevassa Ulkoinen varasto -

luettelossa ja valitse Tuo valitut kohteet konsoliin

#### <span id="page-251-0"></span>18.2.2. Tehtävätietovalinnan tuominen USB-laitteesta

Tällä asetuksella voit tuoda valittuja USB-laitteeseen varmuuskopioituja tehtävätietoja.

- 1. Liitä USB-laite näyttöön.
- 2. Valitse Varastovastaava .

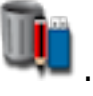

- 3. Valitse Ulkoinen varasto -luettelosta Valitse USB-asemasta.
- 4. Siirry USB-laitteen sijaintiin, jossa tehtävätiedot ovat, ja vahvista valitsemalla OK.

Oikealla olevassa sarakkeessa näkyvät USB-laitteen tehtävätiedot, jotka vastaavat vasemmalla valittua Kategoriaa.

5. Korosta tuotavat tiedot oikealla olevassa Ulkoinen varasto -

luettelossa ja valitse Tuo valitut kohteet konsoliin
## 18.2.3. Vanhojen Horizon 3- tai 4-tietojen tuominen USB-laitteesta

Tällä asetuksella vanhoja Horizon 3- tai 4-tietoja (mukaan lukien tuotteet) voidaan muuntaa tehtävätiedoiksi ja tallentaa USB-laitteeseen seuraavaan tiedostorakenteeseen: ConvertedLegacyData / <tämä\_ päivämäärä>.

- 1. Liitä USB-laite näyttöön.
- 2. Valitse Varastovastaava

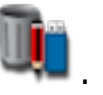

- 3. Valitse Ulkoinen varasto -luettelosta Muunna vanhat tiedot. Kun tiedot on muunnettu, oikealla olevassa sarakkeessa näkyvät USB-laitteen tehtävätiedot, jotka vastaavat vasemmalla valittua Kategoriaa.
- 4. Korosta tuotavat tiedot oikealla olevassa Ulkoinen varasto -

luettelossa ja valitse Tuo valitut kohteet konsoliin

# <span id="page-252-0"></span>18.2.4. Tehtävätietojoukon tuominen USB-laitteesta

HUOMIO: Tämän toiminnon suorittaminen poistaa näytöstä olemassa olevan tehtävätietojoukon, mukaan lukien kaikki pellon lohkot ja ajolinjat.

- 1. Liitä USB-laite näyttöön.
- 2. Valitse Varastovastaava .

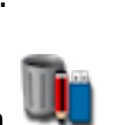

3. Valitse Vaihda tehtävätiedot ilma valitse sitten Tuo USB-laitteesta.

Valintapainikkeella voi hakea automaattisesti ylätason TASKDATA-hakemiston (jos sellainen on olemassa) USB-laitteesta ja luetella löydetyt taskdata.xml-tiedostot. Jos tapa ei toimi, tarvittavan tiedoston voi valita selaamalla USB-laitetta manuaalisesti.

4. Valitse tarvittava tehtävätietojoukko.

#### 18.2.5. Tehtävätietovalinnan tuominen TAP-alustasta

Tällä asetuksella voit tuoda valittuja tehtävätietoja TAP-alustasta.

Ennen kuin käytät tätä toimintoa, anna konsolin nimi ja kirjaudu TAPalustaan. Katso [Järjestelmäasetusten](#page-52-0) määrittäminen, sivu 43.

1. Valitse Varastovastaava .

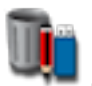

- 2. Valitse Ulkoinen varasto -luettelosta Valitse TAP-asemasta.
- 3. Valitse haluttu .zip-tiedosto ja vahvista. Zip-tiedosto puretaan automaattisesti, kun se on tuotu.

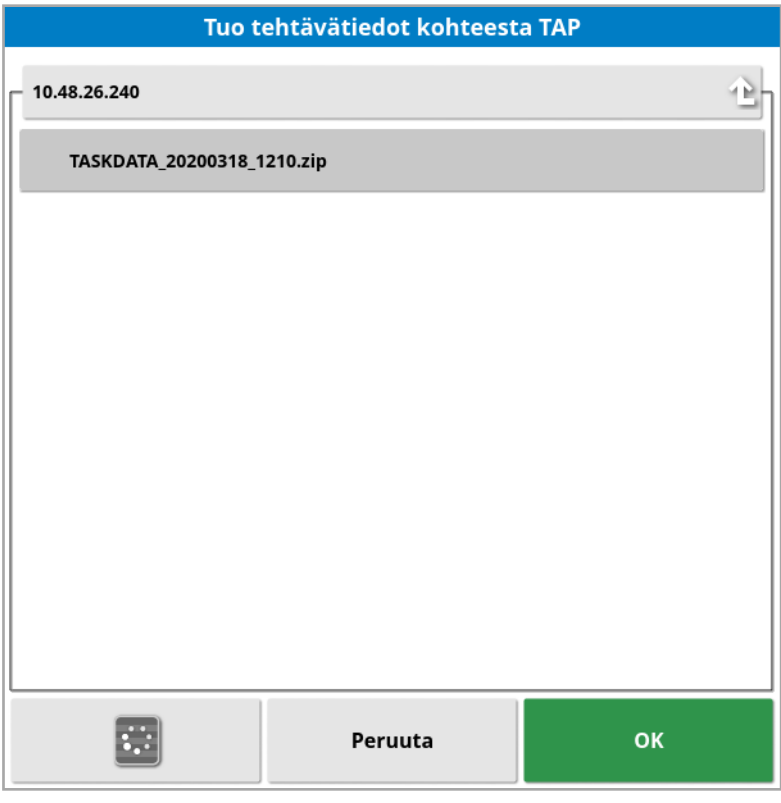

Päivityspainikkeella voidaan tarvittaessa päivittää TAP:stä näytettävä tiedostoluettelo.

4. Korosta tuotavat tiedot oikealla olevassa Ulkoinen varasto -

luettelossa ja valitse Tuo valitut kohteet konsoliin

Oikealla olevassa sarakkeessa näkyvät TAP-alustan tehtävätiedot, jotka vastaavat vasemmalla valittua Kategoriaa.

# Luku 19 – Vianetsintäopas

# <span id="page-255-0"></span>19.1. Yleiset virheviestit

Useiden virheiden yhteydessä näytetään virhekoodi. Virheitä voi tarkastella myös ohjauksen tilan näytössä (katso [Automaattisen](#page-218-0) [ohjauksen](#page-218-0) tila, sivu 209) tai Diagnostiikka-näytön Virhekooditvälilehdessä (katso Diagnostiikan [tarkasteleminen,](#page-141-0) sivu 132).

Alla luetellut virheet ovat melko yleisiä ja käyttäjän korjattavissa. Jos kyseessä on jokin muu virhe tai jos ongelma ei ratkea, tallenna aina virheviesti ja mahdollinen virhekoodi jälleenmyyjääsi varten.

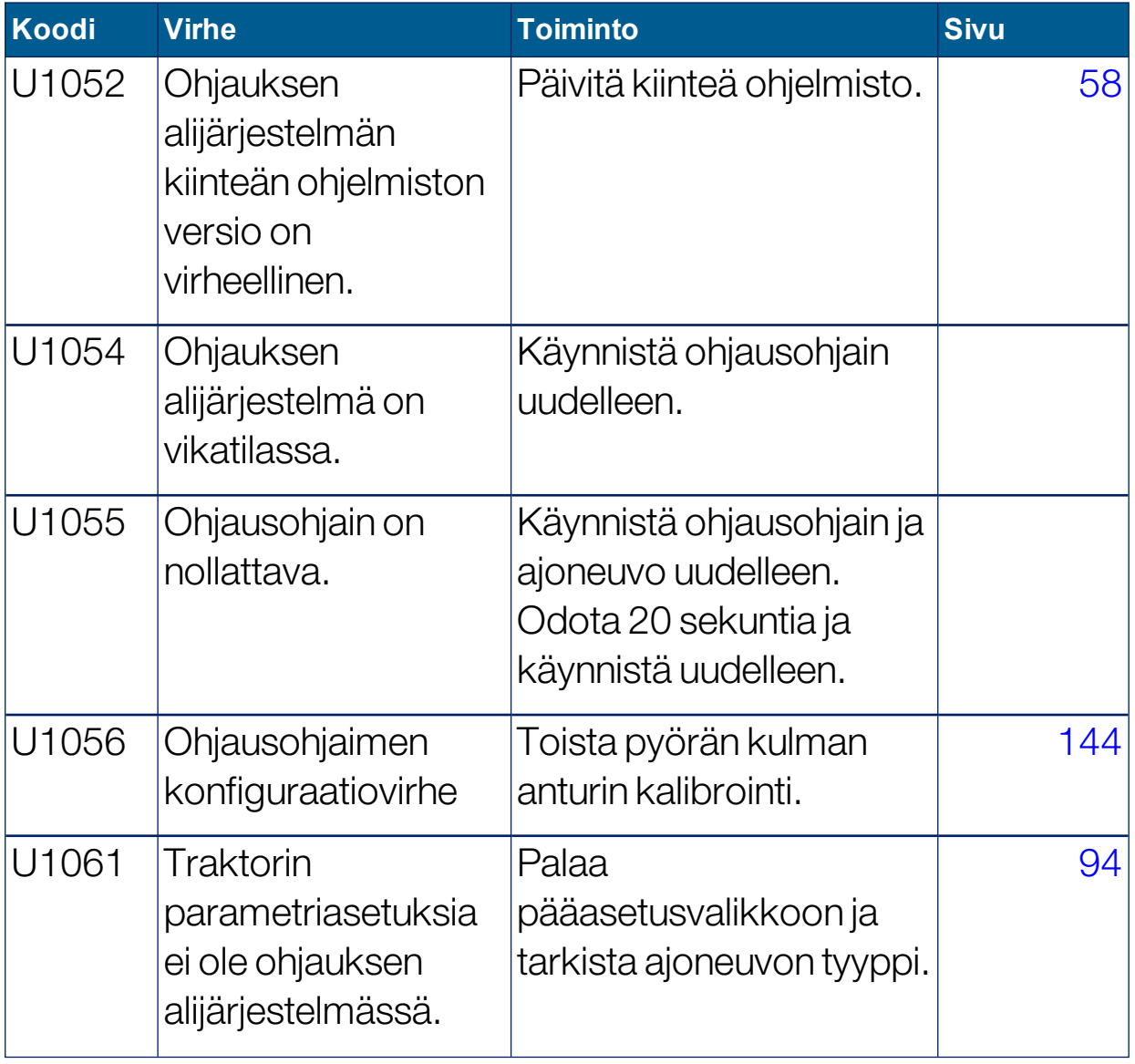

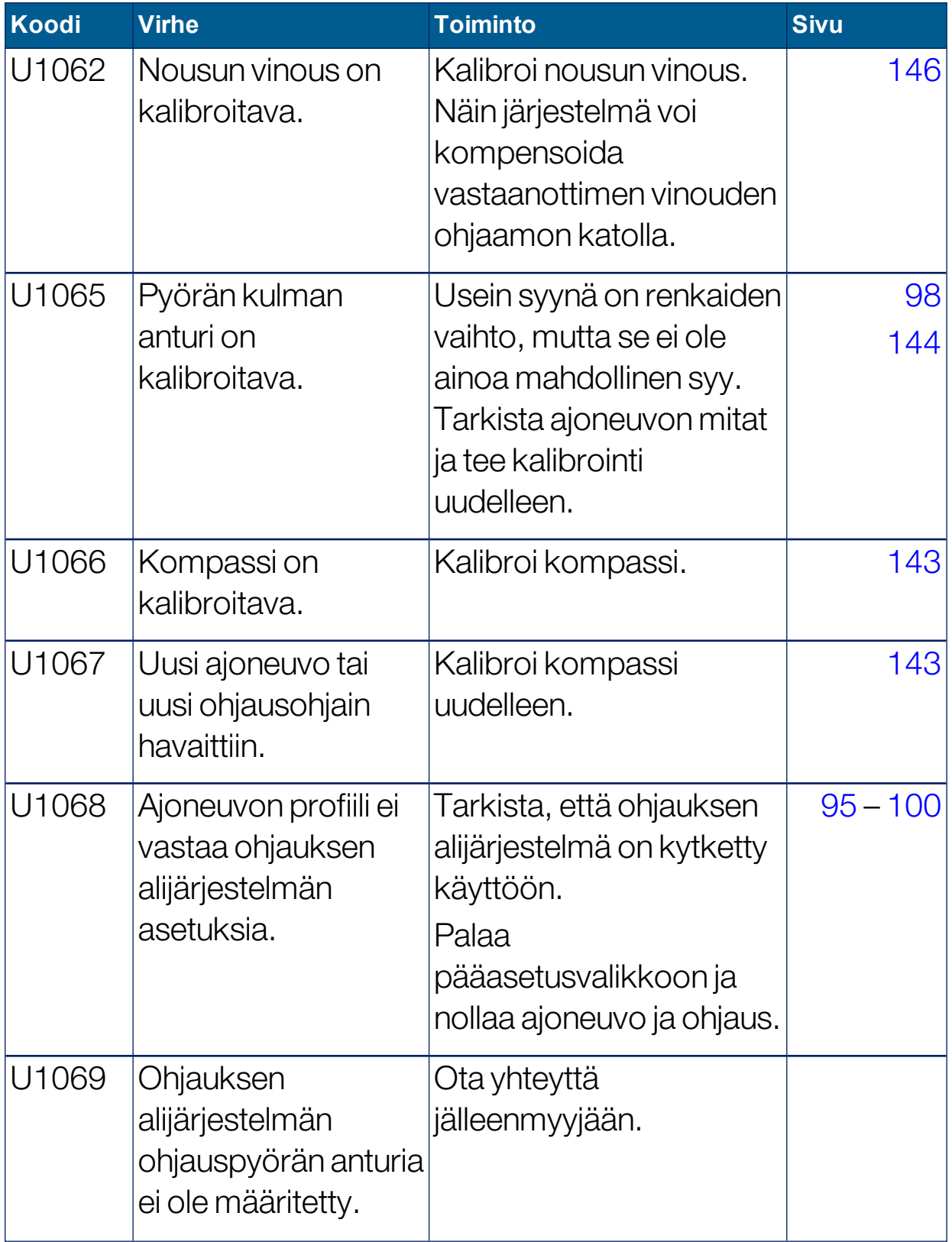

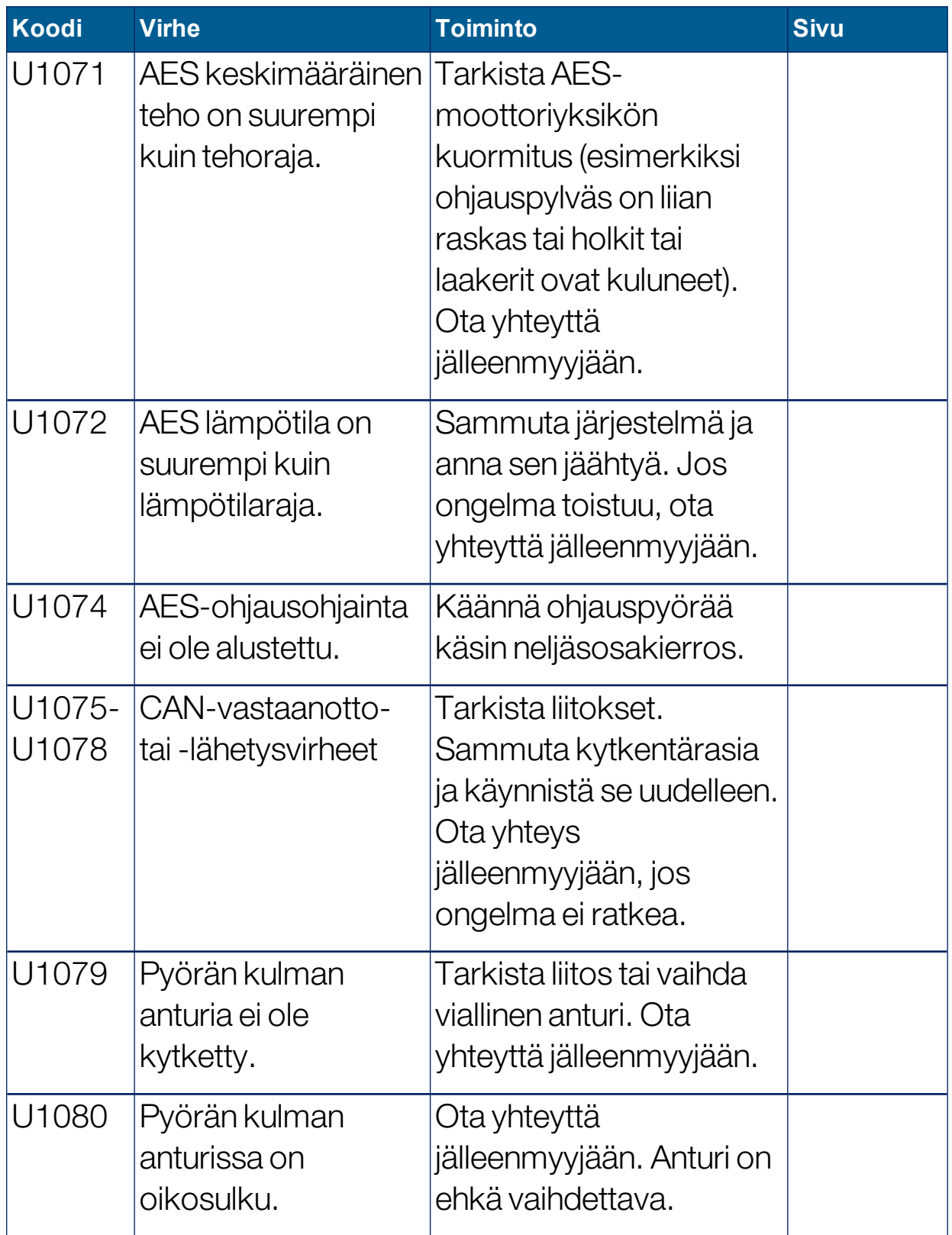

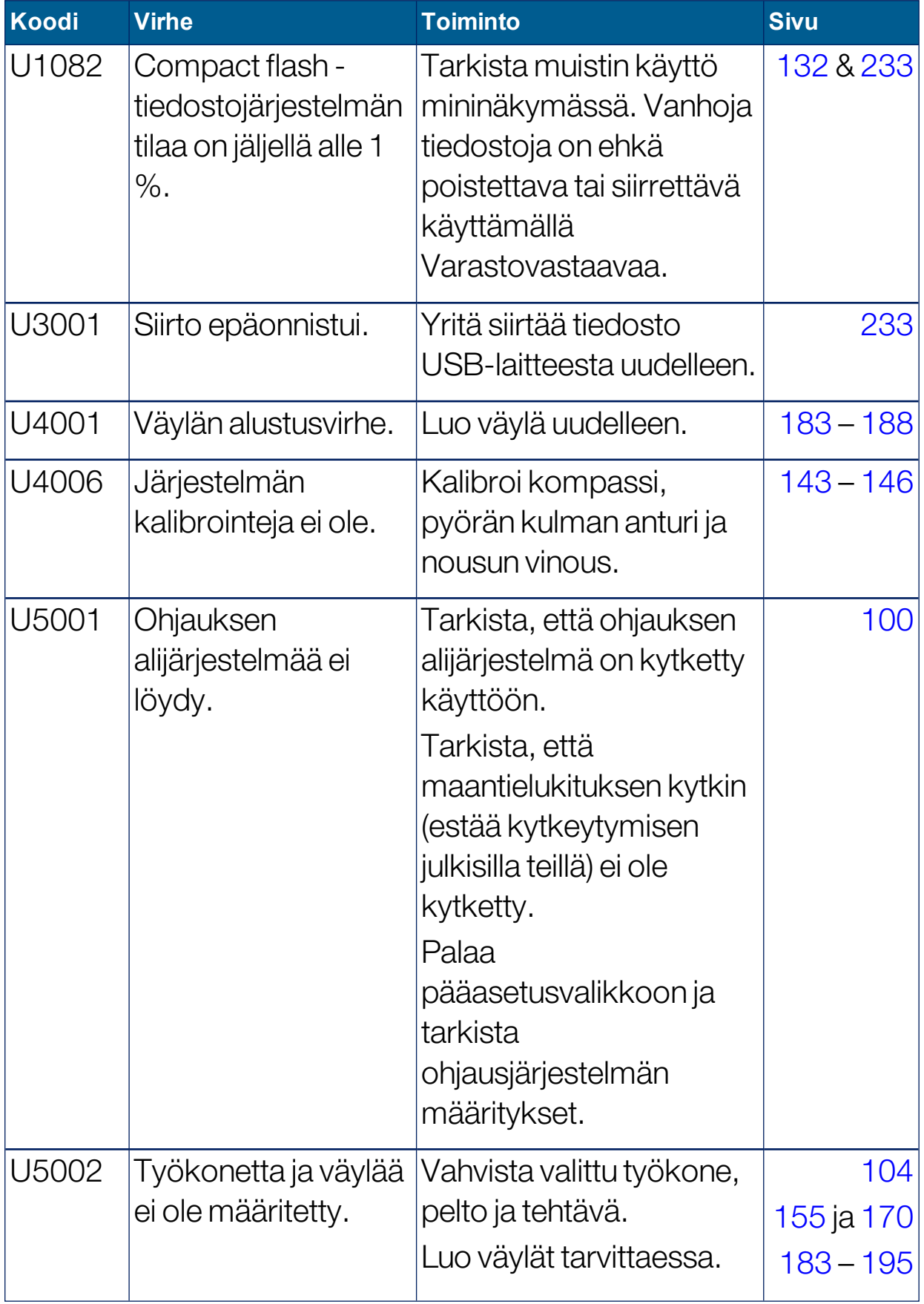

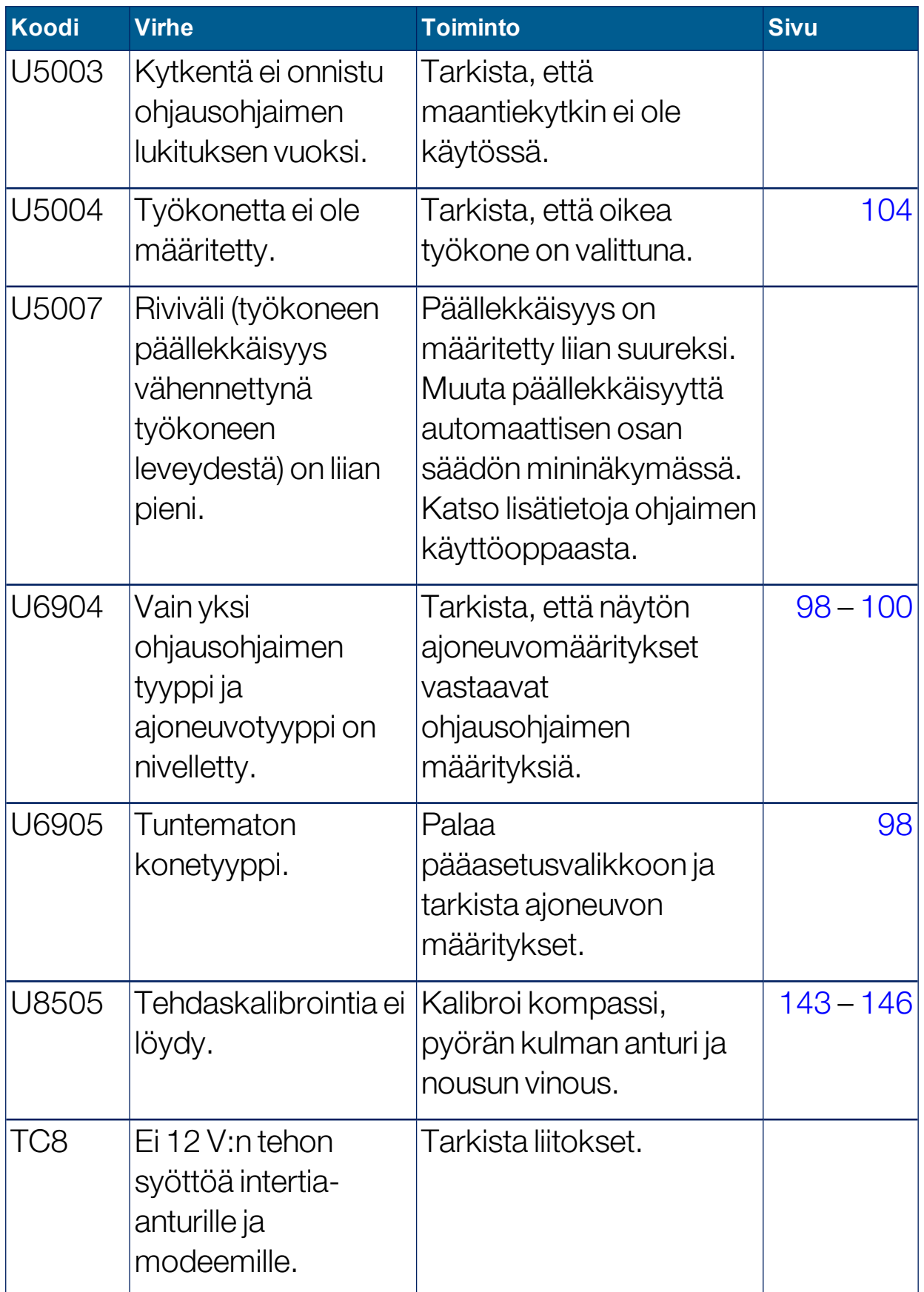

# <span id="page-260-0"></span>19.2. Ongelmia Internet-yhteydessä

Jos sinulla on ongelmia näytön yhdistämisessä Internetiin (kun Ethernetkaapeli on kytketty näytön taakse), tarkista seuraavat asiat:

- 1. Avaa järjestelmän tietopaneeli (katso [Järjestelmän](#page-131-0) tietojen [tarkasteleminen,](#page-131-0) sivu 122).
- 2. Tarkista kohdasta Konsoli, näyttääkö IP-osoite osoitetta alueella  $192.168.0 \times (x = 0 - 255)$ .
- 3. Jos näin on, irrota Ethernet-kaapeli näytön takaa ja käynnistä näyttö uudelleen. Tämä pudottaa oletusosoitteen ja antaa näytön muodostaa yhteyden langattomaan yhteyspisteeseen.

Ongelma on ristiriita Ethernet-yhteyden käyttämän oletusosoitteen, silloin kun Ethernet DHCP -palvelin ei ole käytettävissä (192.168.0.10), ja langattoman yhteyden muodostamisessa saadun osoitteen välillä.

# Luku 20 – Sanasto

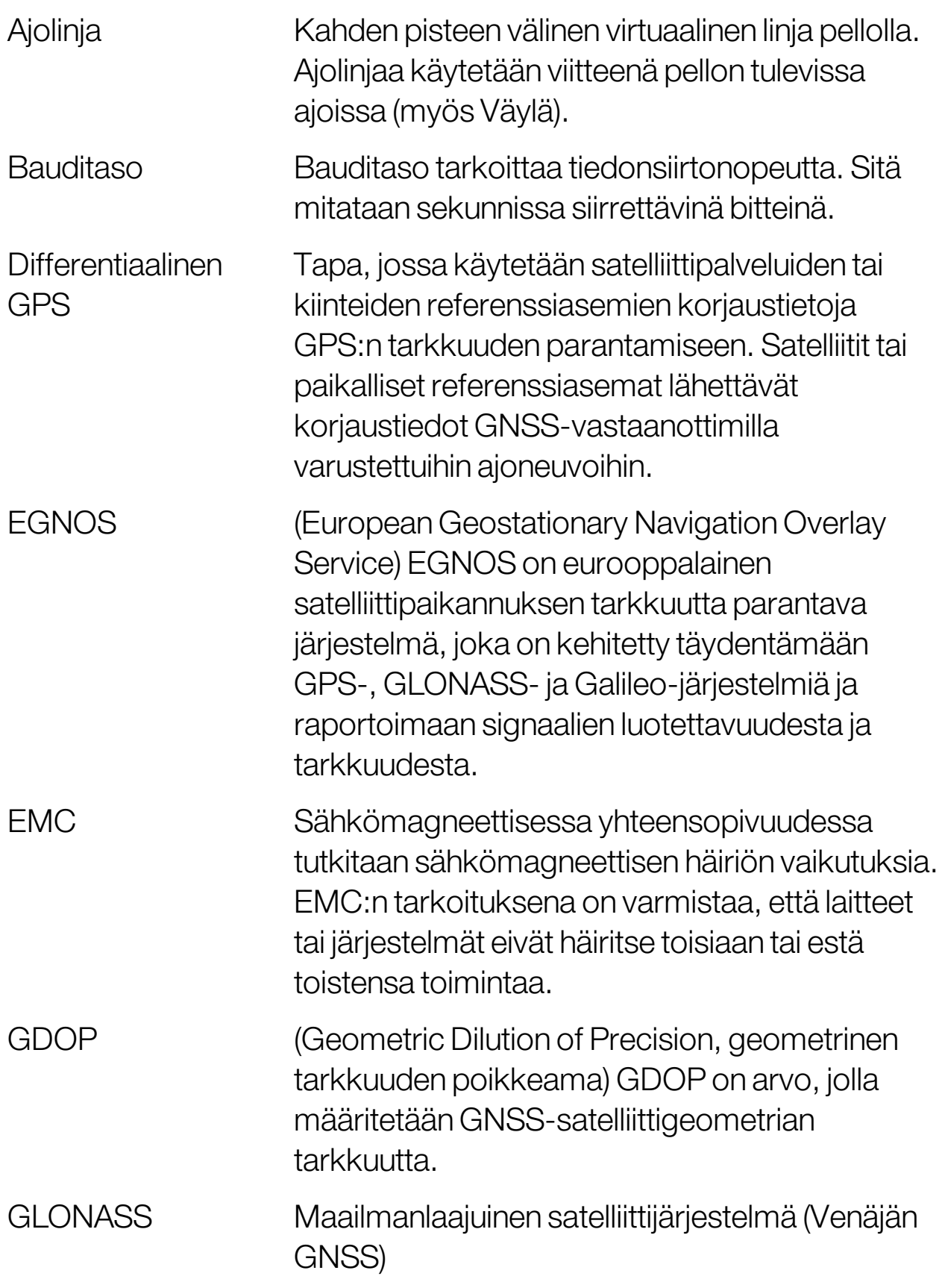

Luku 20 – Sanasto

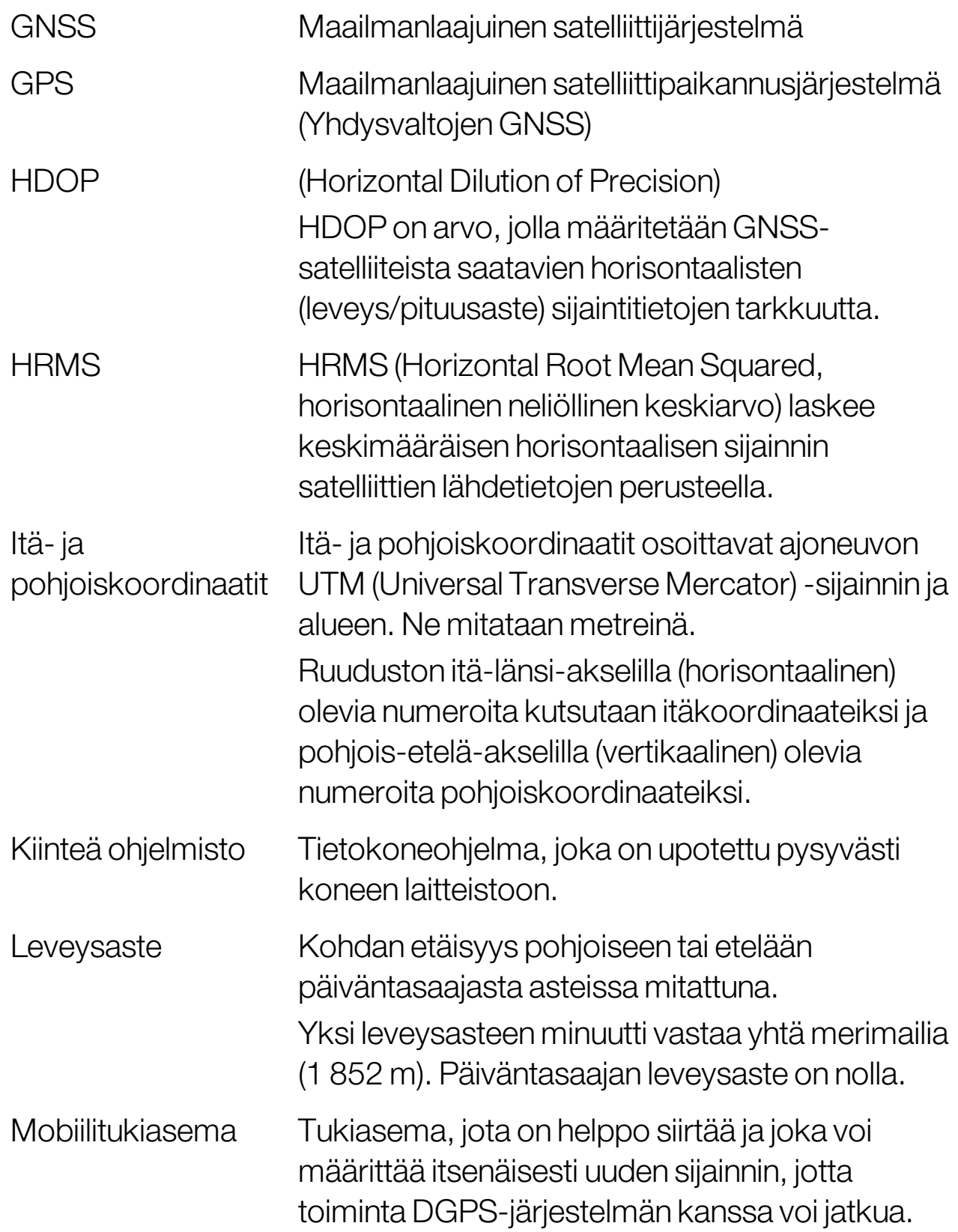

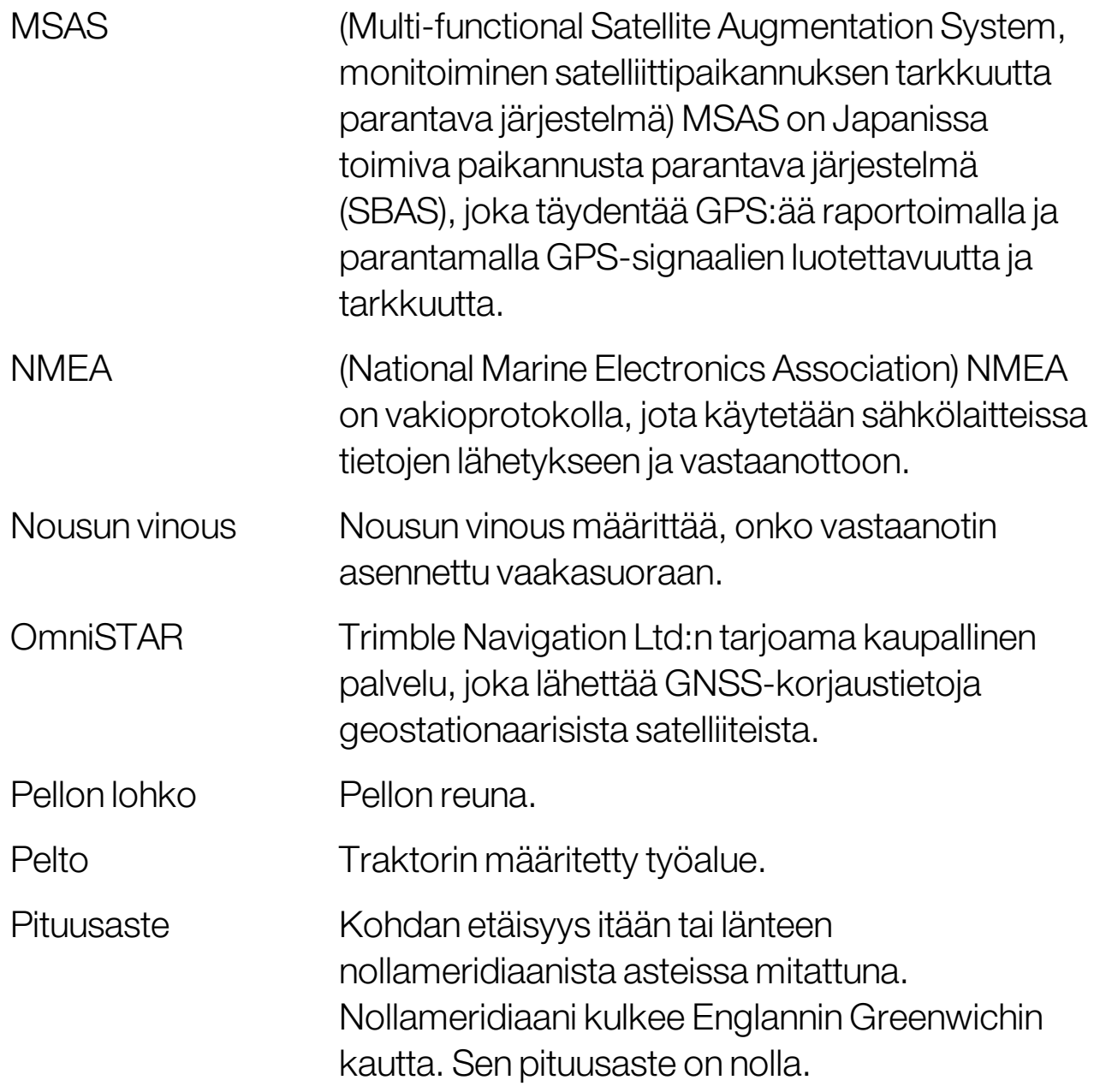

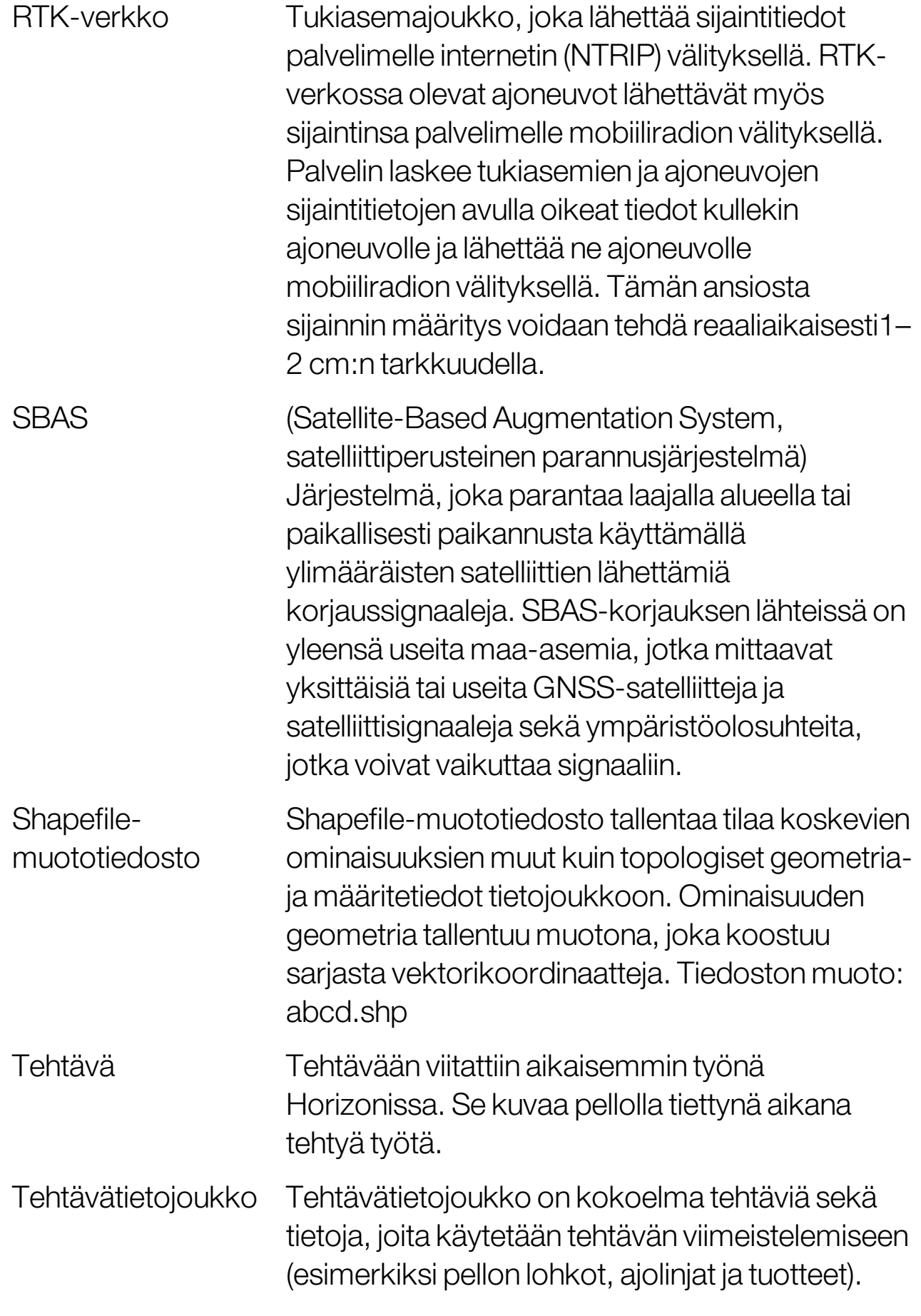

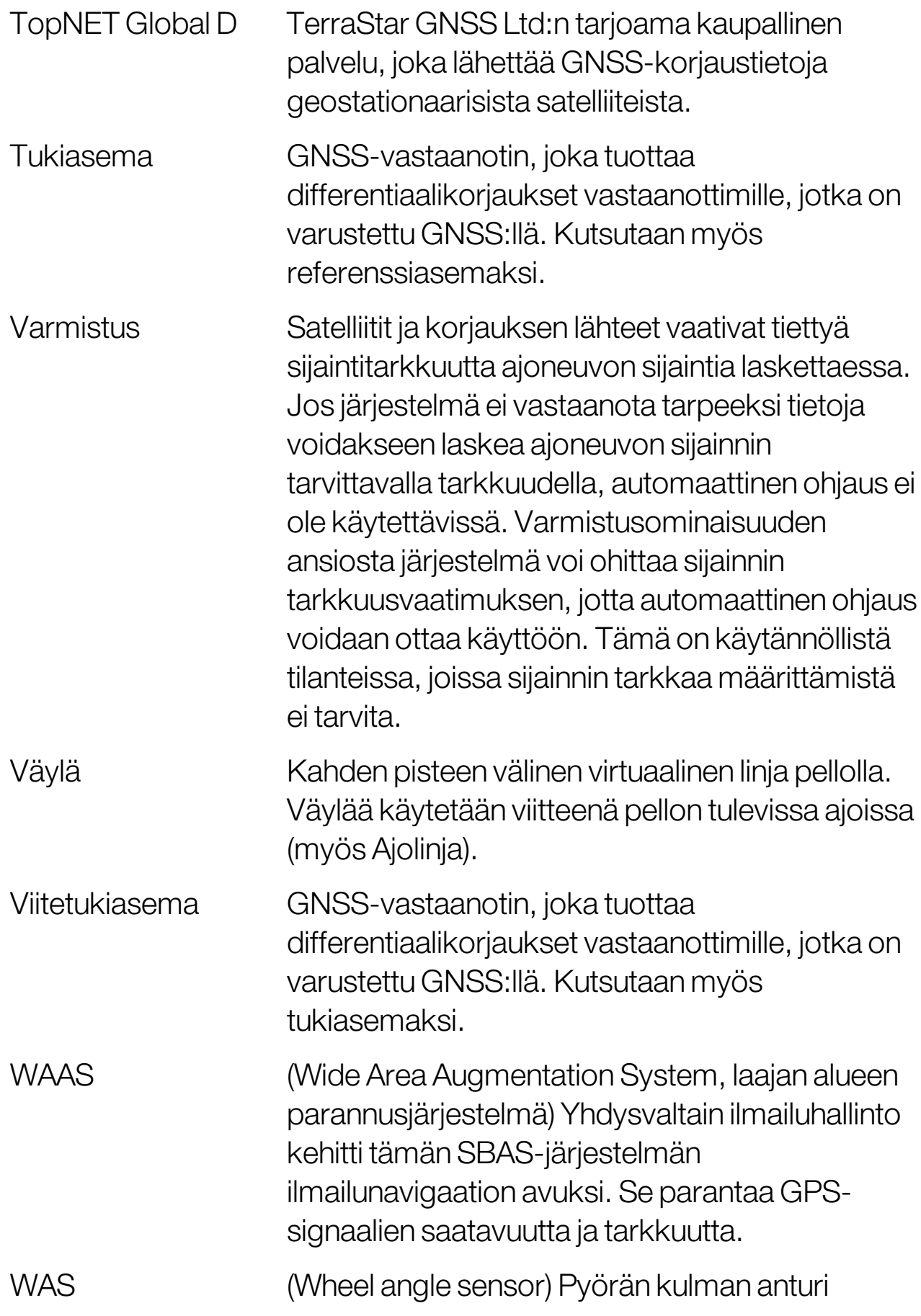

# Luku 21 – Hakemisto

AB-linjat [183](#page-192-1) aika [26](#page-35-0) ajoitus osan säätö [112](#page-121-0) ajolinjat [180](#page-189-0) AB-linjat [183](#page-192-1) guidelock [188](#page-197-1) identtiset kaarevat [186](#page-195-0) keskiympyrä [187](#page-196-0) kopioi [196](#page-205-0) ryhmät [182](#page-191-0) suorat linjat [183](#page-192-1) tuo [196](#page-205-0) valitse [195](#page-204-1) ajoneuvo antenni [102](#page-111-0) geometria [98](#page-107-1) luo [95](#page-104-1) määritä [93](#page-102-0) suunta [130](#page-139-0) valitse [94](#page-103-1) Ajoneuvon näytön ohjain [47,](#page-56-0) [56](#page-65-0) ajoneuvon nopeus [117](#page-126-0) ajouran hallinta [49](#page-58-0) ajourat [49,](#page-58-1) [198](#page-207-0) alueelliset asetukset [25](#page-34-0) aluelaskurit [50](#page-59-0) apuohjelmat [88](#page-97-0) asiakkaan nimi [157](#page-166-0) automaattinen ohjaus [49](#page-58-2) päiste [201](#page-210-0) automaattinen osan säätö [50,](#page-59-1) [224](#page-233-0) automaattiohjaus [209](#page-218-1) kytkentä [216](#page-225-0) poiskytkentä [218](#page-227-0) tila [209](#page-218-2) vianetsintä [210](#page-219-0)

viritys [214](#page-223-0) CL-10 [89](#page-98-0) CL-55 [89](#page-98-0) CropSpec [51](#page-60-0) diagnostiikka [132](#page-141-1) etätuki [39](#page-48-0) GPS poikkeaman korjaus [160](#page-169-0), [221](#page-230-0) tarkkuus [131](#page-140-0) tiedot [130](#page-139-1) tuotos [66](#page-75-0) tutka [67](#page-76-0) vastaanotin [58](#page-67-1) guidelock [49](#page-58-3) guidelock-opastustila [188](#page-197-1) hälytykset [69](#page-78-0) herkistysaika [59](#page-68-0) Hypro Prostop E [52](#page-61-0) internet-yhteyden vianetsintä [251](#page-260-0) ISOBUS-määritys [82](#page-91-0) järjestelmä diagnostiikka [132](#page-141-1) järjestelmän määrittäminen [42](#page-51-0) järjestelmätiedot [122](#page-131-1) kalibrointi kompassi [143](#page-152-1) nousun vinous [146](#page-155-1) ohjaus [142](#page-151-0) pyörän kulma-anturi [144](#page-153-1) virheet [150](#page-159-0) kamerat [47](#page-56-1) kartan zoomaus [129](#page-138-0) kartta-asetukset [34](#page-43-0) karttakerrokset [125](#page-134-0) käyttäjän käyttötaso [36](#page-45-0) käyttäjän säätimet [37](#page-46-0) käyttötaso [36](#page-45-0)

kieli [26](#page-35-1) kojelauta [136](#page-145-0) kompassin kalibrointi [143](#page-152-1) konsoli diagnostiikka [132](#page-141-1) käynnistys [12](#page-21-0) nollaus [12](#page-21-0) sammuttaminen [13](#page-22-0) työkalupalkki [14](#page-23-0) konsolin nimi [43](#page-52-1) kuvakkeiden kuvaukset [6](#page-15-0) langaton [89](#page-98-0) leveysaste [28](#page-37-0) LH5000-nopeusanturi [52](#page-61-1) lisenssit [45](#page-54-0) lohko luo [162](#page-171-0) muototiedostosta [164](#page-173-0) poista [166](#page-175-0) siirtokulma [162](#page-171-0) merkkipisteet aseta [159](#page-168-0) määritä [81](#page-90-0) mukauta [159](#page-168-1) muokkaa [160](#page-169-1) poista [160](#page-169-1) mininäkymät [120](#page-129-0) näkymän ohjaimet [124](#page-133-0) näytön nimi [43](#page-52-1) NORAC [51,](#page-60-1) [231](#page-240-0) nousun vinouden kalibrointi [146](#page-155-1) NTRIP [64](#page-73-0) OAF-tiedosto [59](#page-68-1) ohjattu liikenne [49,](#page-58-4) [190](#page-199-0) ohjauksen kalibrointi [142](#page-151-0) ohjausohjain [100](#page-109-1) ohjelmistopäivitys [22,](#page-31-0) [88](#page-97-0) opastusnäyttö [123](#page-132-0)

osan säätö [111](#page-120-0) ajoitus [112](#page-121-0) osan kytkin [114](#page-123-0) pääkytkin [115](#page-124-0) painovaa'at [52](#page-61-2) päiste [167](#page-176-0) päistekäännökset [49,](#page-58-5) [201](#page-210-0) päivä / yö [14](#page-23-0) päivämäärä [26](#page-35-0) päivitä ohjelmisto [88](#page-97-0) peittokerros [127](#page-136-0) pelto poista [158](#page-167-0) poistu [158](#page-167-0) uusi [157](#page-166-0) valitse [155](#page-164-1) peltovalikko [155](#page-164-2) pituusaste [28](#page-37-0) projektilinjat [190](#page-199-0) puomin korkeus [51,](#page-60-1) [231](#page-240-0) pyörän kulma-anturin kalibrointi [144](#page-153-1) rajaohjaus [49](#page-58-6), [189](#page-198-0) ryhmät ajolinjat [182](#page-191-0) sääasema [47](#page-56-2), [229](#page-238-0) sadon valvonta [51](#page-60-2) sarjaportit [68](#page-77-0) TAP [3](#page-12-0) tehtävä alueet [172](#page-181-0) keskeytä [152](#page-161-0) luo [152](#page-161-0), [171](#page-180-0) tuo [242](#page-251-0) tyhjennä [174](#page-183-0) valitse [170](#page-179-1) valmis [152](#page-161-0) vie [237](#page-246-0) tehtävän raja [161](#page-170-0) tehtävän tiedot [134](#page-143-0)

tehtäväpainike [152](#page-161-0) tehtäväraportti vie [238](#page-247-0) vienti erissä [238](#page-247-1) tehtävätietojoukko tuonti [243](#page-252-0) tehtävävalikko [170](#page-179-2) tiedostonimet [141](#page-150-0) tiedostopalvelin [47](#page-56-3) tilavuus [32](#page-41-0) töytäys ajoneuvoon [220](#page-229-0) siirtokulma [219](#page-228-0) töytäysvalikko [219](#page-228-1) tuki [39](#page-48-0) tuotetietokanta [118](#page-127-0) työkone [21](#page-30-0) geometria [109](#page-118-0) ISOBUS [106](#page-115-0) luo [105](#page-114-0) määritä [103](#page-112-0) nopeus [117](#page-126-0) pääkytkin [115](#page-124-0) valitse [104](#page-113-1) typpi [51](#page-60-0) USBWi-Fi [90](#page-99-0) UT [227](#page-236-0) UT-määritys [82](#page-91-0) Uutta [1](#page-10-0) vaihtelevan nopeuden säätö [51,](#page-60-3) [175](#page-184-0) valopalkki [30](#page-39-0) varastovastaava [233](#page-242-1) värit [140](#page-149-0) VDC [56](#page-65-1) veden säästö [51](#page-60-4) vianetsintä [246](#page-255-0) VRC [175](#page-184-0) Wi-Fi-määritys [89](#page-98-0) Xlinks [56](#page-65-2)

XTEND [52](#page-61-3) yksiköt [27](#page-36-0) yleisterminaali [46](#page-55-0), [227](#page-236-0) Yleisterminaalin määritys [82](#page-91-0)

# Luku 22 – Säädökset ja turvallisuusvaroitukset

# Käyttöehdot

Huomautus: Lue nämä käyttöehdot huolellisesti.

#### Yleinen

KÄYTTÖ – Hyväksyt nämä käyttöehdot, kun ostat tuotteen Topcon Precision Agriculturelta (TPA) tai joltakin TPA:n jälleenmyyjältä.

TEKIJÄNOIKEUS – Kaikki tämän käyttöoppaan tiedot ovat TPA:n henkistä omaisuutta ja tekijänoikeuksien suojaamaa materiaalia.Kaikki oikeudet pidätetään. Tämän käyttöoppaan sisältämää grafiikkaa, sisältöä, tietoja tai dataa ei saa hyödyntää, käyttää, kopioida, tallentaa, esittää, myydä, muokata tai julkaista eikä niistä saa laatia johdannaismateriaaleja eikä kolmansille osapuolille saa antaa niihin käyttöoikeutta ilman TPA:n nimenomaista kirjallista lupaa, ja kyseistä sisältöä saa käyttää ainoastaan hankkimasi tuotteen hoitamiseen ja käyttämiseen. Tämän käyttöoppaan sisältämät tiedot ja data ovat TPA:n arvokasta omaisuutta, jonka luomiseen on käytetty huomattava määrä työtä, aikaa ja rahaa ja joka on tulosta TPA:n alkuperäisistä valinnoista, koordinoinnista ja järjestelyistä.

TAVARAMERKIT – ZYNX, PROSTEER, EAGLE, KEE Technologies, Topcon, Topcon Positioning Systems ja Topcon Precision Agriculture ovat Topcon Groupin tavaramerkkejä tai rekisteröityjä tavaramerkkejä. Microsoft ja Windows ovat Microsoft Corporationin tavaramerkkejä tai rekisteröityjä tavaramerkkejä Yhdysvalloissa ja/tai muissa maissa. Tässä mainitut tuote- ja yritysnimet voivat olla omistajiensa tavaramerkkejä.

VERKKOSIVUSTO JA MUUT LAUSEKKKEET – Mikään TPA:n työntekijän tai alihankkijan lausunto tai TPA:n tai muun Topcon Groupin yhtiön sivustossa, muussa mainonnassa tai TPA:n kirjallisuudessa oleva lauseke ei muuta näitä käyttöehtoja.

TÄRKEÄÄ TURVALLISUUS – Tuotteen väärinkäyttö voi johtaa loukkaantumiseen tai kuolemaan, omaisuusvaurioihin ja/tai tuotteen toimintahäiriöön. Tuotteen saa korjata ainoastaan valtuutettu TPA:n huoltokeskus. Lue huolellisesti tässä käyttöoppaassa esitetyt turvallisuutta koskevat varoitukset ja ohjeet ja noudata niitä kaikkina aikoina.

#### Rajoitettu takuu

ELEKTRONISET JA MEKAANISET KOMPONENTIT – TPA myöntää TPA:n valmistamille elektronisille komponenteille yhden vuoden takuun materiaali- ja valmistusvikojen varalta alkaen alkuperäisestä toimituspäivämäärästä jälleenmyyjälle. TPA takaa, ettei yhdessäkään TPA:n valmistamassa venttiilissä, letkussa, johdossa tai mekaanisessa osassa esiinny materiaali- ja valmistusvirheitä 90 päivän ajan ostopäivästä lukien.

PALAUTUS JA KORJAUS – Takuukauden aikana mikä tahansa yllä mainituista viallisista kohteista voidaan lähettää TPA:lle korjattavaksi. TPA korjaa tai vaihtaa viallisen tuotteen maksutta ja lähettää sen takaisin viipymättä. Vastaanottaja maksaa tällaisten tuotteiden käsittely- ja lähetyskulut.Komponenttien kalibrointi, työ ja kentällä suoritetusta komponenttien irrottamisesta ja vaihdosta aiheutuneet matkakustannukset eivät kuulu tämän takuun piiriin. Edellä kuvattu takuu EI kata vahinkoja tai vikoja, jotka ovat aiheutuneet seuraavista:

(i) katastrofi, onnettomuus tai väärinkäyttö

(ii) tavanomainen kuluminen

(iii) virheellinen käyttö ja/tai huolto

(iv) tuotteeseen ilman valtuutusta tehdyt muutokset; ja/tai

(v) tuotteen käyttäminen yhdessä muiden tuotteiden kanssa, joita TPA ei ole toimittanut tai määrittänyt käytettäväksi

Minkä tahansa tuotteen mukana toimitettu ohjelmisto on lisensoitu tuotteen kanssa käytettäväksi eikä sitä myydä. Erillisen loppukäyttäjän lisenssisopimuksen (EULA) mukaisesti toimitetun ohjelmiston käyttäminen on kyseisen EULA:n ehtojen alainen, mukaan lukien rajoitettua takuuta koskevat takuut ja lukuun ottamatta sitä, mitä näissä käyttöehdoissa on toisin ilmaistu.

TAKUUN VASTUUVAPAUSLAUSEKE – YLLÄ MAINITTUJA TAKUITA JA ASIANMUKAISESSA TAKUUKORTISSA, LIITTEESSÄ TAI LOPPUKÄYTTÄJÄN LISENSSISOPIMUKSESSA MYÖNNETTYJÄ TAKUITA LUKUUN OTTAMATTA TÄMÄ KÄYTTÖOPAS, TUOTE JA SIIHEN LIITTYVÄ OHJELMISTO TOIMITETAAN "SELLAISENAAN". MUITA TAKUITA EI MYÖNNETÄ, JA LAIN SALLIMISSA PUITTEISSA TPA SULKEEPOIS KAIKKI KONKLUDENTTISET EHDOT JA TAKUUT KÄYTTÖOPPAASEEN JA TUOTTEESEEN NÄHDEN (MUKAAN LUKIEN KAIKKI KONKLUDENTTISET TAKUUT TAI KAUPATTAVUUTTA TAI TIETTYYN KÄYTTÖÖN TAI TARKOITUKSEEN SOPIVUUTTA KOSKEVAT). TPA EI OLE VASTUUSSA GNSS-SATELLIITTIEN TOIMINNASTA JA/TAI KÄYTETTÄVYYDESTÄ, JATKUVUUDESTA, TARKKUUDESTA TAI GNSS-SATELLIITTISIGNAALIEN EHEYDESTÄ.

VASTUUNRAJOITUS JA KORVAUSVASTUU – TPA, sen jälleenmyyjät ja edustajat eivät ole vastuussa tämän sisällön teknisistä tai toimituksellisista virheistä tai puutteista tai erityisistä, epäsuorista, taloudellisista, satunnaisista tai välillisistä vahingoista, jotka aiheutuvat tämän materiaalin, tuotteen tai liittyvän ohjelmiston muuttamisesta, suorittamisesta tai käytöstä (mukaan lukien tilanne, jossa TPA:lle on ilmoitettu tällaisen vahingon mahdollisuudesta). Kyseisiin korvausvelvollisuuden ulkopuolelle jääviin vahinkoihin kuuluvat muun muassa ajan menetys, tietojen menetys tai tuhoutuminen, liikevoiton, säästöjen tai liikevaihdon menetys, tai tuotteen menetys tai vaurioituminen.Käyttäjä puolustaa TPA:ta, vapauttaa sen korvausvelvollisuudesta ja vastuusta kaikkien vaateiden, toimien, kanteiden, vahingonkorvausten, menetysten, vastuiden ja kustannusten osalta (asianajopalkkiot mukaan lukien), jotka aiheutuvat seuraavista tai liittyvät niihin: (a) muu kuin tässä käyttöohjeessa tai loppukäyttäjän lisenssisopimuksessa esitetyn mukainen käyttäjän suorittama tuotteen ja/tai ohjelmiston toiminta, käyttö ja huolto; ja (b) käyttäjän tuottamuksellisuus tai lainvastainen teko tai laiminlyönti suhteessa tuotteeseen.

Joka tapauksessa TPA:n vastuu käyttäjälle tai muulle henkilölle minkä tahansa vaateen, menetyksen tai vahingon suhteen (sopimus-, rikkomus- tai muun perusteinen) rajoittuu (TPA:n optiossa) joko (a) tuotteen vaihtoon tai korjaukseen, tai (b) tuotteen vaihto- tai korjauskustannusten maksamiseen.

#### Jokin muu

TPA voi muuttaa, muokata, korvata tai peruuttaa nämä käyttöehdot milloin tahansa. Nämä käyttöehdot ovat seuraavien alaisia ja niitä tulkitaan seuraavien mukaisesti:

- n Etelä-Australian lait, mikäli tuote myydään ja toimitetaan käyttäjälle Australiassa (missä tapauksessa Etelä-Australian tuomioistuimilla tai Australian liittovaltion tuomioistuimella [Adelaiden rekisteritoimisto] on yksinomainen tuomiovalta kaikissa vaateissa tai kiistoissa) tai
- n Kalifornian osavaltion lait, jos tuote myydään tai toimitetaan käyttäjälle Australian ulkopuolelle
- n Yhdistyneiden kansakuntien kansainvälinen kauppalaki ei koske näitä käyttöehtoja.

Kaikki tässä esitetyt tiedot, kuvat ja sovellukset perustuvat uusimpaan saatavilla olevaan tietoon julkaisuhetkellä. TPA pidättää oikeuden tehdä tuotteeseen muutoksia milloin tahansa ilman ennakkoilmoitusta.

Jos näiden käyttöehtojen jokin osa olisi täytäntöönpanokelvoton, sopimusehdon tulkinnassa on noudatettava vähäisemmän merkityksellisyyden periaatetta siinä määrin, että kyseinen lopputulos vältetään, ja jos sopimusehtoa ei voi tulkita riittävästi merkitykseltään vähäisemmäksi, se on jätettävä pois ilman, että tämä vaikuttaa näiden käyttöehtojen muiden osien voimassaoloon ja täytäntöönpanokelpoisuuteen.

#### **Huoltotiedot**

Huoltoapua on saatavissa ottamalla yhteyttä TPA:n valtuutettuun jälleenmyyjään.

## Viestintäsäännöksiä koskevat tiedot FCC-vaatimustenmukaisuuslauseke (USA)

Tämä laitteisto on testattu ja sen on todettu noudattavan luokanA digitaaliselle laitteelle asetettuja rajoja FCC-sääntöjen osan 15 mukaisesti. Tämän laitteen käyttäminen asuinalueella aiheuttaa todennäköisesti haitallisia häiriöitä, jolloin käyttäjän vastuulla on korjata häiriöt omalla kustannuksellaan.

#### 15.19

Tämä laite on FCC-sääntöjen osan 15 mukainen. Käytön on noudatettava kahta seuraavaa ehtoa: (1) Laite ei saa aiheuttaa haitallisia häiriöitä ja (2) laitteen on hyväksyttävä vastaanotetut häiriöt, mukaan lukien häiriöt, jotka voivat aiheuttaa epätoivottua toimintaa. 15.21

Muut kuin Topconin hyväksymät laitteisiin tehtävät muutokset voivat mitätöidä FCC:n myöntämän valtuutuksen käyttää laitteistoa.

#### 15.105:

Tämä laitteisto on testattu ja sen on todettu noudattavan luokanA digitaaliselle laitteelle asetettuja rajoituksia FCC-sääntöjen osan 15 mukaisesti. Näiden rajoitusten tarkoitus on tarjota riittävä suoja haitallisia häiriöitä vastaan, kun laitetta käytetään kaupallisessa ympäristössä. Tämä laite luo, käyttää ja voi säteillä radiotaajuusenergiaa ja, jos sitä ei asenneta ja käytetä käyttöoppaan ohjeiden mukaan, se saattaa aiheuttaa häiriöitä radioviestinnässä. Tämän laitteen käyttäminen asuinalueella aiheuttaa todennäköisesti haitallisia häiriöitä, jolloin käyttäjän vastuulla on korjata häiriöt omalla kustannuksellaan.

### IC-vaatimustenmukaisuuslauseke (Kanada)

Tämä luokanA digitaalinen laite on kaikkien häiriötä aiheuttavia laitteita koskevien kanadalaisten säännösten vaatimusten mukainen.

### Sähkömagneettinen yhteensopivuus (Euroopan yhteisö)

Varoitus: Tämä on luokanA tuote. Tuote voi aiheuttaa kotitalousympäristössä radiotaajuushäiriöitä, jolloin käyttäjä voi joutua ryhtymään asianmukaisiin toimenpiteisiin.

#### Sähkömagneettista yhteensopivuutta koskeva lauseke (Australia ja Uusi-Seelanti)

Tämä tuote vastaa sähkömagneettista yhteensopivuutta koskevia Australian ja Uuden-Seelannin vaatimuksia.

### Tyyppihyväksyntä ja turvallisuusmääräykset

Joissakin maissa edellytetään tyyppihyväksyntää tiettyä kaistantaajuutta käyttävien lähettimien lisensoimiseksi. Tarkista asia paikallisilta viranomaisilta ja jälleenmyyjältä. Laitteeseen ilman valtuutusta tehdyt muutokset voivat mitätöidä takuun ja laitteen käyttöön tarvittavan lisenssin.

Vastaanottimessa on sisäinen radiomodeemi. Se voi mahdollisesti lähettää signaaleja. Eri maiden määräykset ovat erilaiset, joten tarkista jälleenmyyjältä ja paikallisilta sääntelyviranomaisilta lisensoituja ja lisensoimattomia taajuuksia koskevat tiedot. Osa voi koskea liittymiä.

# Radioon ja televisioon kohdistuvat häiriöt

Tämä tietokonelaite tuottaa, käyttää ja saattaa säteillä radiotaajuusenergiaa. Mikäli sitä ei asenneta ja käytetä oikein, täysin TopconPrecisionAgriculturen ohjeiden mukaisesti, se saattaa aiheuttaa häiriöitä radioviestintään.

Voit tarkistaa, aiheuttaako tämä laite häiriötä sammuttamalla Topcon-laitteen ja tarkkailemalla loppuuko häiriö. Jos laite aiheuttaa radioon tai muuhun elektroniseen laitteeseen häiriötä, voit kokeilla seuraavia toimenpiteitä:

- <sup>l</sup> Käännä radion antennia, kunnes häiriö lakkaa.
- <sup>l</sup> Siirrä laite jommallekummalle puolelle radiota tai muuta elektronista laitetta.
- <sup>l</sup> Siirrä laite kauemmas radiosta tai muusta elektronisesta laitteesta.
- Kytke laite eri virtapiiriin kuin missä radio on.

Mahdollisia häiriöitä voi vähentää käyttämällä laitetta pienimmällä mahdollisella vahvistustasolla, jolla viestintä toimii.

Tarpeen vaatiessa ota yhteys lähimpään TopconPrecisionAgriculture -jälleenmyyjään.

Huomautus: Tähän tuotteeseen tehdyt muutokset, joita TOPCON Precision Agriculture ei ole valtuuttanut, voivat mitätöidä sähkömagneettisen yhteensopivuuden ja kumota oikeuden käyttää tuotetta.

Tämän tuotteen sähkömagneettinen yhteensopivuus on testattu TopconPrecision Agriculturen oheislaitteilla, eristetyillä kaapeleilla ja liittimillä. On tärkeää, että järjestelmän komponenttien välillä käytetään TopconPrecisionAgriculturen laitteita, jotta muihin laitteisiin kohdistuvien häiriöiden mahdollisuus vähenee.

#### Yleinen turvallisuus

#### VAARA: Seuraavien tuotekohtaisten tietojen lukeminen ja ymmärtäminen on tärkeää.

Useimmat käytön, huollon ja korjauksen aikana tapahtuvat onnettomuudet johtuvat turvallisuutta koskevien perussääntöjen tai varotoimien laiminlyömisestä. Ole aina valppaana mahdollisten vaarojen ja vaarallisten tilanteiden varalta.

Noudata aina ohjeita, jotka esitetään Varoitus-tai Huomio-kohdissa. Niissä annetuilla tiedoilla pyritään tapaturma-ja omaisuusvahinkoriskien minimoimiseen.

Erityisesti turvallisuutta koskevia viestejä on noudatettava.

Turvallisuutta koskevat viestit ja varoitukset

Turvallisuutta koskevaa symbolia käytetään asianmukaisen sanan kanssa: VAARA, VAROITUS tai HUOMIO.

Tällä tavalla merkityissä viesteissä suositellaan turvallisuutta koskevia varotoimia ja käytäntöjä. OPETTELE niiden merkitys ja NOUDATA niitä.

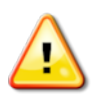

VAARA: Ilmaisee välitöntä vaaratilannetta, joka toteutuessaan voi aiheuttaa KUOLEMAN TAI ERITTÄIN VAKAVAN VAMMAN.

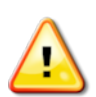

VAROITUS: Ilmaisee mahdollista vaaratilannetta, joka toteutuessaan voi aiheuttaa KUOLEMAN TAI VAKAVAN VAMMAN.

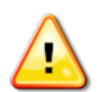

HUOMIO: Ilmaisee mahdollista vaaratilannetta, joka toteutuessaan voi aiheuttaa VÄHÄISEN VAMMAN.

### **Turvallisuuskyltit**

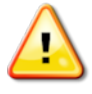

#### VAROITUS: ÄLÄ poista tai peitä turvallisuuskylttejä. Vaihda kyltit, joita ei voi lukea tai jotka ovat irronneet. Vaihtokylttejä kadonneiden tai vaurioituneiden tilalle saa jälleenmyyjältä.

Jos ajoneuvo on hankittu käytettynä, varmista, että kaikki turvallisuuskyltit ovat oikeissa paikoissa ja luettavissa. Vaihda turvallisuuskyltit, joita ei voi lukea tai jotka puuttuvat. Turvallisuuskylttejä saa jälleenmyyjältä.

## Kuljettajan turvallisuus

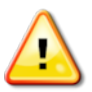

VAROITUS: SINUN vastuullasi on lukea ja ymmärtää tämän käyttöoppaan turvallisuutta koskevat osiot ennen tämän ajoneuvon käyttämistä. Muista, että SINÄ olet turvallisuuden tärkein tekijä.

Asianmukaiset turvallisuustoimenpiteet suojaavat sekä sinua että muita ihmisiä. Sisällytä tämä käyttöopas osaksi omaa turvallisuusohjelmaasi. Tässä esitetyt turvallisuustiedot koskevat ainoastaan Topcon-laitteita eivätkä korvaa muita, tavanomaisia työturvallisuuskäytäntöjä.

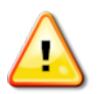

VAROITUS: varmista, että Topcon-laitteiden virta on katkaistu ennen ajoneuvon tai työkoneiden huolto-tai korjaustöitä.

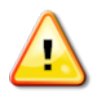

VAROITUS: Noudata asianmukaisia varotoimia ennen vaarallisten aineiden käsittelyä. Lue aina käyttöturvatiedote ennen työskentelyn aloittamista.

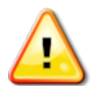

VAROITUS: Tämä käyttöoppaan joissakin piirroksissa tai valokuvissa paneelit tai suojukset on poistettu kohteen esittelemiseksi. Älä koskaan käytä ajoneuvoa, kun paneeleita tai suojuksia on irrotettu. Jos paneelin tai suojuksen irrottaminen on välttämätöntä korjausten vuoksi, ne TÄYTYY kiinnittää takaisin paikalleen ennen käyttöä.

VAROITUS: Tarkista aina, että ylös nostetut työkoneet on laskettu maahan ennen kuin ajoneuvolle suoritetaan korjaus-tai huoltotoimenpiteitä.

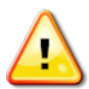

VAROITUS: Ajoneuvon ja työkoneen osat voivat kuumentua käytössä ja voivat olla paineistettuja. Lisätietoja on ajoneuvon käyttöoppaissa.

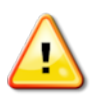

VAROITUS: Käytä suojavaatetusta, joka on asianmukainen suoritettavaan tehtävään ja olosuhteisiin nähden.

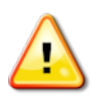

VAROITUS: Älä käytä laitetta räjähdysalttiiden laitteiden lähettyvillä tai räjähdysalttiissa ympäristössä.

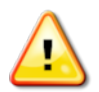

VAROITUS: Topcon on sitoutunut toimimaan vastuullisesti ympäristöasioissa ja pyrkii vähentämään mahdollisesti haitallisten aineiden käyttöä tuotteissaan. On kuitenkin suositeltavaa, että vaurioituneita elektronisia laitteita ei käsitellä. Tässä Topcon-tuotteessa saattaa olla suljettu litiumakku. Hävitä kaikki elektroniset laitteet aina huolellisesti ja vastuullisesti.

## Radiotaajuuden säteilylle altistumista koskevat tiedot:

Tämä laitteisto noudattaa FCC:n ja IC:n säteilyaltistusrajoituksia, jotka on laadittu hallitsemattomalle ympäristölle. Laitteisto tulee asentaa ja sitä tulee käyttää siten, että säteilevän laitteen ja käyttäjän välillä on vähintään 30 cm:n etäisyys.

Tätä lähetintä ei saa käyttää samassa paikassa tai yhdessä muiden antennien tai lähettimien kanssa.

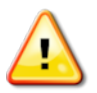

#### VAROITUS: Tuotteet, jotka käyttävät mobiilimodeemia taiRTK-tukiasemaa, voivat säteillä radiotaajuusenergiaa. Tarkista asia jälleenmyyjältä.

Tämä laite on suunniteltu toimimaan TPA:n hyväksymien antennien kanssa. Keskustele asiasta jälleenmyyjän kanssa.

## Käyttövalmistelut

- <sup>l</sup> Lue ja ymmärrä tämä käyttöopas ja opettele kaikkien säädinten toiminta ennen laitteen käyttöä.
- Pidä käyttöopas laitteen mukana.
- <sup>l</sup> Jos laite siirretään toiseen ajoneuvoon, siirrä käyttöopas sen mukana.
- Lue sen ajoneuvon käyttöopas, jossa laitetta käytetään, ja tarkista, että ajoneuvossa on oikea, paikallisten määräysten edellyttämä laite.
- Varmista, että ymmärrät ajoneuvon nopeuden, jarrujen, ohjauksen, vakauden ja kuorman ominaispiirteet, ennen kuin käynnistät ajoneuvon.
- <sup>l</sup> Tarkista kaikki säätimet alueella, jossa ei ole ihmisiä eikä esteitä, ennen kuin ryhdyt työhön.
- Tunnista mahdolliset vaaratekijät.

#### VAROITUS: Topconin laitteita ei saa käyttää alkoholin tai huumeiden vaikutuksen alaisena. Konsultoi terveydenhuollon ammattilaisia, jos käytät resepti-tai käsikauppalääkkeitä.

# Vastuun rajoitus

Topcon ei ole vastuussa minkään laitteensa virheellisestä käytöstä tai väärinkäytöstä aiheutuvista omaisuus-tai henkilövahingoista tai kuolemasta.

Topcon ei myöskään ole vastuussa Topconin laitteen tai GNSS-signaalin käyttämisestä muuhun kuin määritettyyn tarkoitukseen.

Topcon ei pysty takaamaan GNSS-signaalin tarkkuutta, eheyttä, jatkuvuutta tai saatavuutta.

Kuljettajan on varmistettava, että laite on sammutettu asianmukaisesti silloin, kun sitä ei käytetä.

Ennen minkään Topconin tuotteella varustetun ajoneuvon käyttämistä seuraavat tuotekohtaiset turvallisuutta koskevat varotoimet on luettava ja ymmärrettävä.

# Tärkeitä turvallisuustietoja

### Kuljettajan valppaus ja vastuu

Näyttö auttaa kuljettajaa ohjaamaan ajoneuvoa, mutta kuljettaja on vastuussa ajamisesta, ja hänen on oltava valppaana ja pidettävä ajoneuvo hallinnassaan kaikkina aikoina. Kuljettajalla on lopullinen vastuu tämän laitteen turvallisesta käytöstä.

Turvallisuusvaatimusten noudattaminen on olennaisen tärkeää käytettäessä näyttöä ja sen komponentteja. Turvallisuutta koskevat vaatimukset on saatettava kaikkien kuljettajien ja muun asianosaisen henkilökunnan tietoon.

#### Sähköturvallisuus

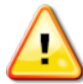

#### VAROITUS: Virheellinen sähkökytkentä voi aiheuttaa vakavia vammoja ihmisille tai vaurioita laitteelle.

Toimi seuraavasti, kun työskentelet elektronisten komponenttien parissa:

- Varmista, että akun negatiivinen napa on kytketty irti, ennen kuin ajoneuvolle tehdään hitsaustoimenpiteitä.
- <sup>l</sup> Tarkista, että kaikki järjestelmän komponentteihin johtavat virtajohdot on kytketty oikeisiin napoihin merkintöjen mukaisesti. Tarkista turvallisuustiedot ajoneuvon käyttöoppaasta.
- Varmista, että laite on maadoitettu asennusohjeiden mukaisesti.

#### Käyttö ja esteiden aiheuttamat riskit

Seuraava lista ei ole kaiken kattava eikä täydellinen. Käytettäessä näyttöä ohjauksen avustamiseen määritetyllä väylällä kuljettajan on varmistettava, että sitä käytetään seuraavasti:

- <sup>l</sup> etäällä ihmisistä ja esteistä
- <sup>l</sup> etäällä korkeajännitteisistä sähkölinjoista tai muista yläpuolisista esteistä (huomioi mahdolliset esteet ennen kuin otat näytön käyttöön)
- <sup>l</sup> yksityisalueella, jonne ei ole yleistä tietä
- aukeilla pelloilla
- yleisten teiden tai sisäänajoteiden ulkopuolella.

Muista seuraavat asiat:

- Kuljettajan on oltava selvillä ajoneuvon asennosta ja pellon olosuhteista kaikkina aikoina.
- Kuljettajan on ryhdyttävä toimenpiteisiin, jos GNSS-satelliitin signaali tai differentiaalikorjauksen signaali katoaa hetkittäisesti.
- <sup>l</sup> Näyttö ei pysty havaitsemaan esteitä (ihmisiä, karjaa tai muuta).
- <sup>l</sup> Käytä näyttöä vain esteettömillä alueilla ja ylläpidä asianmukainen etäisyys.

<sup>l</sup> Ohjaus on vapautettava, jotta manuaalista ohjausta voidaan käyttää, jos ajoneuvon reitillä on este tai jos ajoneuvo poikkeaa väylältä.

# Käytössä/pois ja manuaalinen ohjaus

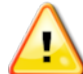

VAROITUS: Varmista, että avain onPois-asennossa, jotta avustettu ohjaus ei kytkeydy käyttöön vahingossa. Korjattaessa tai huollettaessa ajoneuvoa/työkonetta varmista, että ajoneuvo EI pääse liikkumaan. Vapauta ohjaus, kytke jarrut ja irrota virta-avain.

Kuljettajan on varmistettava, että ohjauskytkin on Off-asennossa (*kaikki* LED-merkkivalot ovat sammuneet), kun avustettua ohjausta ei käytetä.

Kuljettajan on vapautettava avustettu ohjaus ja käytettävä manuaalista ohjausta, jos ajoneuvon reitillä on este tai siihen siirtyy este tai jos ajoneuvo poikkeaa halutulta väylältä. Avustetun ohjauksen vapauttaminen:

- <sup>l</sup> Käännä ohjauspyörää muutaman asteen verran TAI
- Valitse näytöstä automaattisen ohjauksen poiskytkentäpainike JA/TAI
- <sup>l</sup> Jos käytössä on ulkoinen avain, vapauta ohjaus käyttämällä avainta, mikäli edellä mainitut toimet eivät vapauta avustettua ohjausta.

## Ajoneuvon turvallinen sammuttaminen

Vapauta avustettu ohjaus, vapauta ulkoinen avain (jos käytössä) ja irrota avain virtalukosta, ennen kuin poistut ajoneuvosta.

### Ajoneuvon kuljettaminen

VAROITUS: Kun ajoneuvoa kuljetetaan yleisellä maantiellä, automaattinen opastusjärjestelmä on kytkettävä pois käytöstä. Varmista, että avain onPois-asennossa, jotta avustettu ohjaus ei kytkeydy käyttöön vahingossa.

### Viitetukiaseman käyttäminen

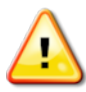

VAROITUS: Älä siirrä viitetukiasemaa käytön aikana. Käytössä olevan viitetukiaseman siirtäminen voi häiritä viitetukiasemaa käyttävän järjestelmän avustettua ohjausta. Tämä voi aiheuttaa vammoja tai omaisuusvahinkoja.

Kuljettajille ja muulle asianosaiselle henkilökunnalle on kerrottava seuraavista turvallisuusvarotoimista.

- <sup>l</sup> Älä pystytä viitetukiasemaa korkeajännitteisten sähkölinjojen alle tai läheisyyteen.
- <sup>l</sup> Käytettäessä kannettavaa viitetukiasemaa on varmistettava, että sen kolmijalka on pystytetty tukevasti.

# Tuotteen tehokas käyttäminen

Varmuuskopioi tiedot säännöllisesti. Näytön tallennuskapasiteetti on suuri mutta rajallinen. Tarkista jäljellä oleva kapasiteetti diagnostiikan mininäkymästä. Jos tallennuskapasiteetti alkaa olla täynnä, näytössä näkyy varoitus.

Huolehdi tiedostomuotojen yhteensopivuudesta. Tarkista yhteensopivuus jälleenmyyjältä.

TopconAgricultural Products -tuotteet ovat kestäviä ja ne on suunniteltu käytettäviksi vaativissa olosuhteissa. Jos laitetta ei kuitenkaan käytetä pitkään aikaan, säilytä se kastumiselta ja suorilta lämmönlähteiltä suojattuna.

#### Huomiosymbolit

Tässä käyttöoppaassa käytetään kahdentyyppisiä huomiosymboleja:

Huomautus: Tässä annetaan lisätietoja.

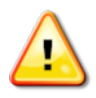

VAROITUS: Varoitussignaalia käytetään turvallisuuskylteissä ja tässä käyttöoppaassa ilmaisemaan tietoja, jotka ovat erittäin tärkeitä turvallisuuden kannalta. OPETTELE niiden merkitys ja NOUDATA niitä.

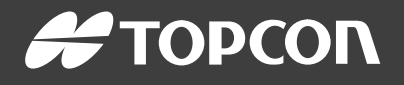

#### Topcon Precision Agriculture

16900 West 118th Terrace Olathe, KS 66061 USA Phone: 866-486-7266

#### Topcon Positioning Systems, Inc.

7400 National Drive Livermore CA 94551 USA Phone: 925-245-8300 Fax: 925-245-8599

#### Topcon Precision Agriculture

14 Park Way Mawson Lakes SA 5095 Australia Phone: +61-8-8203-3300 Fax : +61-8-8203-3399

#### Topcon Precision Agriculture Europe

Avenida de la Industria 35 Tres Cantos 28760, Spain Phone: +34-91-804-92-31 Fax: +34-91-803-14-15

#### Topcon Corporation

75-1 Hasunuma-cho, Itabashi-ku Tokyo 174-8580 Japan Phone: +81-3-5994-0671 Fax: +81-3-5994-0672

© 2021 Topcon Precision Agriculture All rights reserved Specifications subject to change without notice